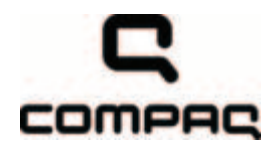

# Compaq 615 Notebook PC Compaq 610 Notebook PC

Maintenance and Service Guide

Document Part Number: 533504-001

June 2009

This guide is a troubleshooting reference used for maintaining and servicing the computer. It provides comprehensive information on identifying computer features, components, and spare parts; troubleshooting computer problems; and performing computer disassembly procedures.

© Copyright 2009 Hewlett-Packard Development Company, L.P.

AMD Athlon, AMD ATI Radeon, AMD Sempron, and AMD Turion are trademarks of Advanced Micro Devices, Inc. Bluetooth is a trademark owned by its proprietor and used by Hewlett-Packard Company under license. Intel, Celeron, and Core are trademarks of Intel Corporation in the U.S. and other countries. Microsoft, Windows, and Windows Vista are U.S. registered trademarks of Microsoft Corporation. SD Logo is a trademark of its proprietor.

The information contained herein is subject to change without notice. The only warranties for HP products and services are set forth in the express warranty statements accompanying such products and services. Nothing herein should be construed as constituting an additional warranty. HP shall not be liable for technical or editorial errors or omissions contained herein.

First Edition: June 2009 Document Part Number: 533504-001

#### Safety warning notice

WARNING: To reduce the possibility of heat-related injuries or of overheating the computer, do not place the computer directly  $\blacktriangle$  on your lap or obstruct the computer air vents. Use the computer only on a hard, flat surface. Do not allow another hard surface, such as an adjoining optional printer, or a soft surface, such as pillows or rugs or clothing, to block airflow. Also, do not allow the AC adapter to contact the skin or a soft surface, such as pillows or rugs or clothing, during operation. The computer and the AC adapter comply with the user-accessible surface temperature limits defined by the International Standard for Safety of Information Technology Equipment (IEC 60950).

# **Contents**

#### 1 Product description

#### 2 External component identification

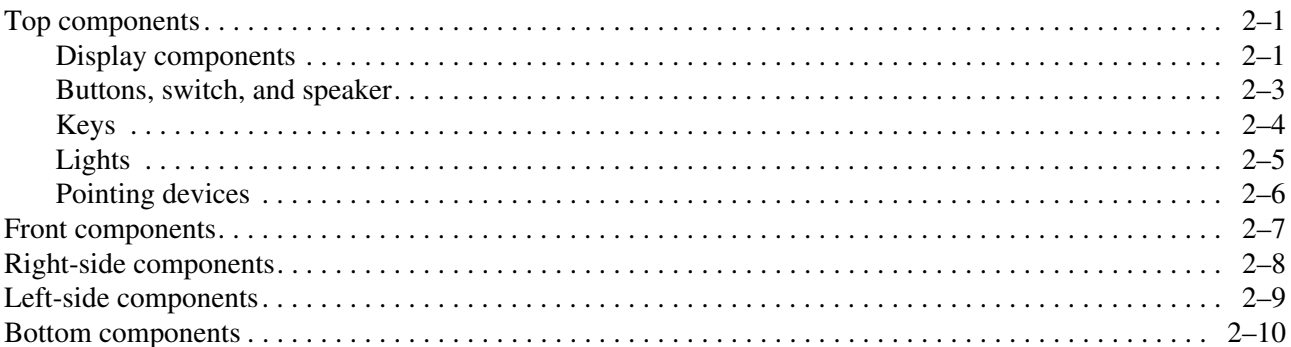

### 3 Illustrated parts catalog

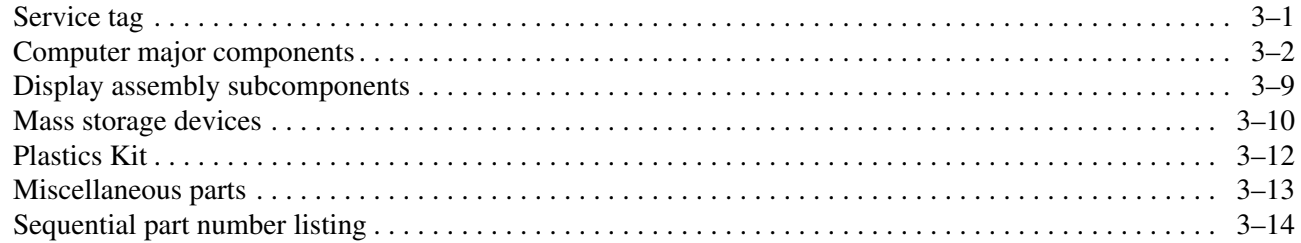

#### 4 Removal and replacement procedures

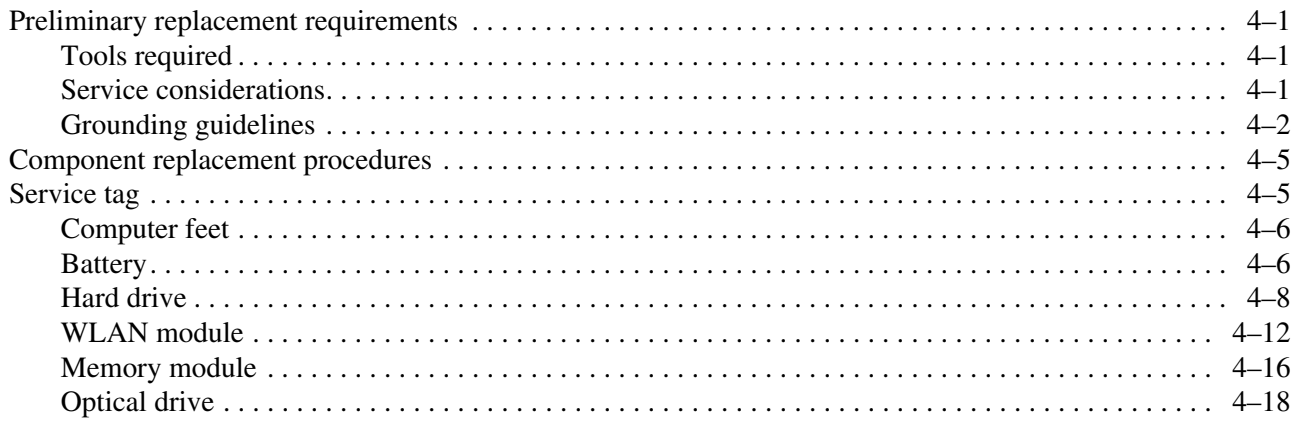

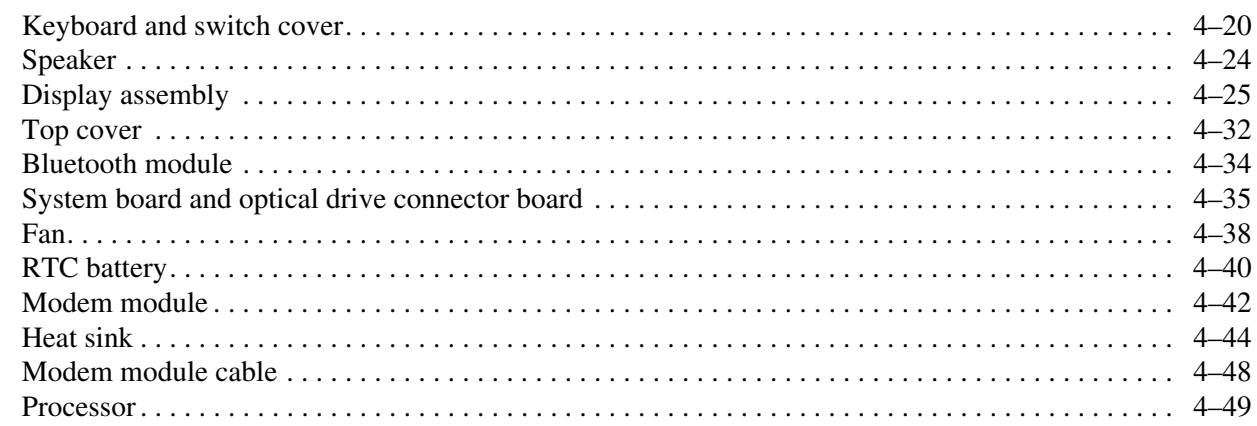

## 5 Computer Setup

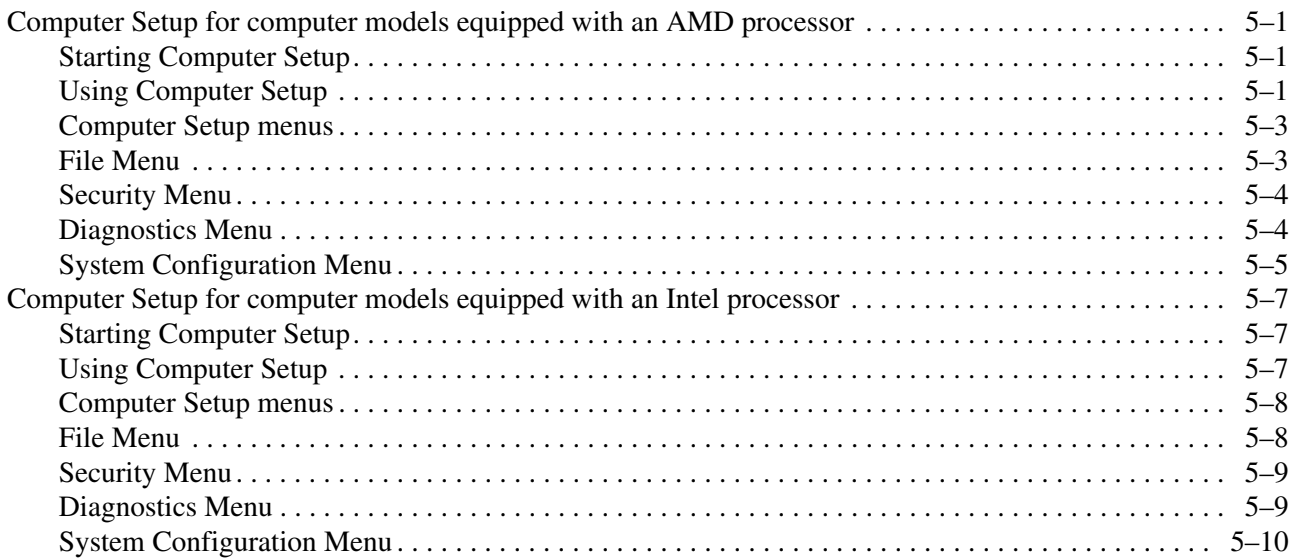

## **6** Specifications

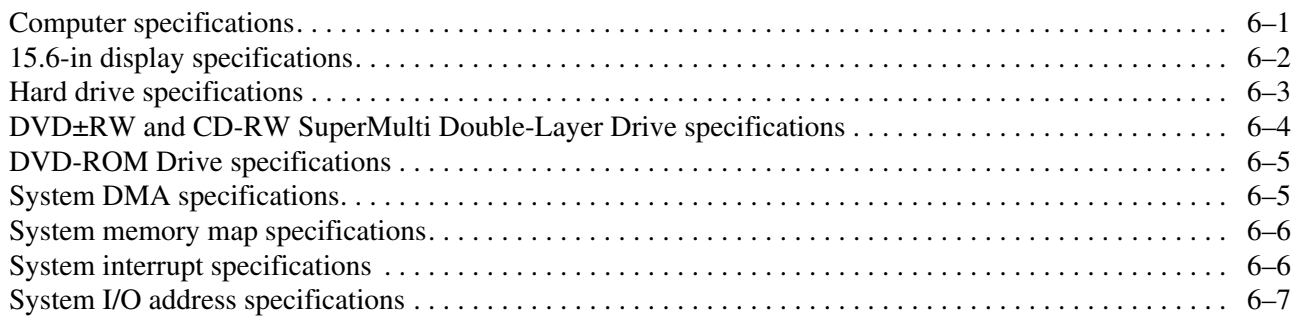

## **7 Screw listing**

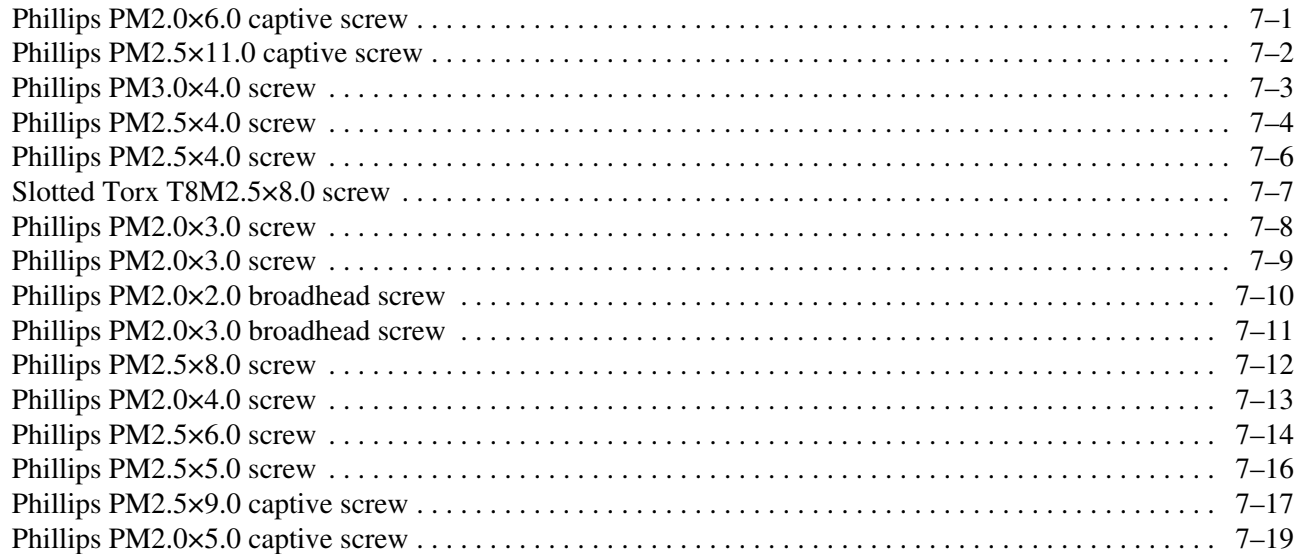

#### 8 Backup and recovery

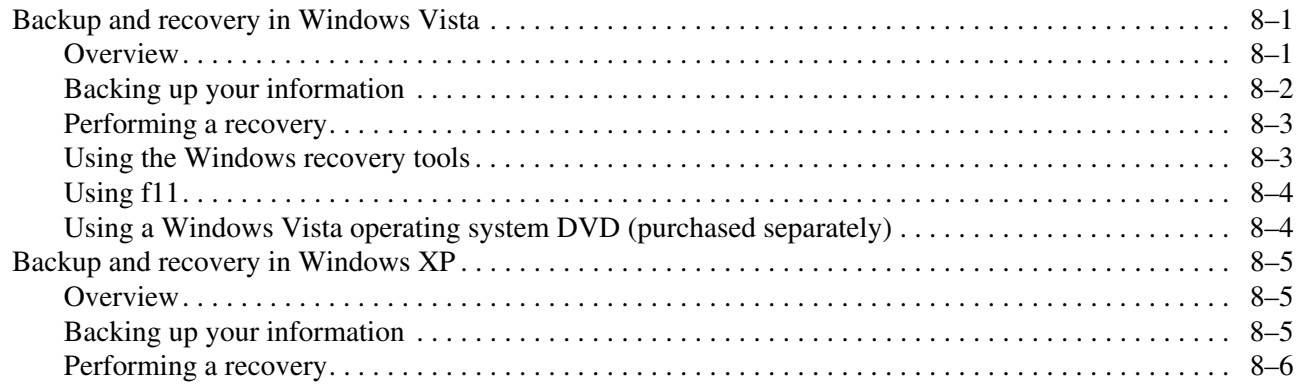

#### 9 Connector pin assignments

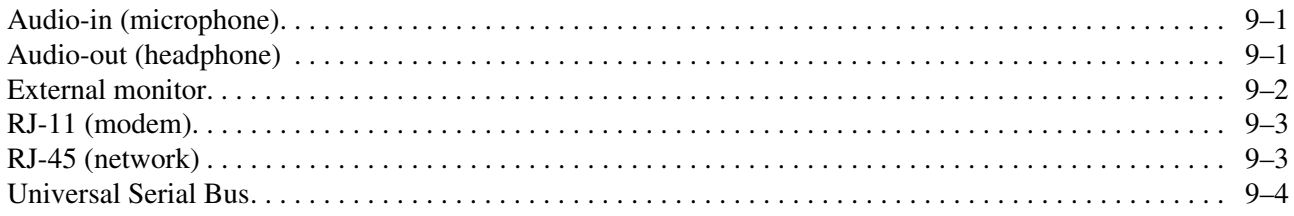

## **10Power cord set requirements**

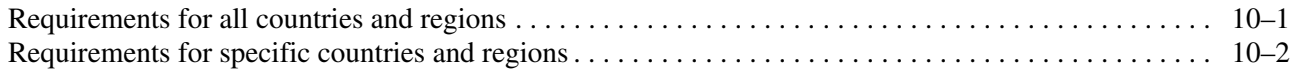

## **11Recycling**

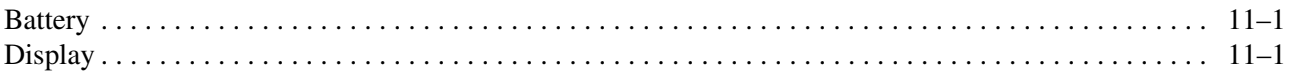

#### **Index**

# Product description

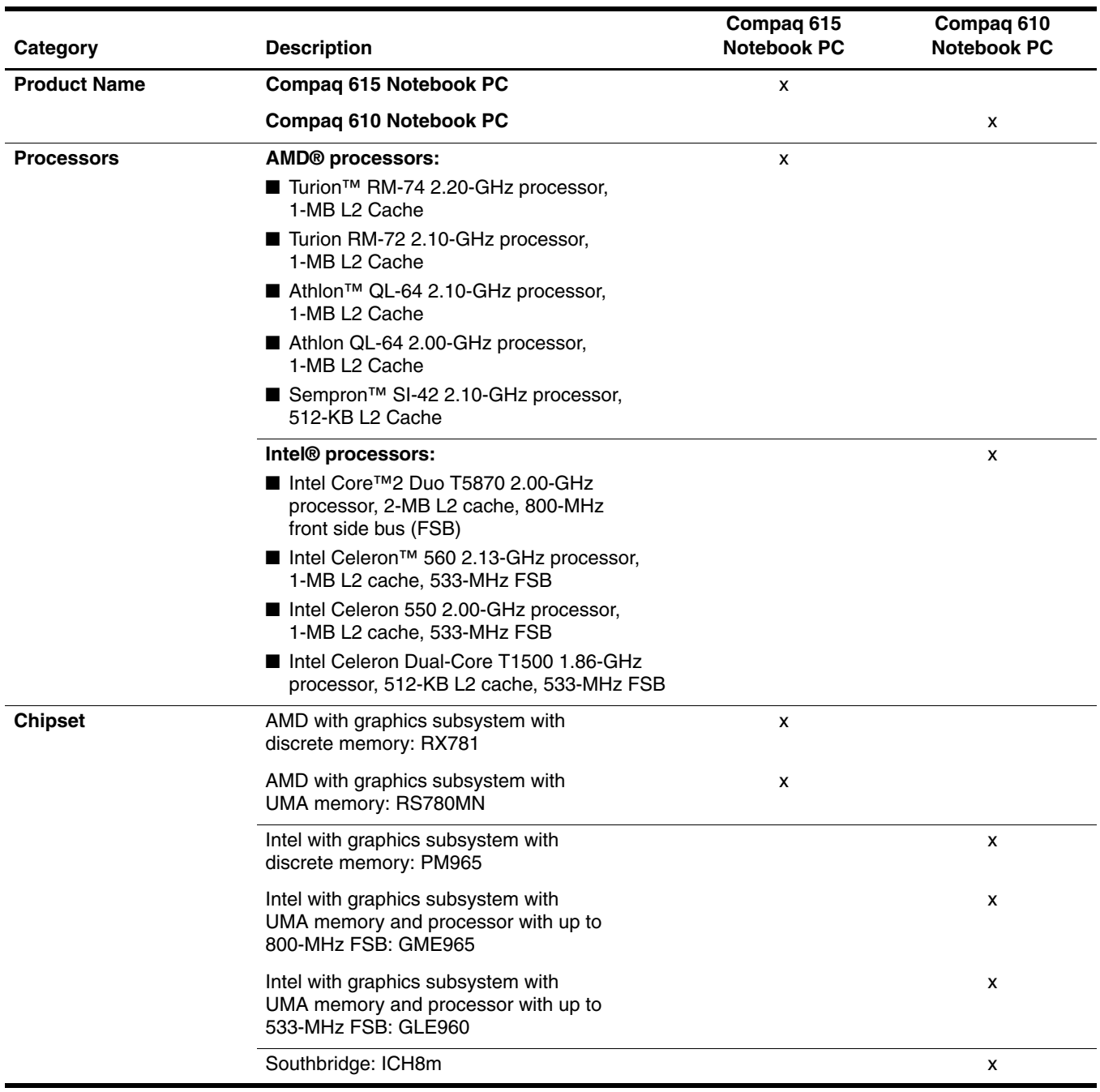

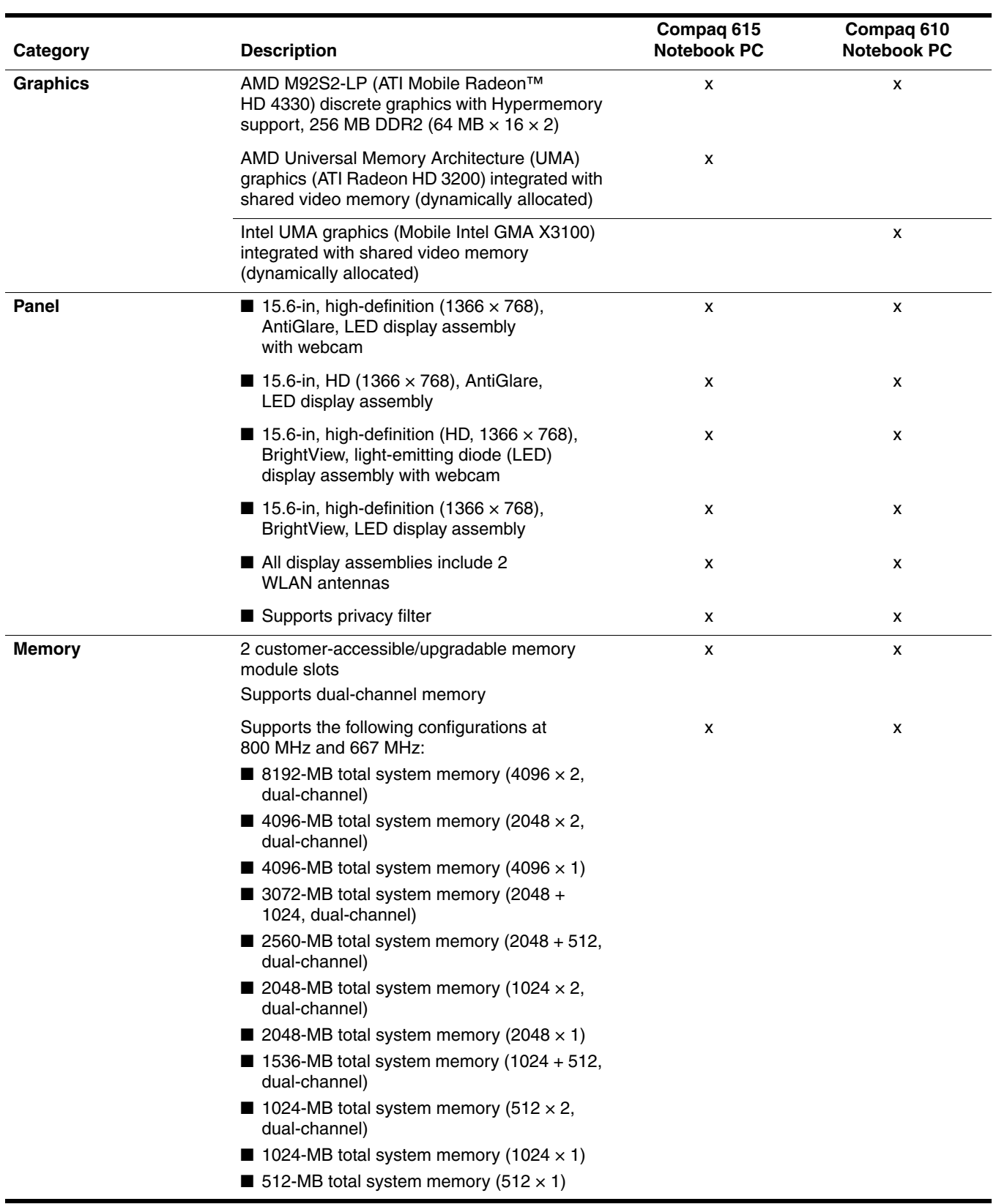

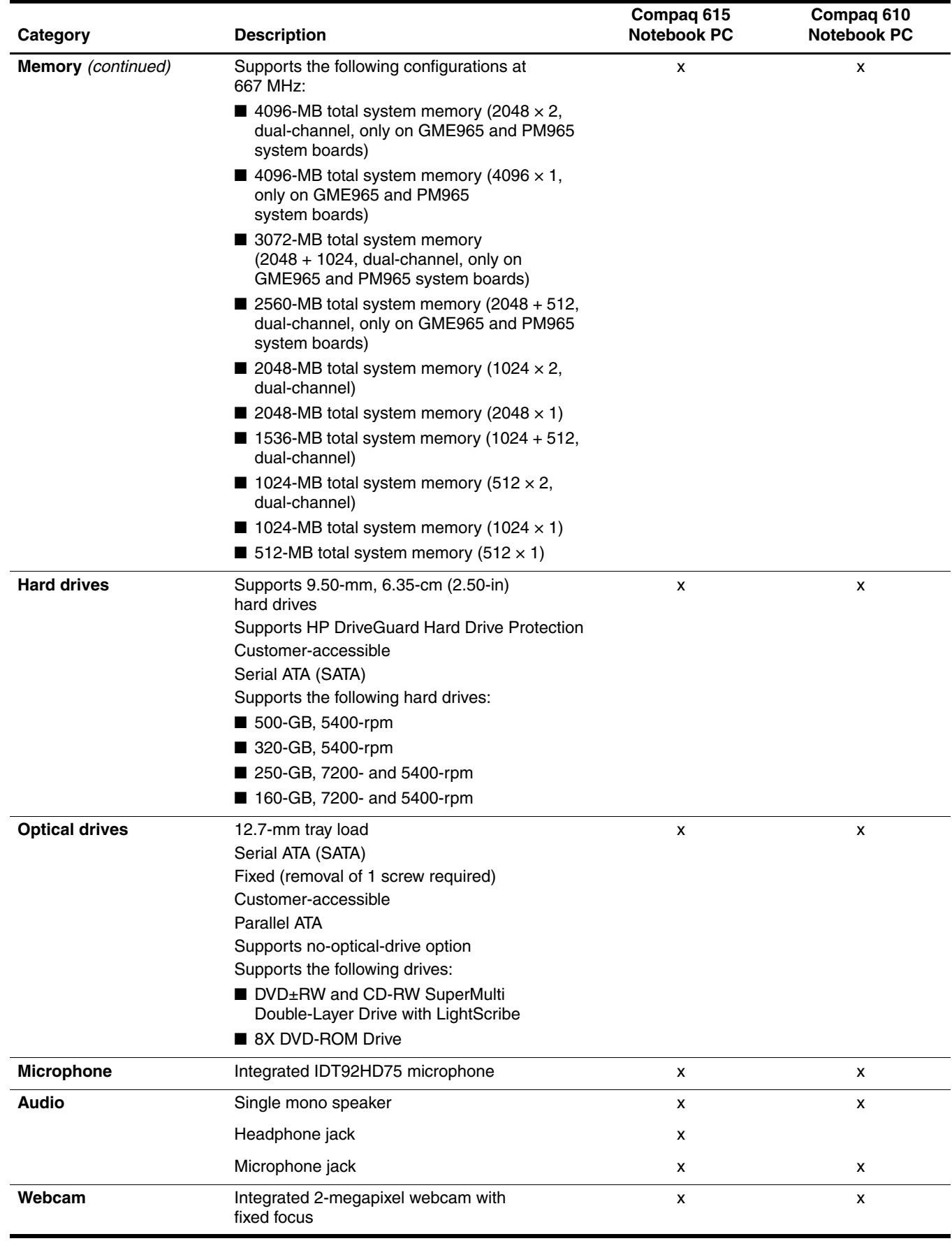

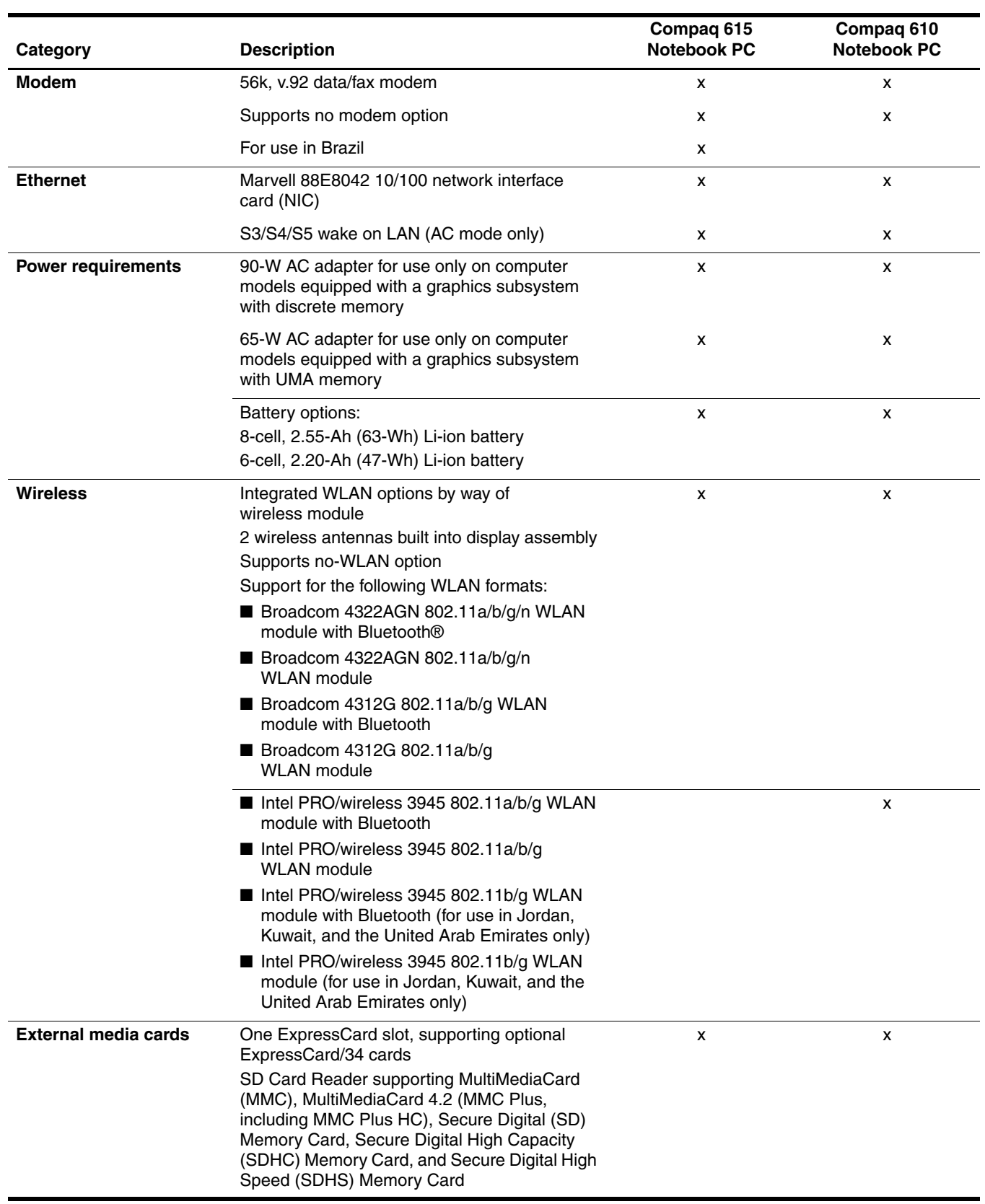

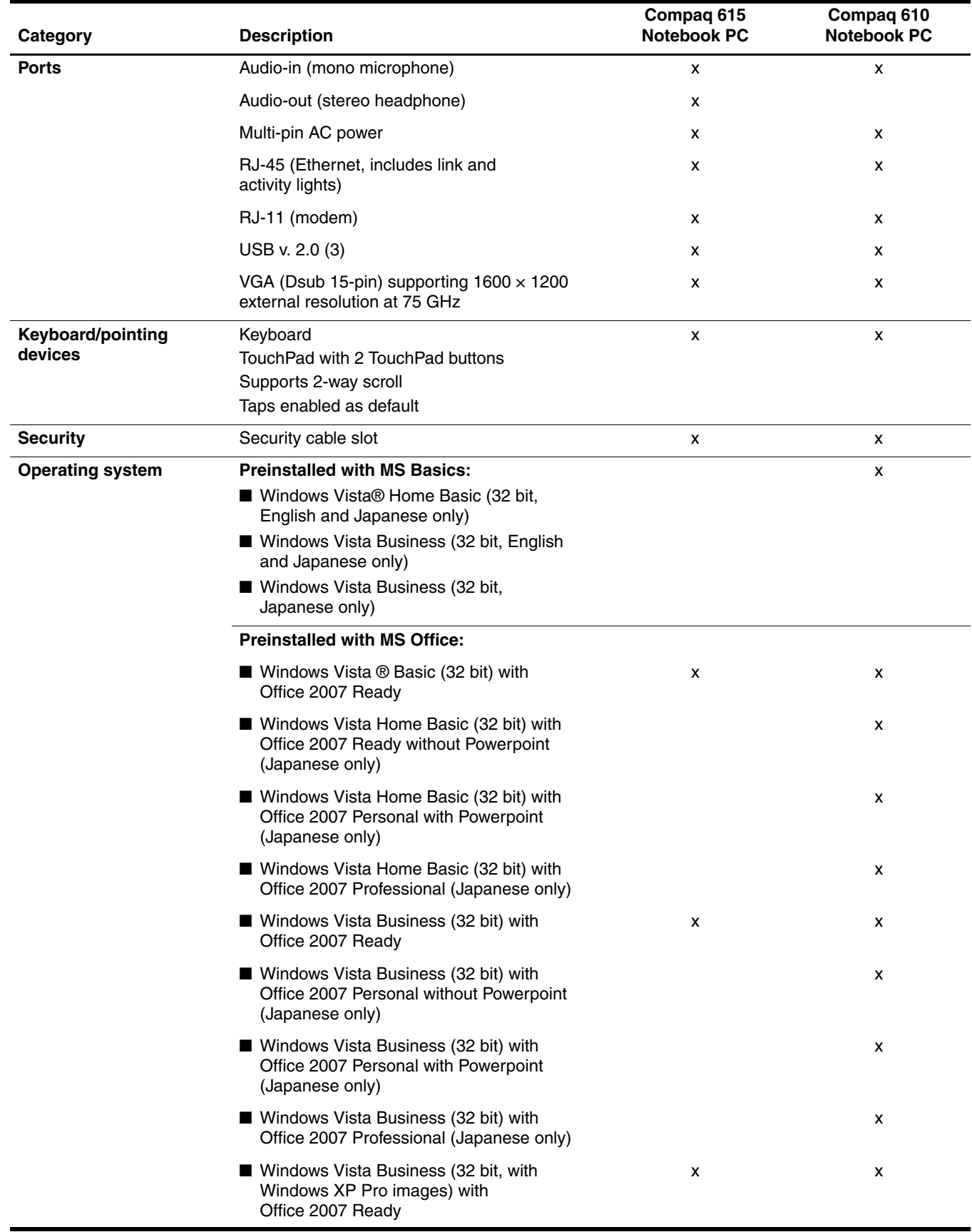

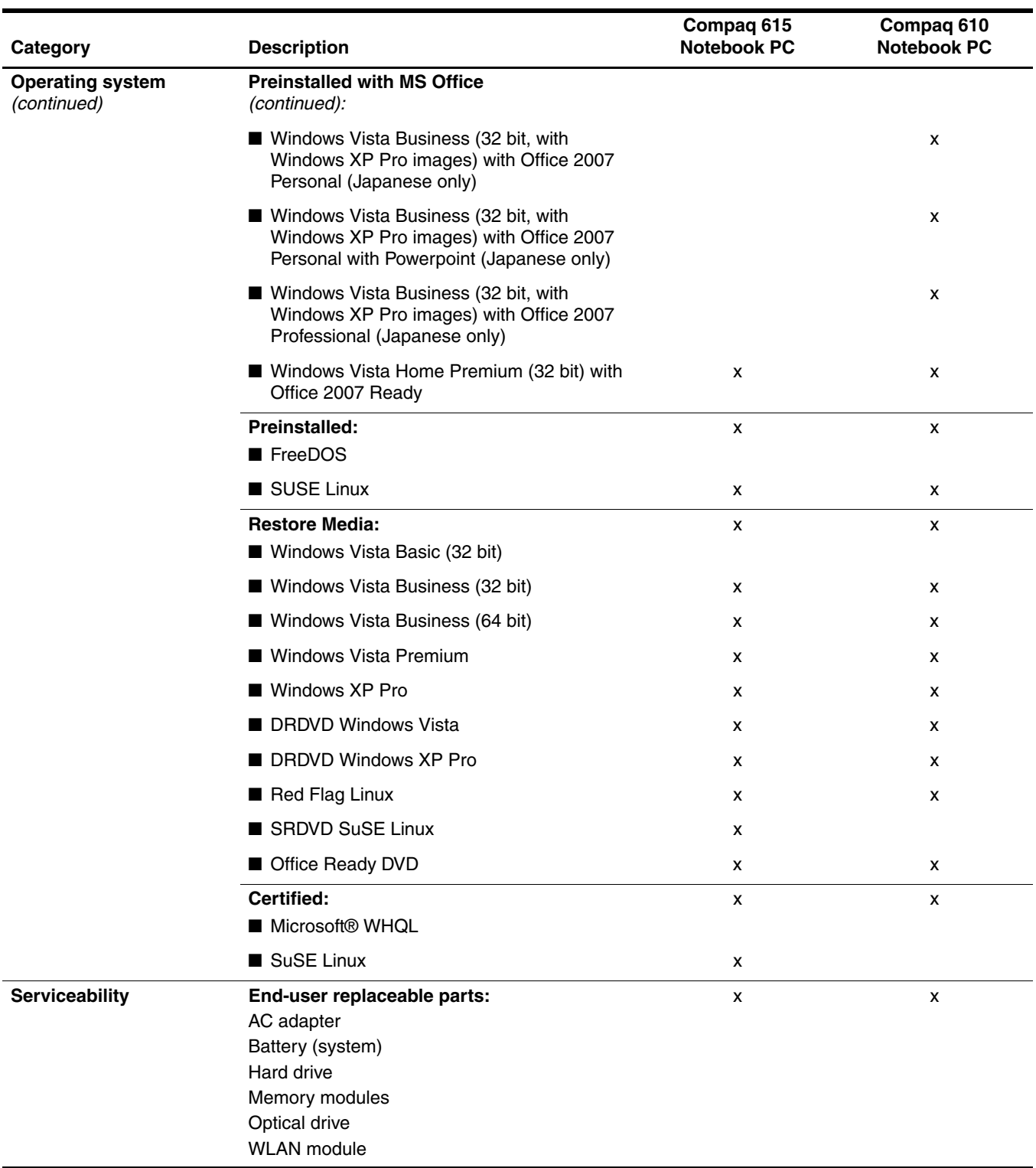

2

# External component identification

## Top components

## Display components

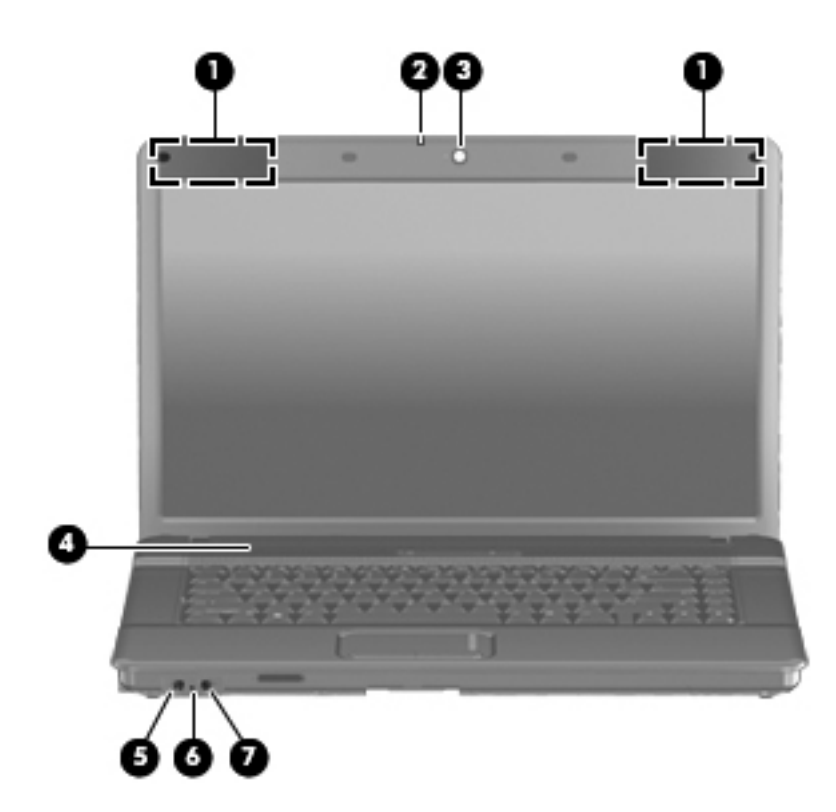

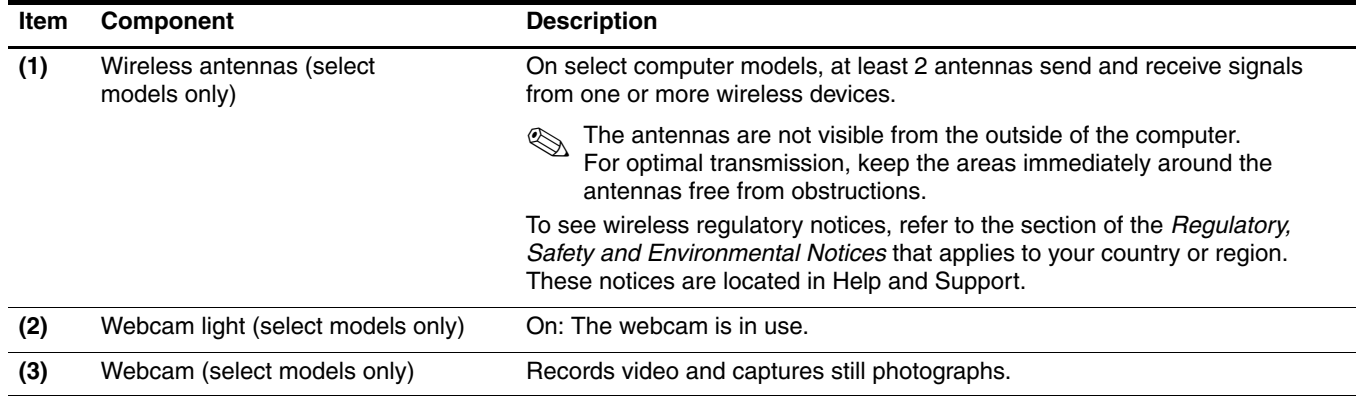

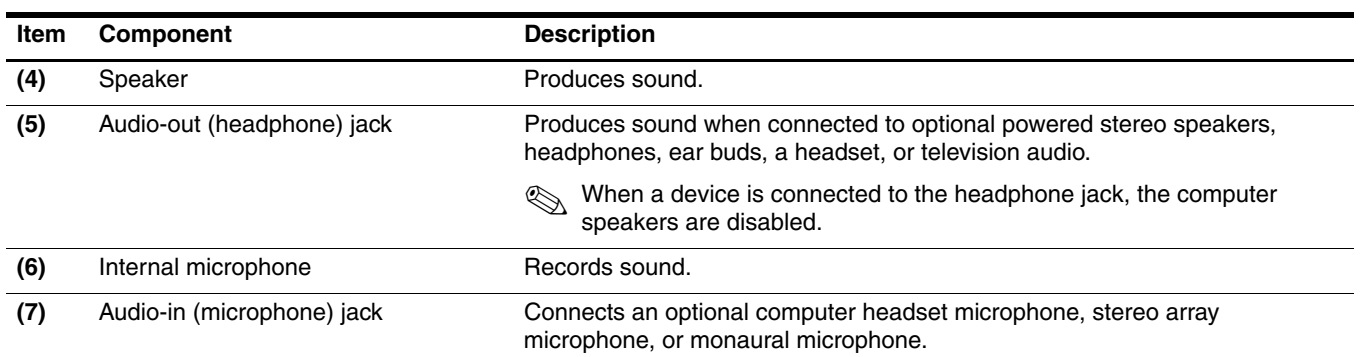

## Buttons, switch, and speaker

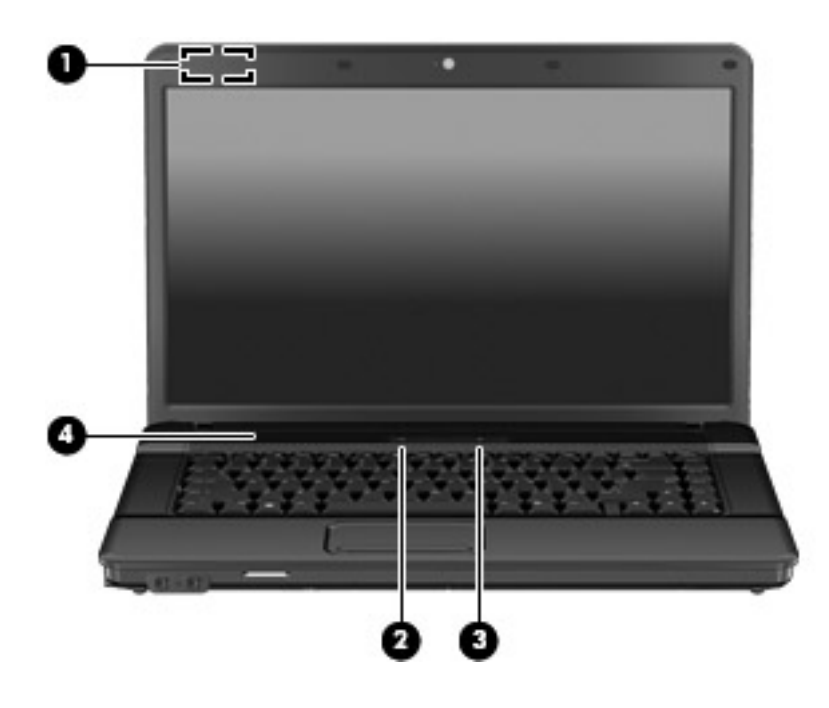

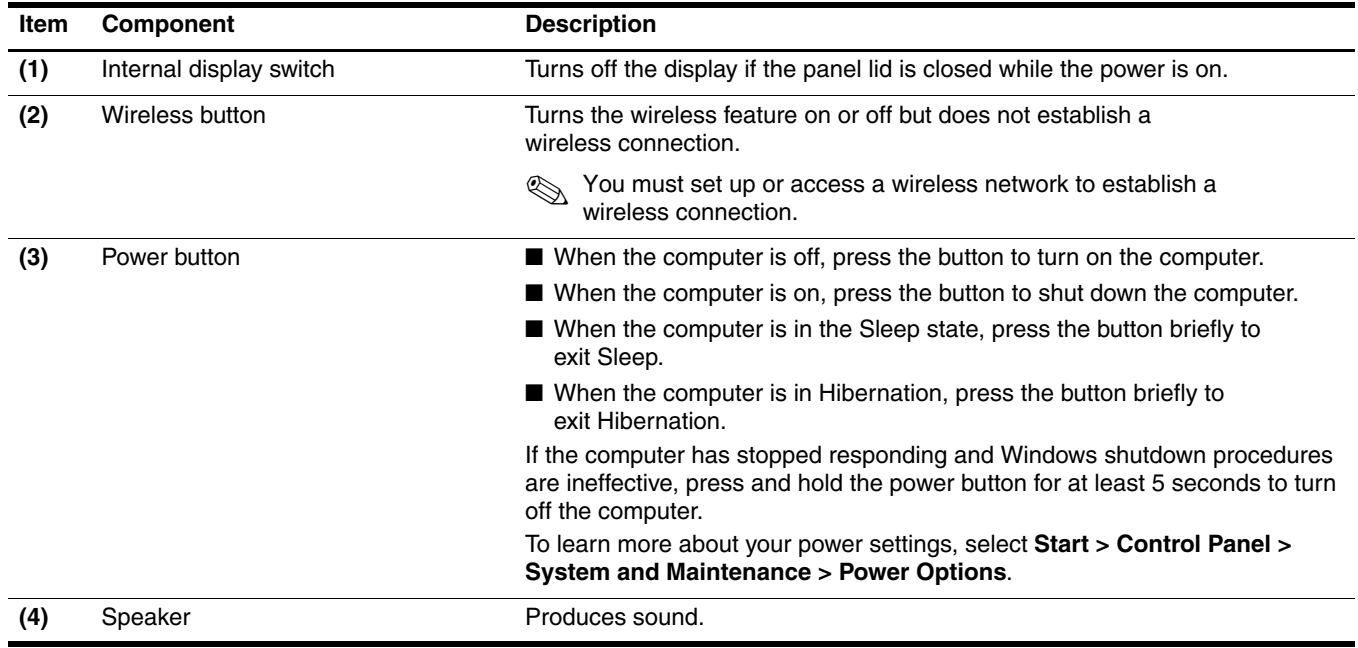

## Keys

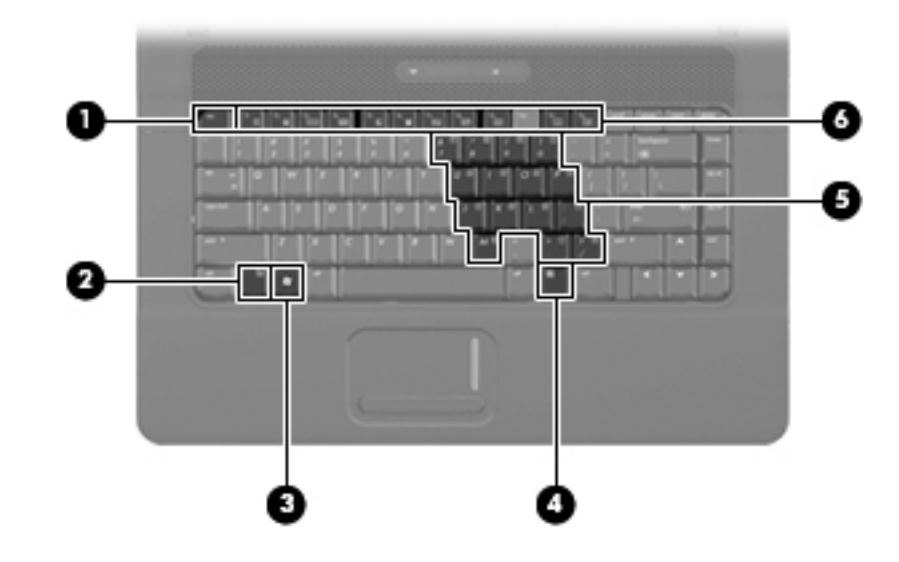

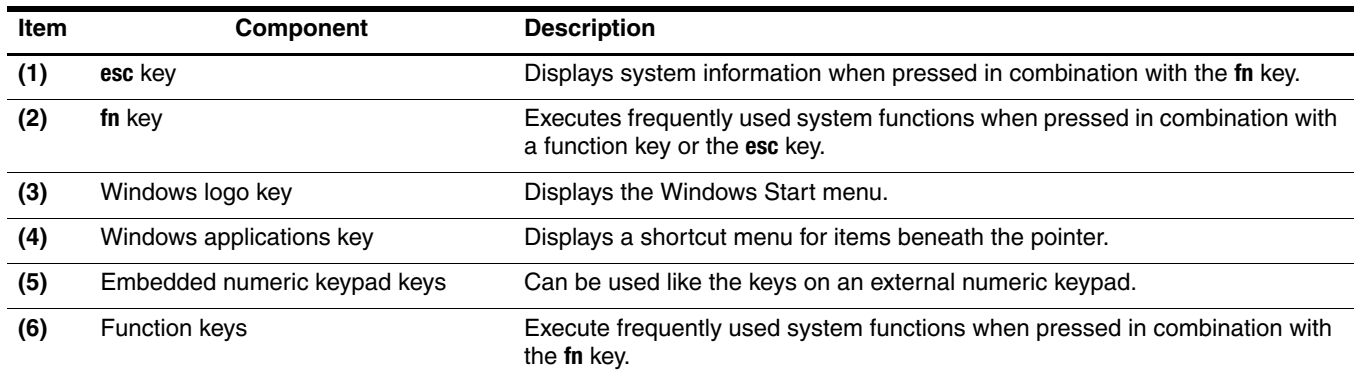

# Lights

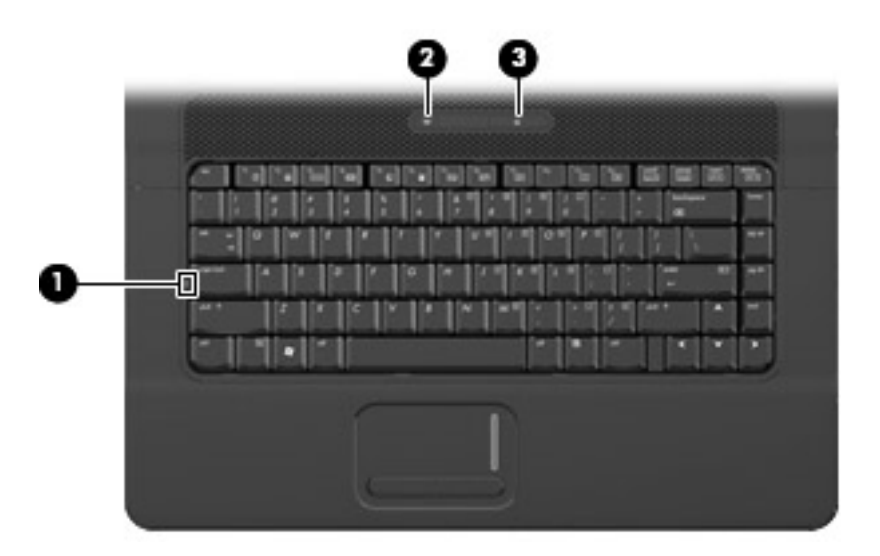

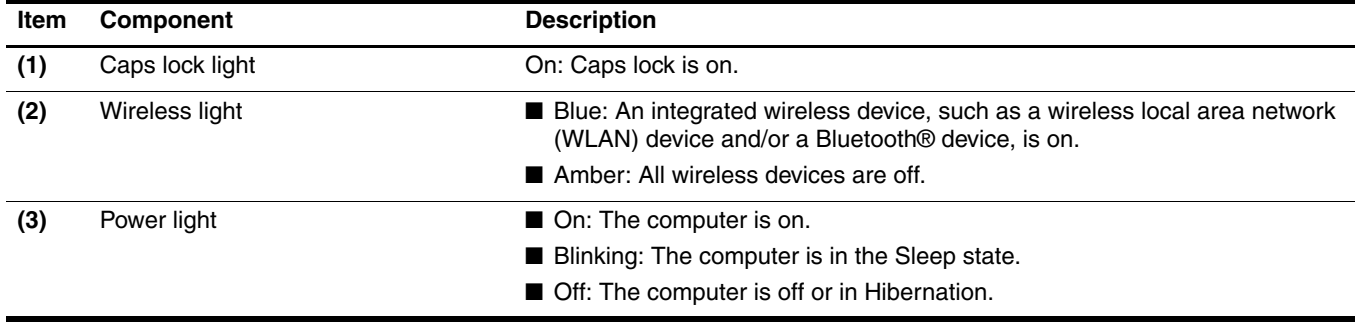

## Pointing devices

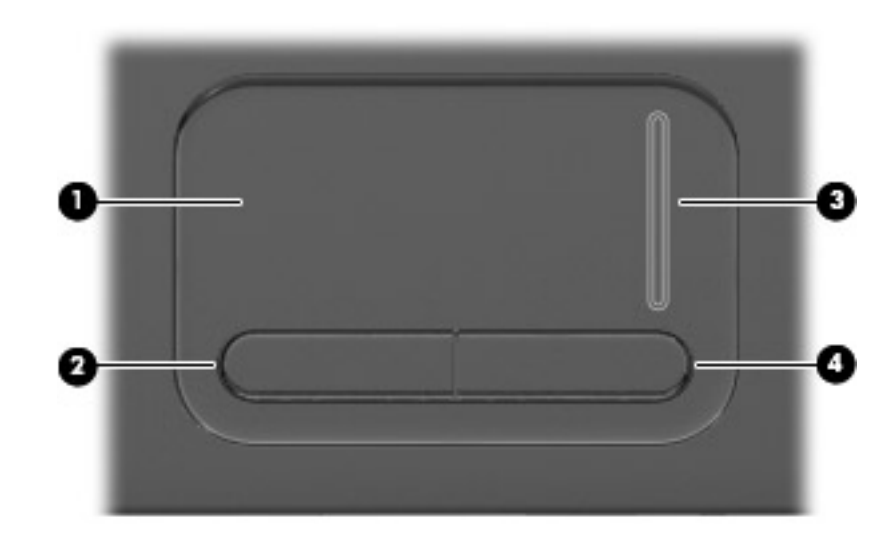

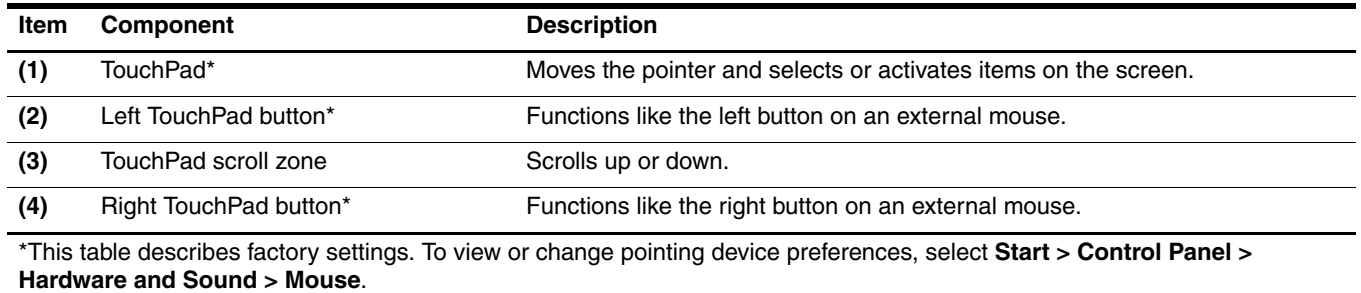

# Front components

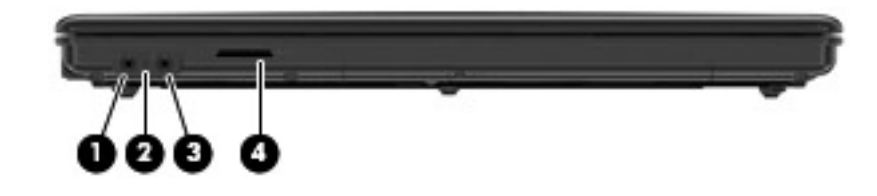

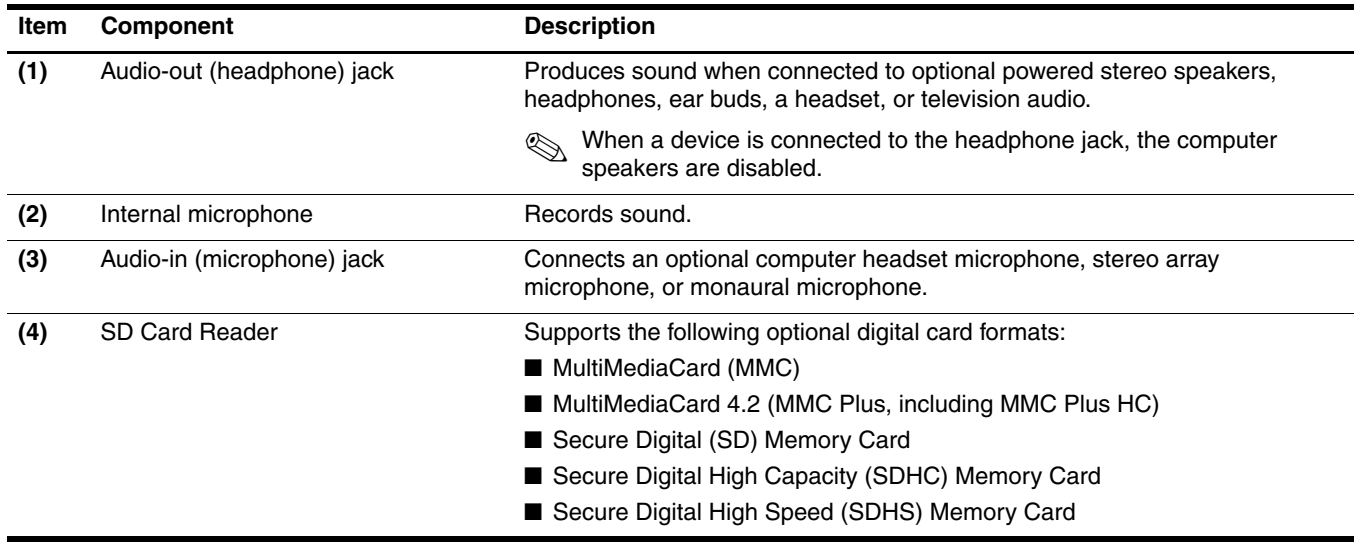

# Right-side components

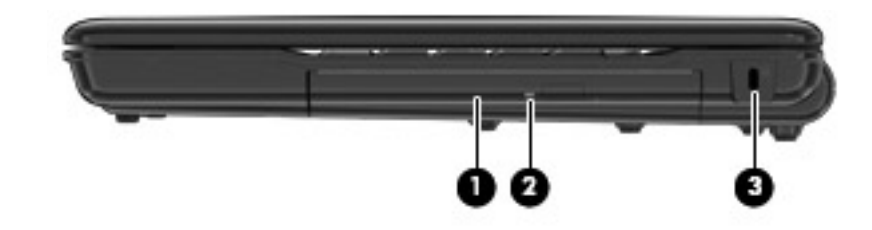

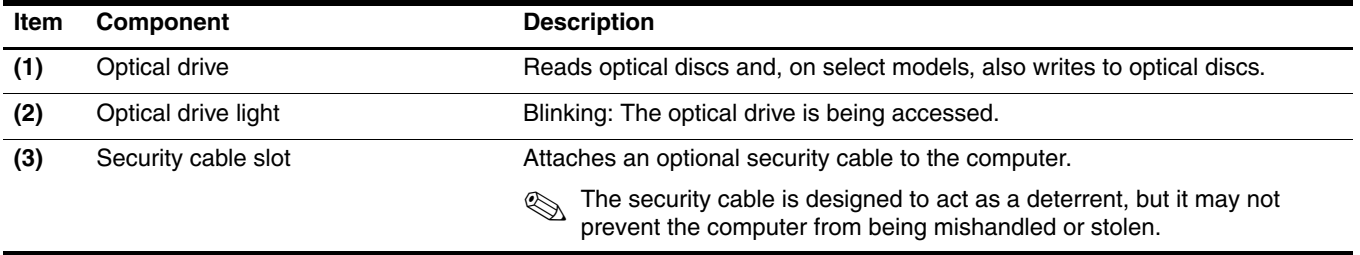

# Left-side components

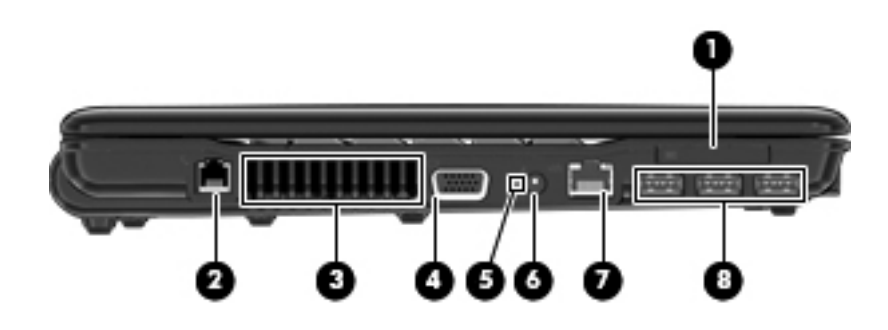

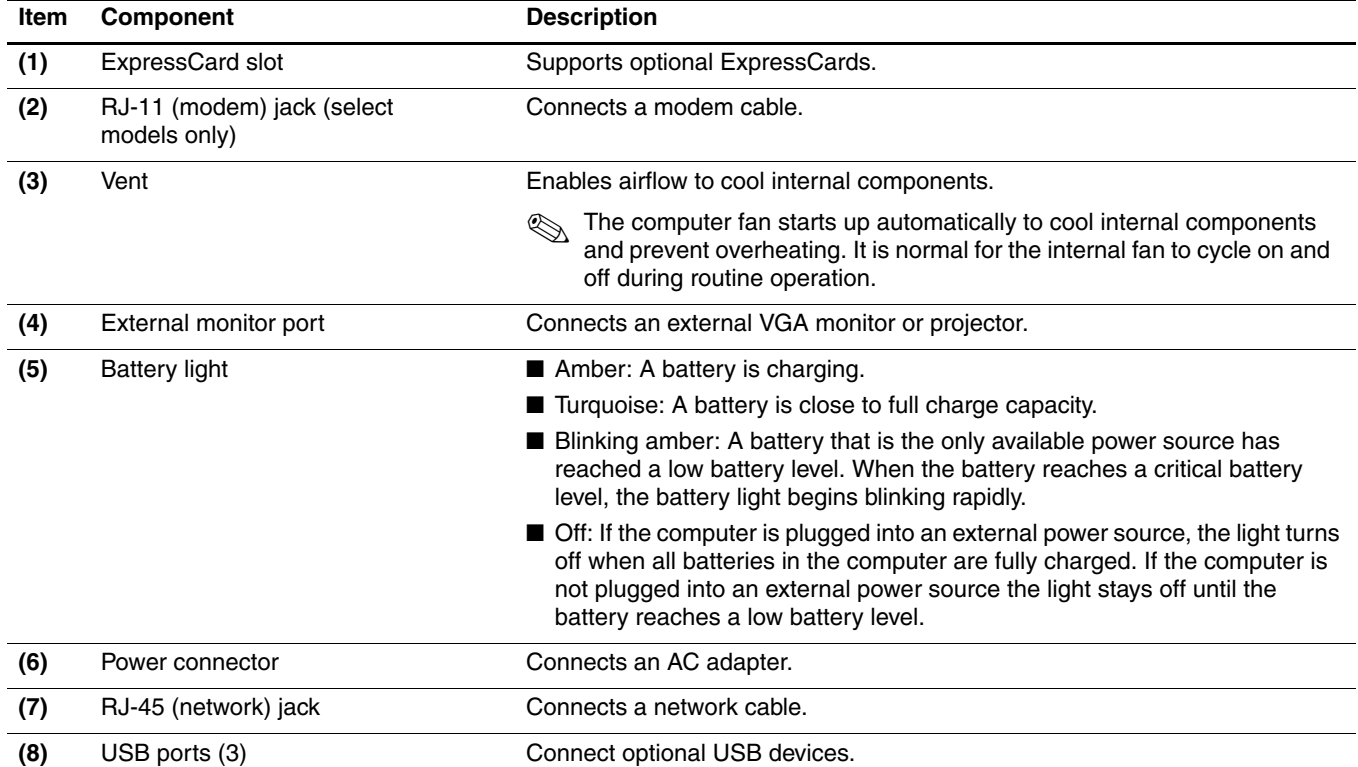

## Bottom components

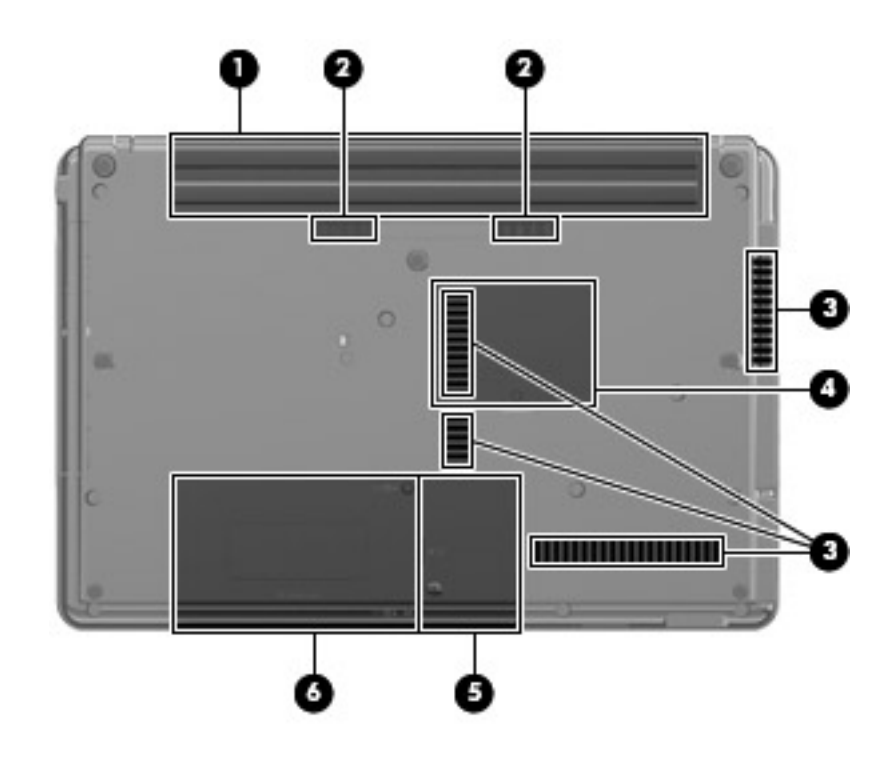

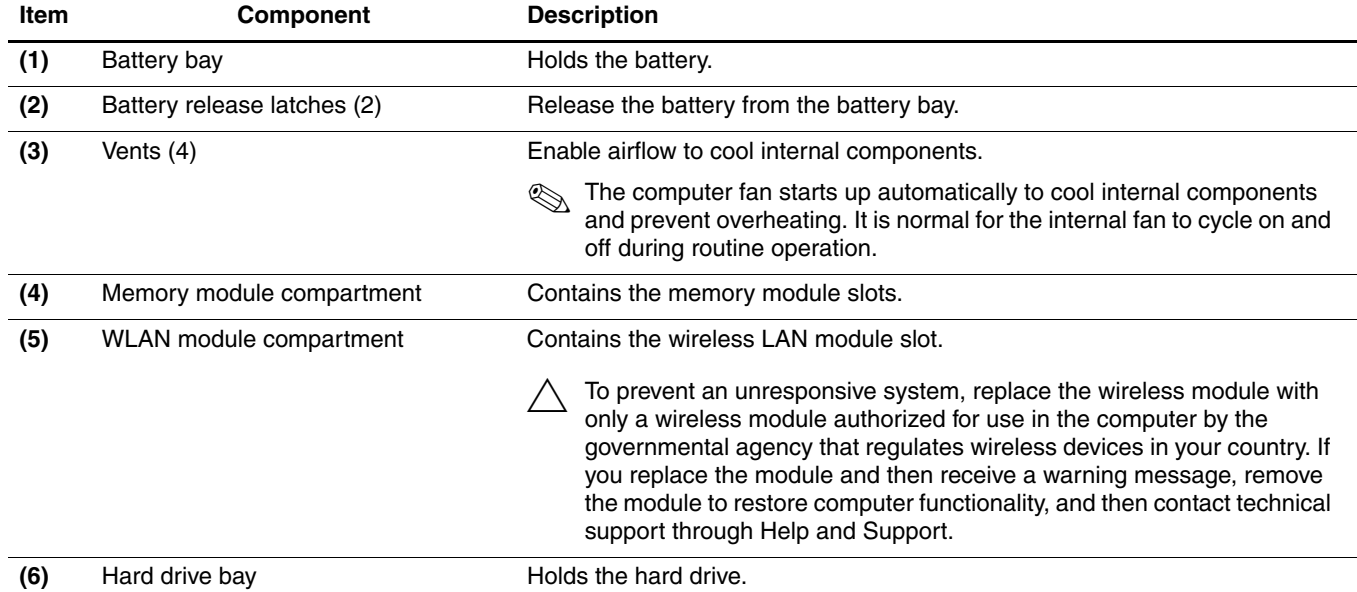

# Illustrated parts catalog

## Service tag

When ordering parts or requesting information, provide the computer serial number and model number provided on the service tag.

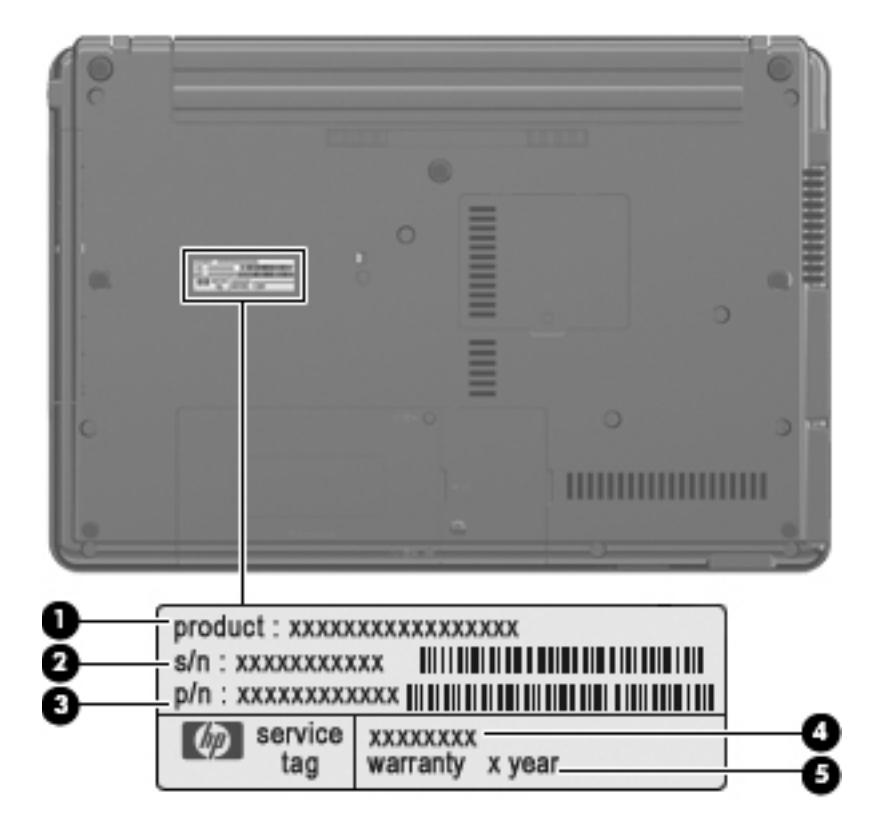

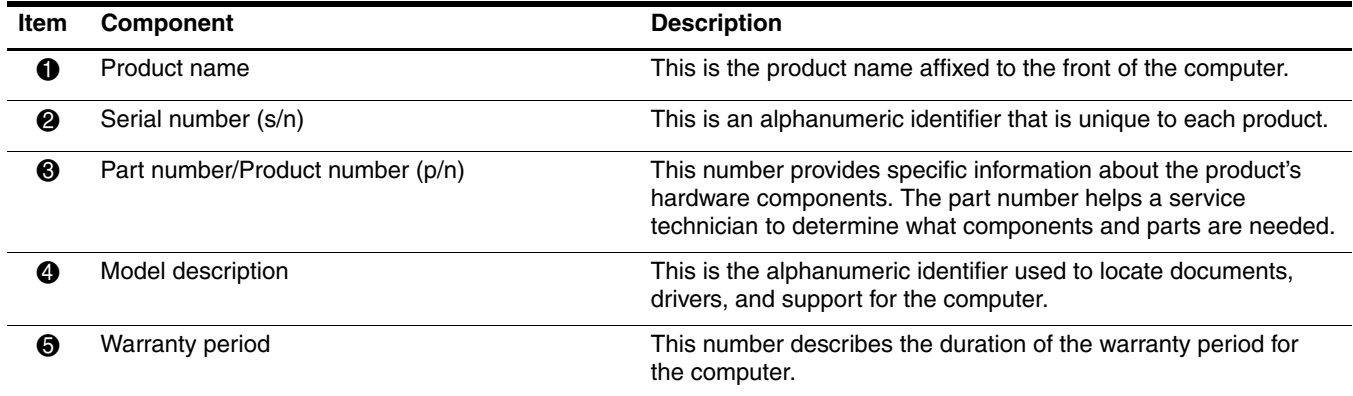

# Computer major components

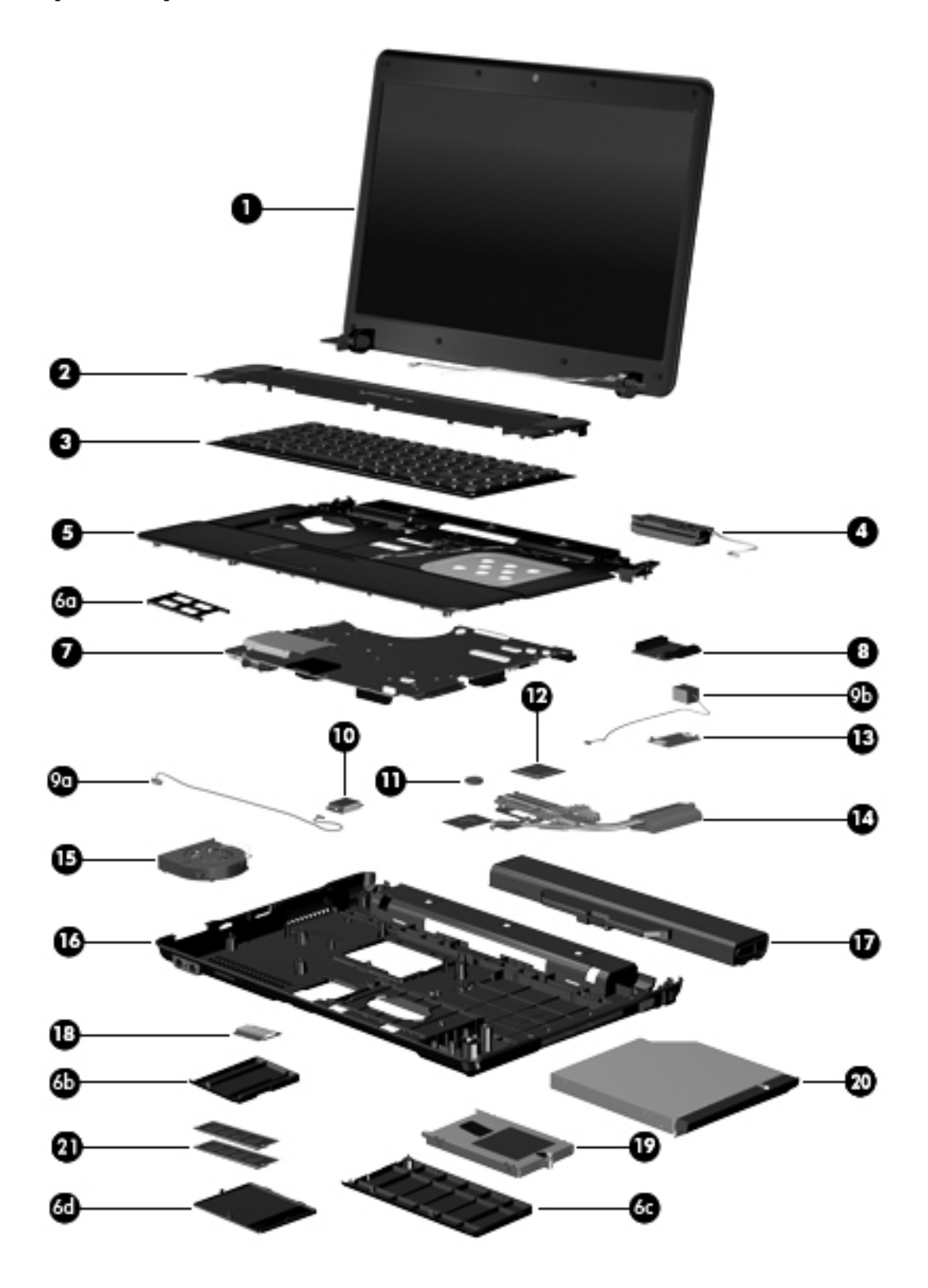

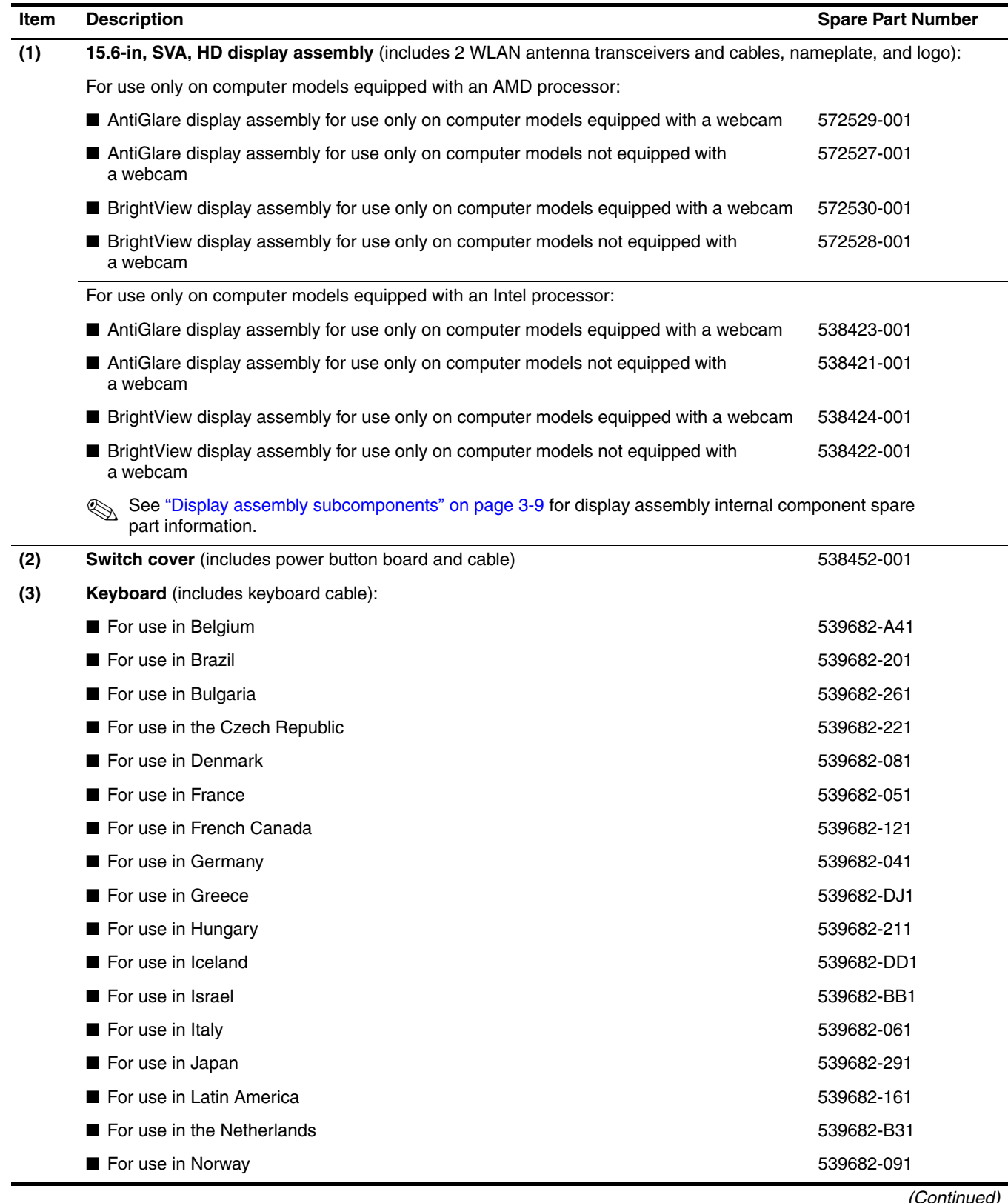

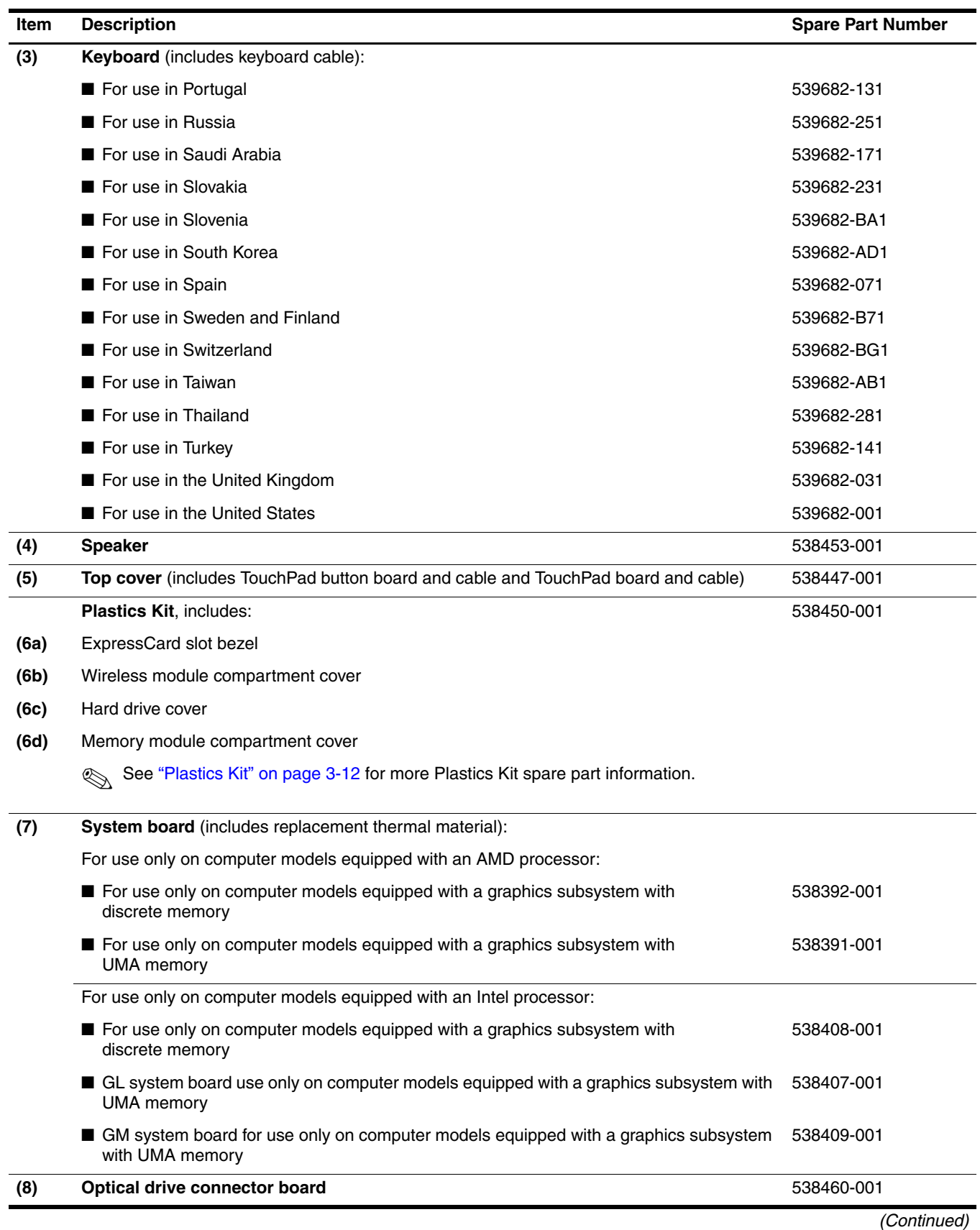

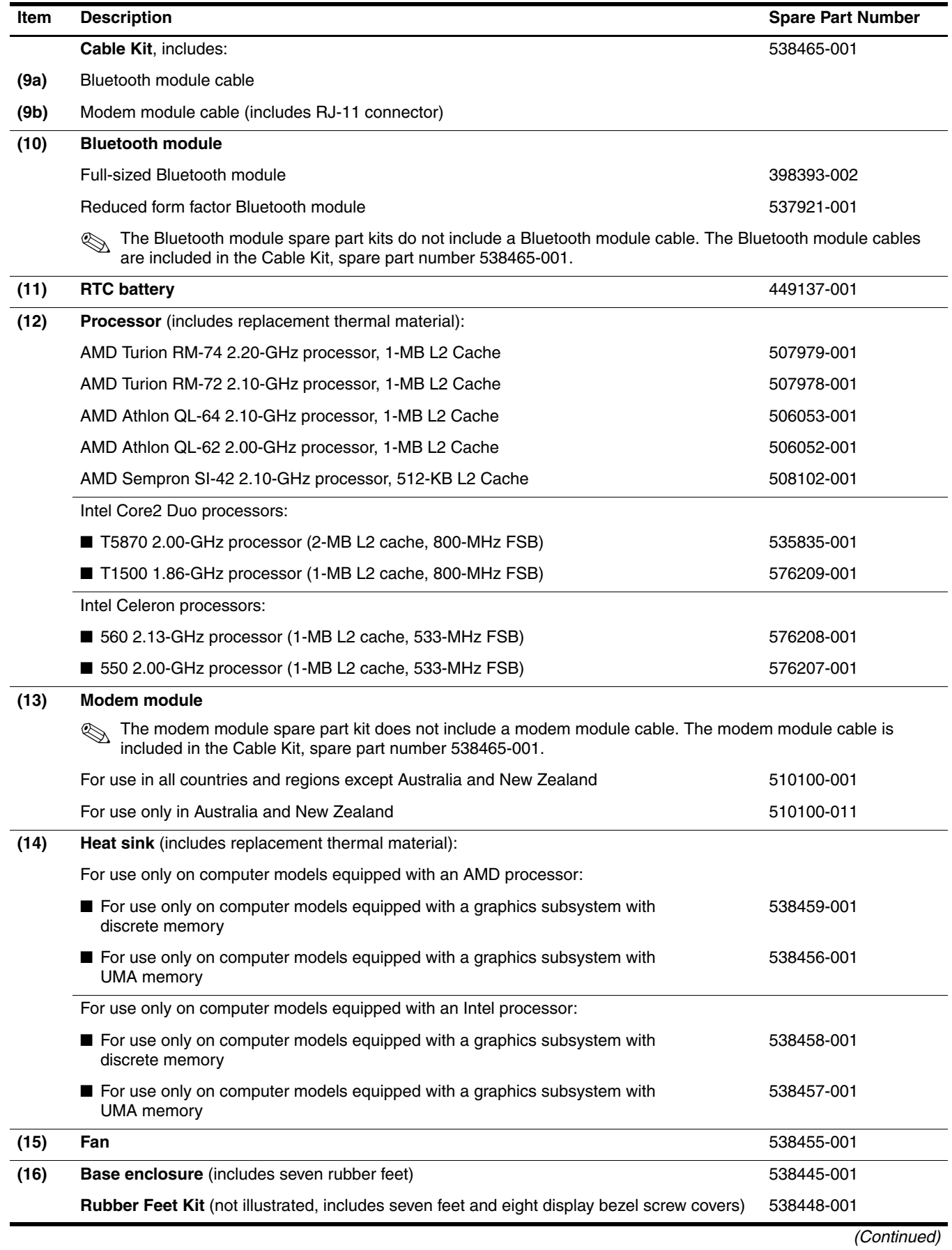

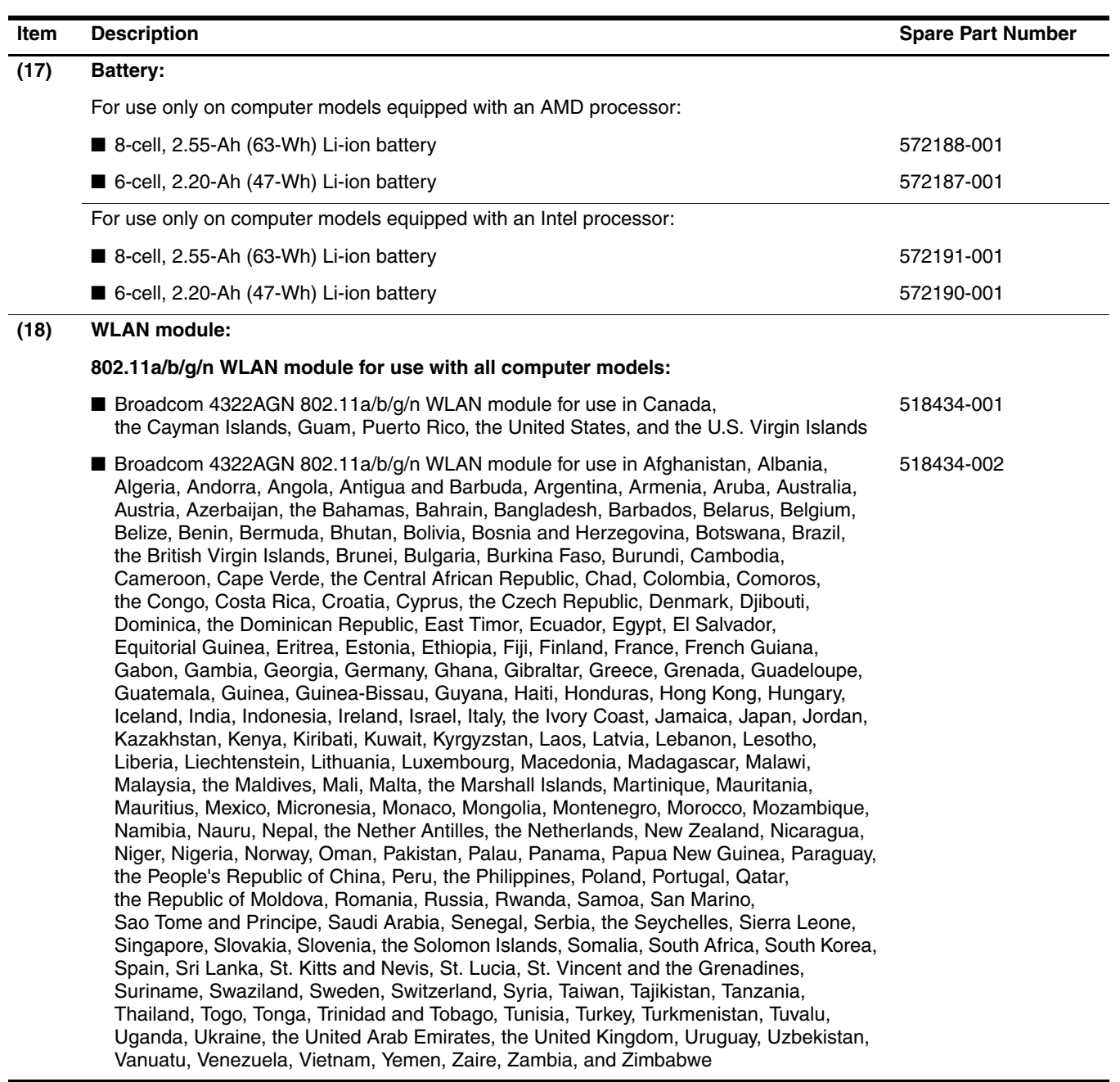

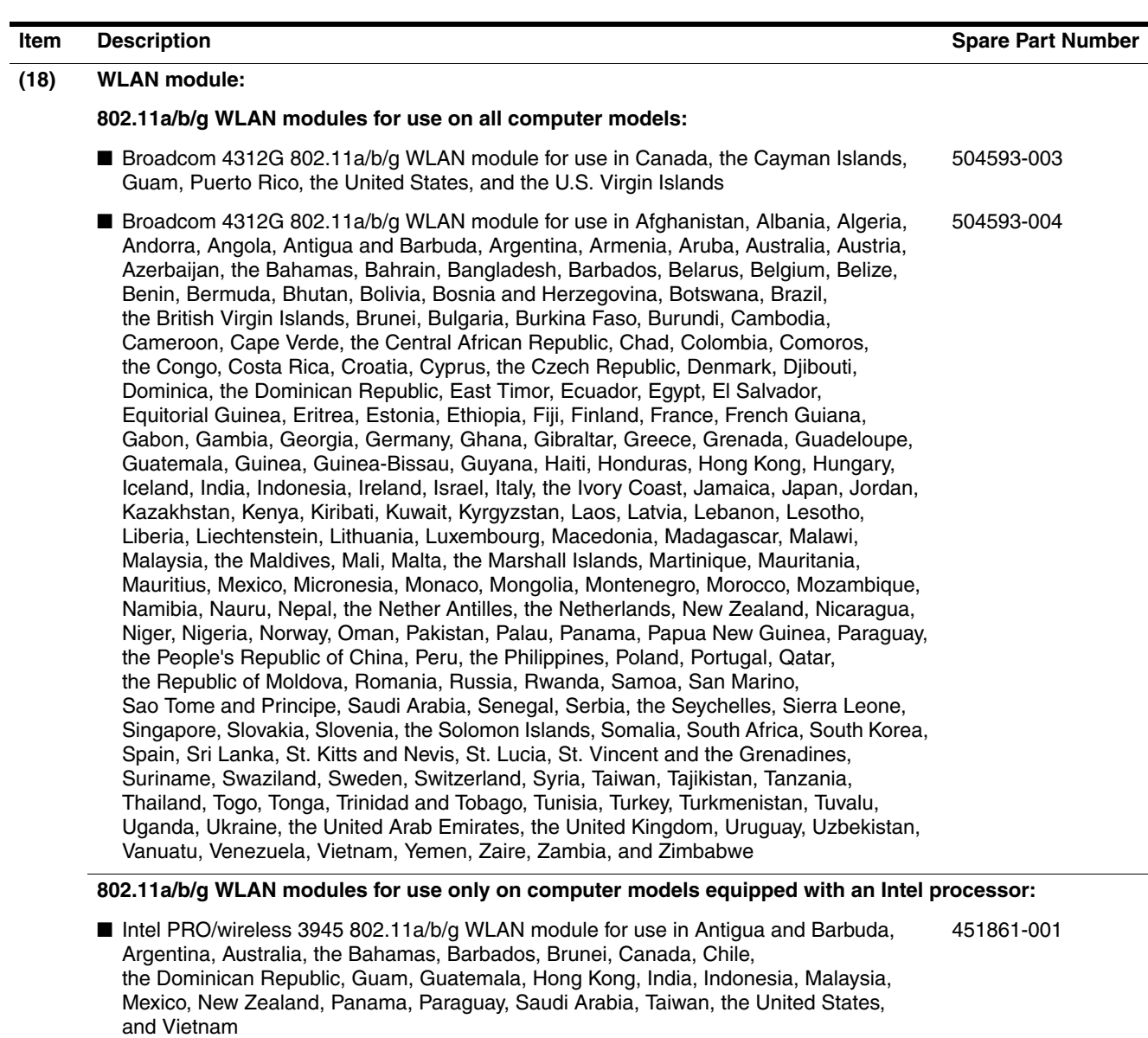

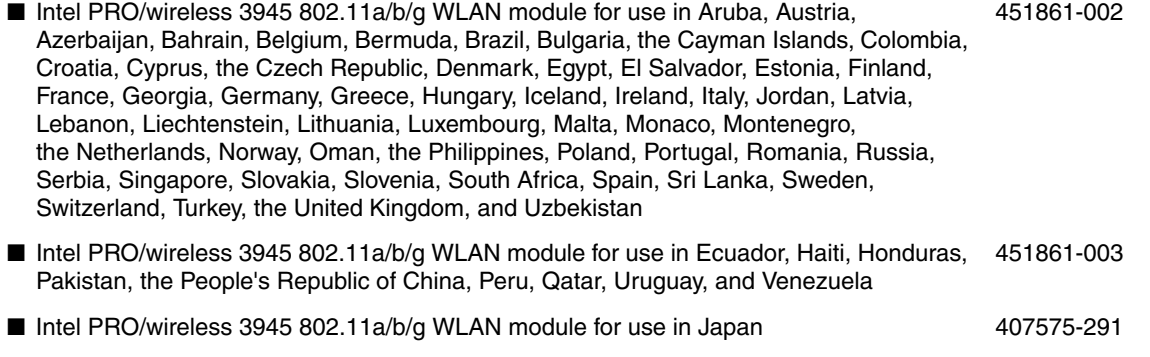

■ Intel PRO/wireless 3945 802.11a/b/g WLAN module for use in South Korea 409280-004

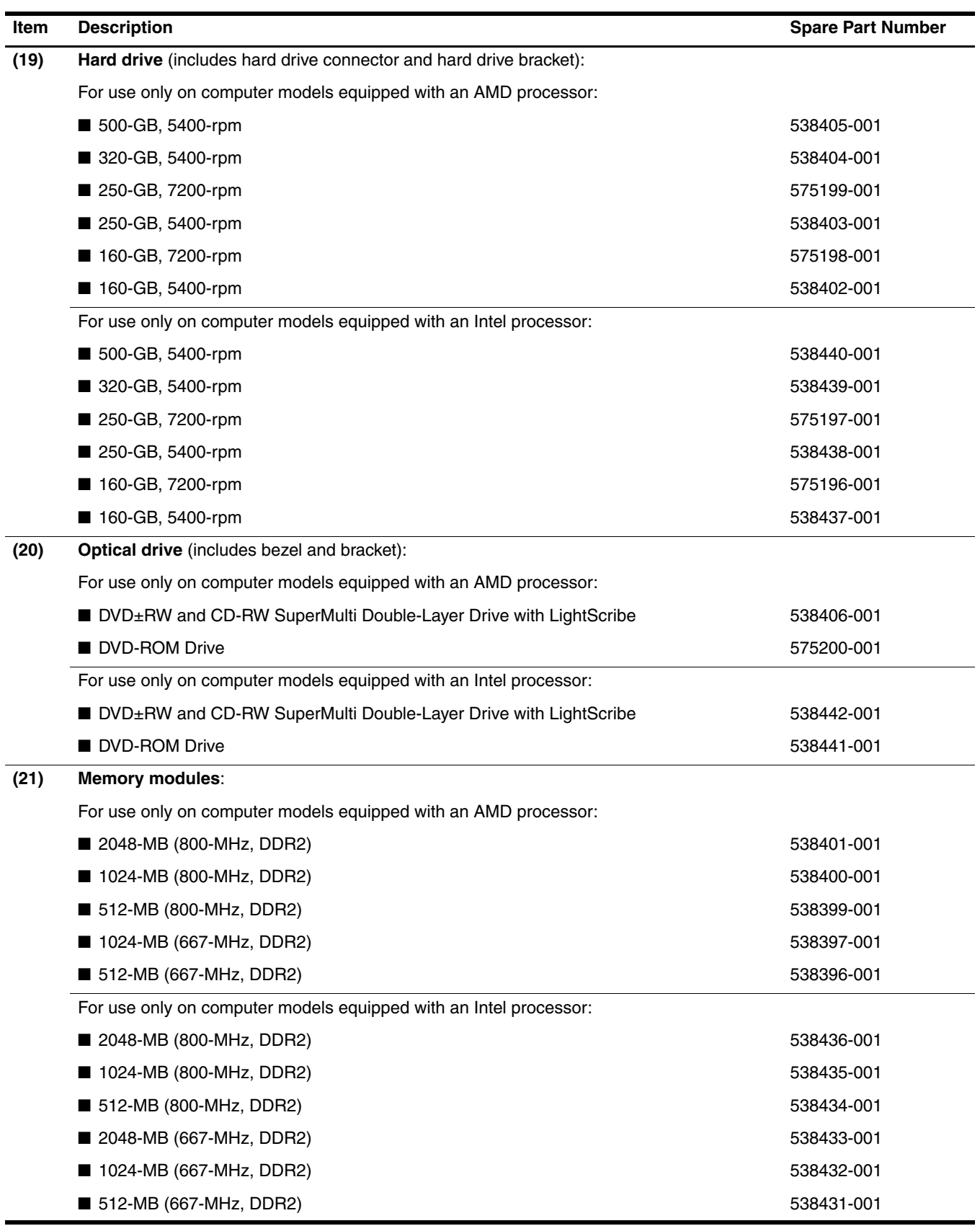

# Display assembly subcomponents

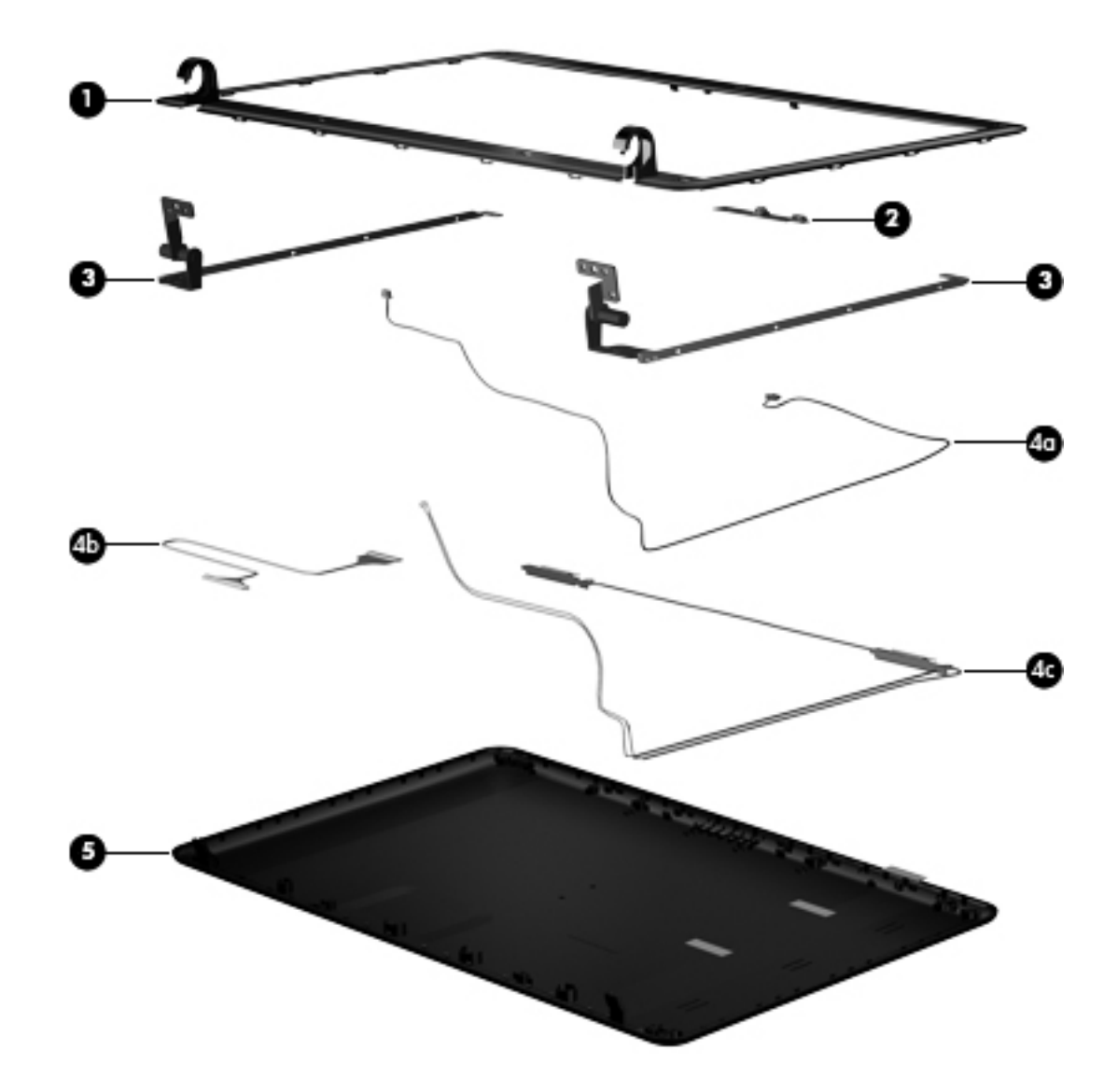

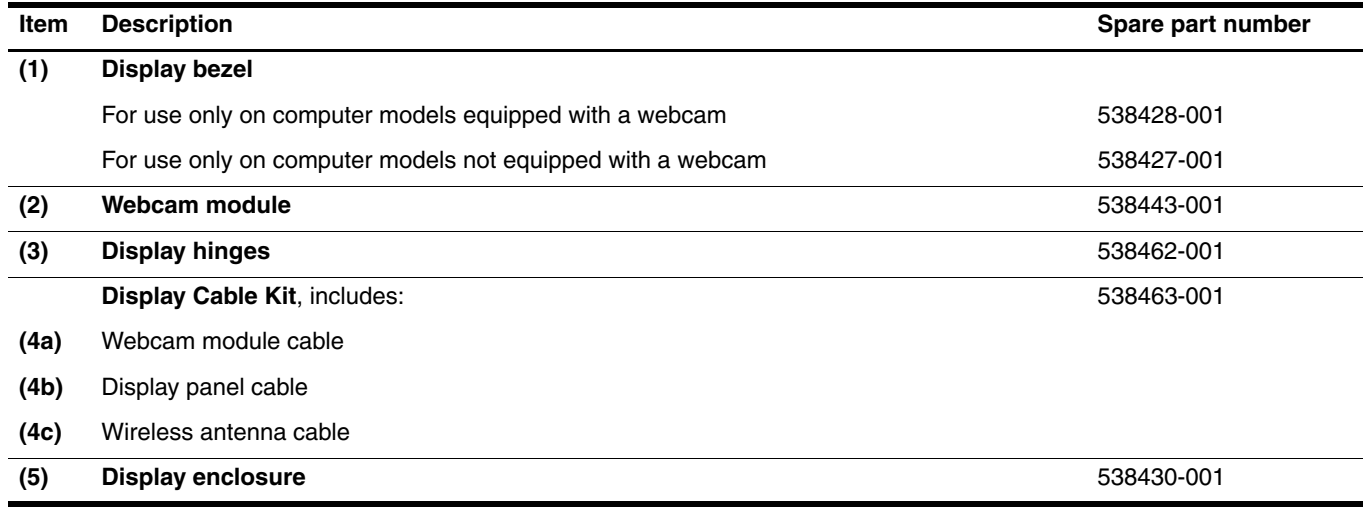

# Mass storage devices

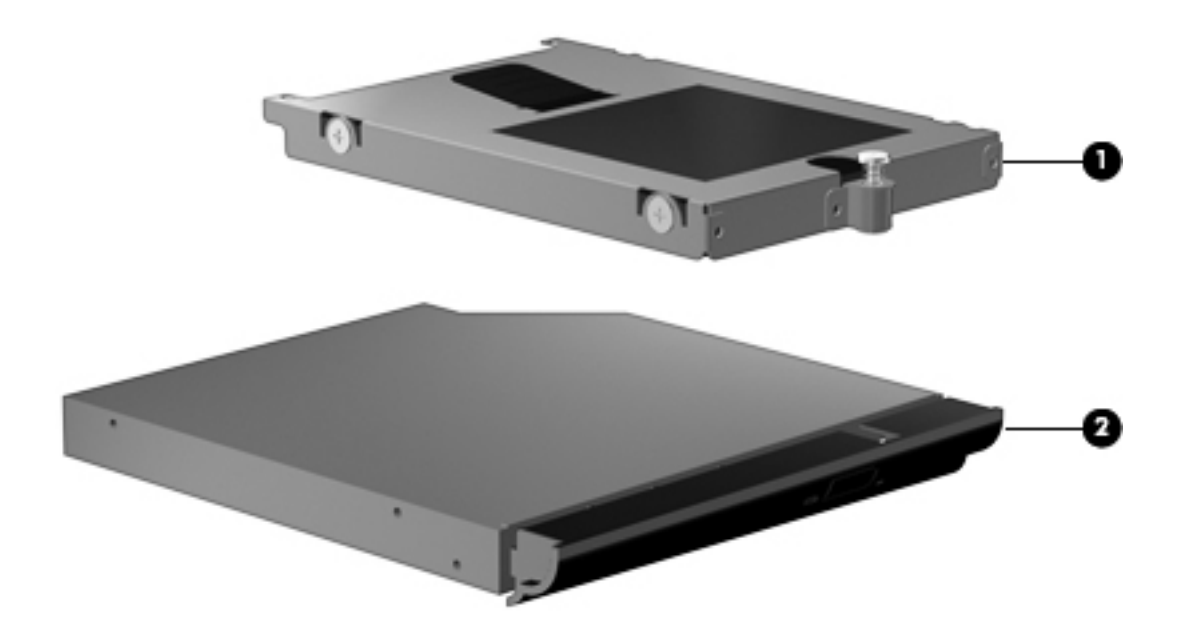

*Illustrated parts catalog*

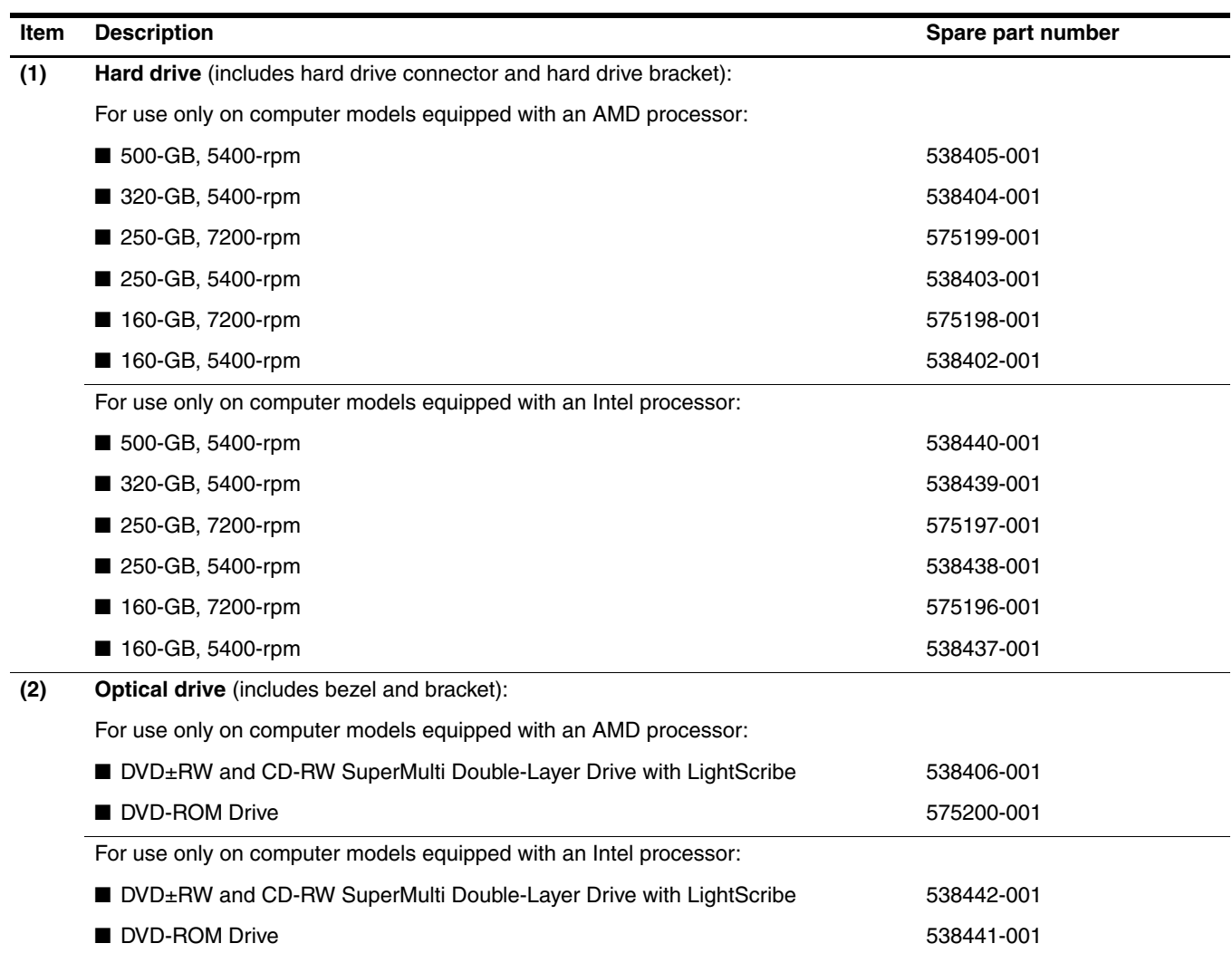

## Plastics Kit

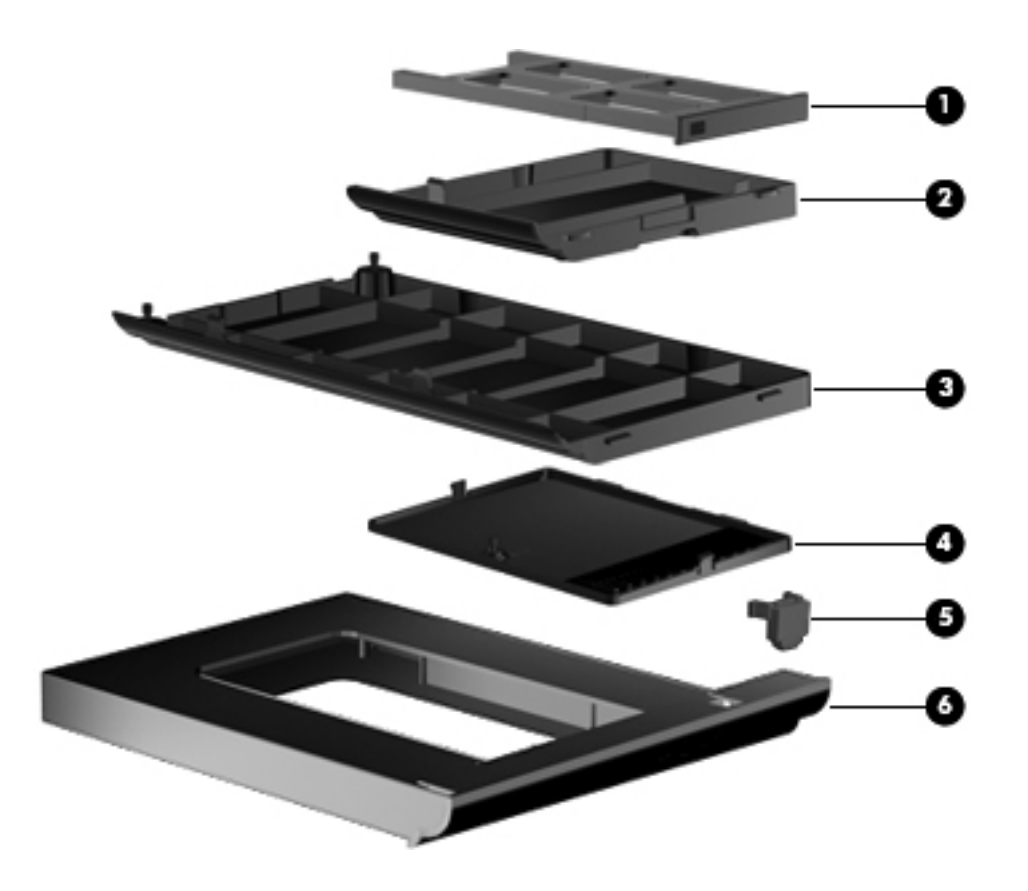

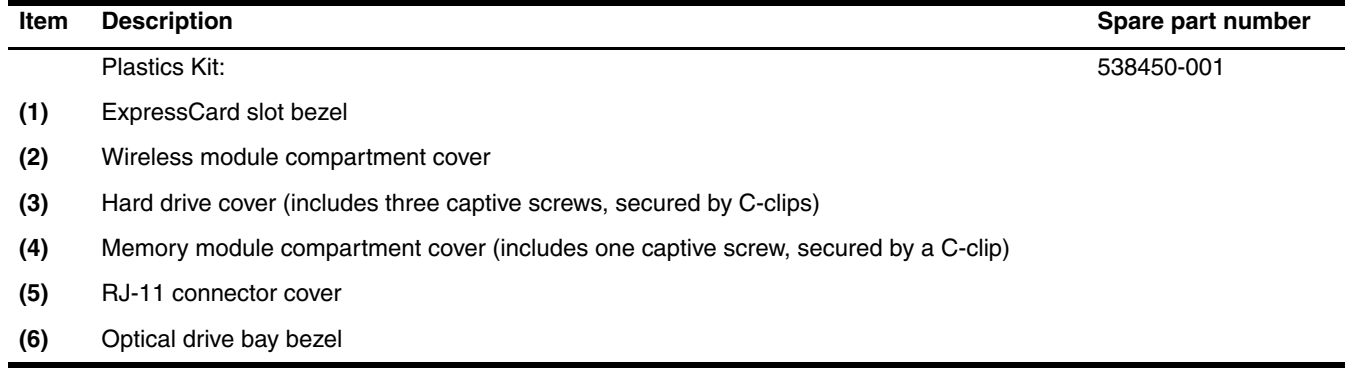

# Miscellaneous parts

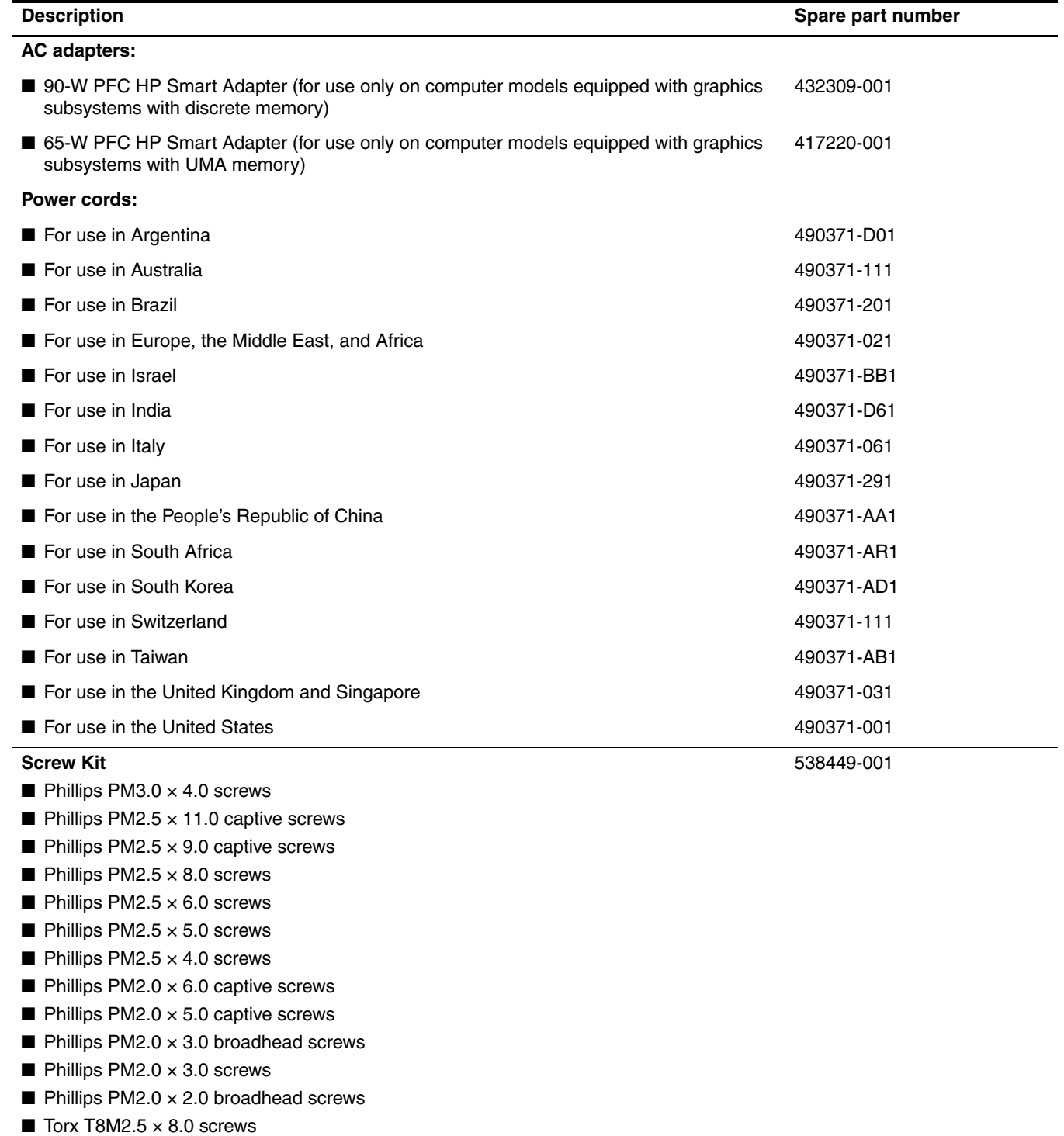
#### **Spare part number Description** 398393-002 Full-sized Bluetooth module The Bluetooth module spare part kits do not include a Bluetooth module cable. The Bluetooth module cables are included in the Cable Kit, spare part number 538465-001. 407575-291 Intel PRO/wireless 3945 802.11a/b/g WLAN module for use only on computer models equipped with an Intel processor in Japan 409280-004 Intel PRO/wireless 3945 802.11a/b/g WLAN module for use only on computer models equipped with an Intel processor in South Korea 417220-001 65-W PFC HP Smart Adapter (for use only on computer models equipped with graphics subsystems with UMA memory) 432309-001 90-W PFC HP Smart Adapter (for use only on computer models equipped with graphics subsystems with discrete memory) 449137-001 RTC battery 451861-001 Intel PRO/wireless 3945 802.11a/b/g WLAN module for use only on computer models equipped with an Intel processor in Antigua and Barbuda, Argentina, Australia, the Bahamas, Barbados, Brunei, Canada, Chile, the Dominican Republic, Guam, Guatemala, Hong Kong, India, Indonesia, Malaysia, Mexico, New Zealand, Panama, Paraguay, Saudi Arabia, Taiwan, the United States, and Vietnam 451861-002 Intel PRO/wireless 3945 802.11a/b/g WLAN module for use only on computer models equipped with an Intel processor in Aruba, Austria, Azerbaijan, Bahrain, Belgium, Bermuda, Brazil, Bulgaria, the Cayman Islands, Colombia, Croatia, Cyprus, the Czech Republic, Denmark, Egypt, El Salvador, Estonia, Finland, France, Georgia, Germany, Greece, Hungary, Iceland, Ireland, Italy, Jordan, Latvia, Lebanon, Liechtenstein, Lithuania, Luxembourg, Malta, Monaco, Montenegro, the Netherlands, Norway, Oman, the Philippines, Poland, Portugal, Romania, Russia, Serbia, Singapore, Slovakia, Slovenia, South Africa, Spain, Sri Lanka, Sweden, Switzerland, Turkey, the United Kingdom, and Uzbekistan 451861-003 Intel PRO/wireless 3945 802.11a/b/g WLAN module for use only on computer models equipped with an Intel processor in Ecuador, Haiti, Honduras, Pakistan, the People's Republic of China, Peru, Qatar, Uruguay, and Venezuela 490371-001 Power cord for use in the United States 490371-011 Power cord for use in Australia 490371-021 Power cord for use in Europe, the Middle East, and Africa 490371-031 Power cord for use in the United Kingdom and Singapore 490371-061 Power cord for use in Italy 490371-111 Power cord for use in Switzerland 490371-201 Power cord for use in Brazil 490371-291 Power cord for use in Japan 490371-AA1 Power cord for use in the People's Republic of China 490371-AB1 Power cord for use in Taiwan 490371-AD1 Power cord for use in South Korea 490371-AR1 Power cord for use in South Africa 490371-BB1 Power cord for use in Israel 490371-D01 Power cord for use in Argentina 490371-D61 Power cord for use in India

## Sequential part number listing

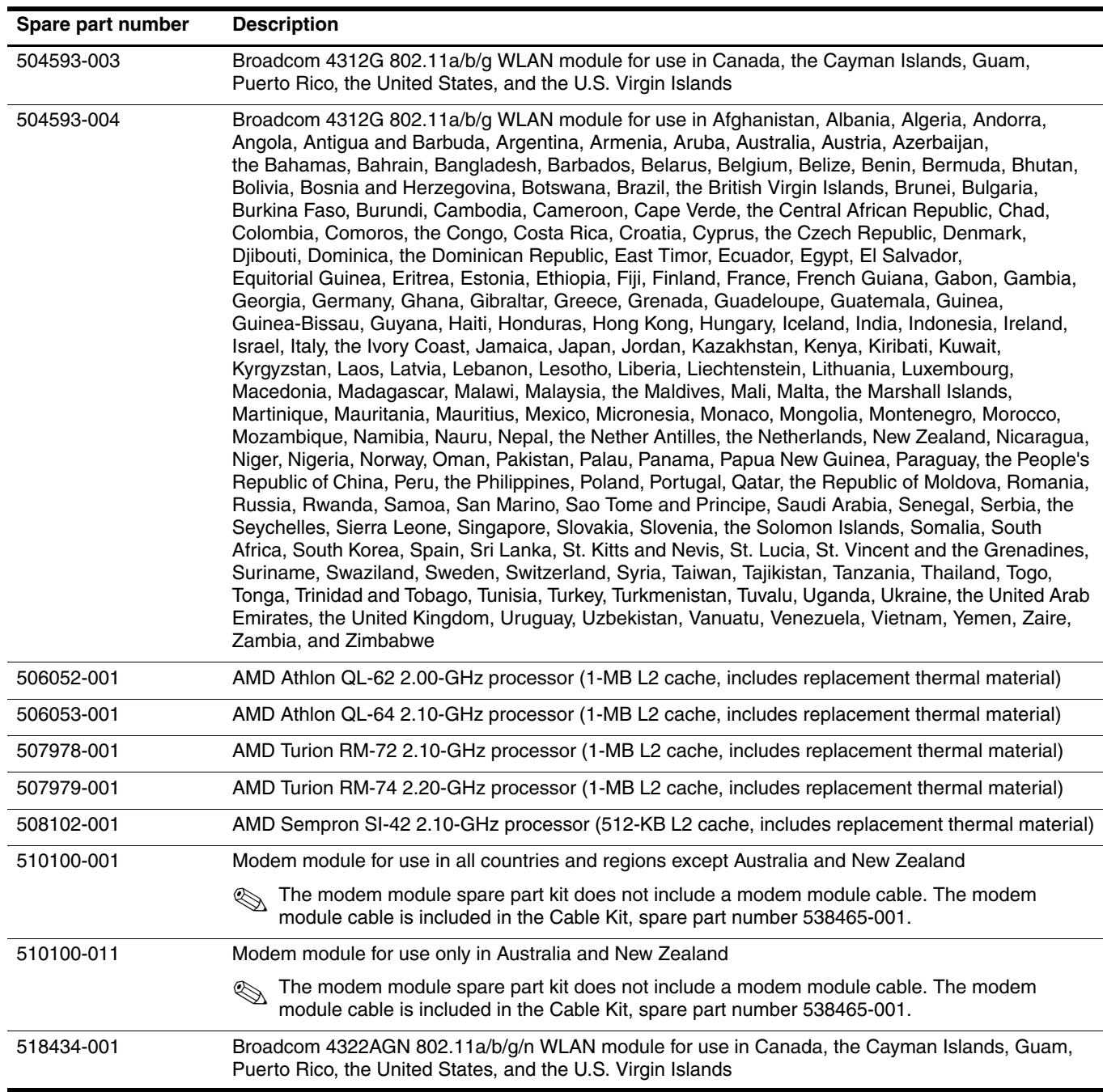

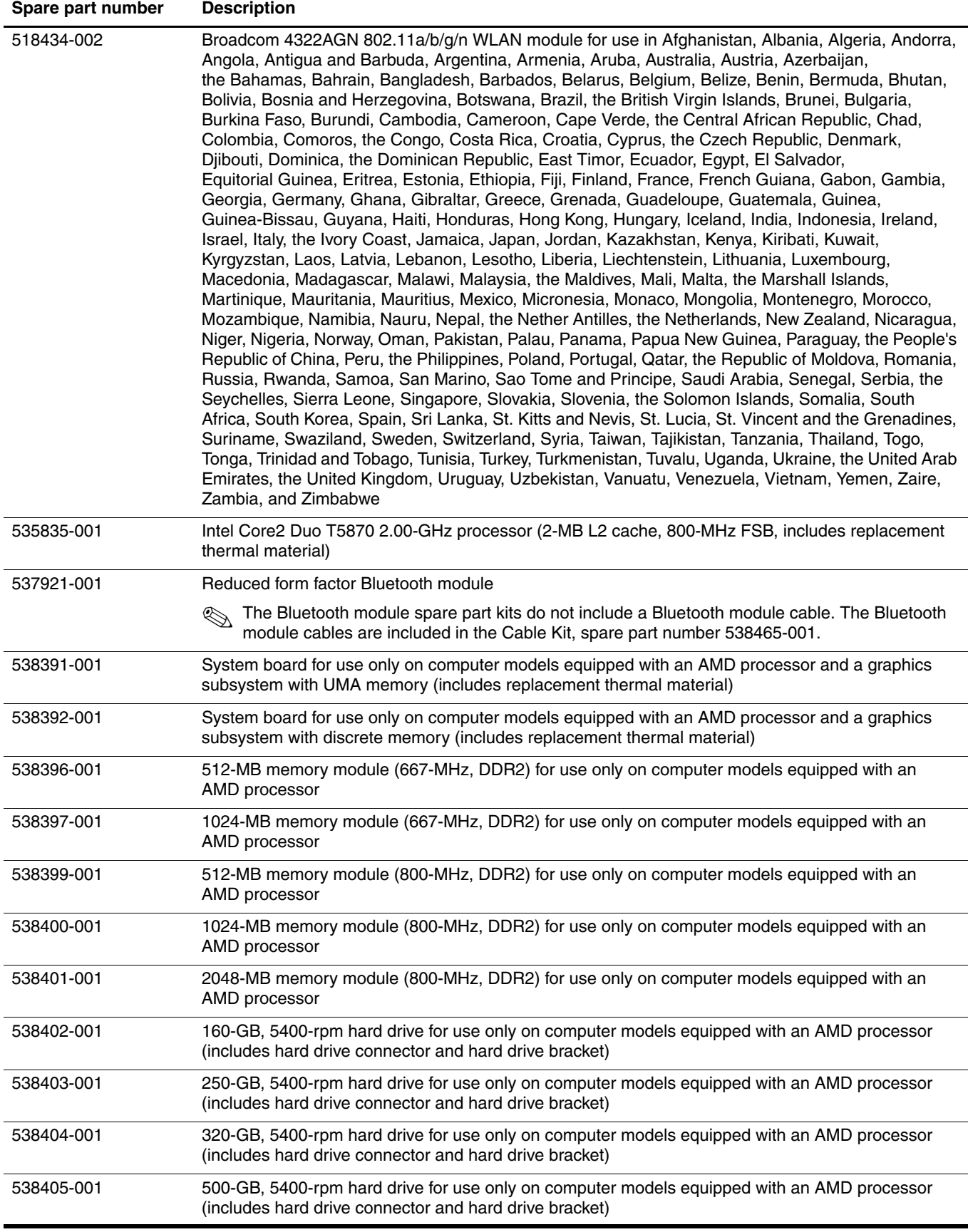

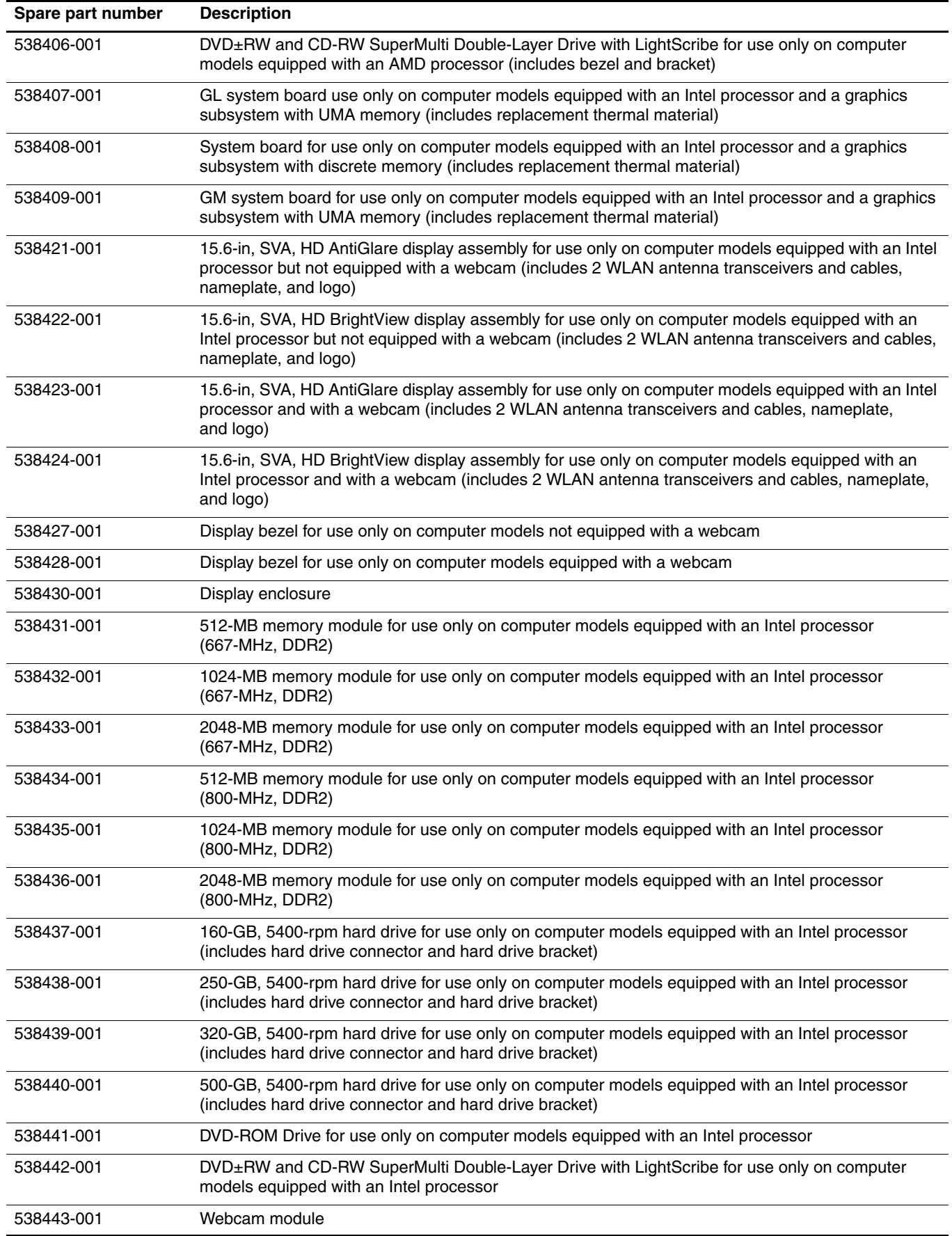

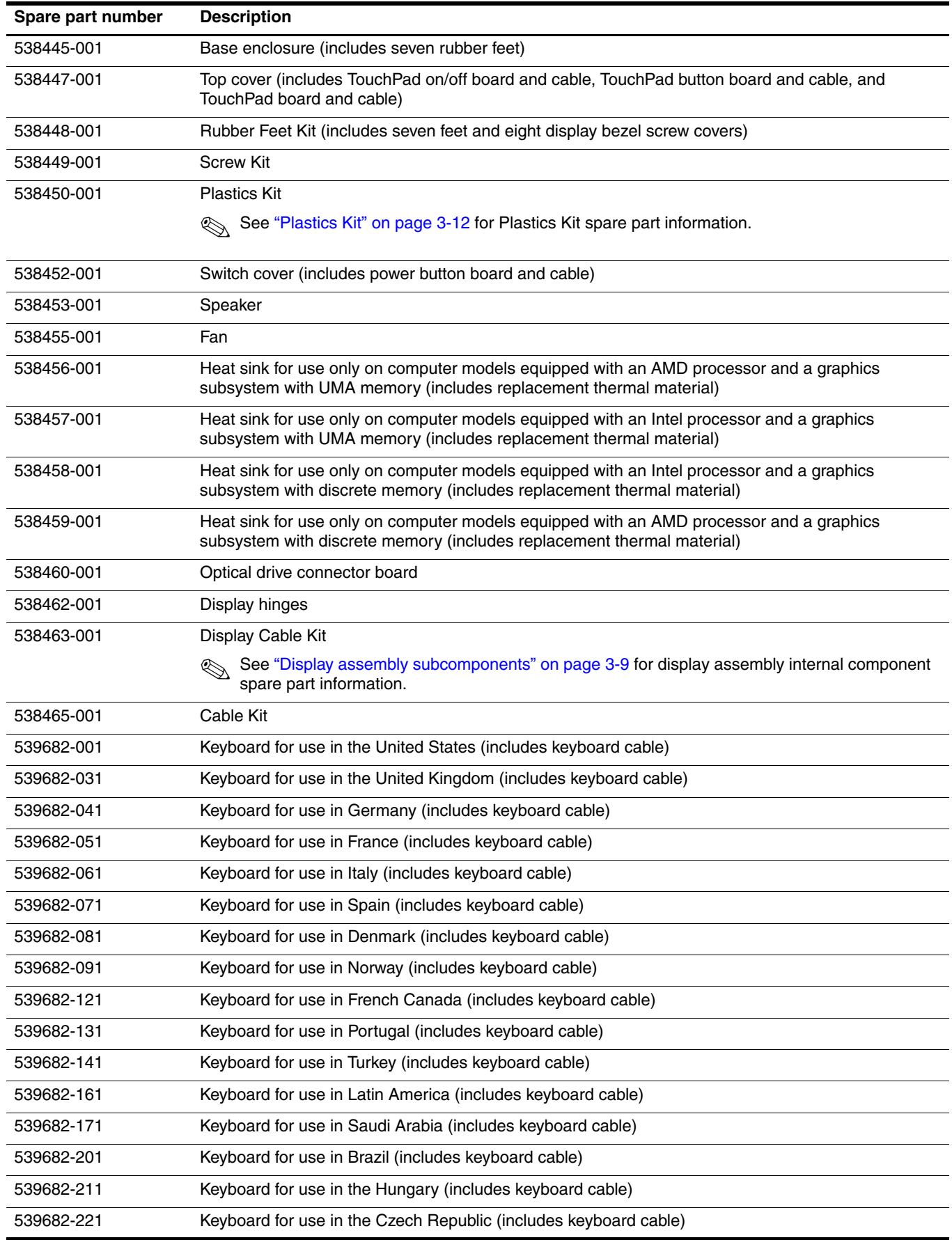

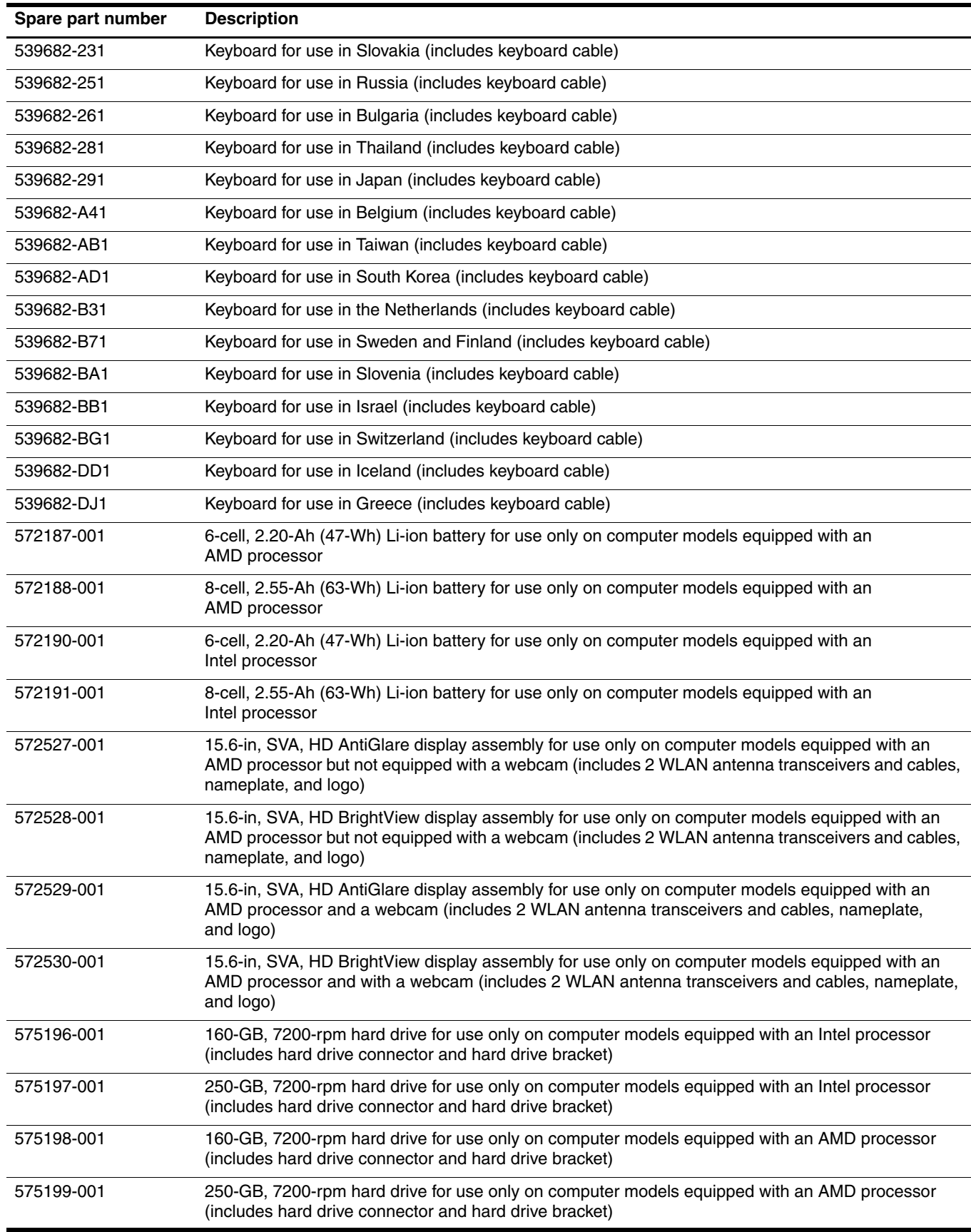

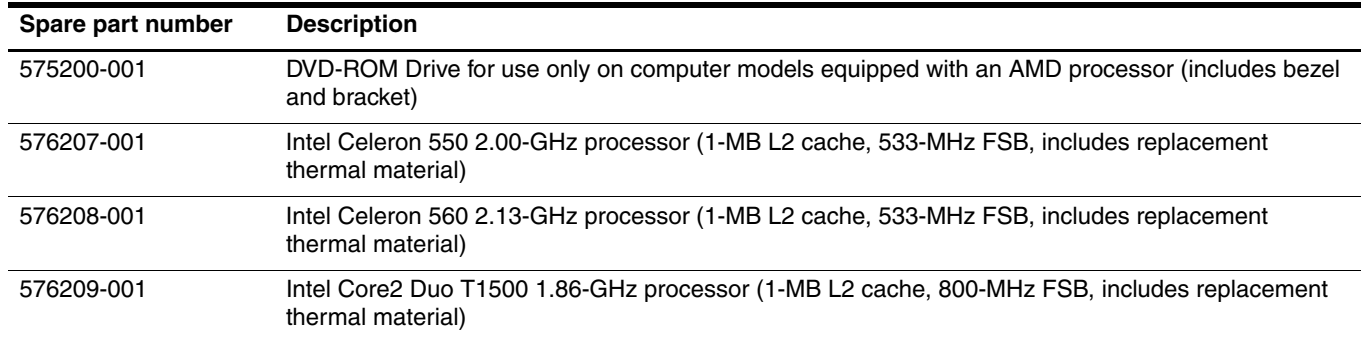

# Removal and replacement procedures

## Preliminary replacement requirements

#### Tools required

You will need the following tools to complete the removal and replacement procedures:

- Flat-bladed screwdriver
- Phillips P0 screwdriver
- Phillips P1 screwdriver
- Torx T8 screwdriver

#### Service considerations

The following sections include some of the considerations that you must keep in mind during disassembly and assembly procedures.

As you remove each subassembly from the computer, place the subassembly (and all accompanying screws) away from the work area to prevent damage.

#### Plastic parts

Ä**CAUTION:** Using excessive force during disassembly and reassembly can damage plastic parts. Use care when handling the plastic parts. Apply pressure only at the points designated in the maintenance instructions.

#### Cables and connectors

Ä**CAUTION:** When servicing the computer, be sure that cables are placed in their proper locations during the reassembly process. Improper cable placement can damage the computer.

Cables must be handled with extreme care to avoid damage. Apply only the tension required to unseat or seat the cables during removal and insertion. Handle cables by the connector whenever possible. In all cases, avoid bending, twisting, or tearing cables. Be sure that cables are routed in such a way that they cannot be caught or snagged by parts being removed or replaced. Handle flex cables with extreme care; these cables tear easily.

### Drive handling

Ä**CAUTION:** Drives are fragile components that must be handled with care. To prevent damage to the computer, damage to a drive, or loss of information, observe these precautions:

- Before removing or inserting a hard drive, shut down the computer. If you are unsure whether the computer is off or in Hibernation, turn the computer on, and then shut it down through the operating system.
- Before handling a drive, be sure that you are discharged of static electricity. While handling a drive, avoid touching the connector.
- Before removing a diskette drive or optical drive, be sure that a diskette or disc is not in the drive and be sure that the optical drive tray is closed.
- Handle drives on surfaces covered with at least one inch of shock-proof foam.
- Avoid dropping drives from any height onto any surface.
- After removing a hard drive, an optical drive, or a diskette drive, place it in a static-proof bag.
- Avoid exposing a hard drive to products that have magnetic fields, such as monitors or speakers.
- Avoid exposing a drive to temperature extremes or liquids.
- If a drive must be mailed, place the drive in a bubble pack mailer or other suitable form of protective packaging and label the package "FRAGILE."

## Grounding guidelines

#### Electrostatic discharge damage

Electronic components are sensitive to electrostatic discharge (ESD). Circuitry design and structure determine the degree of sensitivity. Networks built into many integrated circuits provide some protection, but in many cases, ESD contains enough power to alter device parameters or melt silicon junctions.

A discharge of static electricity from a finger or other conductor can destroy static-sensitive devices or microcircuitry. Even if the spark is neither felt nor heard, damage may have occurred.

An electronic device exposed to ESD may not be affected at all and can work perfectly throughout a normal cycle. Or the device may function normally for a while, and then degrade in the internal layers, reducing its life expectancy.

Ä**CAUTION:** To prevent damage to the computer when you are removing or installing internal components, observe these precautions:

- Keep components in their electrostatic-safe containers until you are ready to install them.
- Use nonmagnetic tools.
- Before touching an electronic component, discharge static electricity by using the guidelines described in this section.
- Avoid touching pins, leads, and circuitry. Handle electronic components as little as possible.
- If you remove a component, place it in an electrostatic-safe container.

The following table shows how humidity affects the electrostatic voltage levels generated by different activities.

**CAUTION:** A product can be degraded by as little as 700 V.

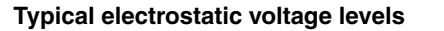

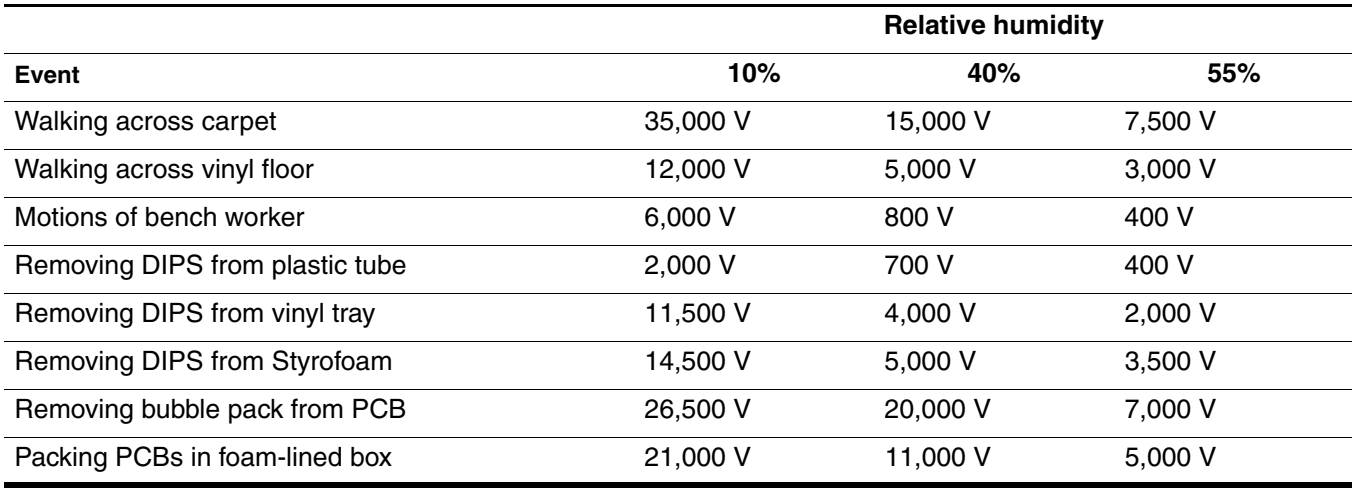

#### Packaging and transporting guidelines

Follow these grounding guidelines when packaging and transporting equipment:

- To avoid hand contact, transport products in static-safe tubes, bags, or boxes.
- Protect ESD-sensitive parts and assemblies with conductive or approved containers or packaging.
- Keep ESD-sensitive parts in their containers until the parts arrive at static-free workstations.
- Place items on a grounded surface before removing items from their containers.
- Always be properly grounded when touching a component or assembly.
- Store reusable ESD-sensitive parts from assemblies in protective packaging or nonconductive foam.
- Use transporters and conveyors made of antistatic belts and roller bushings. Be sure that mechanized equipment used for moving materials is wired to ground and that proper materials are selected to avoid static charging. When grounding is not possible, use an ionizer to dissipate electric charges.

#### Workstation guidelines

Follow these grounding workstation guidelines:

- Cover the workstation with approved static-shielding material.
- Use a wrist strap connected to a properly grounded work surface and use properly grounded tools and equipment.
- Use conductive field service tools, such as cutters, screwdrivers, and vacuums.
- When fixtures must directly contact dissipative surfaces, use fixtures made only of static-safe materials.
- Keep the work area free of nonconductive materials, such as ordinary plastic assembly aids and Styrofoam.
- Handle ESD-sensitive components, parts, and assemblies by the case or PCM laminate. Handle these items only at static-free workstations.
- Avoid contact with pins, leads, or circuitry.
- Turn off power and input signals before inserting or removing connectors or test equipment.

#### Equipment guidelines

Grounding equipment must include either a wrist strap or a foot strap at a grounded workstation.

- When seated, wear a wrist strap connected to a grounded system. Wrist straps are flexible straps with a minimum of one megohm  $\pm 10\%$  resistance in the ground cords. To provide proper ground, wear a strap snugly against the skin at all times. On grounded mats with banana-plug connectors, use alligator clips to connect a wrist strap.
- When standing, use foot straps and a grounded floor mat. Foot straps (heel, toe, or boot straps) can be used at standing workstations and are compatible with most types of shoes or boots. On conductive floors or dissipative floor mats, use foot straps on both feet with a minimum of one megohm resistance between the operator and ground. To be effective, the conductive strips must be worn in contact with the skin.

The following grounding equipment is recommended to prevent electrostatic damage:

- Antistatic tape
- Antistatic smocks, aprons, and sleeve protectors
- Conductive bins and other assembly or soldering aids
- Nonconductive foam
- Conductive tabletop workstations with ground cords of one megohm resistance
- Static-dissipative tables or floor mats with hard ties to the ground
- Field service kits
- Static awareness labels
- Material-handling packages
- Nonconductive plastic bags, tubes, or boxes
- Metal tote boxes
- Electrostatic voltage levels and protective materials

The following table lists the shielding protection provided by antistatic bags and floor mats.

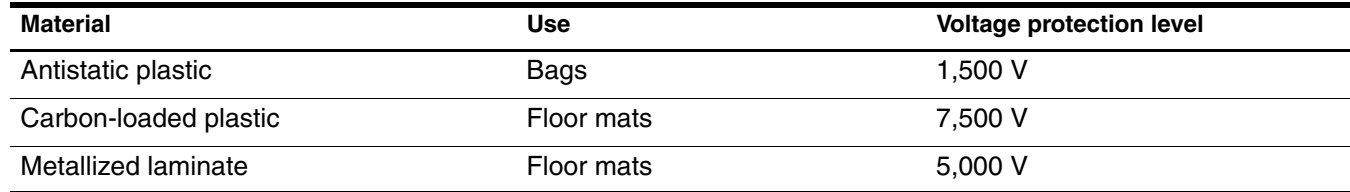

## Component replacement procedures

This chapter provides removal and replacement procedures.

There are as many as 76 screws, in 15 different sizes, that must be removed, replaced, or loosened when servicing the computer. Make special note of each screw size and location during removal and replacement.

## Service tag

When ordering parts or requesting information, provide the computer serial number and model number provided on the service tag.

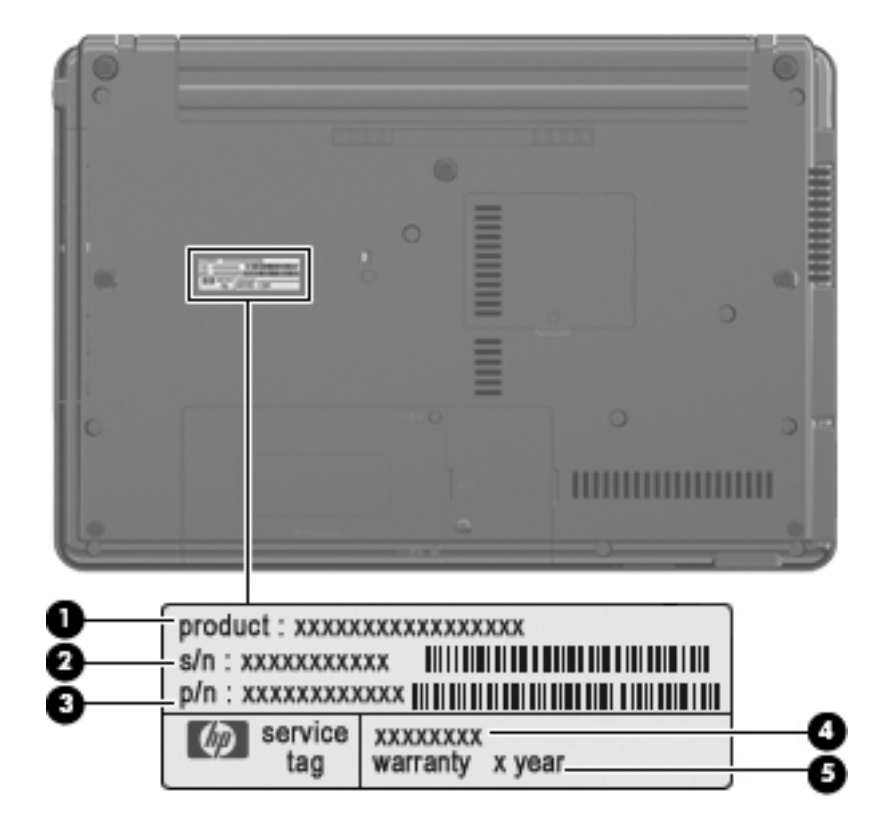

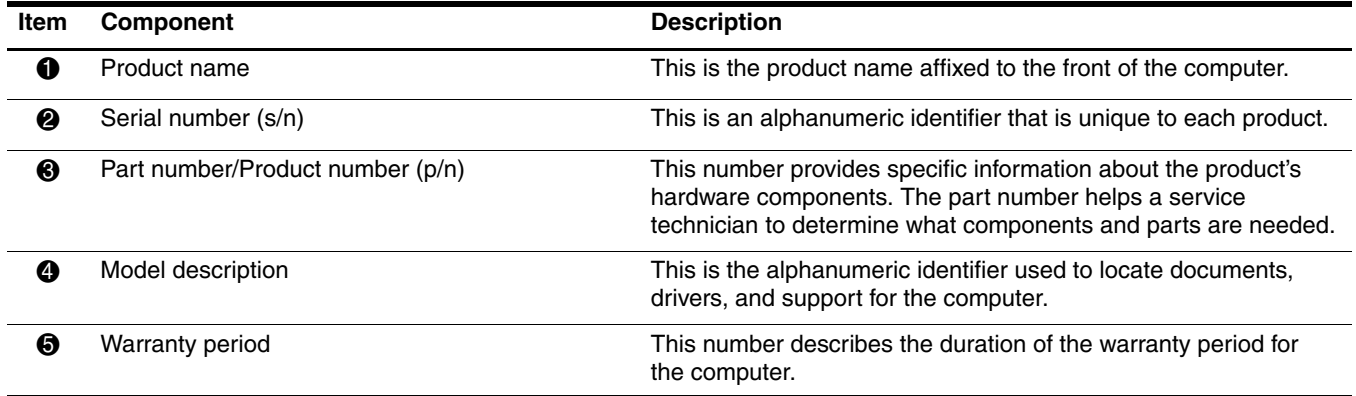

## Computer feet

The computer feet are adhesive-backed rubber pads. The feet are included in the Rubber Kit, spare part number 538448-001. There are 7 rubber feet that attach to the base enclosure in the locations illustrated below.

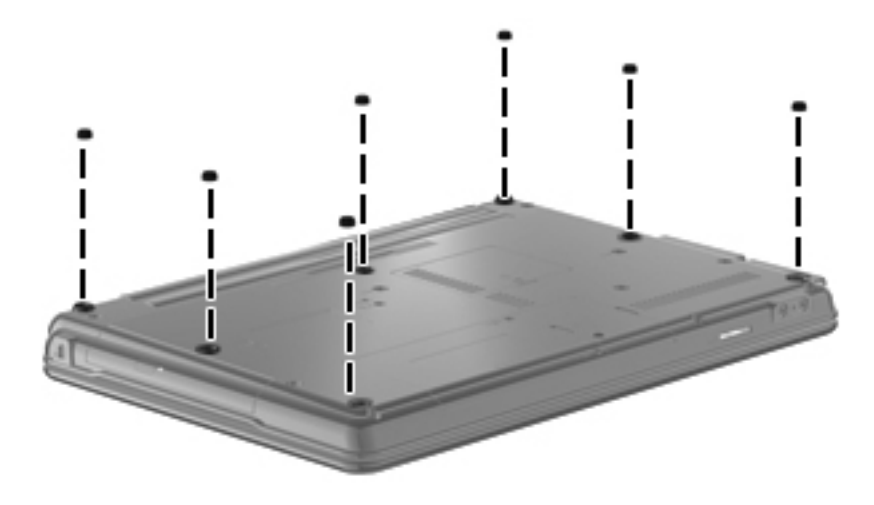

### **Battery**

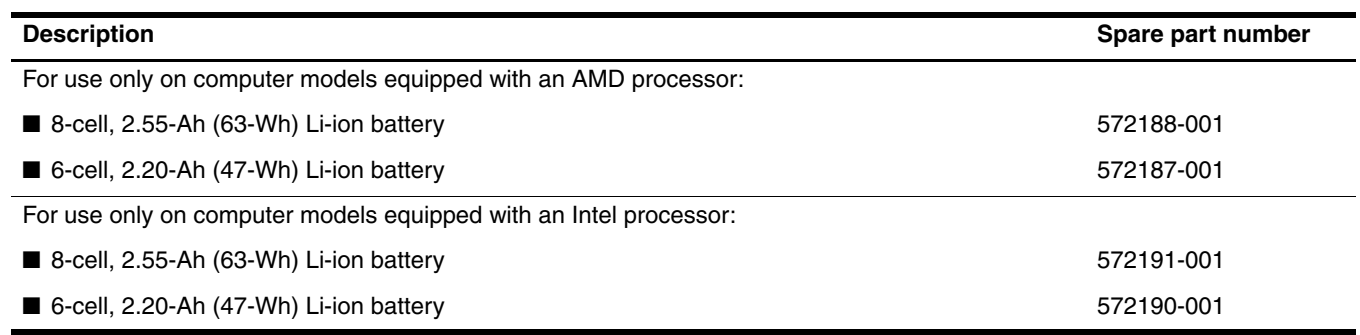

Before removing the battery, follow these steps:

- 1. Shut down the computer. If you are unsure whether the computer is off or in Hibernation, turn the computer on, and then shut it down through the operating system.
- 2. Disconnect all external devices connected to the computer.
- 3. Disconnect the power from the computer by first unplugging the power cord from the AC outlet and then unplugging the AC adapter from the computer.

Remove the battery:

- 1. Turn the computer upside down on a flat surface, with the battery bay toward you.
- 2. Slide the battery release latches  $\bullet$  to release the battery.
- 3. Remove the battery  $\bullet$  from the computer.

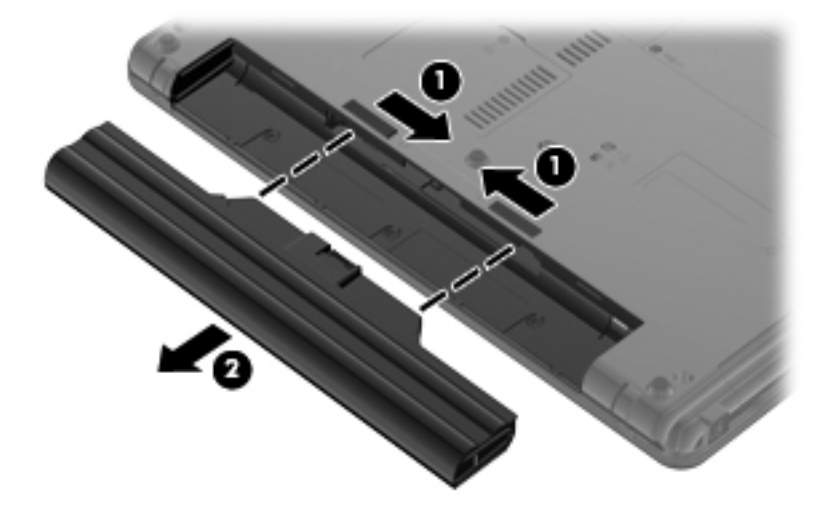

Install the battery by inserting it into the battery bay until you hear a click.

## Hard drive

✎The hard drive spare part kit includes a hard drive connector and hard drive bracket.

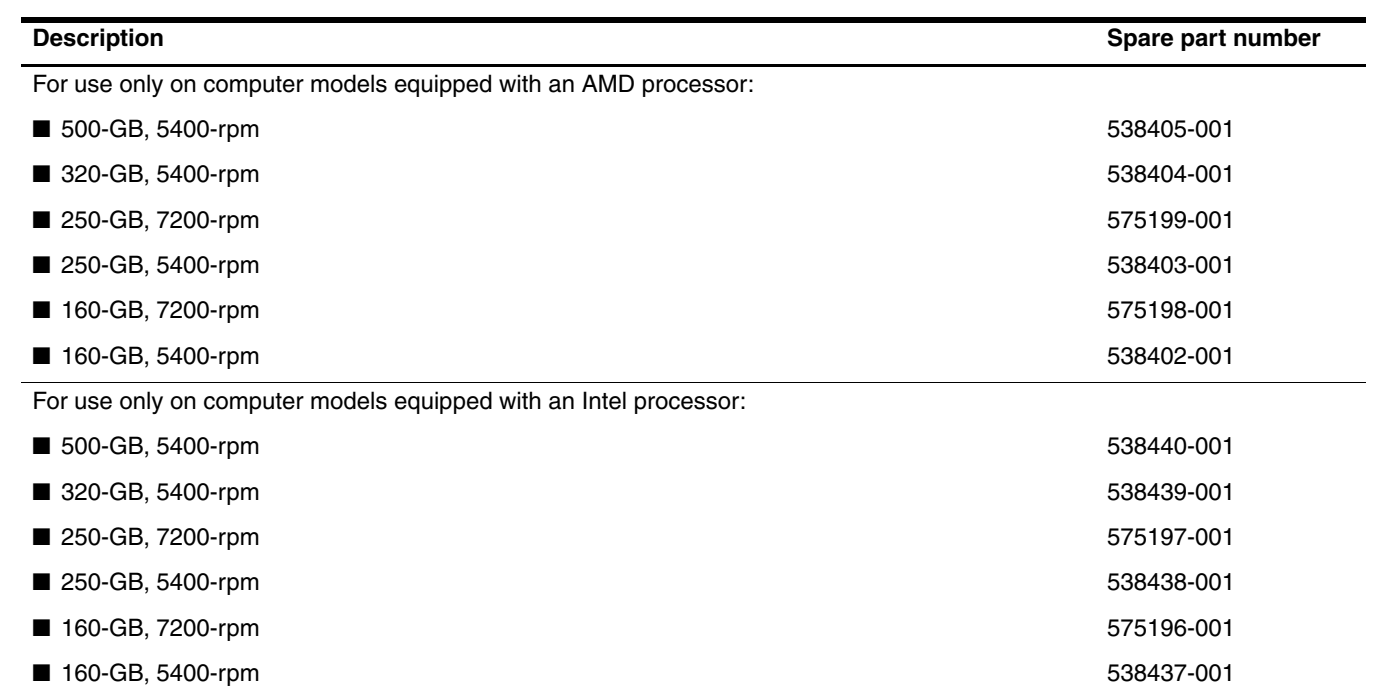

Before removing the hard drive, follow these steps:

- 1. Shut down the computer. If you are unsure whether the computer is off or in Hibernation, turn the computer on, and then shut it down through the operating system.
- 2. Disconnect all external devices connected to the computer.
- 3. Disconnect the power from the computer by first unplugging the power cord from the AC outlet and then unplugging the AC adapter from the computer.
- 4. Remove the battery (see "Battery" on page 4-6).

Remove the hard drive:

- 1. Position the computer with the front toward you.
- 2. Loosen the two Phillips PM2.0×6.0 captive screws  $\bullet$  that secure the hard drive cover to the computer.
- 3. Lift the right side  $\bullet$  of the hard drive cover to detach it from the computer.
- 4. Remove the hard drive cover  $\odot$ . The hard drive cover is included in the Plastics Kit, spare part number 538450-001.

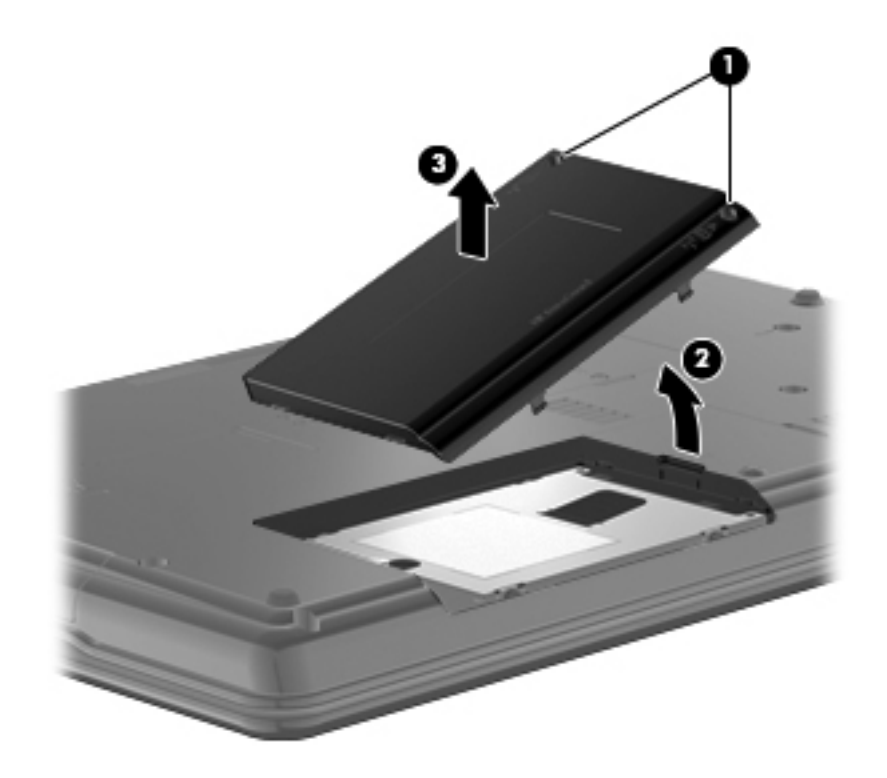

- 5. Loosen the Phillips PM2.5×11.0 captive screw  $\bullet$  that secures the hard drive in the hard drive bay.
- 6. Grasp the Mylar tab  $\bullet$  on the hard drive and slide the hard drive  $\bullet$  to the left.
- 7. Remove the hard drive  $\bullet$  from the hard drive bay.

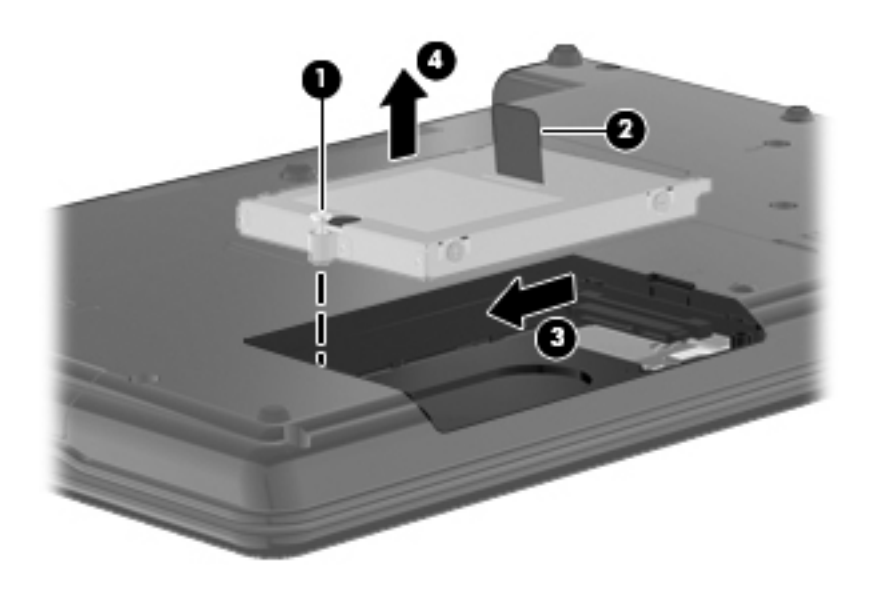

- 8. If it is necessary to replace the hard drive bracket, follow these steps:
	- a. Remove the two Phillips PM3.0×4.0 screws  $\bullet$  from each side of the hard drive.
	- b. Lift the bracket  $\bullet$  straight up to remove it from the hard drive.

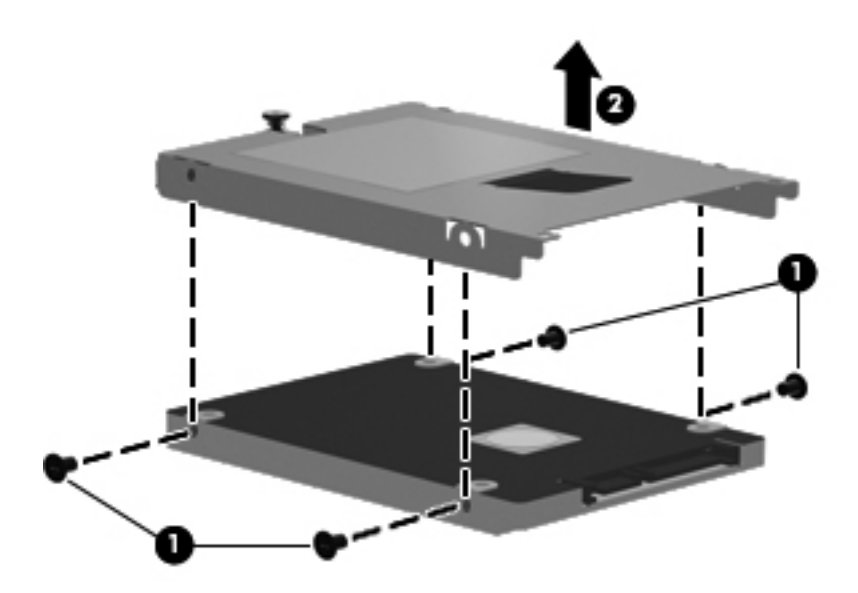

Reverse this procedure to reassemble and install the hard drive.

## WLAN module

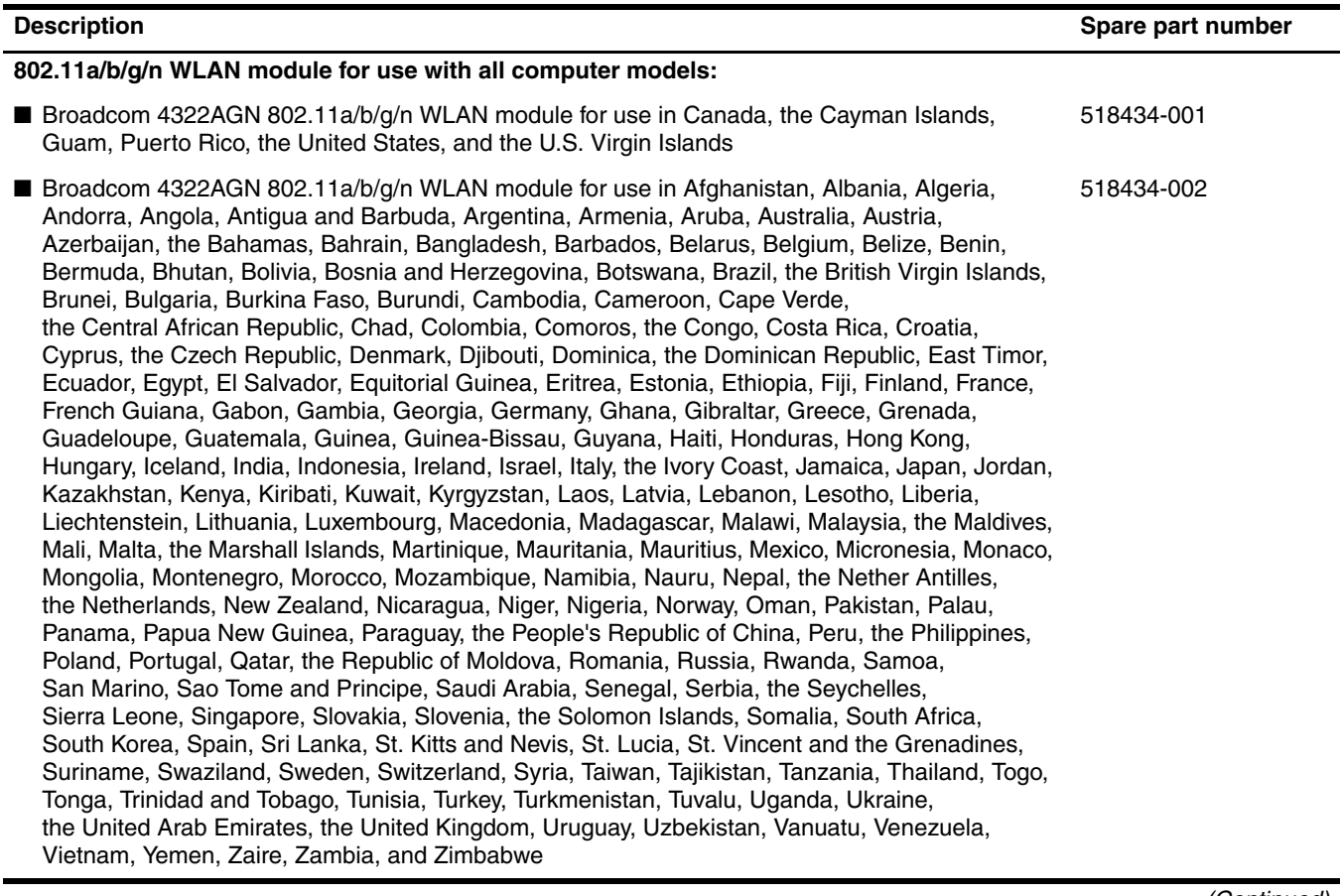

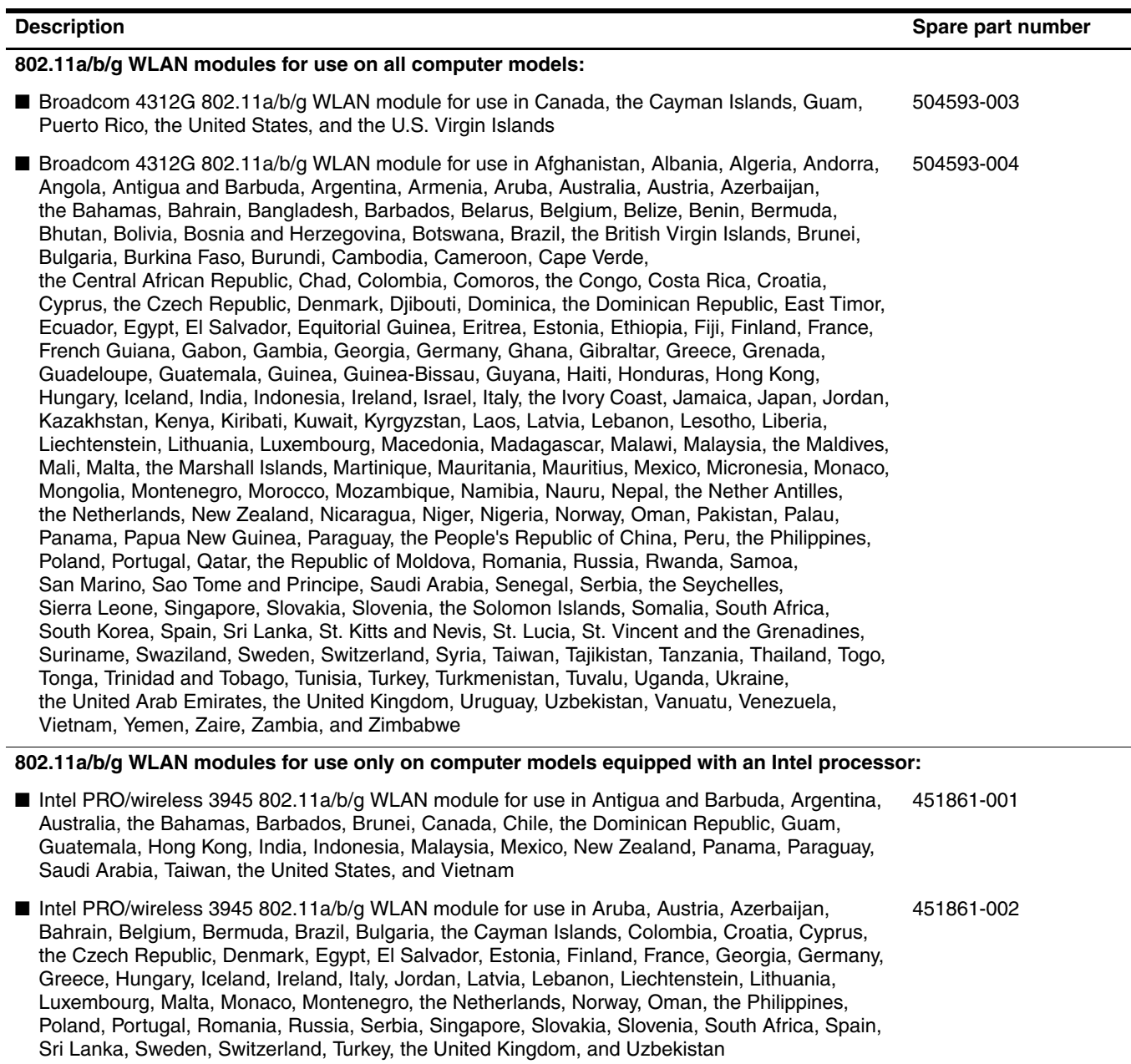

- Intel PRO/wireless 3945 802.11a/b/g WLAN module for use in Ecuador, Haiti, Honduras, Pakistan, the People's Republic of China, Peru, Qatar, Uruguay, and Venezuela 451861-003 ■ Intel PRO/wireless 3945 802.11a/b/g WLAN module for use in Japan 407575-291
- Intel PRO/wireless 3945 802.11a/b/g WLAN module for use in South Korea 409280-004

Before removing the WLAN module, follow these steps:

- 1. Shut down the computer. If you are unsure whether the computer is off or in Hibernation, turn the computer on, and then shut it down through the operating system.
- 2. Disconnect all external devices connected to the computer.
- 3. Disconnect the power from the computer by first unplugging the power cord from the AC outlet and then unplugging the AC adapter from the computer.
- 4. Remove the battery (see "Battery" on page 4-6).

Remove the WLAN module:

Ä**CAUTION:** To prevent an unresponsive system, replace the wireless module only with a wireless module authorized for use in the computer by the governmental agency that regulates wireless devices in your country or region. If you replace the module and then receive a warning message, remove the module to restore computer functionality, and then contact technical support through Help and Support.

- 1. Position the computer with the front toward you.
- 2. Lift the rear edge  $\bullet$  of the wireless module compartment cover to detach it from the computer.
- 3. Remove the wireless module compartment cover  $\bullet$ . The wireless module compartment cover is included in the Plastics Kit, spare part number 538450-001.

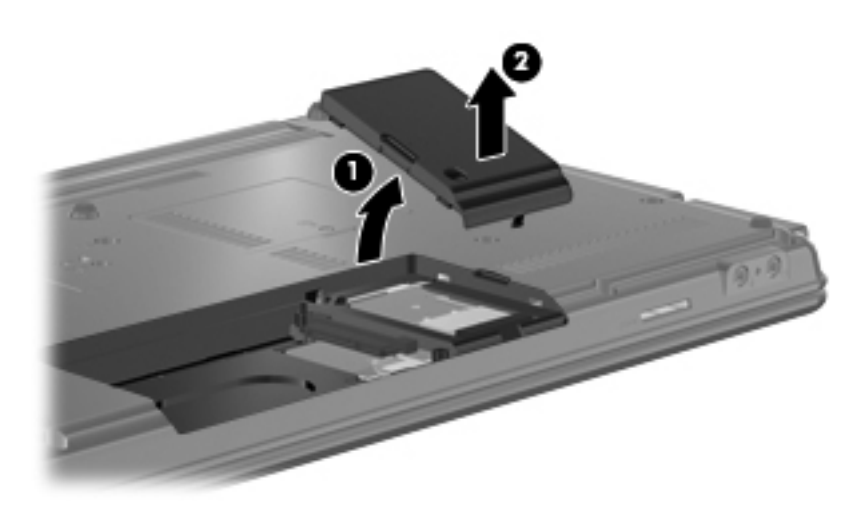

4. Disconnect the WLAN antenna cables  $\bullet$  from the terminals on the WLAN module.

✎The black WLAN antenna cable is connected to the WLAN module "Main" terminal. The white WLAN antenna cable is connected to the WLAN module "Aux" terminal.

- 5. Remove the two Phillips PM2.5×4.0 screws <sup>•</sup> that secure the WLAN module to the computer. (The edge of the module opposite the slot rises away from the computer.)
- 6. Remove the WLAN module  $\bullet$  by pulling the module away from the slot at an angle.
	- ✎WLAN modules are designed with a notch 4 to prevent incorrect insertion of the WLAN module into the WLAN module slot.

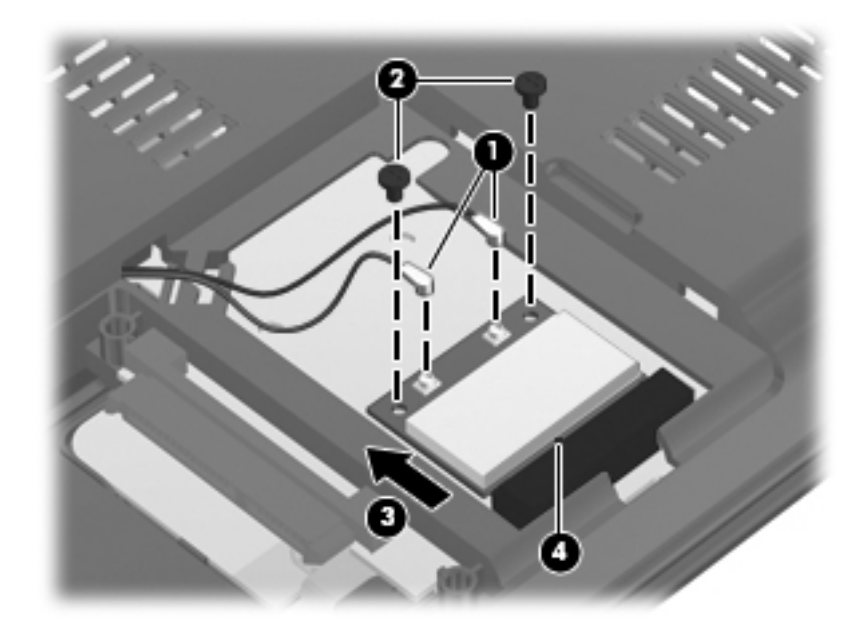

Reverse this procedure to install the WLAN module.

## Memory module

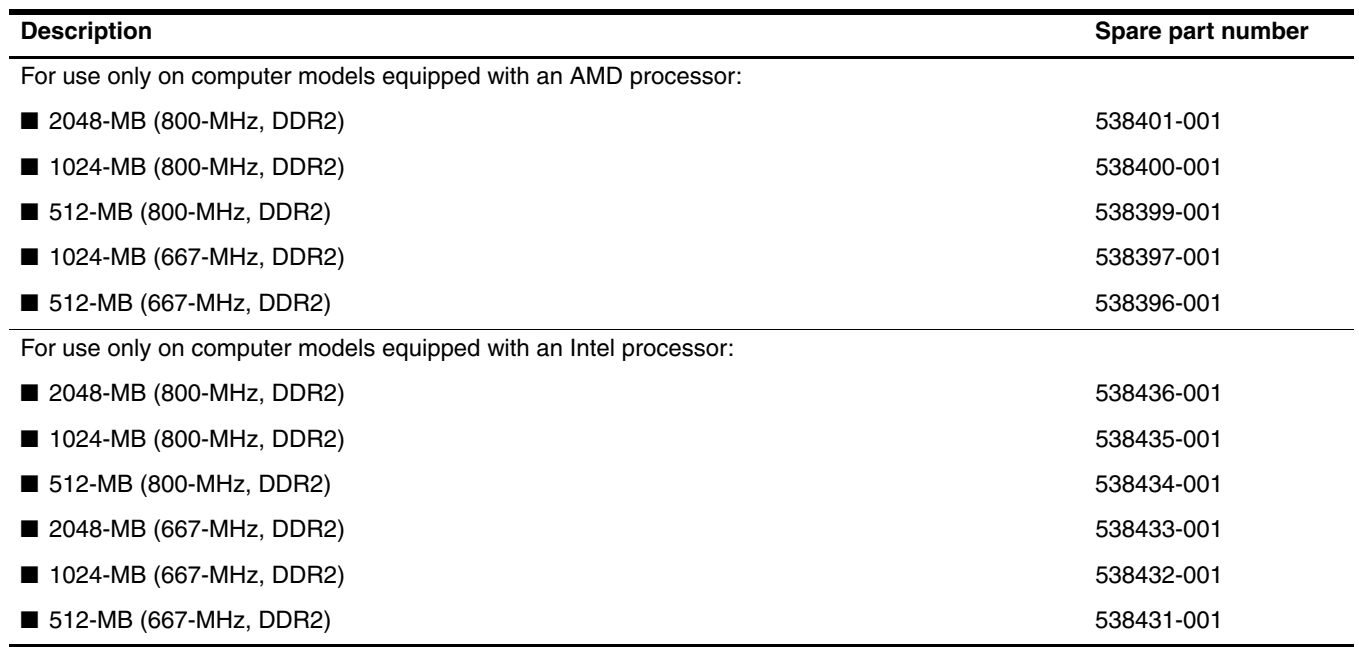

Before removing the memory module, follow these steps:

- 1. Shut down the computer. If you are unsure whether the computer is off or in Hibernation, turn the computer on, and then shut it down through the operating system.
- 2. Disconnect all external devices connected to the computer.
- 3. Disconnect the power from the computer by first unplugging the power cord from the AC outlet and then unplugging the AC adapter from the computer.
- 4. Remove the battery (see "Battery" on page 4-6).

Remove the memory module:

The top memory module slot is for expansion memory and the bottom slot is for primary memory.

- 1. Position the computer with the front toward you.
- 2. Loosen the Phillips PM2.0×6.0 captive screw  $\bullet$  that secures the memory module compartment cover to the computer.
- 3. Lift the front edge  $\bullet$  of the memory module compartment cover to detach it from the computer.
- 4. Remove the memory module compartment cover  $\odot$ . The memory module compartment cover is included in the Plastics Kit, spare part number 538450-001.

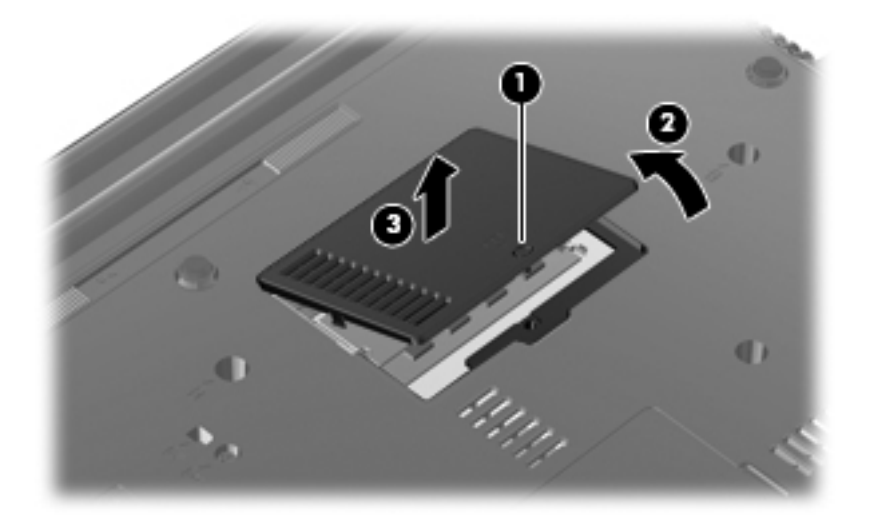

- 5. Spread the retaining tabs  $\bullet$  on each side of the memory module to release the memory module. (The edge of the module opposite the slot rises away from the computer.)
- 6. Remove the memory module  $\Theta$  by pulling the module away from the slot at an angle.
	- **Nemory modules are designed with a notch**  $\bullet$  **to prevent incorrect insertion into the memory** module slot.

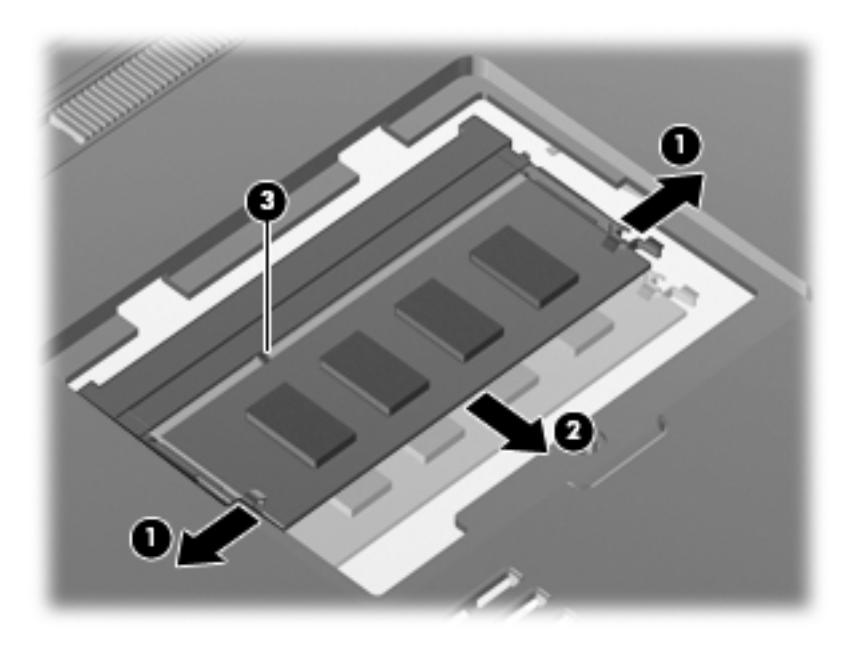

Reverse this procedure to install a memory module.

## Optical drive

The optical drive spare part kit includes an optical drive bezel and bracket.

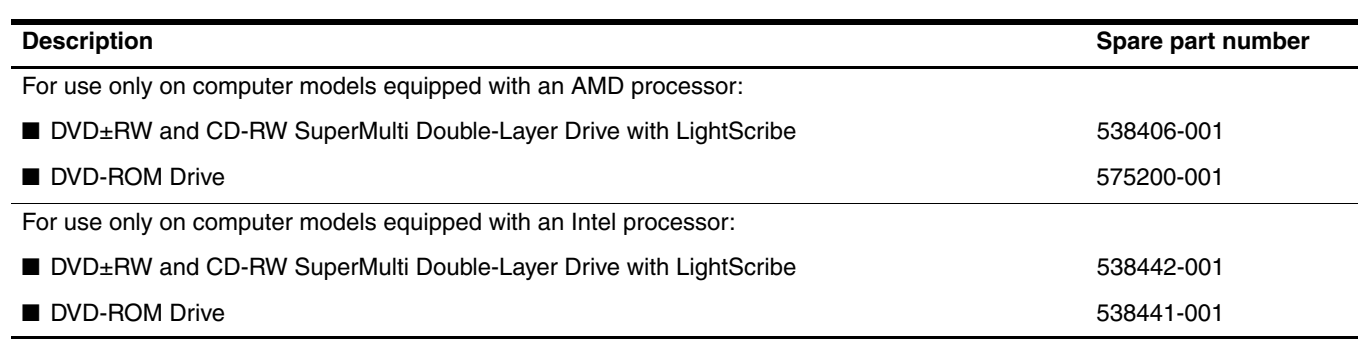

Before removing the optical drive, follow these steps:

- 1. Shut down the computer. If you are unsure whether the computer is off or in Hibernation, turn the computer on, and then shut it down through the operating system.
- 2. Disconnect all external devices connected to the computer.
- 3. Disconnect the power from the computer by first unplugging the power cord from the AC outlet and then unplugging the AC adapter from the computer.
- 4. Remove the battery (see "Battery" on page 4-6).

Remove the optical drive:

- 1. Position the computer with the front toward you.
- 2. Remove the Phillips PM2.5 $\times$ 8.0 screw  $\bullet$  that secures the optical drive to the computer.
- 3. Insert a flat-bladed screwdriver or similar tool into the optical drive tab access  $\Theta$  and press the tab to the left to release the optical drive from the computer.
- 4. Remove the optical drive  $\bullet$  from the optical drive bay.

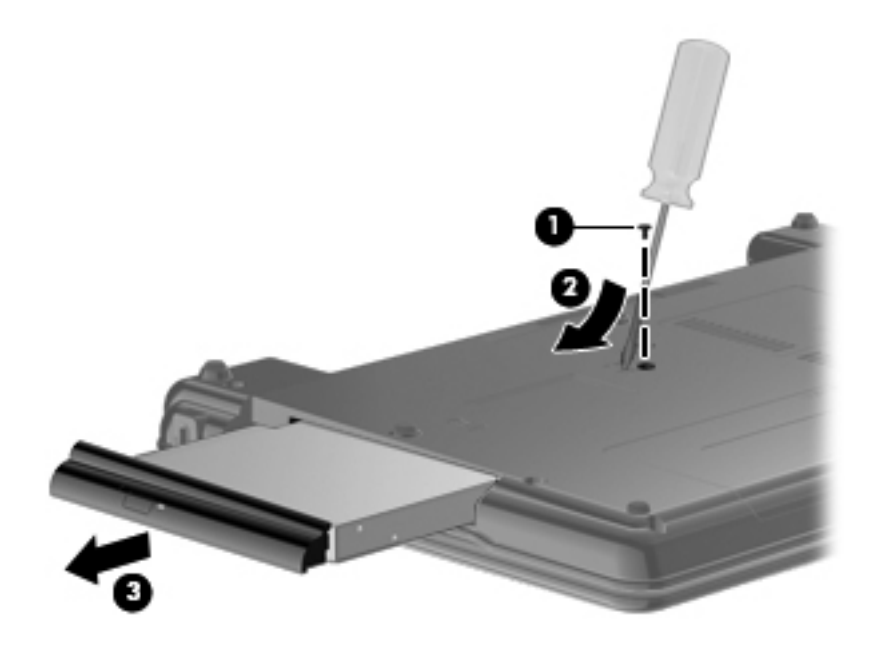

- 5. If it is necessary to replace the optical drive bracket, follow these steps:
	- a. Position the optical drive with the rear toward you.
	- b. Remove the two Phillips PM2.0×3.0 screws  $\bullet$  that secure the optical drive bracket to the optical drive.
	- c. Remove the optical drive bracket  $\bullet$ .

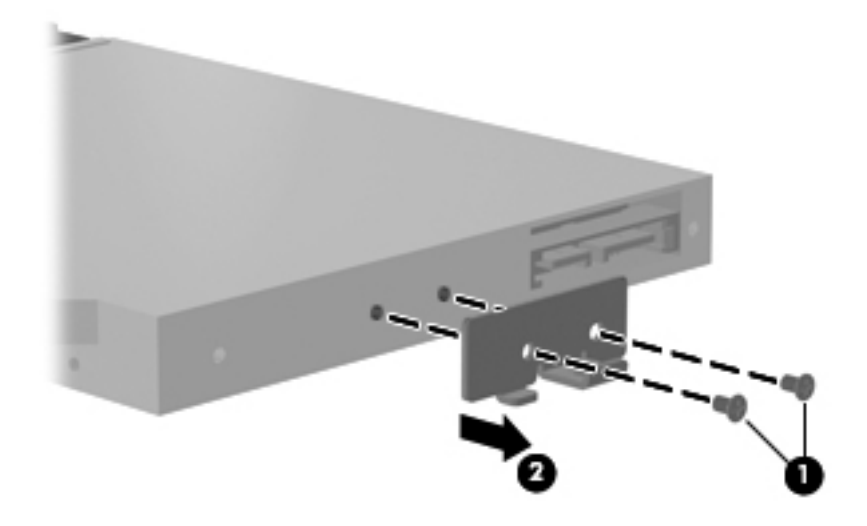

Reverse this procedure to reassemble and install the optical drive.

## Keyboard and switch cover

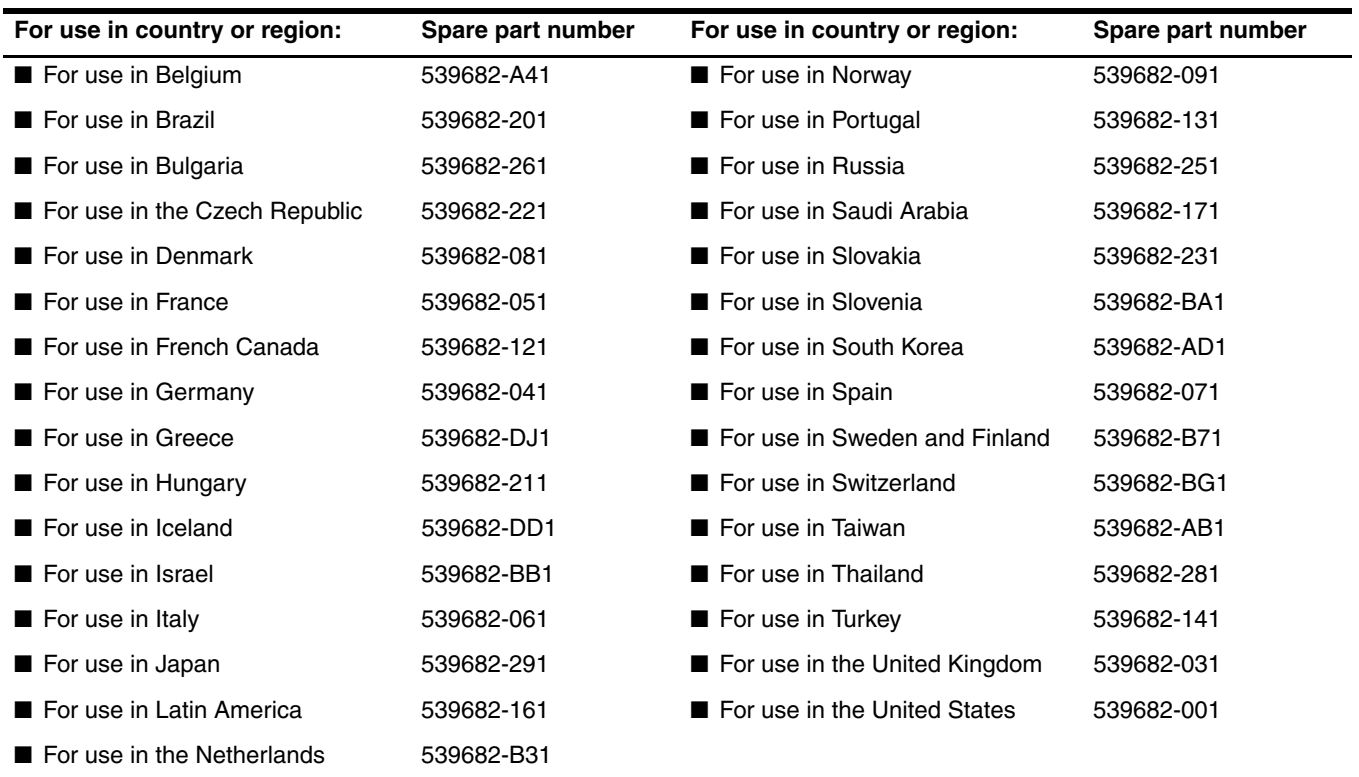

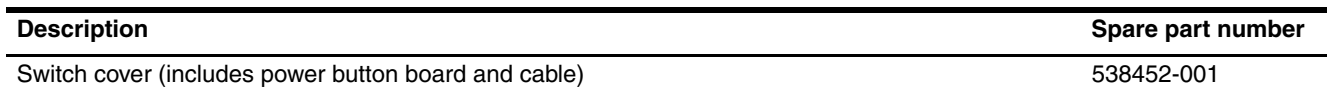

Before removing the keyboard and switch cover, follow these steps:

- 1. Shut down the computer. If you are unsure whether the computer is off or in Hibernation, turn the computer on, and then shut it down through the operating system.
- 2. Disconnect all external devices connected to the computer.
- 3. Disconnect the power from the computer by first unplugging the power cord from the AC outlet and then unplugging the AC adapter from the computer.
- 4. Remove the battery (see "Battery" on page 4-6).

Remove the keyboard and switch cover:

- 1. Position the computer with the front toward you.
- 2. Remove the following screws:
	- 1 Two Phillips PM2.5×8.0 screws that secure the keyboard to the computer
	- 2 Two slotted Torx T8M2.5×8.0 screws that secure the switch cover to the computer
	- 3 Three Phillips PM2.0×3.0 broadhead screws that secure the switch cover to the computer

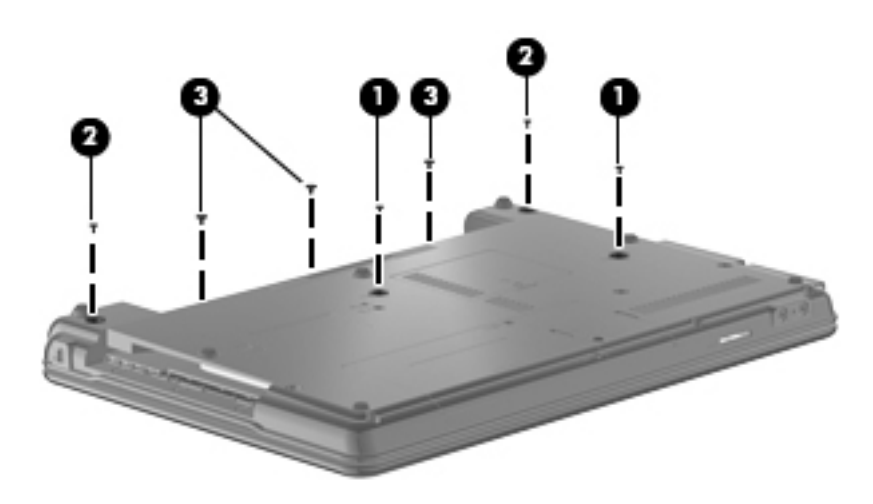

- 3. Turn the computer display-side up with the front toward you.
- 4. Open the computer as far as possible.
- 5. Lift the rear edge  $\bullet$  of the switch cover until it rests at an angle.
- 6. Slide the switch cover  $\bullet$  back until it rests on the display.

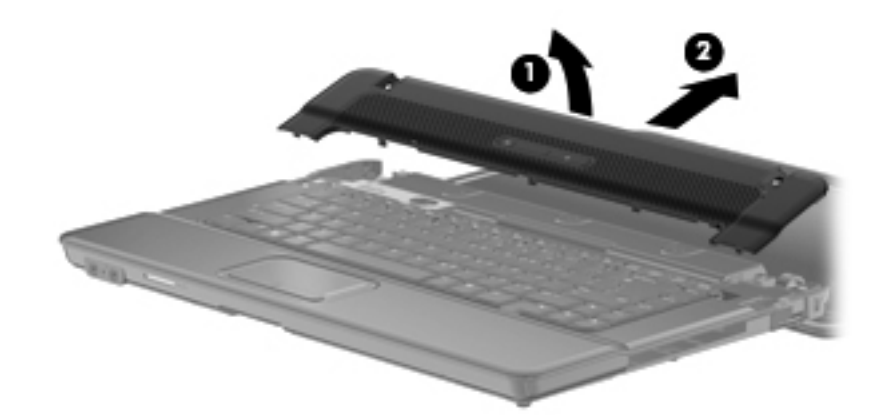

- 7. Lift the rear edge  $\bullet$  of the keyboard until it rests at an angle.
- 8. Slide the keyboard  $\bullet$  back until it rests on the switch cover and display.

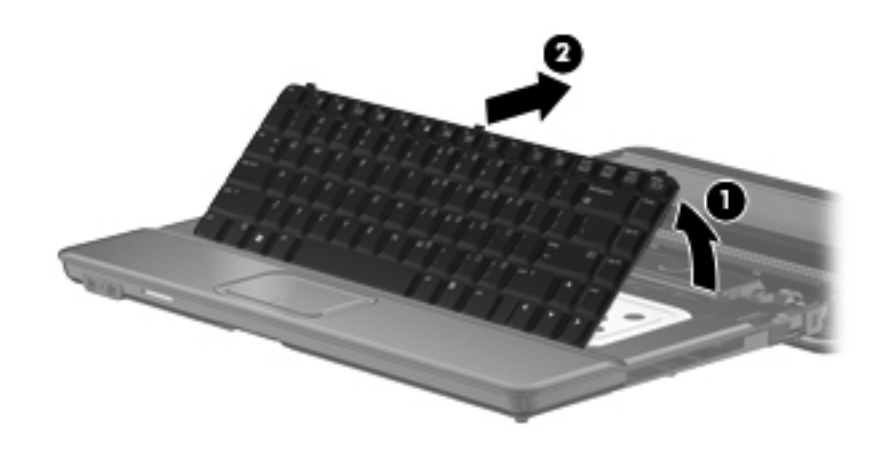

9. Release the zero insertion force (ZIF) connector  $\bullet$  to which the keyboard cable is attached, and disconnect the keyboard cable <sup>2</sup> from the system board.

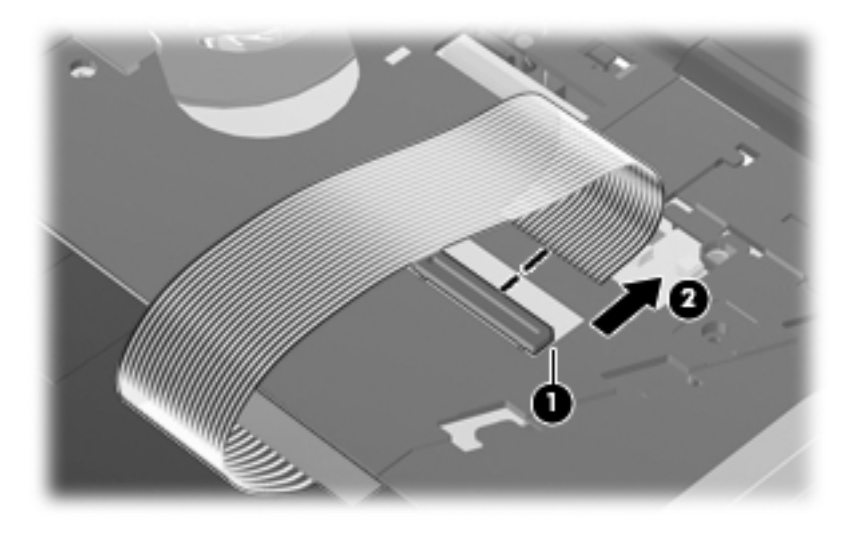

- 10. Remove the keyboard.
- 11. Release the ZIF connector  $\bullet$  to which the power button board cable is attached, and disconnect the power button board cable  $\Theta$  from the system board.
- 12. Remove the switch cover  $\Theta$ .

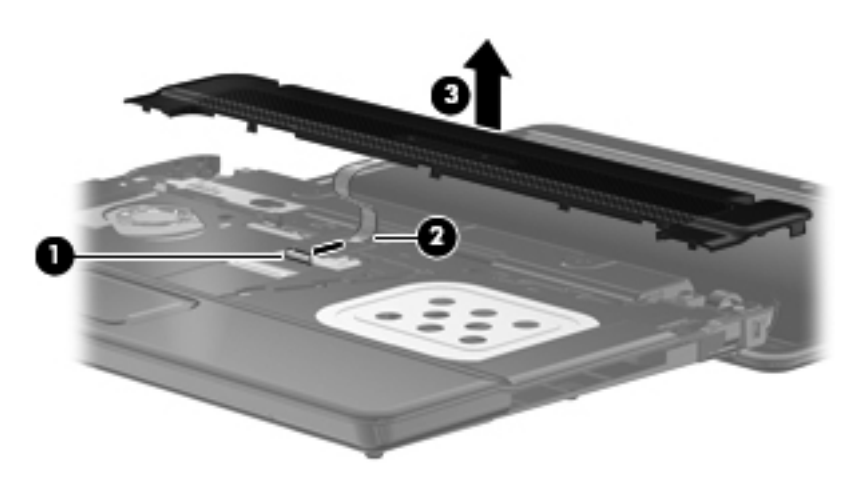

Reverse this procedure to install the keyboard and switch cover.

## Speaker

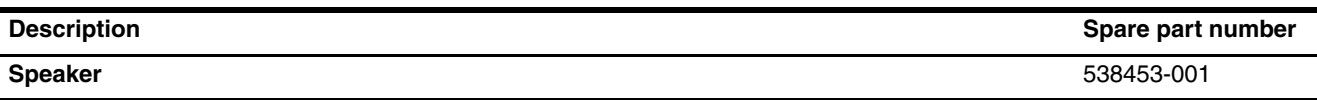

Before removing the speaker, follow these steps:

- 1. Shut down the computer. If you are unsure whether the computer is off or in Hibernation, turn the computer on, and then shut it down through the operating system.
- 2. Disconnect all external devices connected to the computer.
- 3. Disconnect the power from the computer by first unplugging the power cord from the AC outlet and then unplugging the AC adapter from the computer.
- 4. Remove the battery (see "Battery" on page 4-6).
- 5. Remove the keyboard and switch cover (see "Keyboard and switch cover" on page 4-20).

Remove the speaker:

- 1. Disconnect the speaker cable  $\bullet$  from the system board.
- 2. Release the speaker cable from the clips  $\bullet$  built into the top cover.
- 3. Remove the two Phillips PM2.5 $\times$ 4.0 screws  $\odot$  that secure the speaker to the top cover.
- 4. Remove the speaker  $\bullet$ .

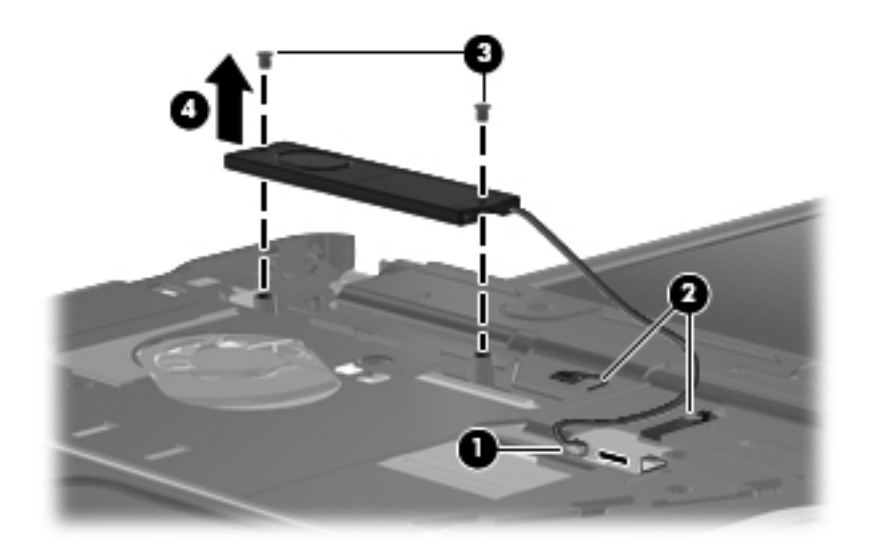

Reverse this procedure to install the speaker.

## Display assembly

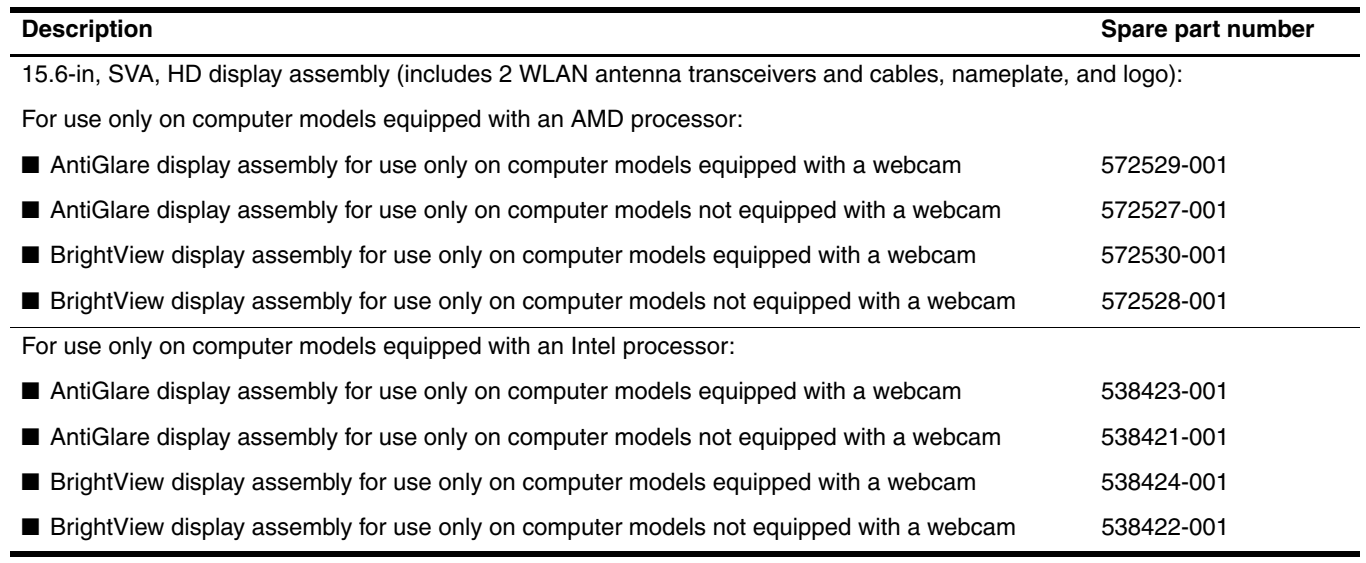

Before removing the display assembly, follow these steps:

- 1. Shut down the computer. If you are unsure whether the computer is off or in Hibernation, turn the computer on, and then shut it down through the operating system.
- 2. Disconnect all external devices connected to the computer.
- 3. Disconnect the power from the computer by first unplugging the power cord from the AC outlet and then unplugging the AC adapter from the computer.
- 4. Remove the battery (see "Battery" on page 4-6).
- 5. Disconnect the wireless antenna cables from the WLAN module (see "WLAN module" on page 4-12).
- 6. Remove the keyboard and switch cover (see "Keyboard and switch cover" on page 4-20).
- 7. Remove the speaker (see "Speaker" on page 4-24).

Remove the display assembly:

- 1. Close the computer.
- 2. Turn the computer upside down with the front toward you.
- 3. Remove the WLAN antenna cables  $\bullet$  from the clip  $\bullet$  built into the base enclosure.

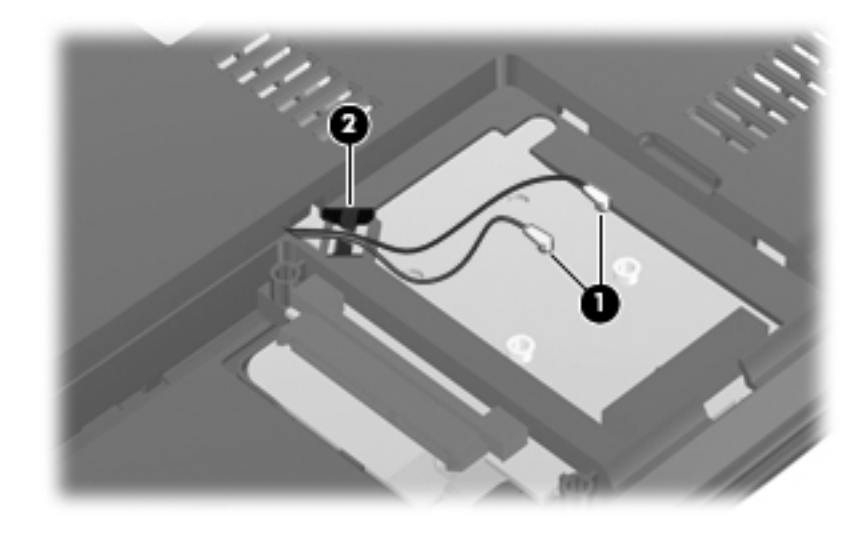

- 4. Turn the computer display-side up with the front toward you.
- 5. Open the computer as far as possible.
- 6. Disconnect the display panel cable  $\bullet$  from the system board.
- 7. Release the display panel cable from the clip  $\Theta$  built into the top cover.

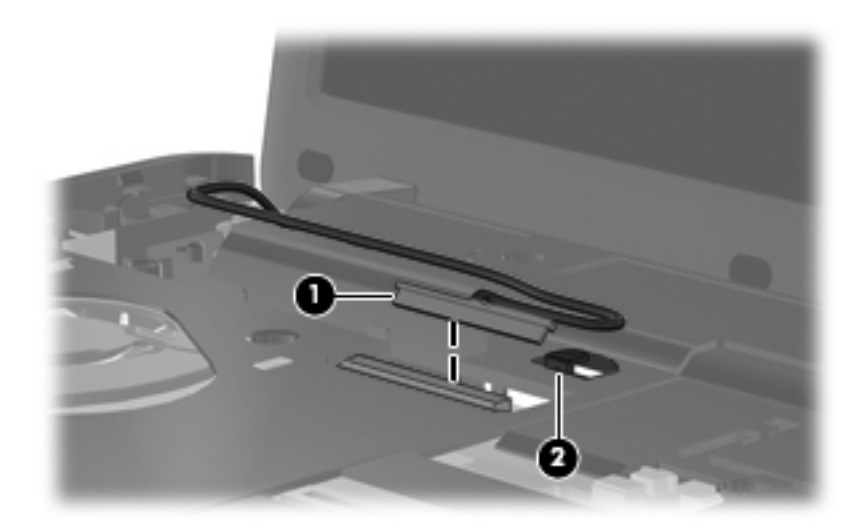

- 8. Disconnect the webcam module cable  $\bullet$  from the system board.
- 9. Remove the wireless antenna cables  $\bullet$  and the microphone cable from the clips  $\bullet$  and routing channel built into the top cover.

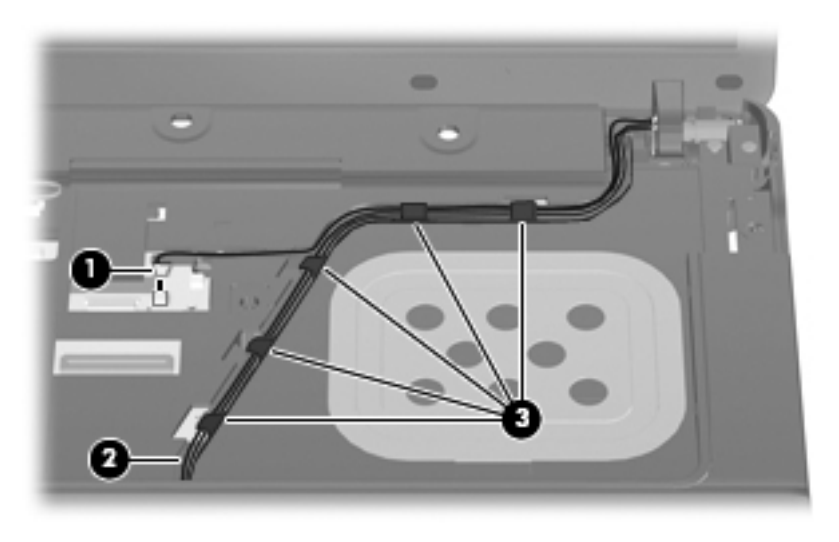

**CAUTION:** Support the display assembly when removing the following screws. Failure to support the display assembly can result in damage to the display assembly and other computer components.

- 10. Remove the four Phillips PM2.5 $\times$ 6.0 screws  $\bullet$  that secure the display assembly to the computer.
- 11. Lift the display assembly  $\bullet$  straight up and remove it.

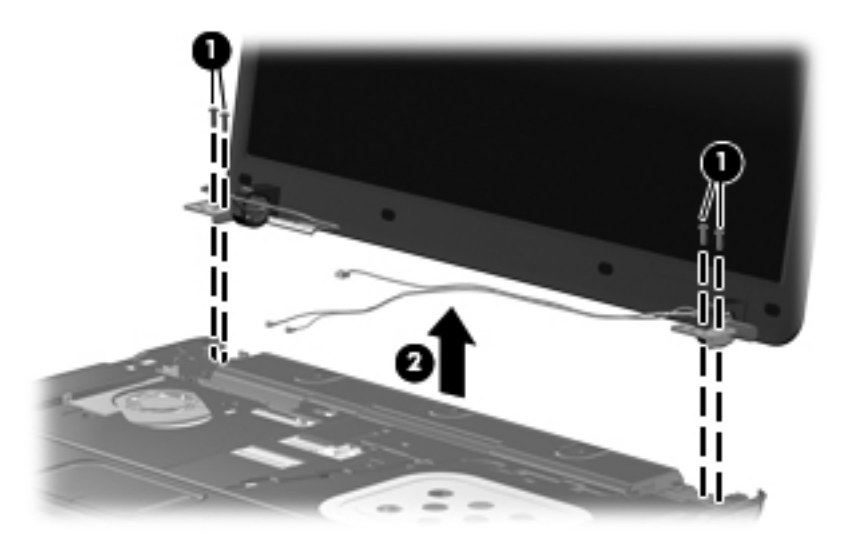

12. If it is necessary to replace the display bezel or any of the display assembly internal components, remove the eight rubber screw covers  $\bullet$  and  $\bullet$  and the eight Phillips PM2.5×6.0 screws  $\bullet$ .

The rubber screw covers  $\bullet$  on the display bezel top edge and bottom inside edge are larger than the rubber screw  $\bullet$ covers  $\bullet$  on the display bezel bottom outside corners. The rubber screw covers are included in the Rubber Kit, spare part number 538448-001.

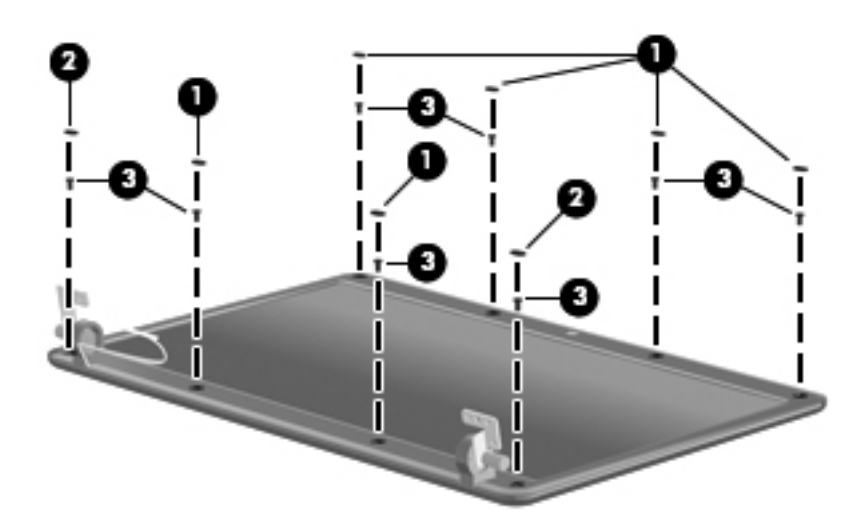

- 13. Flex the inside edges of the top edge  $\bullet$ , the left and right sides  $\bullet$ , and the bottom edge  $\bullet$  of the display bezel until the bezel disengages from the display enclosure.
- 14. Remove the display bezel  $\bullet$ . The display bezel is available using the following spare part numbers:
	- ❏ 538428-001—for use only on computer models equipped with a webcam
	- ❏ 538427-001—for use only on computer models not equipped with a webcam

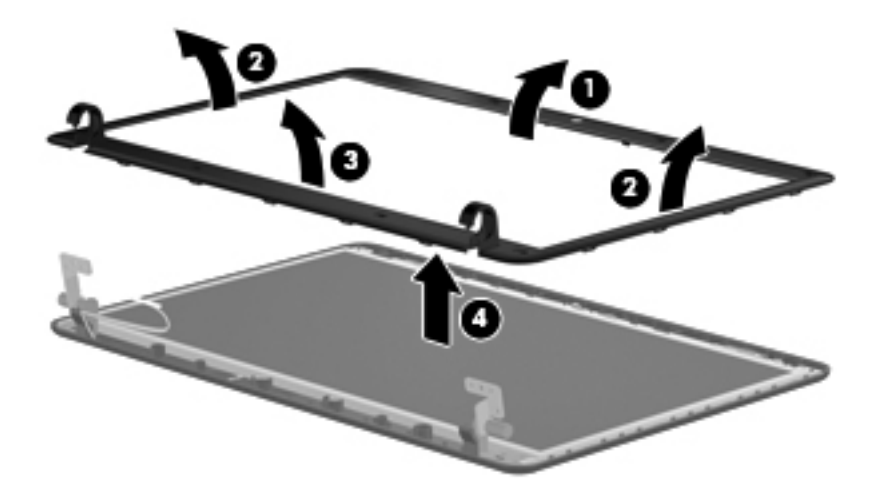

- 15. If it is necessary to replace the webcam module, release the webcam module  $\bullet$  as far from the display enclosure as the webcam module cable allows.
- 16. Disconnect the webcam module cable  $\bullet$  from the webcam module.

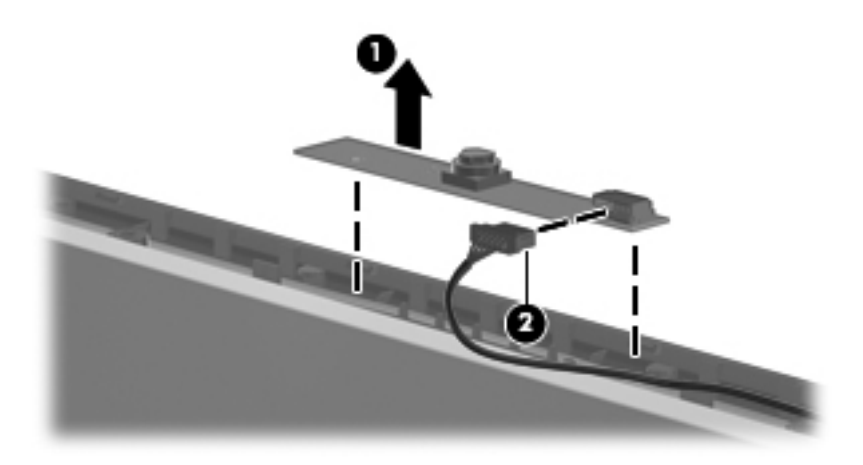

- 17. Remove the webcam module. The webcam module is available using spare part number 538443-001.
- 18. If it is necessary to replace the display hinges, remove four Phillips  $PM2.5 \times 5.0$  screws  $\bullet$  that secure the display panel to the display enclosure.
- 19. Remove the display panel <sup>o</sup> from the display enclosure.

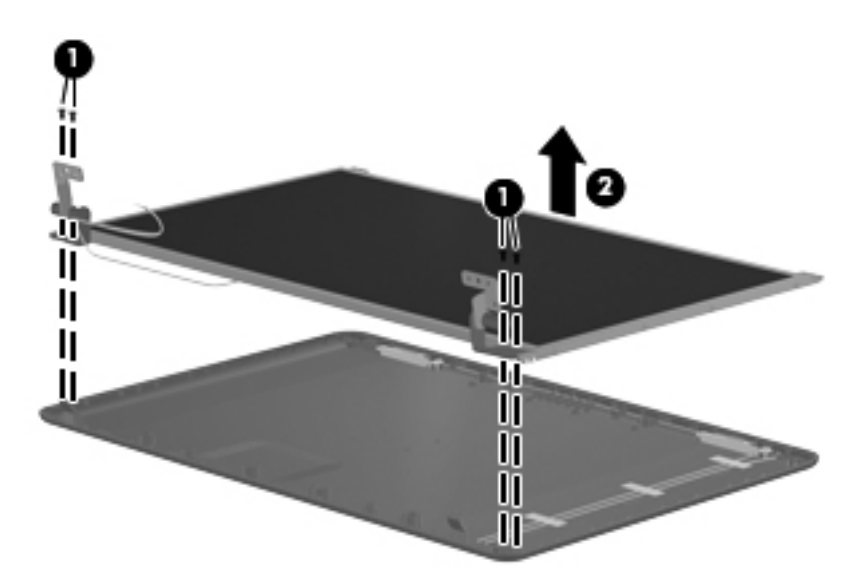
- 20. If it is necessary to replace the display hinges, remove the eight Phillips PM2.0 $\times$ 3.0 screws  $\bullet$  that secure the hinges to the display panel.
- 21. Remove the display hinges 2. The display hinges are available using spare part number 538462-001.

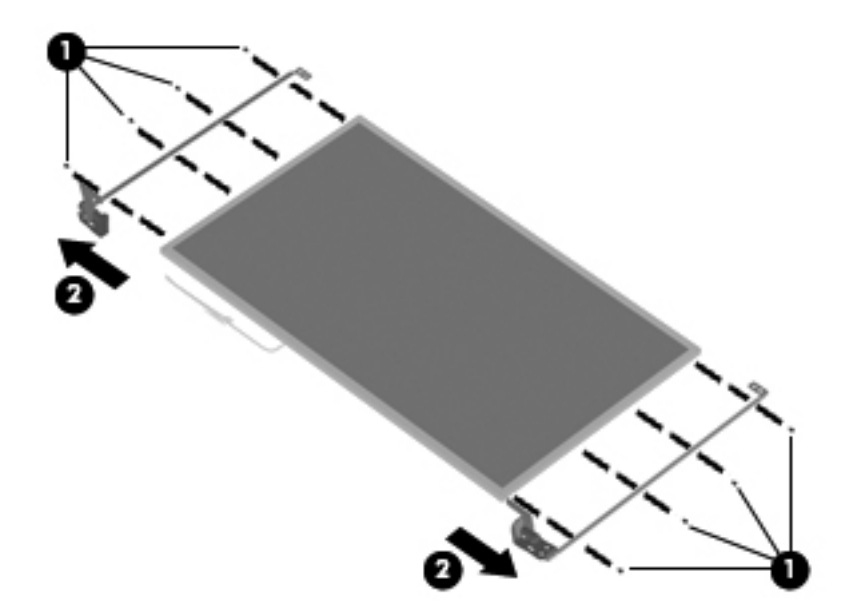

- 22. If it is necessary to replace the display panel cable, turn the display panel upside down with the bottom edge toward you.
- 23. Release the adhesive support strip  $\bullet$  that secures the display panel cable to the display panel.
- 24. Disconnect the display panel cable  $\bullet$  from the connector on the back of the display panel.
- 25. Remove the display panel cable  $\bullet$ . The display panel cable is included in the Display Cable Kit, spare part number 538463-001.

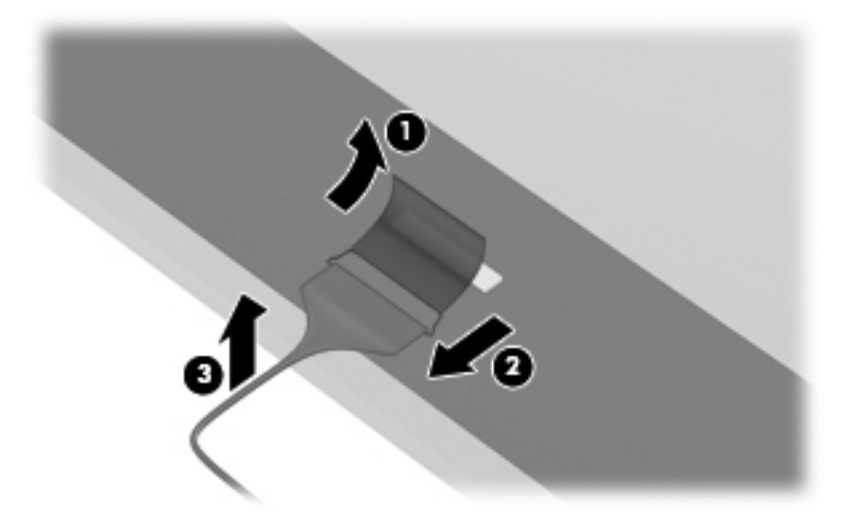

- 26. If it is necessary to replace the webcam module cable, release the tabs  $\bullet$  built into the display enclosure shielding.
- 27. Remove the webcam module cable <sup>2</sup>. The webcam module cable is included in the Display Cable Kit, spare part number 538463-001.

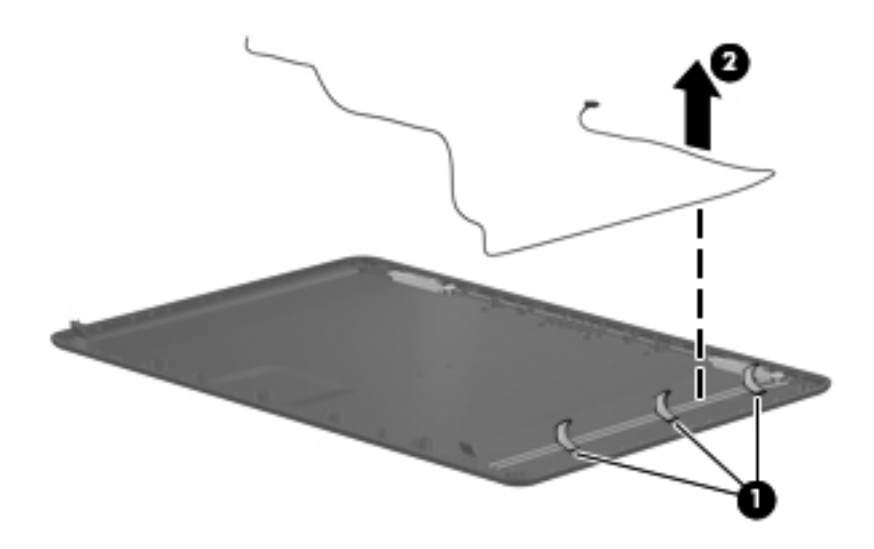

- 28. If it is necessary to replace the wireless antenna transceivers and cables, remove the Phillips PM2.5×4.0 screws  $\bullet$  that secure the transceivers to the display enclosure.
- 29. Release the transceivers <sup>2</sup> from the display enclosure. The transceivers are attached to the enclosure with double-sided tape.
- 30. Release the tabs  $\Theta$  built into the display enclosure shielding.
- 31. Remove the wireless antenna transceivers and cables  $\bullet$ . The wireless antenna transceivers and cables are included in the Display Cable Kit, spare part number 538463-001.

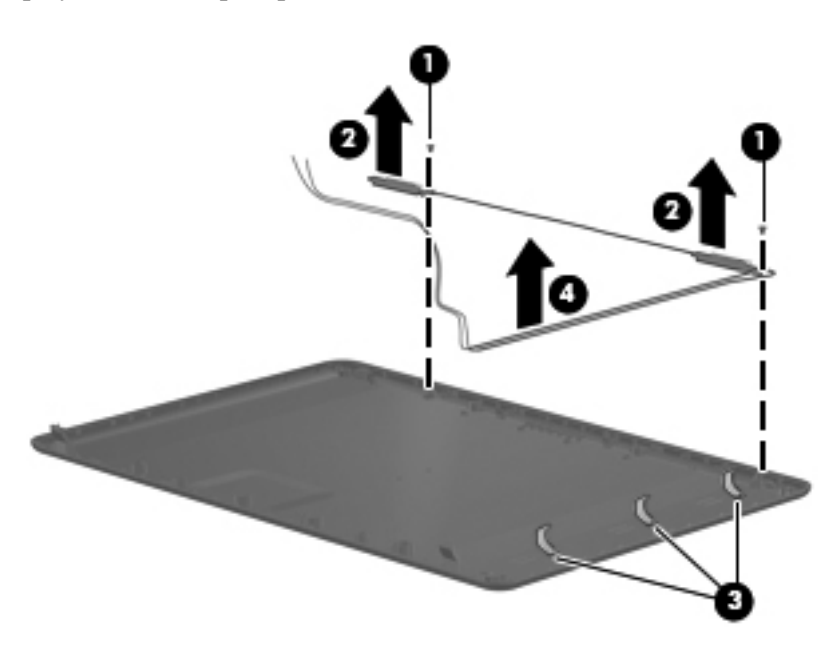

Reverse this procedure to reassemble and install the display assembly.

### Top cover

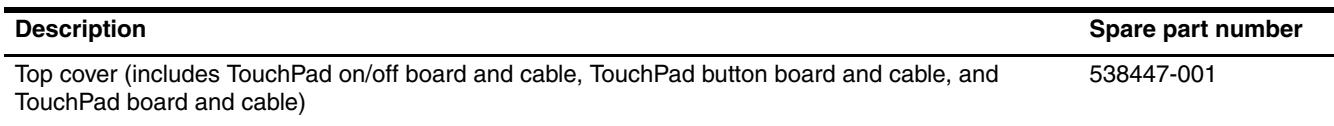

Before removing the top cover, follow these steps:

- 1. Shut down the computer. If you are unsure whether the computer is off or in Hibernation, turn the computer on, and then shut it down through the operating system.
- 2. Disconnect all external devices connected to the computer.
- 3. Disconnect the power from the computer by first unplugging the power cord from the AC outlet and then unplugging the AC adapter from the computer.
- 4. Remove the battery (see "Battery" on page 4-6).
- 5. Remove the following components:
	- a. Hard drive (see "Hard drive" on page 4-8)
	- b. Optical drive (see "Optical drive" on page 4-18)
	- c. Keyboard and switch cover (see "Keyboard and switch cover" on page 4-20)
	- d. Speaker (see "Speaker" on page 4-24)
	- e. Display assembly (see "Display assembly" on page 4-25)

Remove the top cover:

- 1. Turn the computer upside down with the front toward you.
- 2. Remove the six slotted Torx T8M2.5×8.0 screws  $\bullet$  and the three Phillips PM2.0×4.0 broadhead screws  $\bullet$  that secure the top cover to the base enclosure.

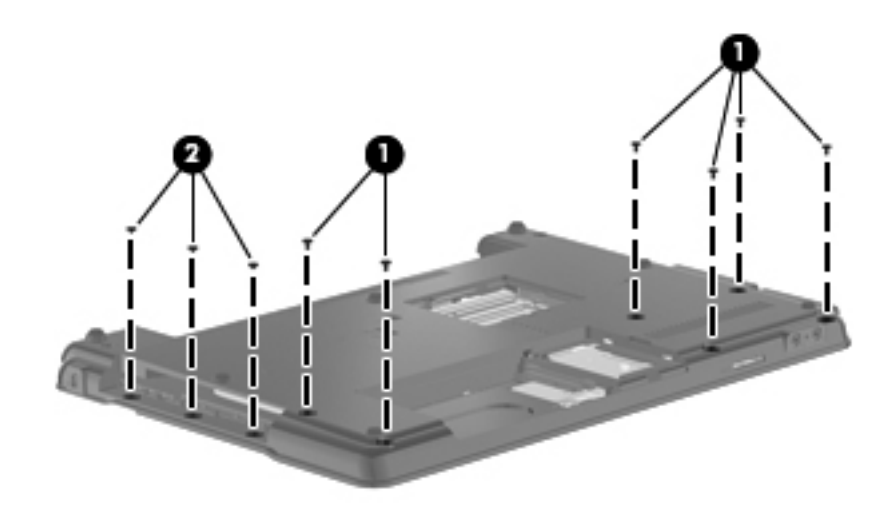

- 3. Turn the computer right-side up with the front toward you.
- 4. Remove the two Phillips PM2.5×6.0 screws  $\bullet$  and the Phillips PM2.0×4.0 screw  $\bullet$  that secure the top cover to the base enclosure.

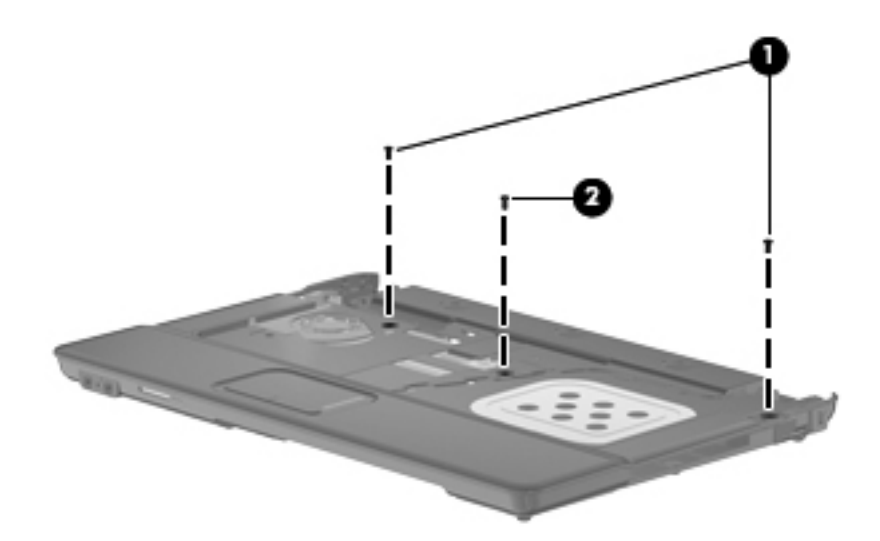

- 5. Lift the rear edge  $\bullet$  of the top cover until it rests at an angle.
- 6. Slide the top cover  $\bullet$  back at an angle until the TouchPad cable  $\bullet$  is accessible.
- 7. Disconnect the TouchPad cable from the system board.
- 8. Remove the top cover  $\bullet$  by lifting it straight up.

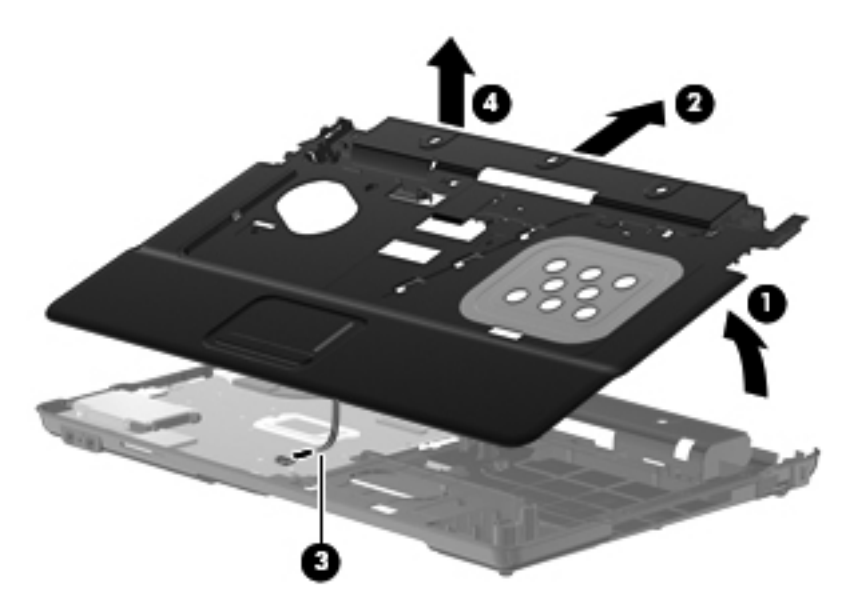

Reverse this procedure to install the top cover.

### Bluetooth module

✎The Bluetooth module spare part kits do not include a Bluetooth module cable. The Bluetooth module cables are included in the Cable Kit, spare part number 538465-001.

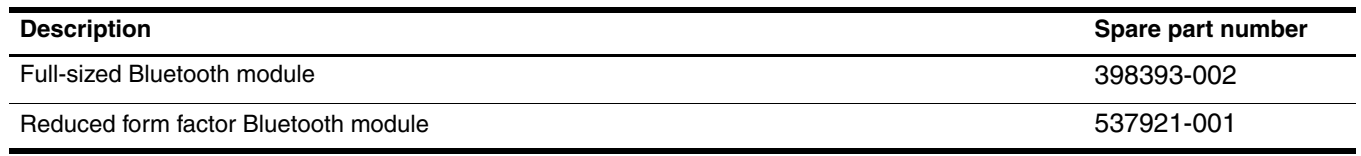

Before removing the Bluetooth module, follow these steps:

- 1. Shut down the computer. If you are unsure whether the computer is off or in Hibernation, turn the computer on, and then shut it down through the operating system.
- 2. Disconnect all external devices connected to the computer.
- 3. Disconnect the power from the computer by first unplugging the power cord from the AC outlet and then unplugging the AC adapter from the computer.
- 4. Remove the battery (see "Battery" on page 4-6).
- 5. Remove the following components:
	- a. Hard drive (see "Hard drive" on page 4-8)
	- b. Optical drive (see "Optical drive" on page 4-18)
	- c. Keyboard and switch cover (see "Keyboard and switch cover" on page 4-20)
	- d. Speaker (see "Speaker" on page 4-24)
	- e. Display assembly (see "Display assembly" on page 4-25)
	- f. Top cover (see "Top cover" on page 4-32)

Remove the Bluetooth module and cable:

- 1. Disconnect the Bluetooth module cable  $\bullet$  from the system board.
- 2. Remove the Bluetooth module cable from the clips  $\Theta$  and routing channel built into the base enclosure.
- 3. Remove the Phillips PM2.0 $\times$ 3.0 screws  $\odot$  that secure the Bluetooth module to the base enclosure.
- 4. Remove the Bluetooth module and cable  $\bullet$ .

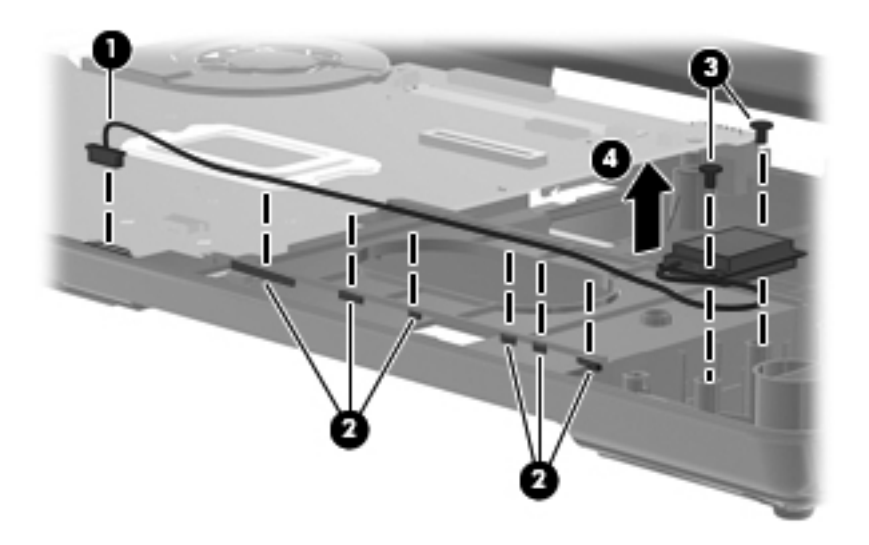

Reverse this procedure to install the Bluetooth module.

### System board and optical drive connector board

The system board spare part kit includes replacement thermal material.

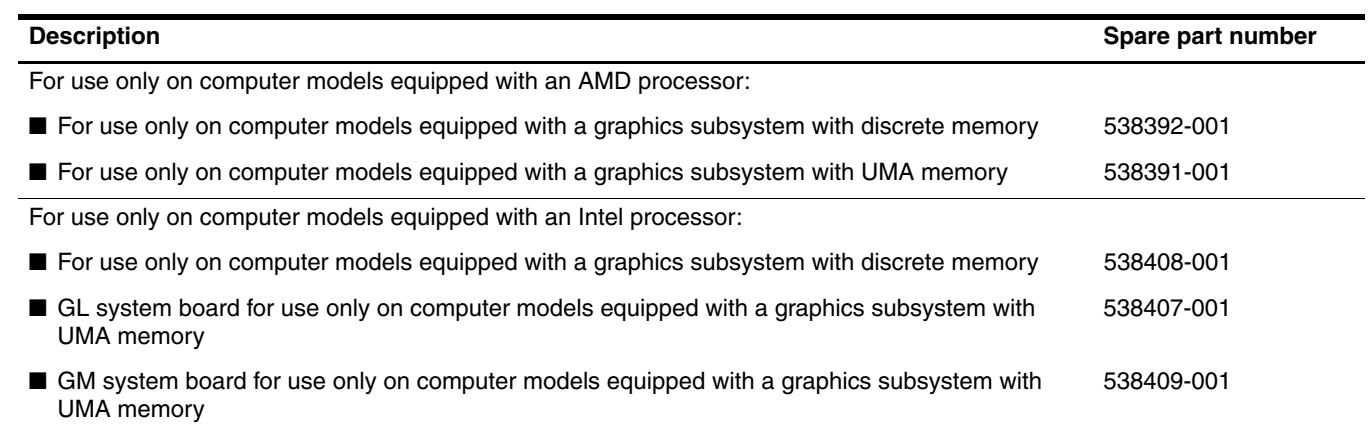

Before removing the system board, follow these steps:

- 1. Shut down the computer. If you are unsure whether the computer is off or in Hibernation, turn the computer on, and then shut it down through the operating system.
- 2. Disconnect all external devices connected to the computer.
- 3. Disconnect the power from the computer by first unplugging the power cord from the AC outlet and then unplugging the AC adapter from the computer.
- 4. Remove the battery (see "Battery" on page 4-6).
- 5. Remove the following components:
	- a. Hard drive (see "Hard drive" on page 4-8)
	- b. Optical drive (see "Optical drive" on page 4-18)
	- c. Keyboard and switch cover (see "Keyboard and switch cover" on page 4-20)
	- d. Speaker (see "Speaker" on page 4-24)
	- e. Display assembly (see "Display assembly" on page 4-25)
	- f. Top cover (see "Top cover" on page 4-32)
- 6. Disconnect the Bluetooth module cable from the system board (see "Bluetooth module" on page 4-34).

When replacing the system board, be sure that the following additional components are removed from the defective system board and installed on the replacement system board:

- WLAN module (see "WLAN module" on page 4-12)
- Memory modules (see "Memory module" on page 4-16)
- RTC battery (see "RTC battery" on page 4-40)
- Modem module (see "Modem module" on page 4-42)
- Heat sink (see "Heat sink" on page 4-44)
- Modem module cable (see "Modem module cable" on page 4-48)
- Processor (see "Processor" on page 4-49)

Remove the system board:

- 1. Disconnect the fan cable  $\bullet$  from the system board.
- 2. Remove the Phillips PM2.5 $\times$ 4.0 screw  $\odot$  that secures the system board to the base enclosure.
- 3. Remove the two Phillips PM2.5 $\times$ 4.0 screws  $\odot$  that secure the optical drive connector board to the base enclosure.

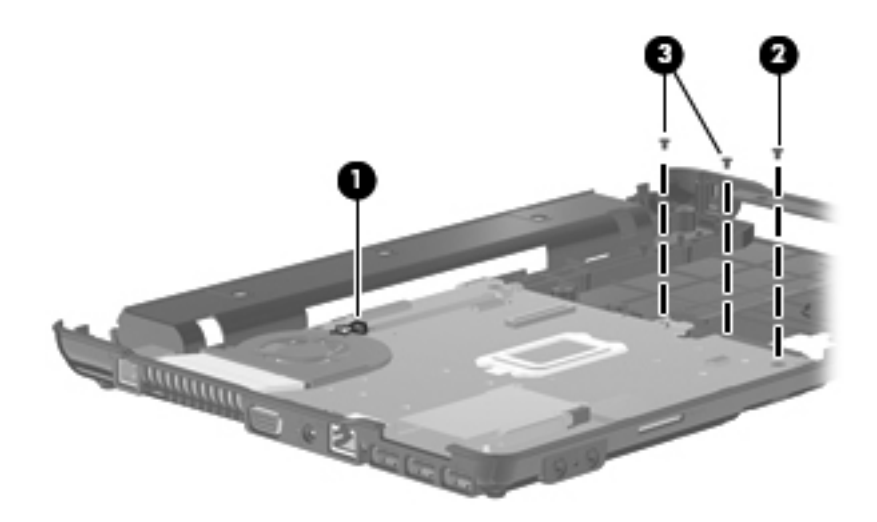

- 4. Release the RJ-11 connector  $\bullet$  from the clip built into the base enclosure.
- 5. Flex the left side of the base enclosure  $\bullet$  until the external monitor connector  $\bullet$  is clear of the opening of the base enclosure.
- 6. Lift the rear edge of the system board  $\bullet$  until it rests at an angle.
- 7. Remove the system board  $\bullet$  by sliding it back.

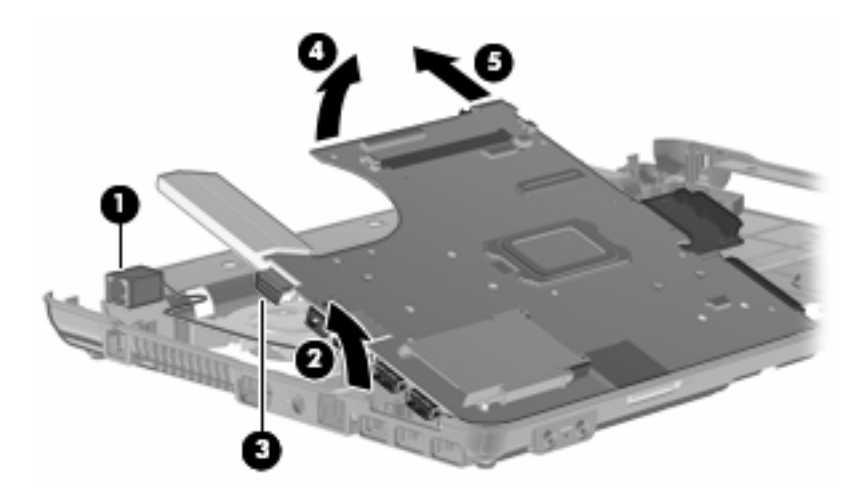

- Ä**CAUTION:** Do not attempt to remove the optical drive connector board until after the system board has been removed from the base enclosure. Failure to follow this caution can result in damage to the system board, the base enclosure, and the optical drive connector board.
	- 8. If it is necessary to replace the optical drive connector board, disconnect the board from the system board. The optical drive connector board is available using spare part number 538460-001.

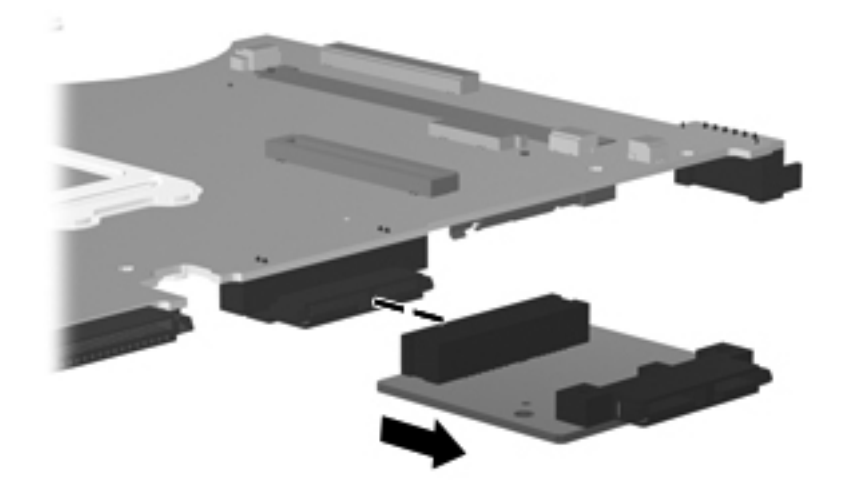

Reverse this procedure to install the system board and optical drive connector board.

#### Fan

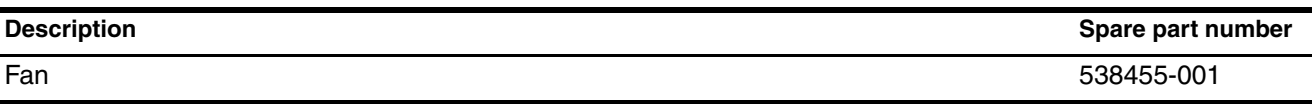

✎To properly ventilate the computer, allow at least a 7.6-cm (3-in) clearance on the left side of the computer. The computer uses an electric fan for ventilation. The fan is controlled by a temperature sensor and is designed to turn on automatically when high temperature conditions exist. These conditions are affected by high external temperatures, system power consumption, power management/battery conservation configurations, battery fast charging, and software requirements. Exhaust air is displaced through the ventilation grill located on the left side of the computer.

Before removing the fan, follow these steps:

- 1. Shut down the computer. If you are unsure whether the computer is off or in Hibernation, turn the computer on, and then shut it down through the operating system.
- 2. Disconnect all external devices connected to the computer.
- 3. Disconnect the power from the computer by first unplugging the power cord from the AC outlet and then unplugging the AC adapter from the computer.
- 4. Remove the battery (see "Battery" on page 4-6).
- 5. Remove the following components:
	- a. Hard drive (see "Hard drive" on page 4-8)
	- b. Optical drive (see "Optical drive" on page 4-18)
	- c. Keyboard and switch cover (see "Keyboard and switch cover" on page 4-20)
	- d. Speaker (see "Speaker" on page 4-24)
	- e. Display assembly (see "Display assembly" on page 4-25)
	- f. Top cover (see "Top cover" on page 4-32)
	- g. System board (see "System board and optical drive connector board" on page 4-35)

Remove the fan:

- 1. Remove the two Phillips PM2.5 $\times$ 6.0 screws  $\bullet$  that secure the fan to the base enclosure.
- 2. Remove the fan  $\bullet$ .

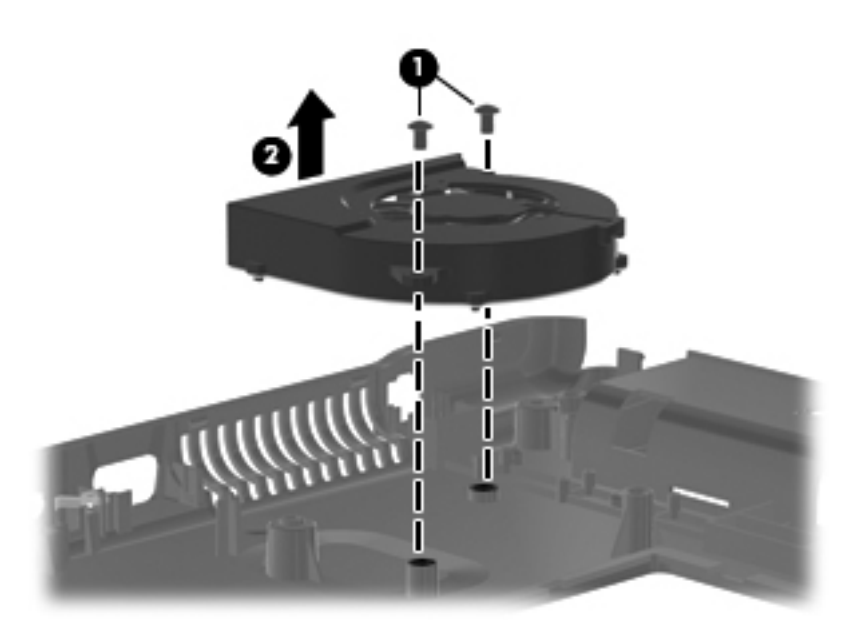

Reverse this procedure to install the fan.

### RTC battery

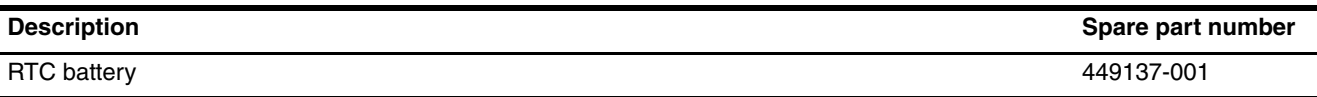

Before removing the RTC battery, follow these steps:

- 1. Shut down the computer. If you are unsure whether the computer is off or in Hibernation, turn the computer on, and then shut it down through the operating system.
- 2. Disconnect all external devices connected to the computer.
- 3. Disconnect the power from the computer by first unplugging the power cord from the AC outlet and then unplugging the AC adapter from the computer.
- 4. Remove the battery (see "Battery" on page 4-6).
- 5. Remove the following components:
	- a. Hard drive (see "Hard drive" on page 4-8)
	- b. Optical drive (see "Optical drive" on page 4-18)
	- c. Keyboard and switch cover (see "Keyboard and switch cover" on page 4-20)
	- d. Speaker (see "Speaker" on page 4-24)
	- e. Display assembly (see "Display assembly" on page 4-25)
	- f. Top cover (see "Top cover" on page 4-32)
	- g. System board (see "System board and optical drive connector board" on page 4-35)

Remove the RTC battery:

- 1. Turn the system board upside down with the front toward you.
- 2. Remove the RTC battery from the socket on the system board.

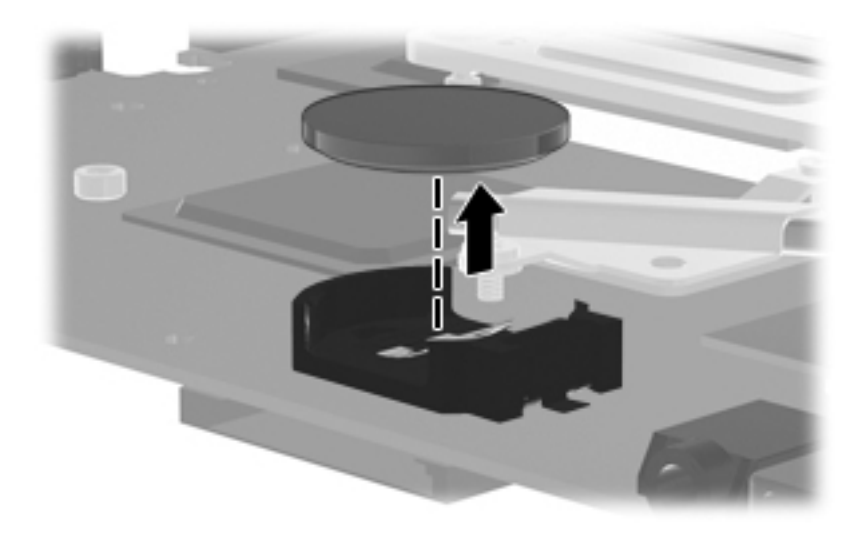

Reverse this procedure to install the RTC battery.

### Modem module

The modem module spare part kit does not include a modem module cable. The modem module cable is included in the Cable Kit, spare part number 538465-001. See "Modem module cable" on page 4-48 for modem module cable removal information.

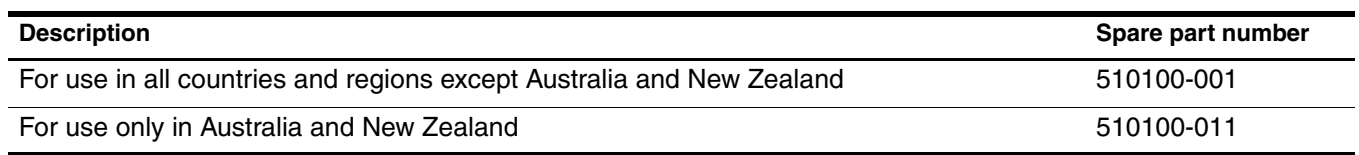

Before removing the modem module, follow these steps:

- 1. Shut down the computer. If you are unsure whether the computer is off or in Hibernation, turn the computer on, and then shut it down through the operating system.
- 2. Disconnect all external devices connected to the computer.
- 3. Disconnect the power from the computer by first unplugging the power cord from the AC outlet and then unplugging the AC adapter from the computer.
- 4. Remove the battery (see "Battery" on page 4-6).
- 5. Remove the following components:
	- a. Hard drive (see "Hard drive" on page 4-8)
	- b. Optical drive (see "Optical drive" on page 4-18)
	- c. Keyboard and switch cover (see "Keyboard and switch cover" on page 4-20)
	- d. Speaker (see "Speaker" on page 4-24)
	- e. Display assembly (see "Display assembly" on page 4-25)
	- f. Top cover (see "Top cover" on page 4-32)
	- g. System board (see "System board and optical drive connector board" on page 4-35)

Remove the modem module:

- 1. Turn the system board upside down with the front toward you.
- 2. Remove the two Phillips PM2.5×4.0 screws  $\bullet$  that secure the modem module to the system board.
- 3. Disconnect the modem module  $\bullet$  from the system board.
- 4. Disconnect the modem module cable  $\bigcirc$  from the modem module.

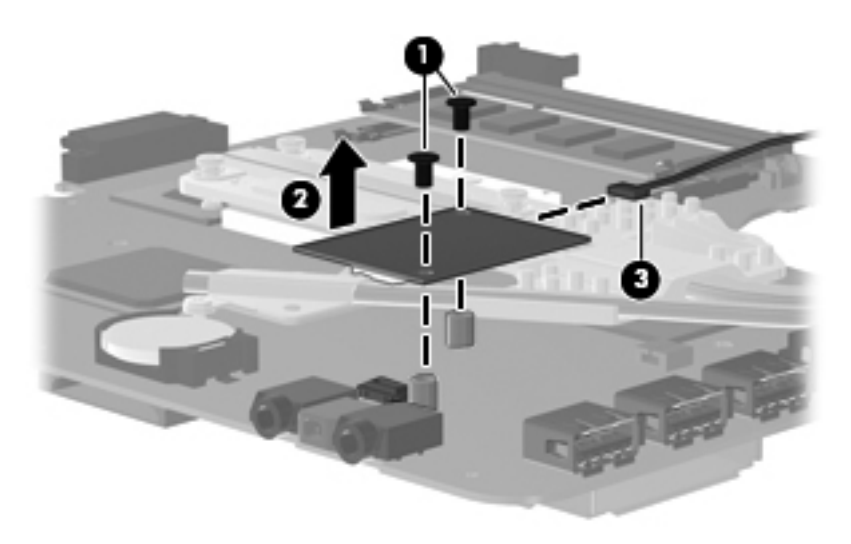

5. Remove the fingerprint reader board.

Reverse this procedure to install the modem module.

### Heat sink

✎The heat sink spare part kit includes replacement thermal material.

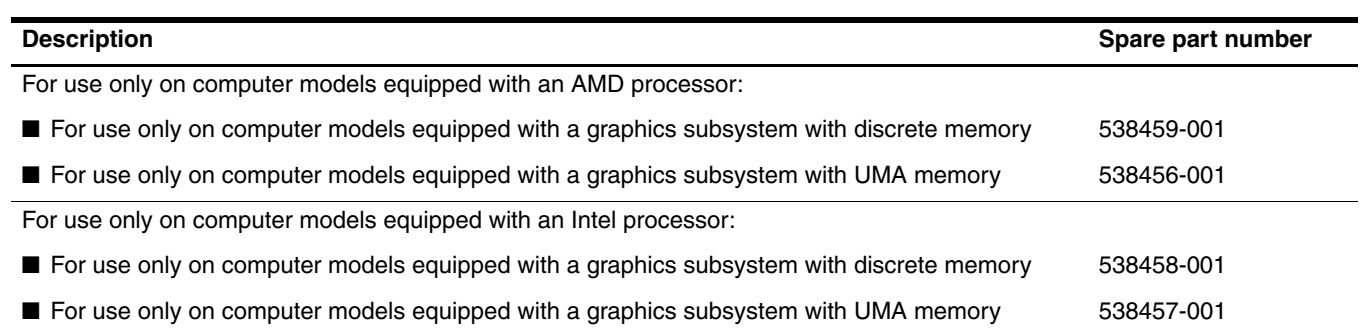

Before removing the heat sink, follow these steps:

- 1. Shut down the computer. If you are unsure whether the computer is off or in Hibernation, turn the computer on, and then shut it down through the operating system.
- 2. Disconnect all external devices connected to the computer.
- 3. Disconnect the power from the computer by first unplugging the power cord from the AC outlet and then unplugging the AC adapter from the computer.
- 4. Remove the battery (see "Battery" on page 4-6).
- 5. Remove the following components:
	- a. Hard drive (see "Hard drive" on page 4-8)
	- b. Optical drive (see "Optical drive" on page 4-18)
	- c. Keyboard and switch cover (see "Keyboard and switch cover" on page 4-20)
	- d. Speaker (see "Speaker" on page 4-24)
	- e. Display assembly (see "Display assembly" on page 4-25)
	- f. Top cover (see "Top cover" on page 4-32)
	- g. System board (see "System board and optical drive connector board" on page 4-35)

Remove the heat sink:

1. Turn the system board upside down with the front toward you.

Steps 2 and 3 apply to computer models equipped with graphics subsystems with discrete memory. See steps 4 and 5 for instructions on removing the heat sink on computer models equipped with graphics subsystems with UMA memory.

- 2. Loosen the four Phillips PM2.5×9.0 captive screws  $\bullet$  and the two Phillips PM2.0×5.0 captive screws  $\bullet$  that secure the heat sink to the system board.
- 3. Remove the heat sink  $\Theta$ .

Due to the adhesive quality of the thermal material located between the heat sink and system board components, it may be necessary to move the heat sink from side to side to detach the heat sink.

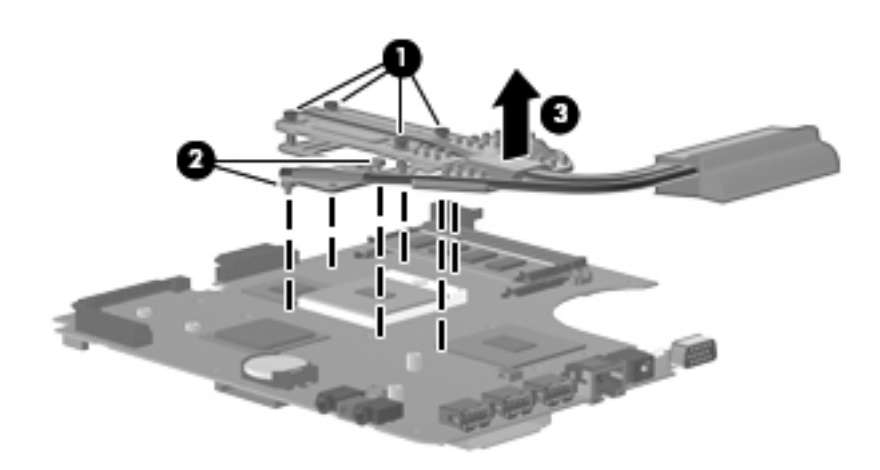

✎The thermal material must be thoroughly cleaned from the surfaces of the heat sink and the system board each time the heat sink is removed:

- **■** Thermal paste is used on the processor  $\bullet$  and the heat sink section  $\bullet$  that services it.
- **■** Thermal pads are used on the Northbridge chip  $\Theta$  and the heat sink section  $\Theta$  that services it.
- Thermal pads are used on the graphics subsystem memory module  $\Theta$  and the heat sink section  $\Theta$  that services it.

Replacement thermal material is included with all system board, heat sink, and processor spare part kits.

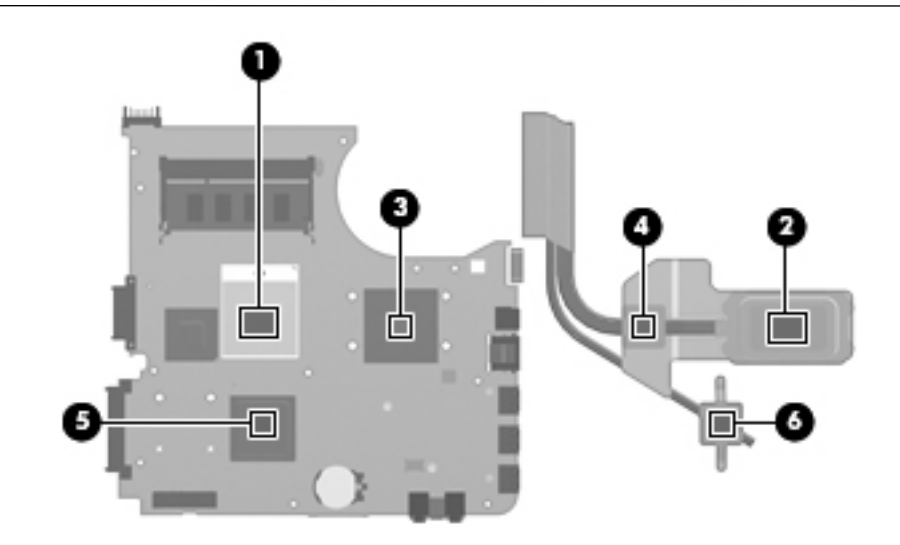

Steps 4 and 5 apply to computer models equipped with graphics subsystems with UMA memory. See steps 2 and 3 for instructions on removing the heat sink on computer models equipped with graphics subsystems with discrete memory.

- 4. Loosen the four Phillips PM2.5×9.0 captive screws  $\bullet$  and the two Phillips PM2.0×5.0 captive screws  $\bullet$  that secure the heat sink to the system board.
- 5. Remove the heat sink  $\Theta$ .

Due to the adhesive quality of the thermal material located between the heat sink and system board components, it may be necessary to move the heat sink from side to side to detach the heat sink.

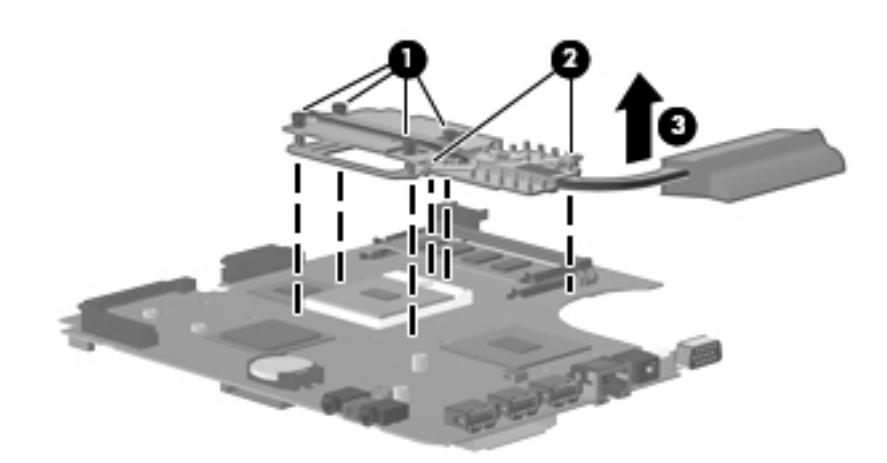

The thermal material must be thoroughly cleaned from the surfaces of the heat sink and the system board each time the heat sink is removed:

- **Thermal paste is used on the processor**  $\bullet$  **and the heat sink section**  $\bullet$  **that services it.**
- Thermal pads are used on the Northbridge chip <sup>●</sup> and the heat sink section that services it.

Replacement thermal material is included with all system board, heat sink, and processor spare part kits.

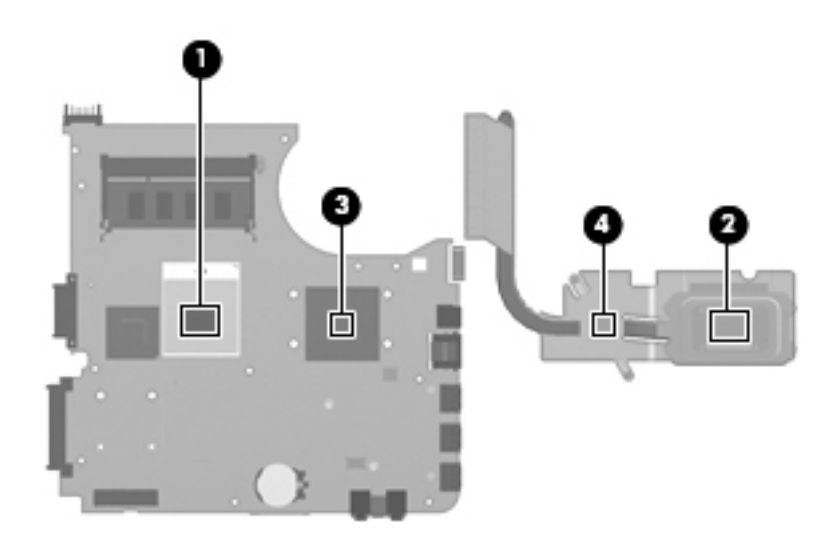

Reverse this procedure to install the heat sink.

### Modem module cable

The modem module cable is included in the Cable Kit, spare part number 538465-001.

Before removing the modem module cable, follow these steps:

- 1. Shut down the computer. If you are unsure whether the computer is off or in Hibernation, turn the computer on, and then shut it down through the operating system.
- 2. Disconnect all external devices connected to the computer.
- 3. Disconnect the power from the computer by first unplugging the power cord from the AC outlet and then unplugging the AC adapter from the computer.
- 4. Remove the battery (see "Battery" on page 4-6).
- 5. Remove the following components:
	- a. Hard drive (see "Hard drive" on page 4-8)
	- b. Optical drive (see "Optical drive" on page 4-18)
	- c. Keyboard and switch cover (see "Keyboard and switch cover" on page 4-20)
	- d. Speaker (see "Speaker" on page 4-24)
	- e. Display assembly (see "Display assembly" on page 4-25)
	- f. Top cover (see "Top cover" on page 4-32)
	- g. System board (see "System board and optical drive connector board" on page 4-35)
	- h. Heat sink (see "Heat sink" on page 4-44)

Remove the modem module cable:

- 1. Disconnect the modem module cable  $\bullet$  from the modem module.
- 2. Remove the modem module cable  $\mathbf{\Theta}$ .

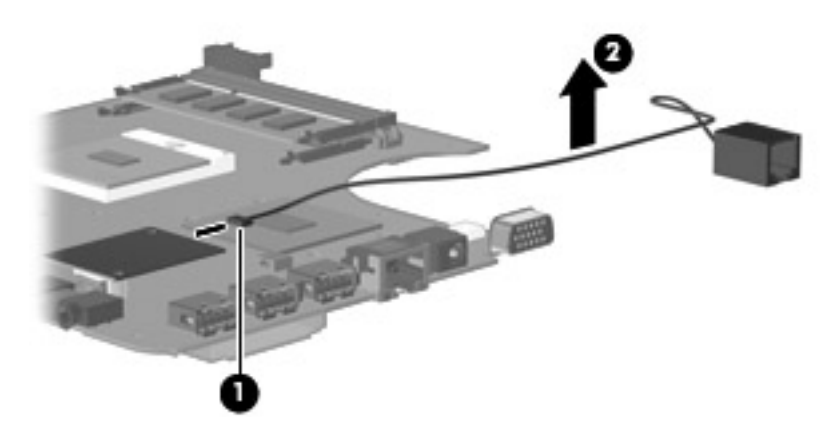

Reverse this procedure to install the modem module cable.

#### Processor

The processor spare part kit includes replacement thermal material.

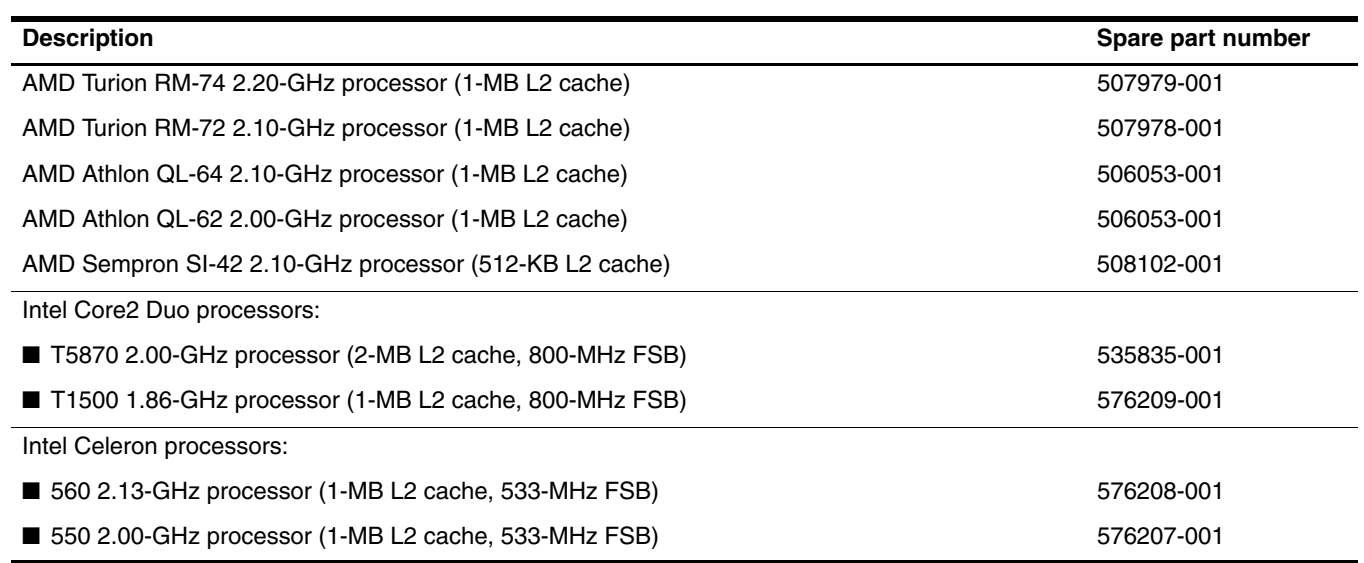

Before removing the processor, follow these steps:

- 1. Shut down the computer. If you are unsure whether the computer is off or in Hibernation, turn the computer on, and then shut it down through the operating system.
- 2. Disconnect all external devices connected to the computer.
- 3. Disconnect the power from the computer by first unplugging the power cord from the AC outlet and then unplugging the AC adapter from the computer.
- 4. Remove the battery (see "Battery" on page 4-6).
- 5. Remove the following components:
	- a. Hard drive (see "Hard drive" on page 4-8)
	- b. Optical drive (see "Optical drive" on page 4-18)
	- c. Keyboard and switch cover (see "Keyboard and switch cover" on page 4-20)
	- d. Speaker (see "Speaker" on page 4-24)
	- e. Display assembly (see "Display assembly" on page 4-25)
	- f. Top cover (see "Top cover" on page 4-32)
	- g. System board (see "System board and optical drive connector board" on page 4-35)
	- h. Heat sink (see "Heat sink" on page 4-44)

Remove the processor:

- 1. Use a flat-bladed screwdriver to turn the processor locking screw  $\bullet$  one-half turn counterclockwise until you hear a click.
- 2. Lift the processor  $\bullet$  straight up and remove it.
	- **■**When you install the processor, the gold triangle <sup>●</sup> on the processor must be aligned with the triangle embossed on the processor socket.

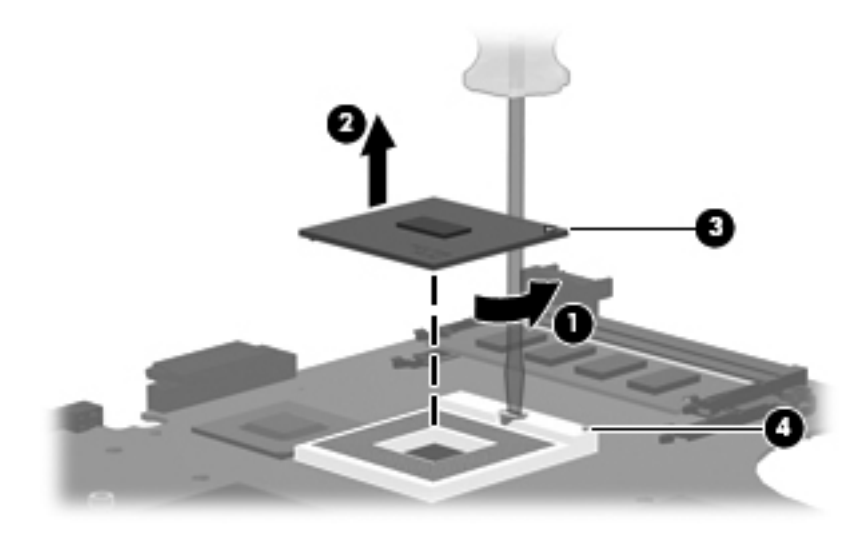

Reverse this procedure to install the processor.

# Computer Setup

### Computer Setup for computer models equipped with an AMD processor

#### Starting Computer Setup

Computer Setup is a preinstalled, ROM-based utility that can be used even when the operating system is not working or will not load.

Some of the Computer Setup menu items listed in this guide may not be supported by your computer.

An external keyboard or mouse connected to a USB port can be used with Computer Setup only if USB legacy support is enabled.

To start Computer Setup, follow these steps:

- 1. Turn on or restart the computer, and then press **esc** while the "Press the ESC key for Startup Menu" message is displayed at the bottom of the screen.
- 2. Press **f10** to enter BIOS Setup.

#### Using Computer Setup

#### Navigating and selecting in Computer Setup

The information and settings in Computer Setup are accessed from the File, Security, Diagnostics, and System Configuration menus.

To navigate and select in Computer Setup, follow these steps:

- 1. Turn on or restart the computer, and then press **esc** while the "Press the ESC key for Startup Menu" message is displayed at the bottom of the screen.
	- ❏ To select a menu or a menu item, use the tab key and the keyboard arrow keys and then press **enter**, or use a pointing device to click the item.
	- ❏ To scroll up and down, click the up arrow or the down arrow in the upper-right corner of the screen, or use the up arrow key or the down arrow key.
	- ❏ To close open dialog boxes and return to the main Computer Setup screen, press **esc**, and then follow the on-screen instructions.

✎You can use either a pointing device (TouchPad, pointing stick, or USB mouse) or the keyboard to navigate and make selections in Computer Setup.

- 2. Press **f10** to enter BIOS Setup.
- 3. Select the **File**, **Security**, **Diagnostics**, or **System Configuration** menu.

To exit Computer Setup menus, choose one of the following methods:

To exit Computer Setup menus without saving your changes, click the **Exit** icon in the lower-left corner of the screen, and then follow the on-screen instructions.

```
- or -
```
Use the tab key and the arrow keys to select **File > Ignore changes and exit**, and then press **enter**.

■ To save your changes and exit Computer Setup menus, click the **Save** icon in the lower-left corner of the screen, and then follow the on-screen instructions.

 $-$  or  $-$ 

Use the tab key and the arrow keys to select **File > Save changes and exit**, and then press **enter**.

Your changes go into effect when the computer restarts.

#### Restoring factory settings in Computer Setup

✎Restoring defaults will not change the hard drive mode.

To return all settings in Computer Setup to the values that were set at the factory, follow these steps:

- 1. Turn on or restart the computer, and then press **esc** while the "Press the ESC key for Startup Menu" message is displayed at the bottom of the screen.
- 2. Press **f10** to enter BIOS Setup.
- 3. Use a pointing device or the arrow keys to select **File > Restore defaults**.
- 4. Follow the on-screen instructions.
- 5. To save your changes and exit:

Click the **Save** icon in the lower-left corner of the screen, and then follow the on-screen instructions.

 $-$  or  $-$ 

Use the arrow keys to select **File > Save changes and exit**, and then press **enter**.

Your changes go into effect when the computer restarts.

Your password settings and security settings are not changed when you restore the factory settings.

### Computer Setup menus

The menu tables in this section provide an overview of Computer Setup options.

Some of the Computer Setup menu items listed in this chapter may not be supported by your computer.

### File Menu

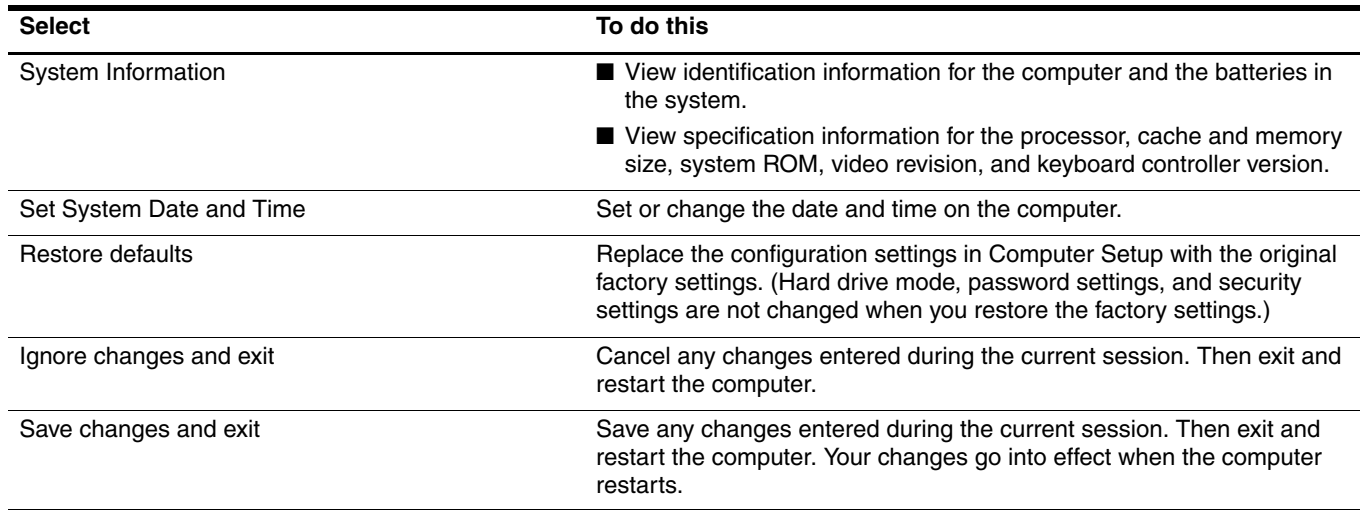

### Security Menu

Some of the menu items listed in this section may not be supported by your computer.

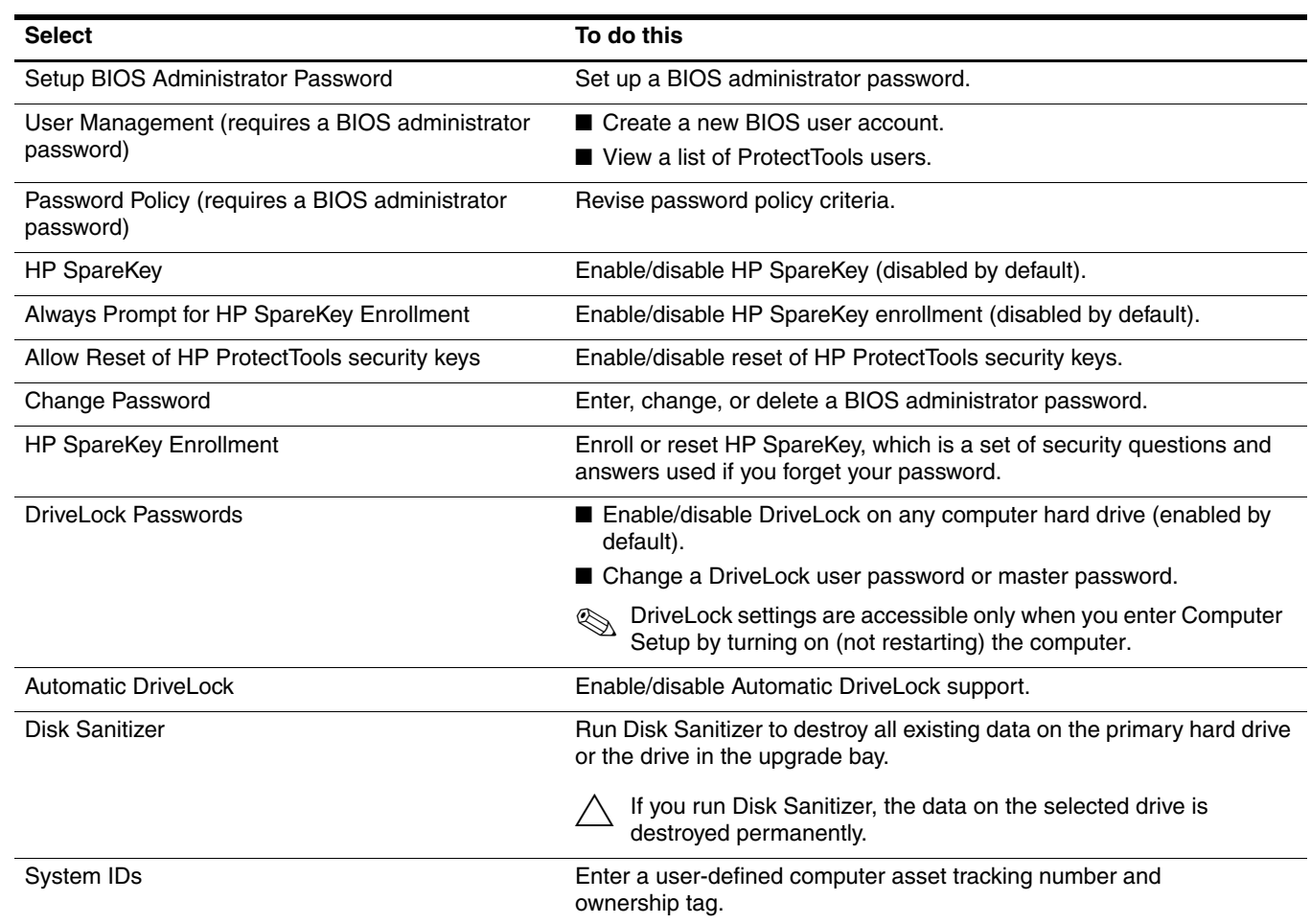

### Diagnostics Menu

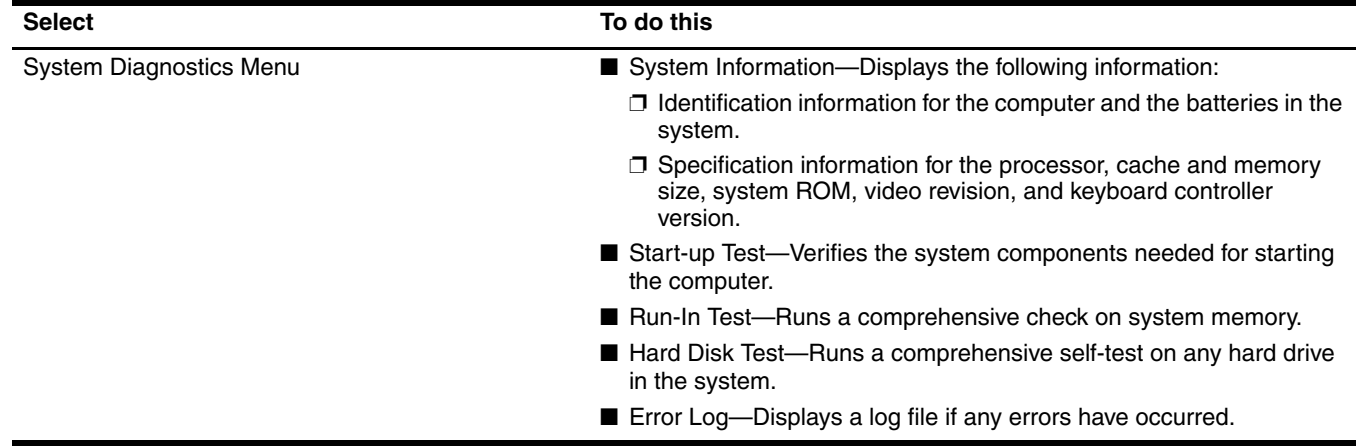

### System Configuration Menu

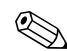

Some of the listed System Configuration options may not be supported by your computer.

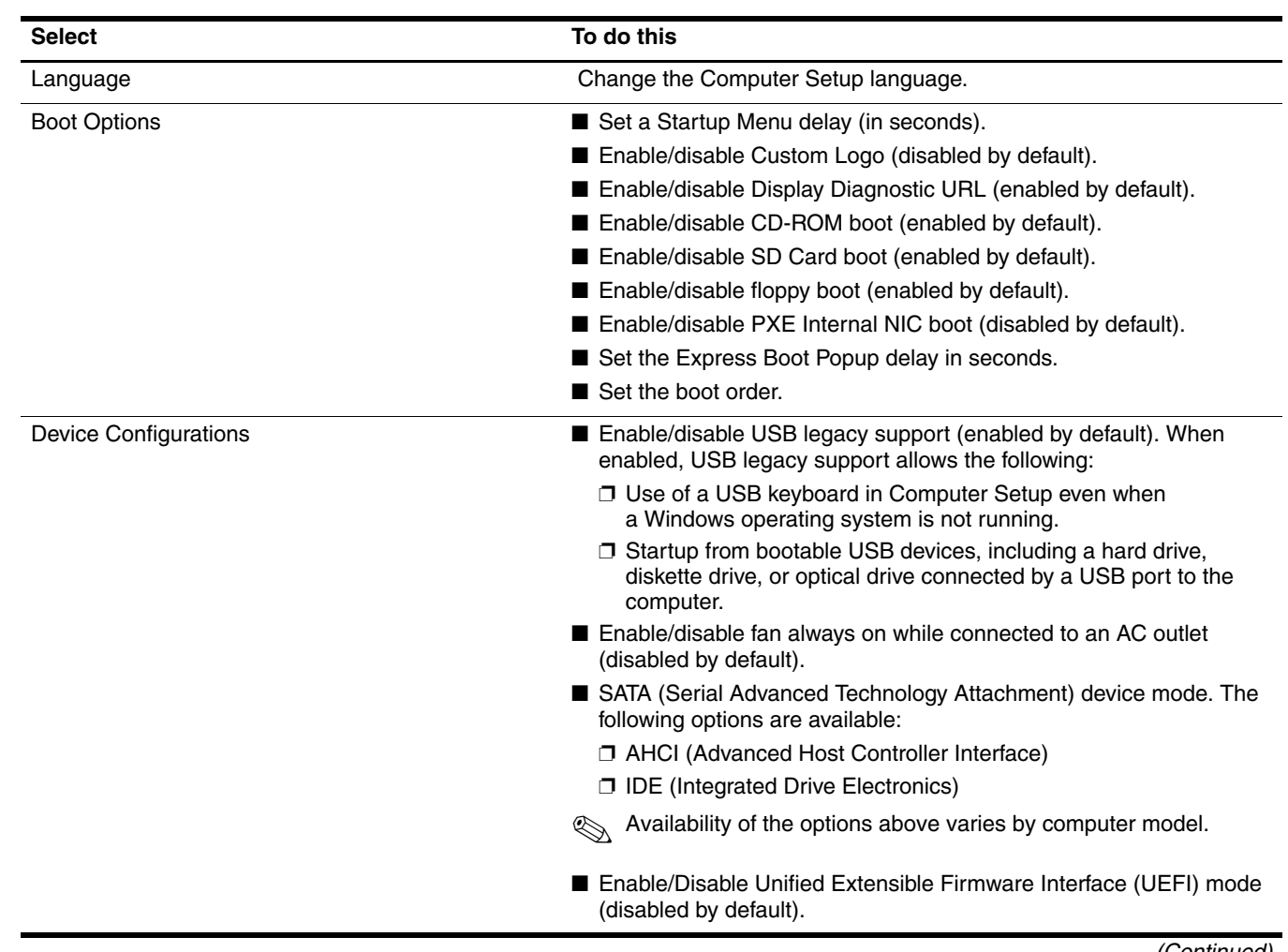

(Continued)

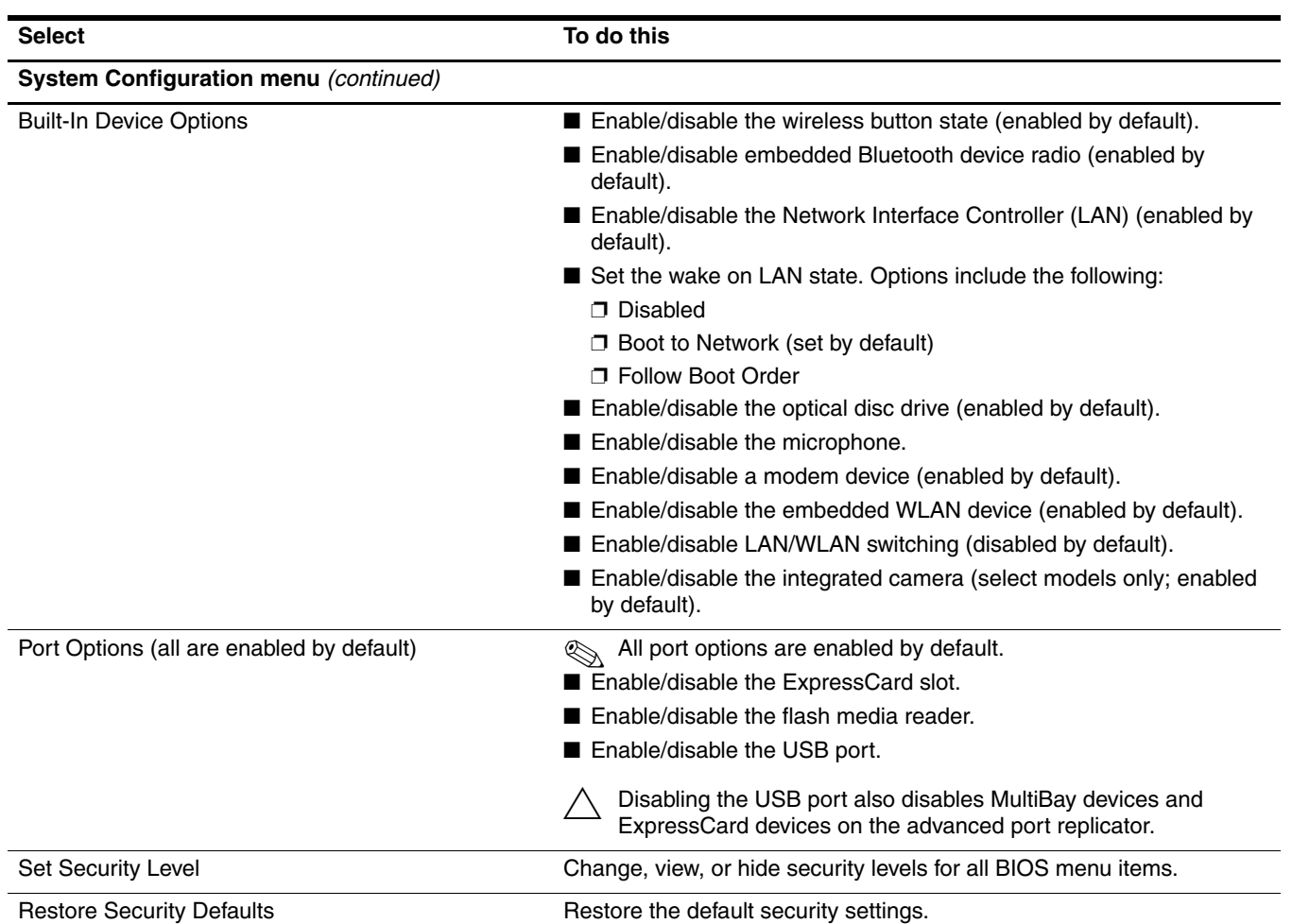

### Computer Setup for computer models equipped with an Intel processor

### Starting Computer Setup

Computer Setup is a preinstalled, ROM-based utility that can be used even when the operating system is not working or will not load.

Some of the Computer Setup menu items listed in this guide may not be supported by your computer.

Pointing devices are not supported in Computer Setup. You must use the keyboard to navigate and make selections. An external keyboard connected by USB can be used with Computer Setup only if USB legacy support is enabled.

To start Computer Setup, follow these steps:

- 1. Turn on or restart the computer.
- 2. Before Windows opens and while the "F10=ROM Based Setup" message is displayed in the lower-left corner of the screen, press **f10**.

### Using Computer Setup

#### Navigating and selecting in Computer Setup

The information and settings in Computer Setup are accessed from the File, Security, Diagnostics, and System Configuration menus.

1. Open Computer Setup by turning on or restarting the computer, and then pressing **f10** while the "F10 = ROM Based Setup" message is displayed in the lower-left corner of the screen.

Because Computer Setup is not Windows-based, it does not support the TouchPad. Navigation and selection are by keystroke:

- ❏ To choose a menu or a menu item, use the arrow keys.
- ❏ To select an item, press **enter**.
- ❏ To close open dialog boxes and return to the main Computer Setup screen, press **esc**.
- ❏ To view navigation information, press **f1**.
- ❏ To change the language, press **f2**.
- 2. Select the **File**, **Security**, **Diagnostics** or **System Configuration** menu.
- 3. To exit Computer Setup, choose one of the following methods:
	- ❏ To exit Computer Setup without saving your preferences, use the arrow keys to select **File > Ignore changes and exit**. Then follow the instructions on the screen.
	- ❏ To save your preferences and exit Computer Setup, use the arrow keys to select **File > Save changes and exit**. Then follow the instructions on the screen.

Your preferences go into effect when the computer restarts.

#### Restoring factory settings in Computer Setup

To return all settings in Computer Setup to the values that were set at the factory, follow these steps:

- 1. Open Computer Setup by turning on or restarting the computer, and then pressing **f10** while the "F10 = ROM Based Setup" message is displayed in the lower-left corner of the screen.
- 2. Use the arrow keys to select **File > Restore defaults** and then press **enter**.
- 3. When the confirmation dialog box opens, press **f10**.
- 4. To save your preferences and exit Computer Setup, use the arrow keys to select **File > Save changes and exit**. Then follow the instructions on the screen.

Your preferences go into effect when the computer restarts.

✎Your password settings and security settings are not changed when you restore the factory settings.

#### Computer Setup menus

The menu tables in this section provide an overview of Computer Setup options.

Some of the Computer Setup menu items listed in this chapter may not be supported by your computer.

#### File Menu

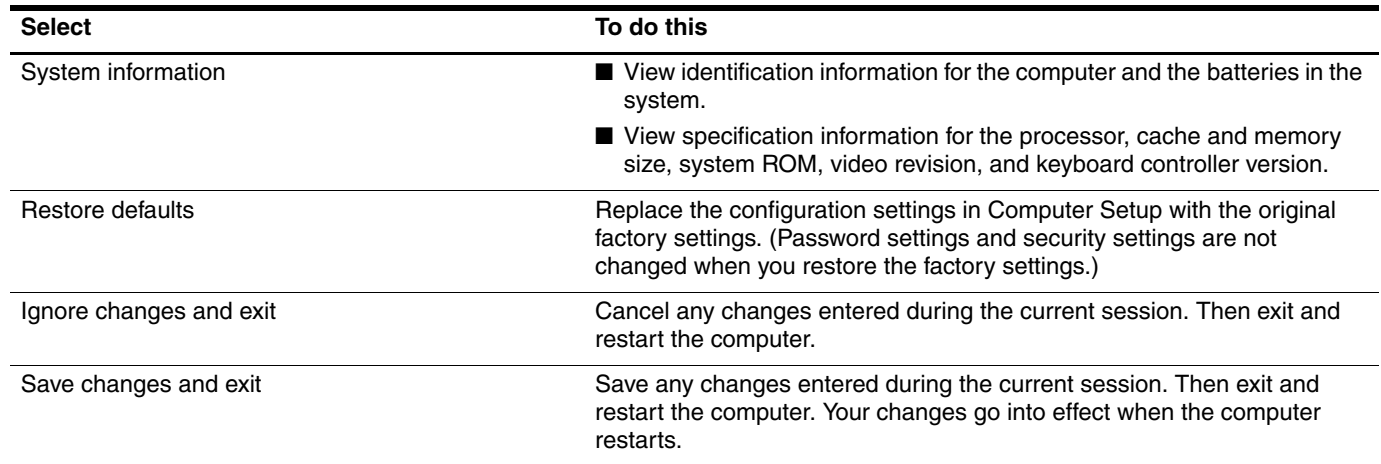

### Security Menu

Some of the menu items listed in this section may not be supported by your computer.

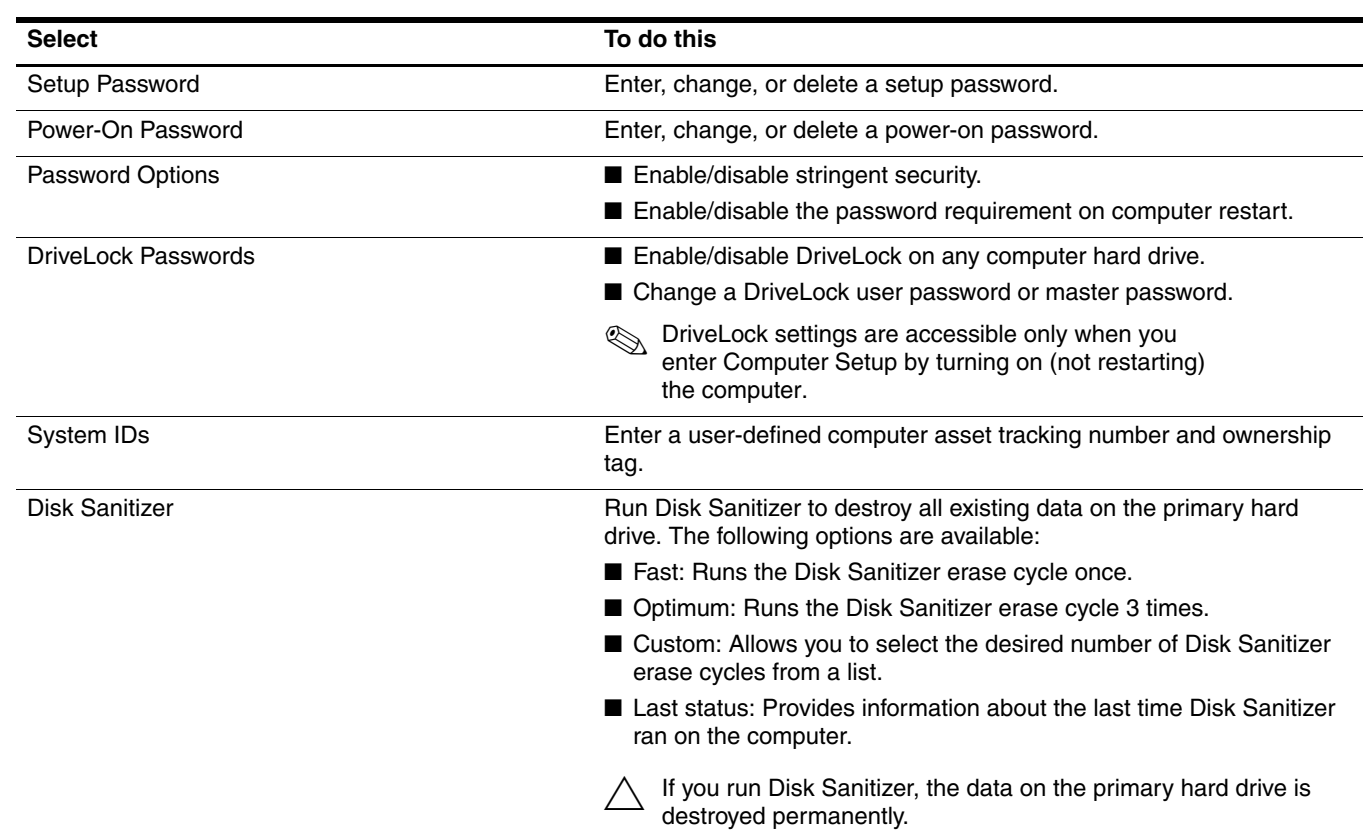

### Diagnostics Menu

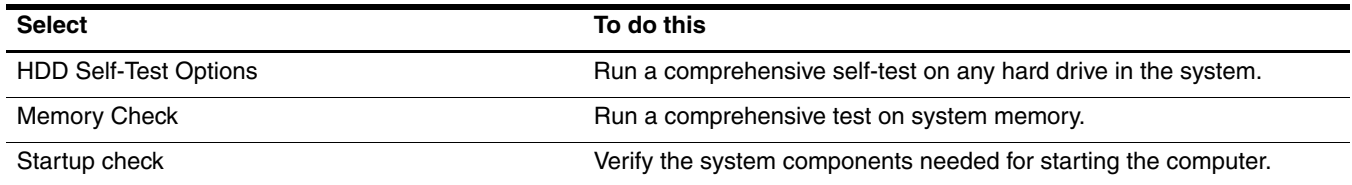

### System Configuration Menu

Some of the listed System Configuration options may not be supported by your computer.

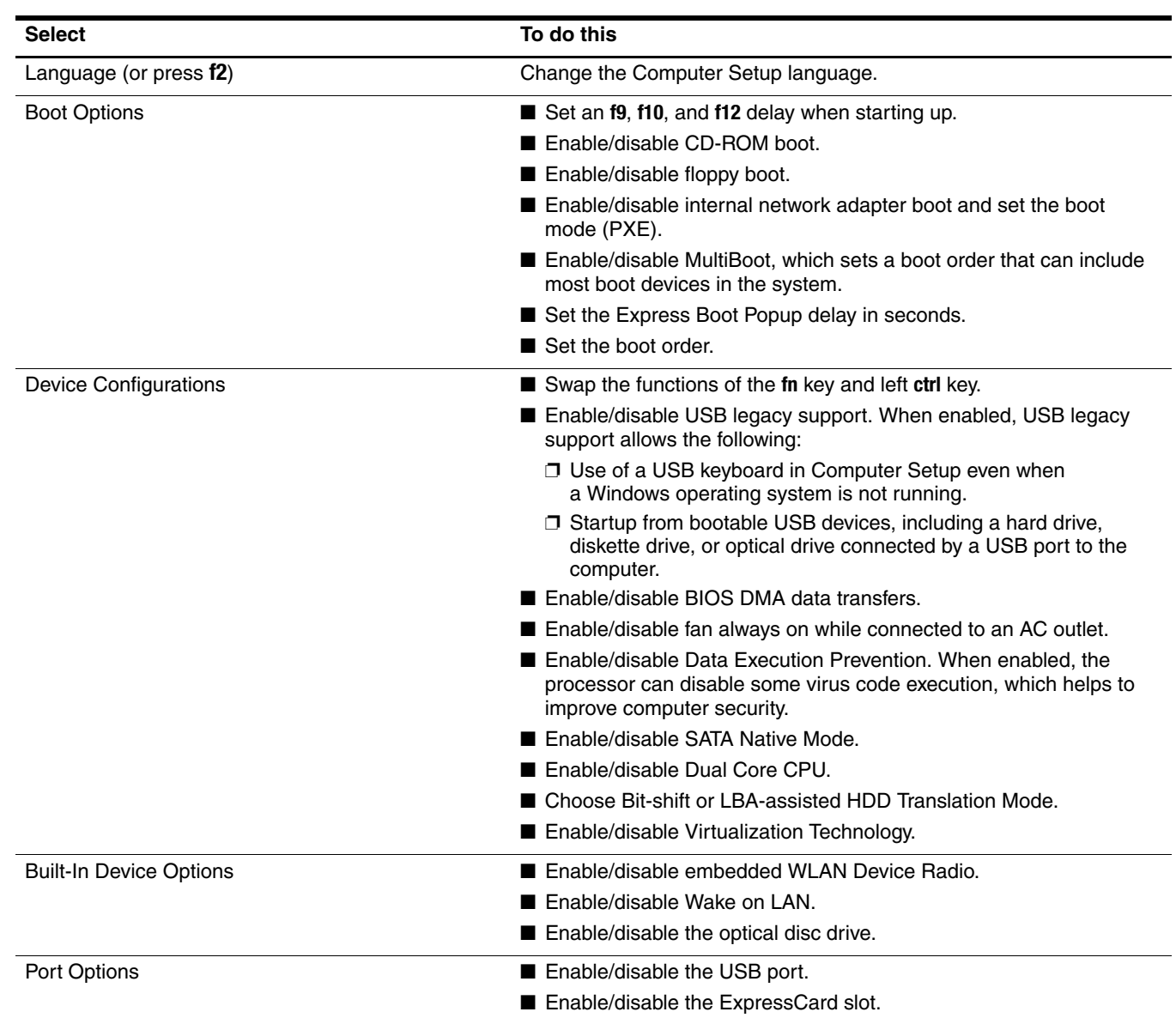

# **Specifications**

# Computer specifications

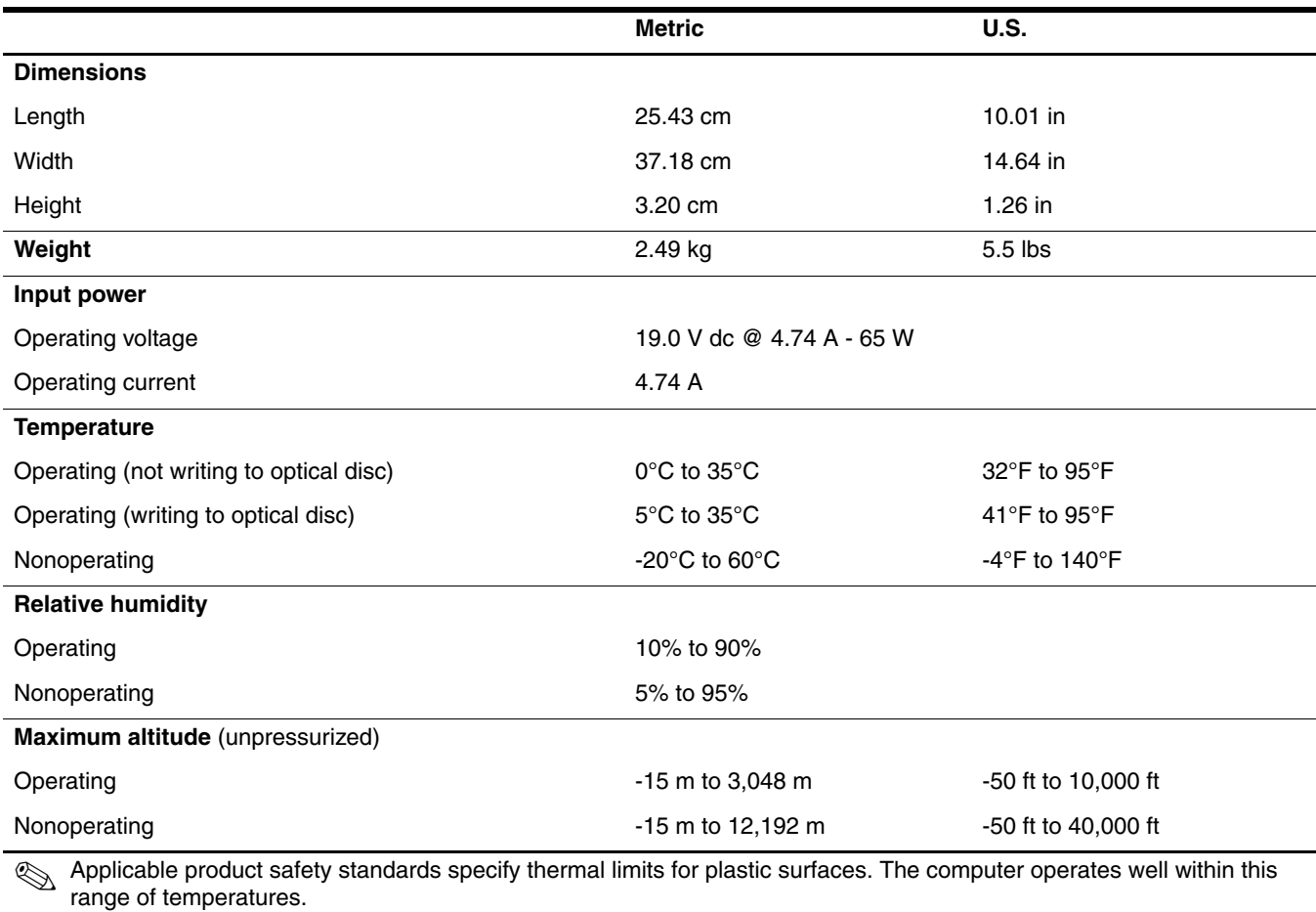

# 15.6-in display specifications

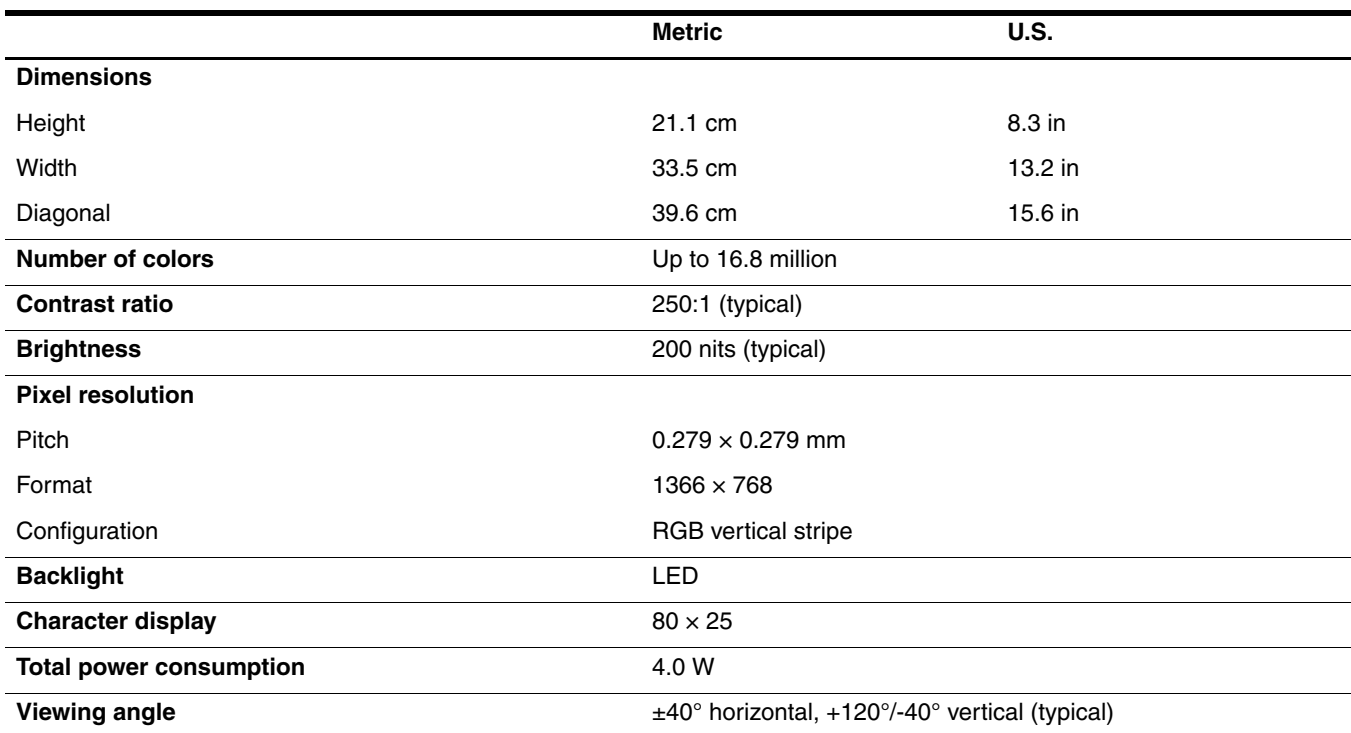

# Hard drive specifications

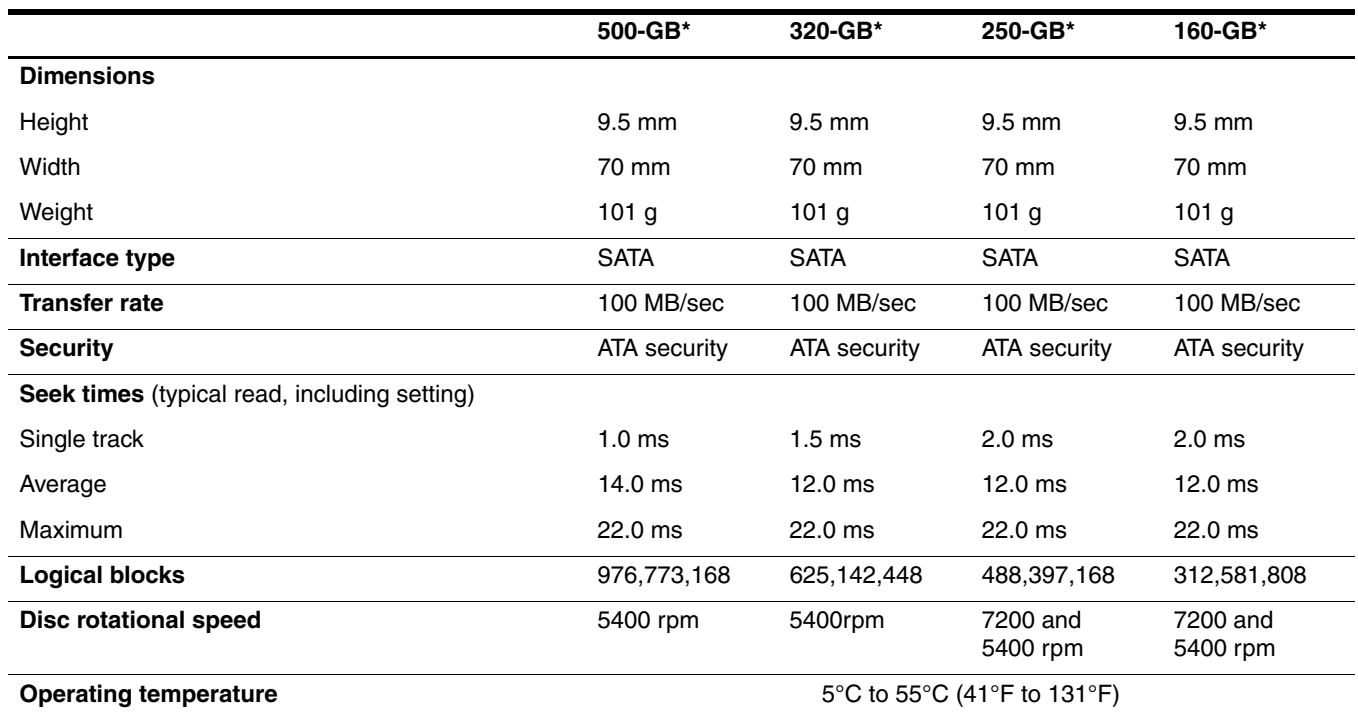

\*1 GB = 1 billion bytes when referring to hard drive storage capacity. Actual accessible capacity is less. Actual drive specifications may differ slightly.

**Solutions** Certain restrictions and exclusions apply. Contact technical support for details.

# DVD±RW and CD-RW SuperMulti Double-Layer Drive specifications

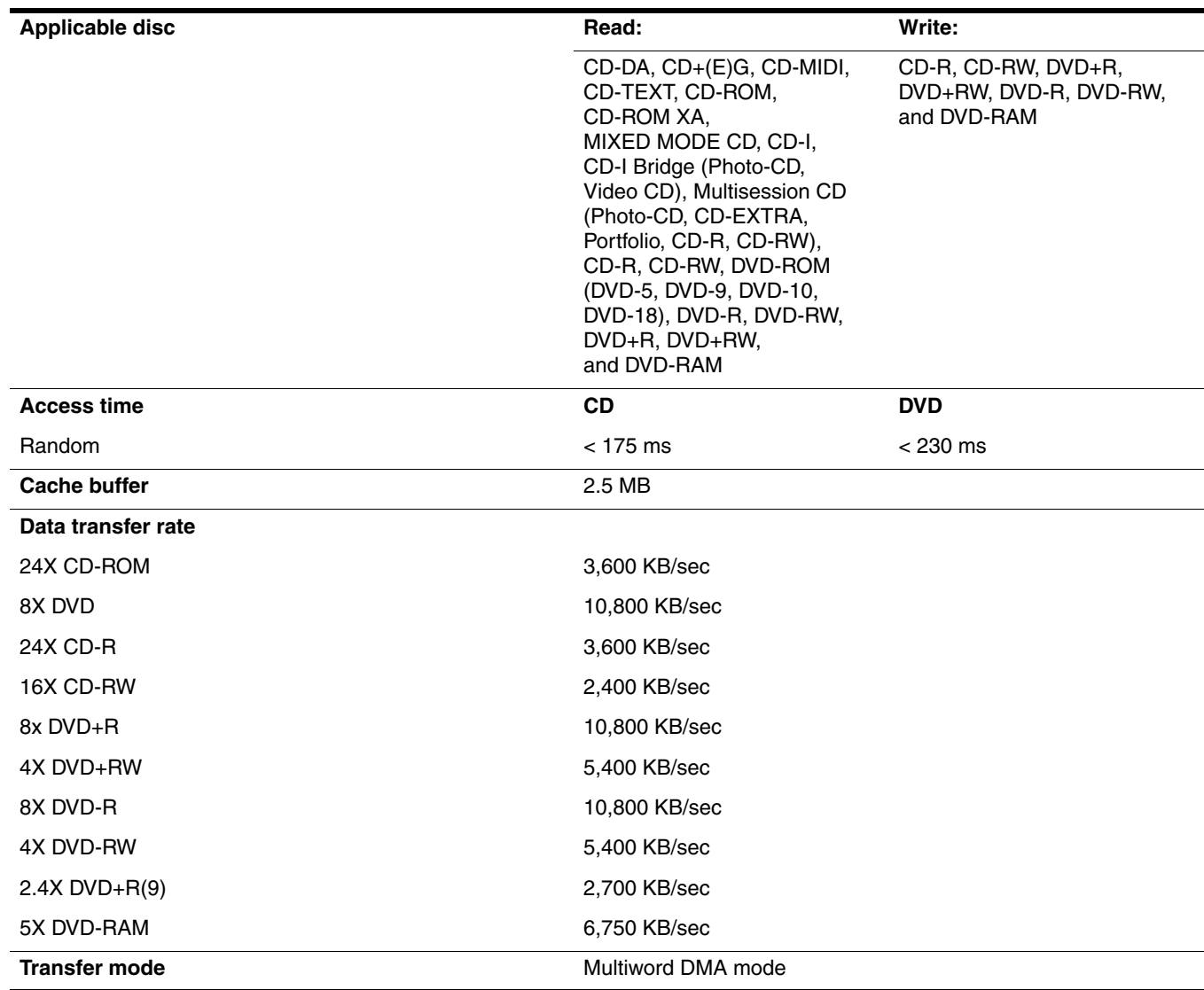

# DVD-ROM Drive specifications

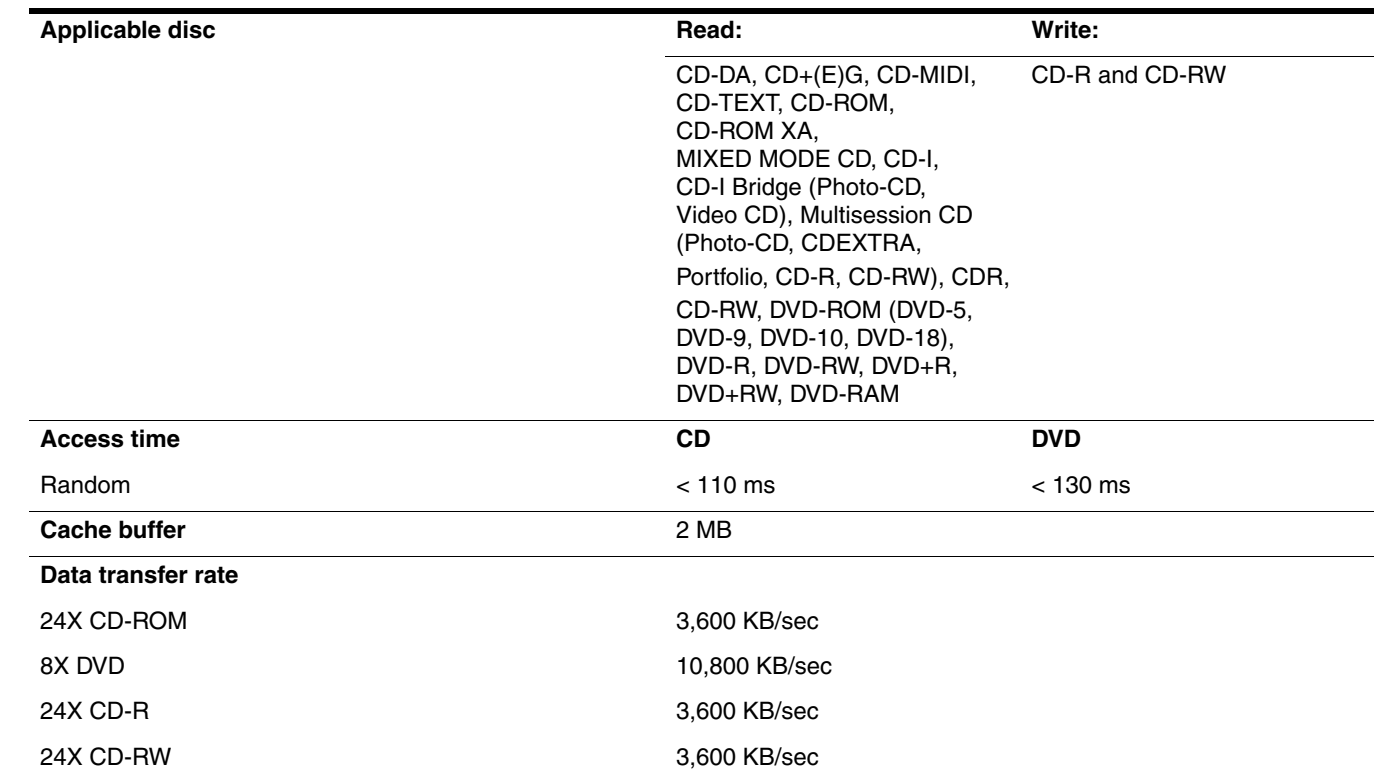

# System DMA specifications

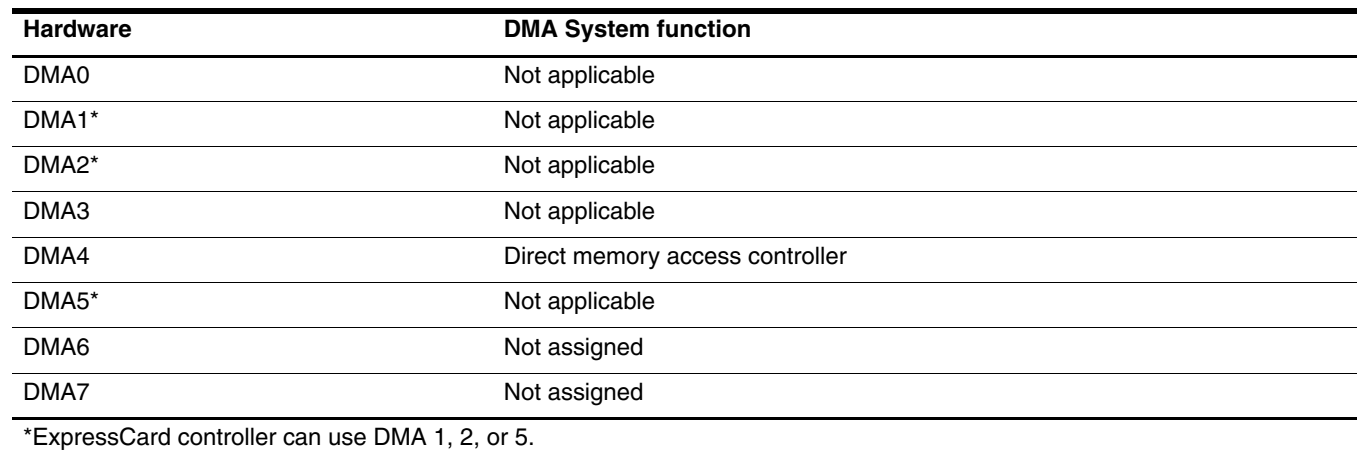
# System memory map specifications

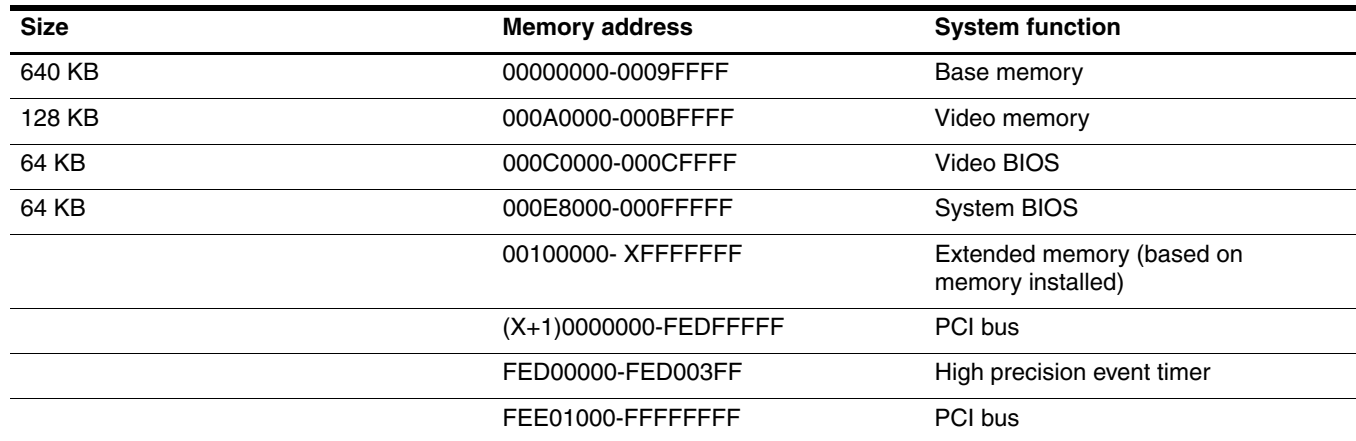

# System interrupt specifications

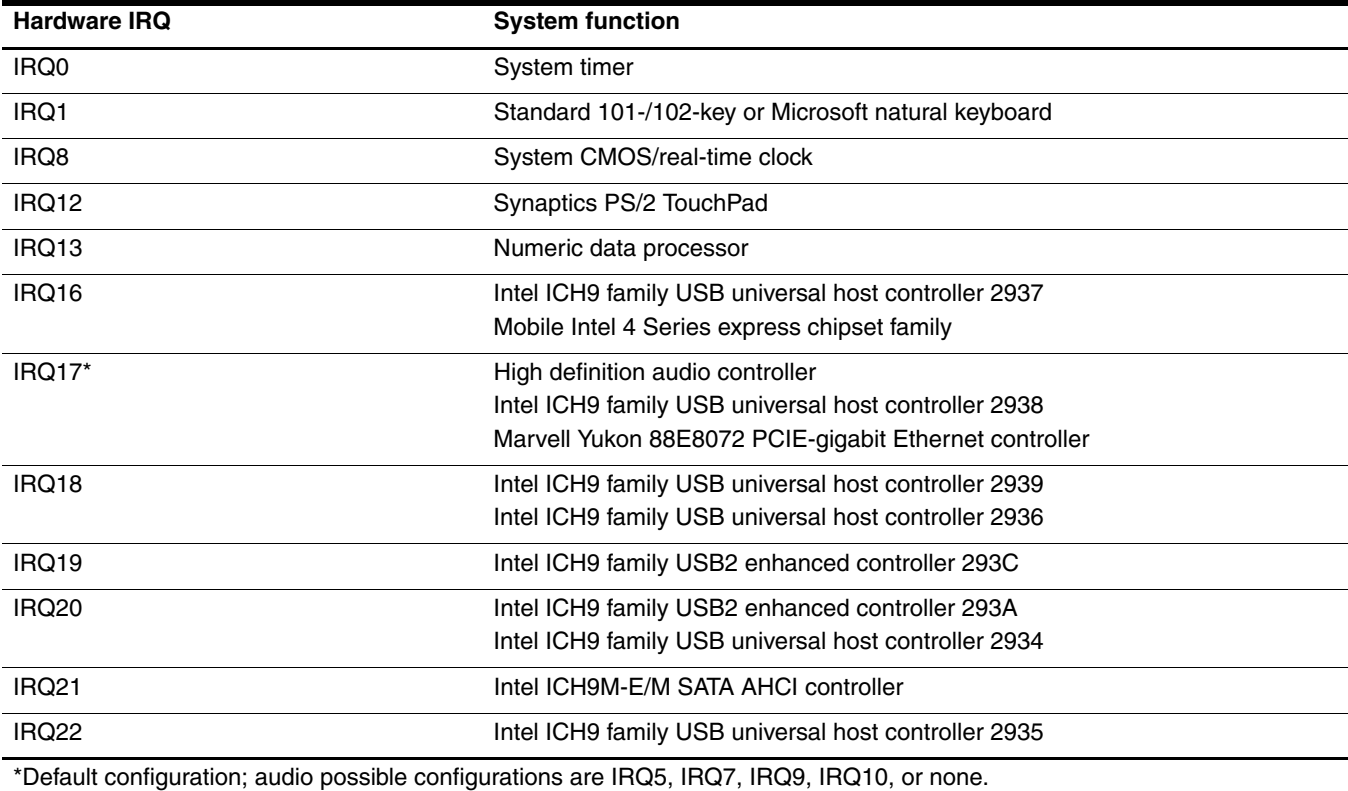

PC Cards may assert IRQ3, IRQ4, IRQ5, IRQ7, IRQ9, IRQ10, IRQ11, or IRQ15. Either the infrared or the serial port may assert IRQ3 or IRQ4.

✎ For operating systems after Windows 2000, APIC (Advanced programming interrupt controller) is used.

# System I/O address specifications

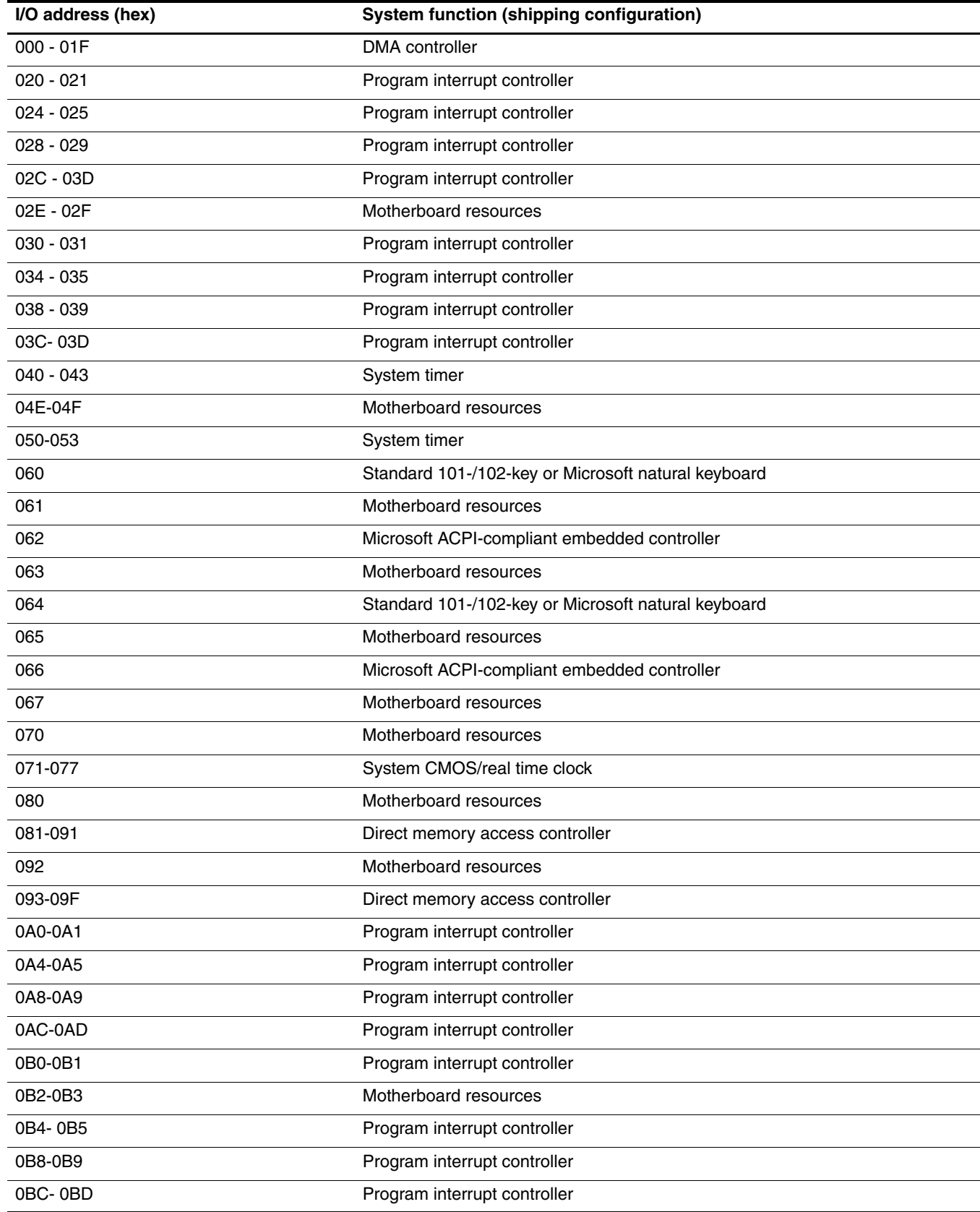

(Continued)

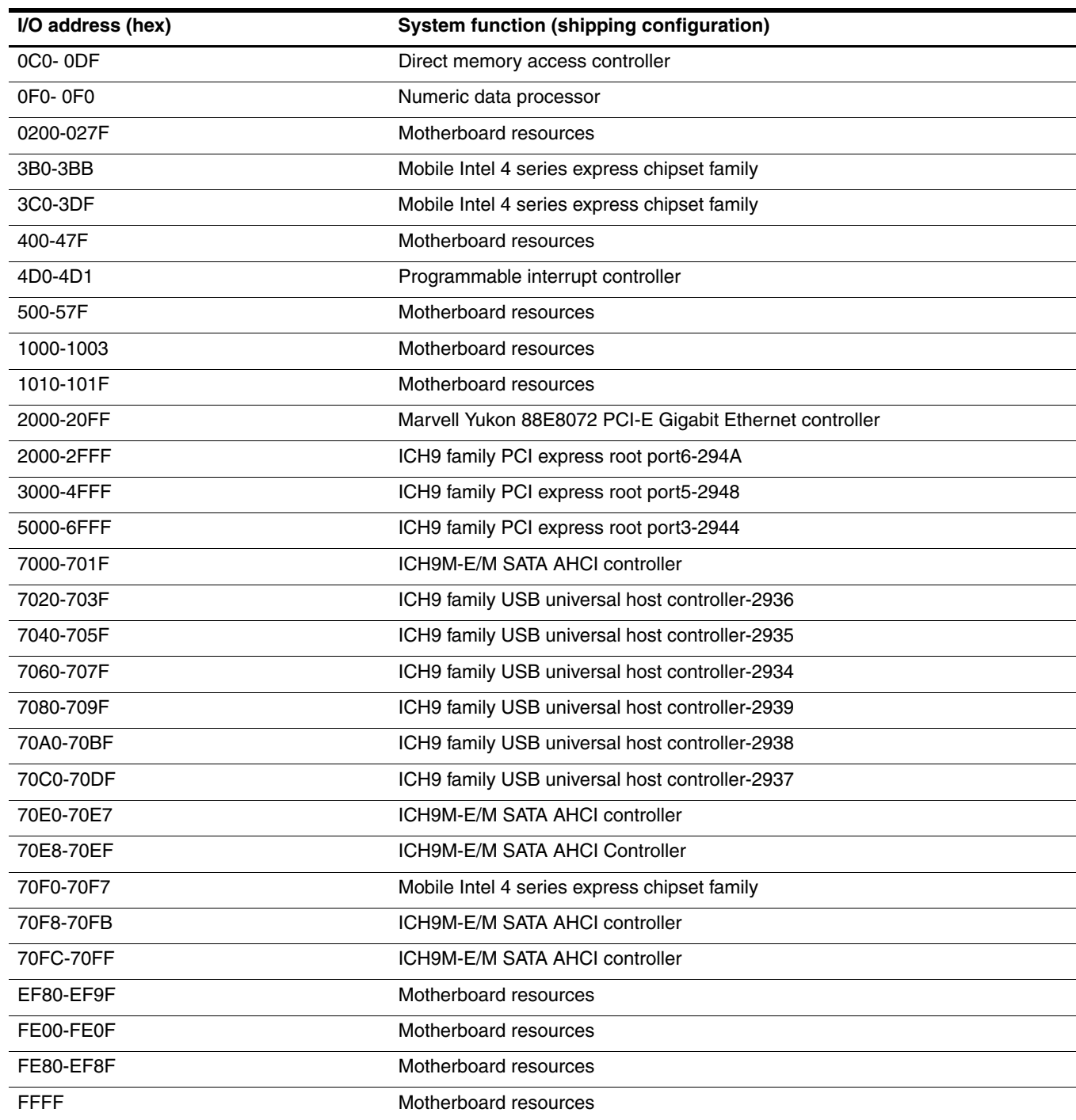

This section provides specification and reference information for the screws used in the computer. The screws listed in this section are available in the Screw Kit, spare part number 538449-001.

### Phillips PM2.0×6.0 captive screw

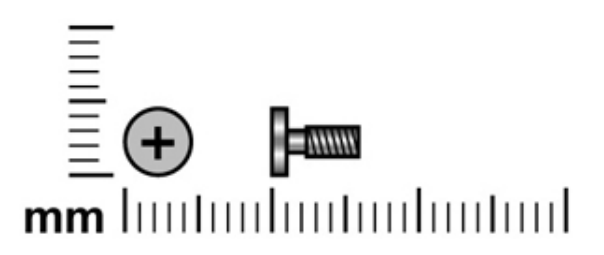

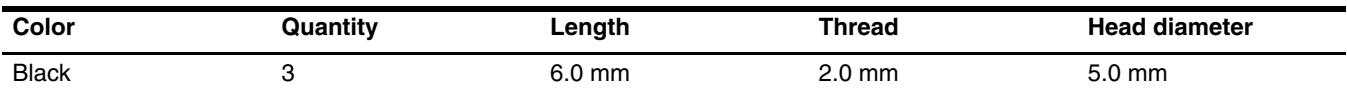

#### **Where used:**

1 Two captive screws that secure the hard drive cover to the computer (screws are secured on the hard drive cover by C-clips)

2 One captive screw that secures the memory module compartment cover to the computer (screw is secured on the memory module compartment cover by a C-clip)

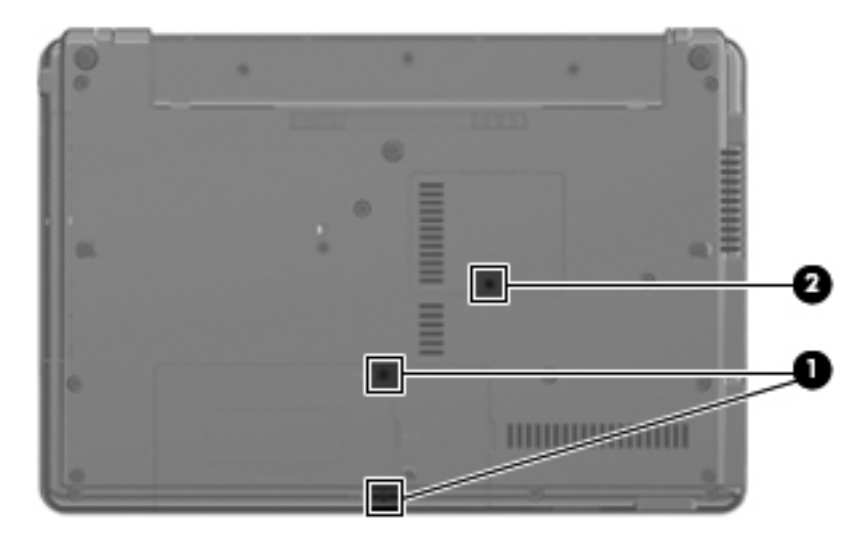

### Phillips PM2.5×11.0 captive screw

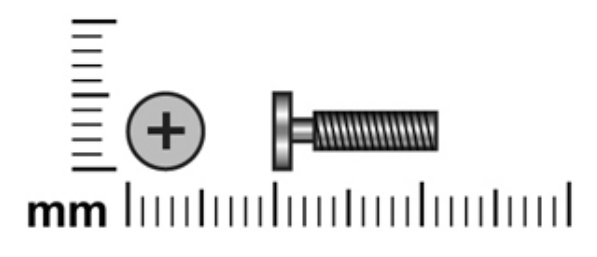

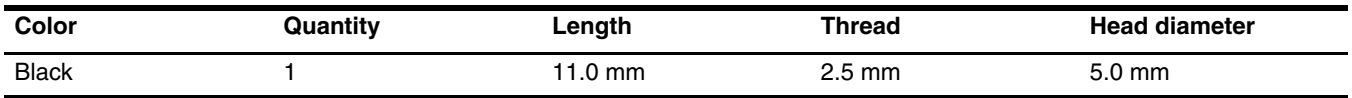

**Where used:** One screw that secures the hard drive to the computer (screw is secured to the hard drive bracket)

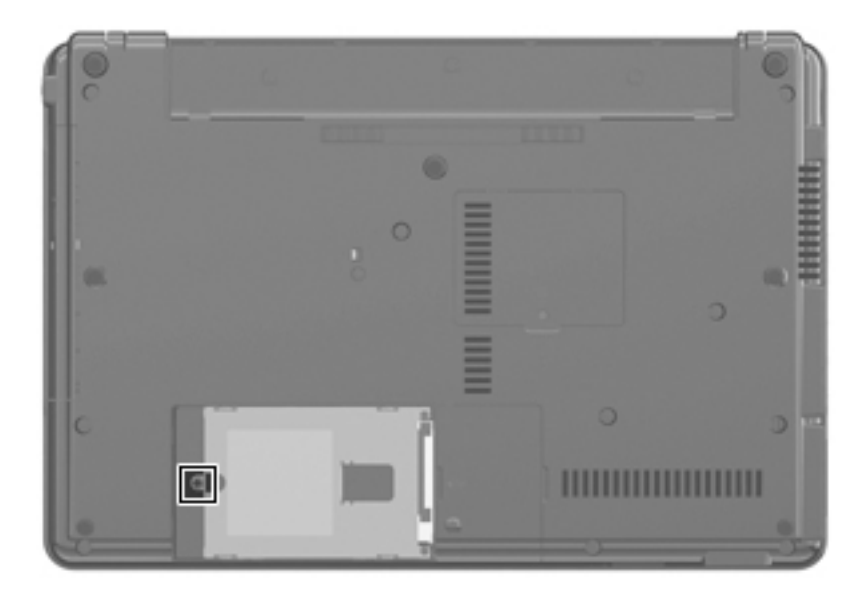

### Phillips PM3.0×4.0 screw

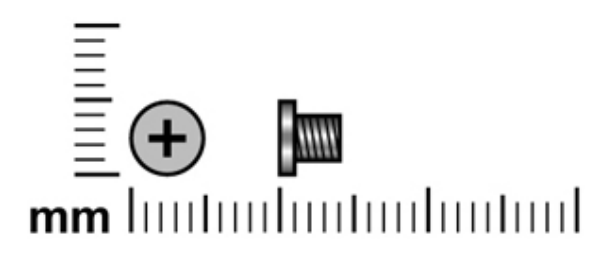

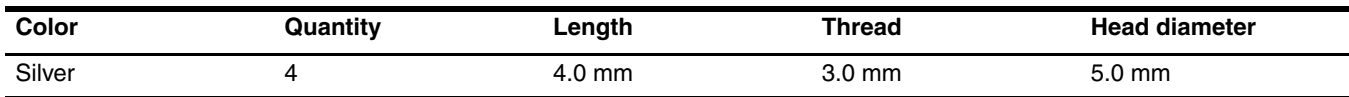

**Where used:** 4 screws that secure the hard drive bracket to the hard drive

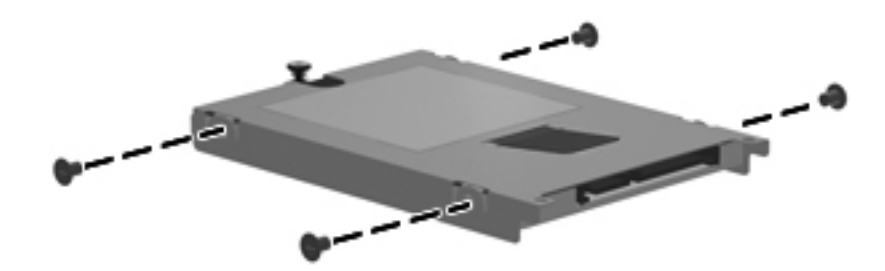

### Phillips PM2.5×4.0 screw

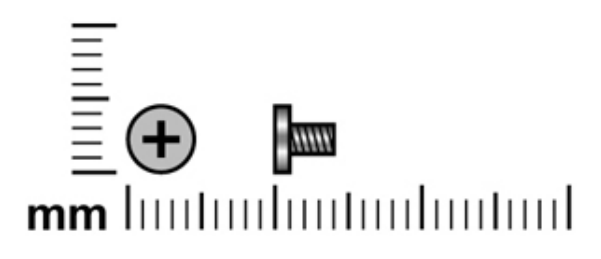

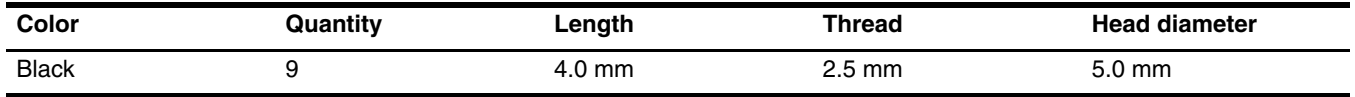

**Where used:** 2 screws that secures the WLAN module to the computer

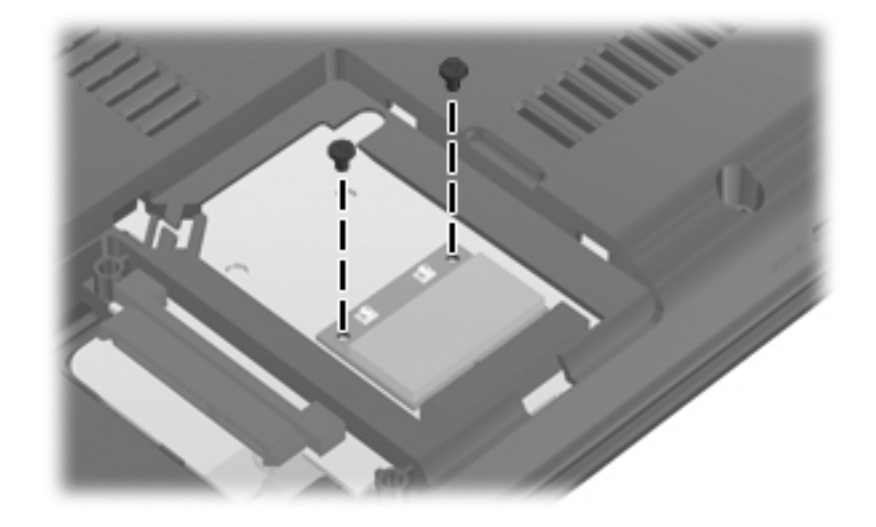

Where used: 2 screws that secure the speaker to the top cover

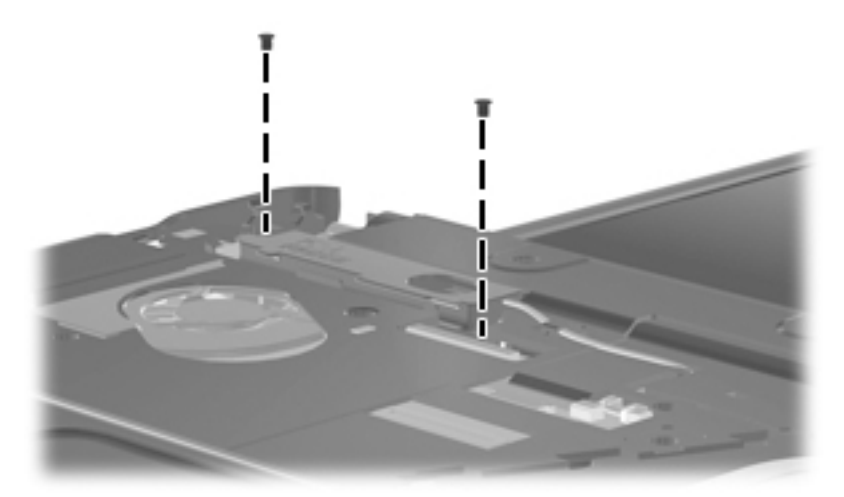

#### **Where used:**

- $\bullet$  One screw that secures the system board to the base enclosure
- 2 Two screws that secure the optical drive connector board to the base enclosure

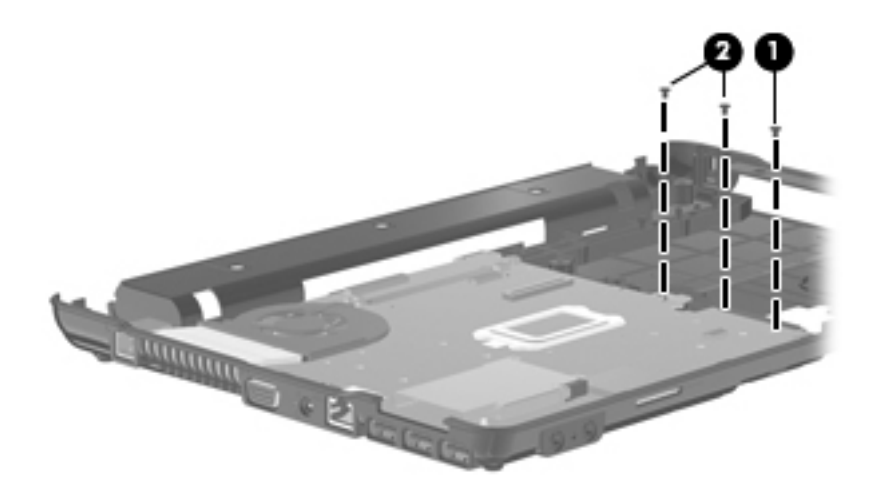

Where used: 2 screws that secure the modem module to the system board

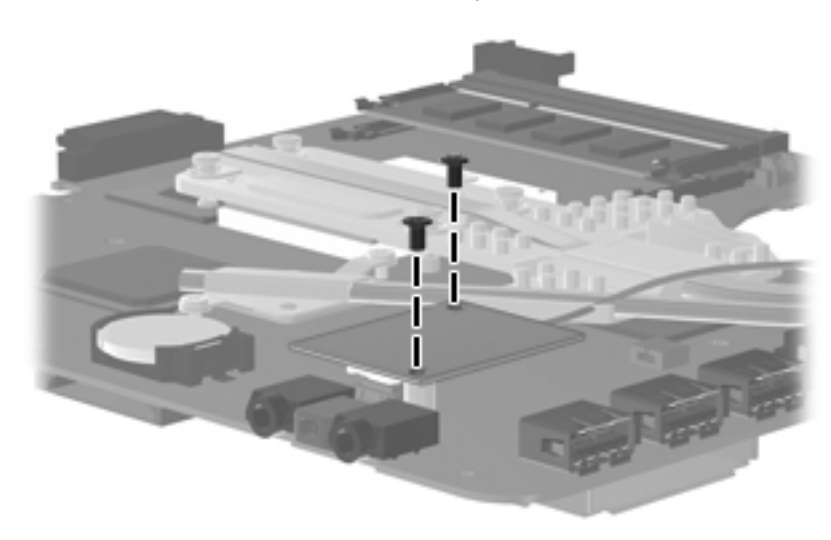

### Phillips PM2.5×4.0 screw

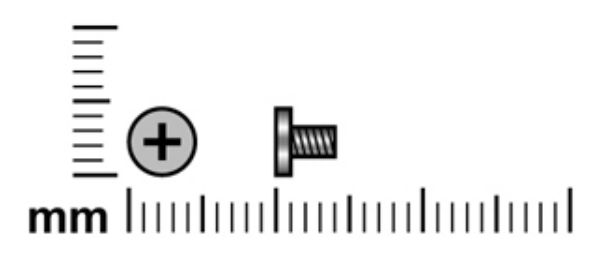

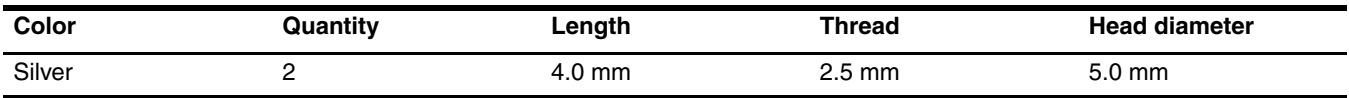

Where used: 2 screws that secure the wireless antenna transceivers to the display enclosure

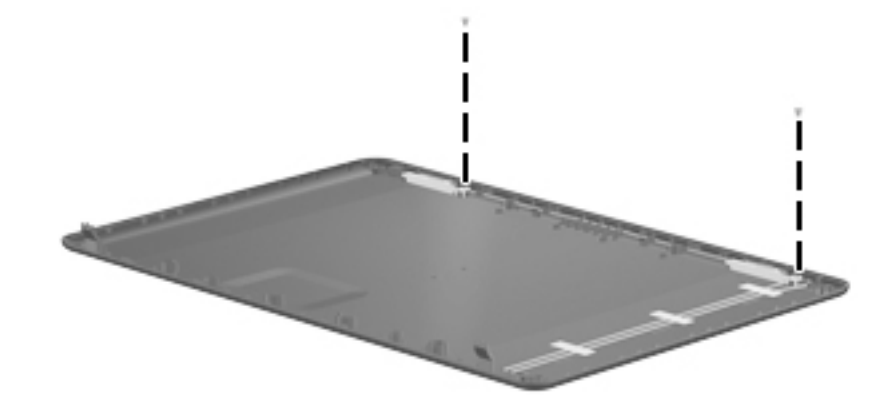

### Slotted Torx T8M2.5×8.0 screw

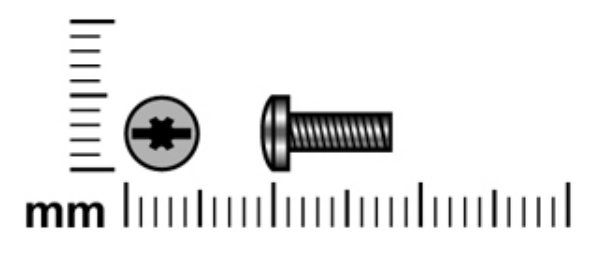

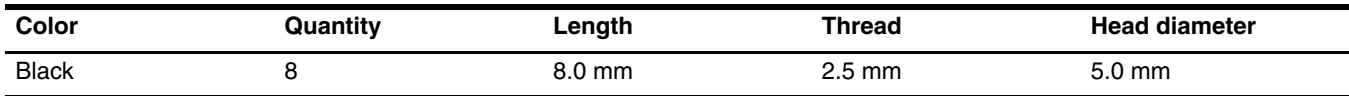

#### **Where used:**

1 Two screws that secure the switch cover to the computer

2 Six screws that secure the top cover to the computer

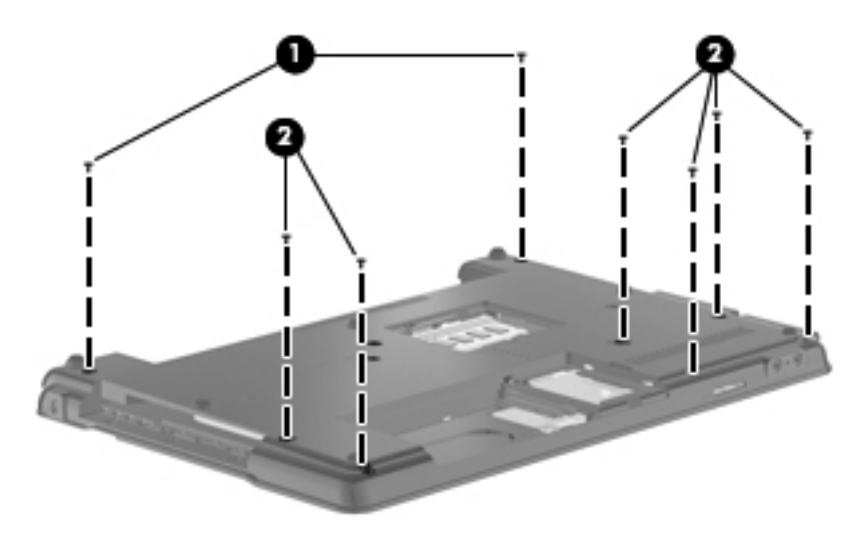

### Phillips PM2.0×3.0 screw

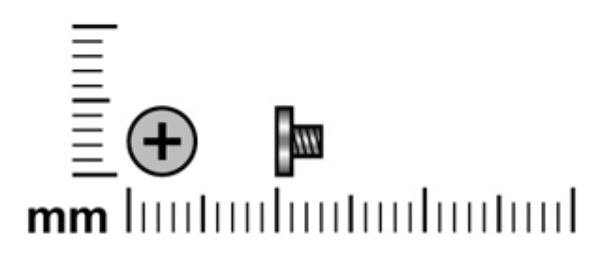

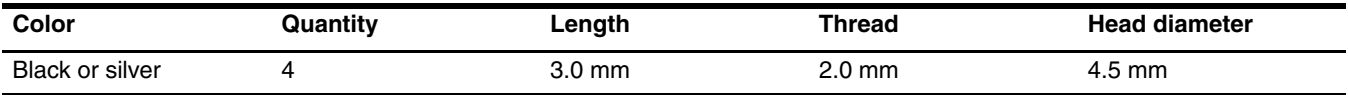

**Where used:** 2 screws that secure the optical drive bracket to the optical drive

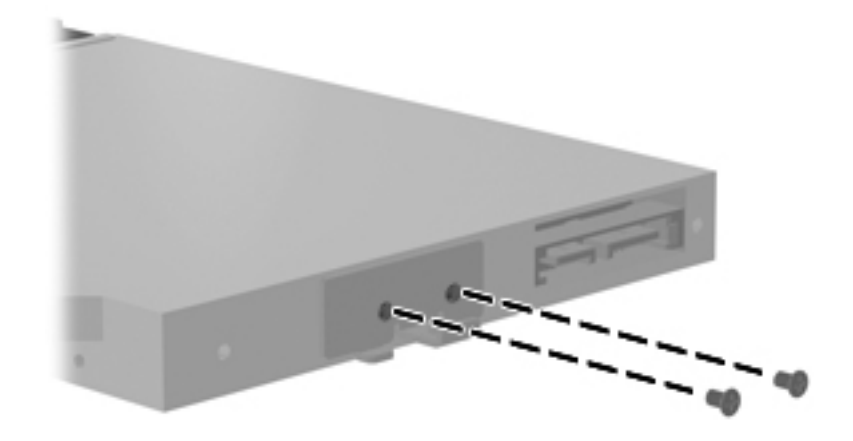

**Where used:** 2 screws that secure the Bluetooth module to the base enclosure

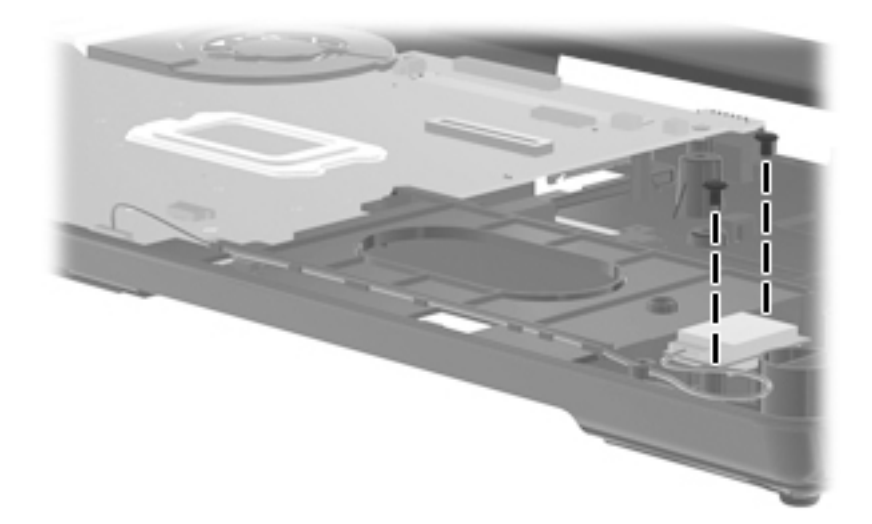

# Phillips PM2.0×3.0 screw

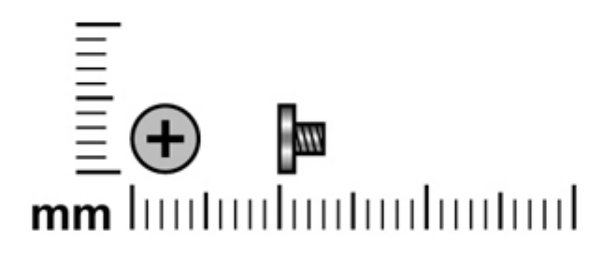

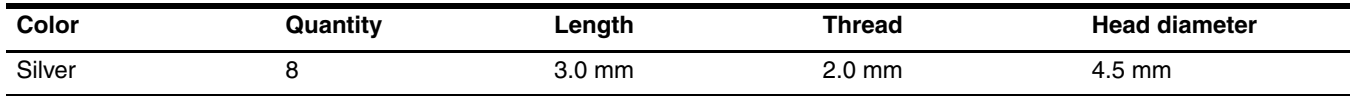

Where used: 8 screws that secure the display hinges to the display panel

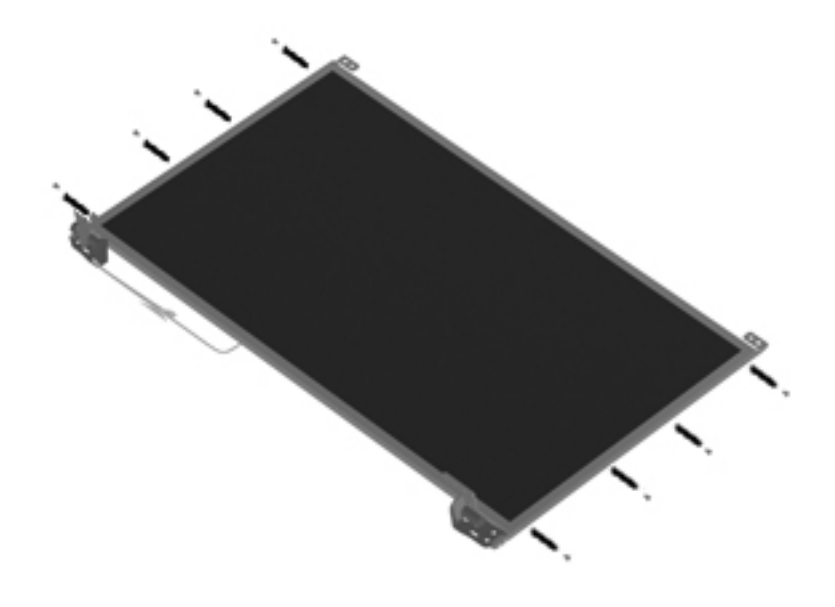

### Phillips PM2.0×2.0 broadhead screw

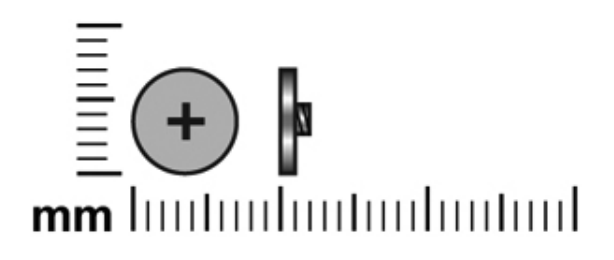

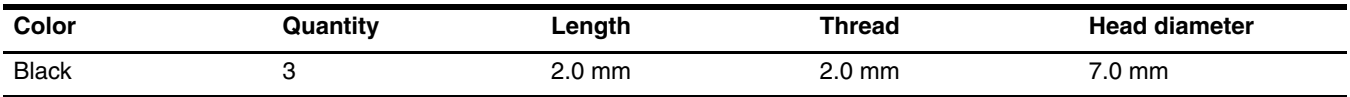

Where used: 3 screws that secure the switch cover to the computer in the battery bay

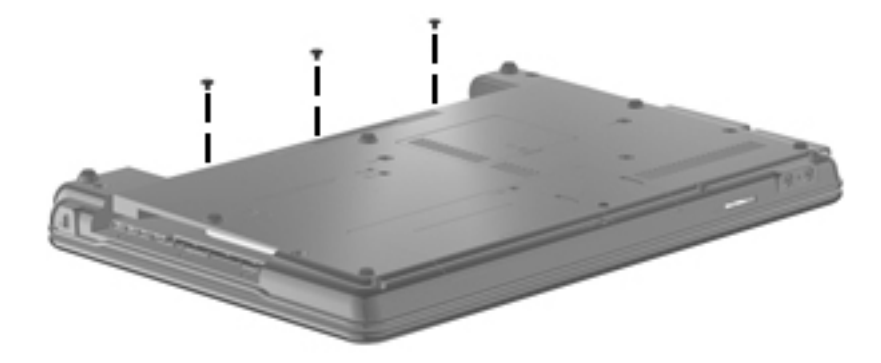

### Phillips PM2.0×3.0 broadhead screw

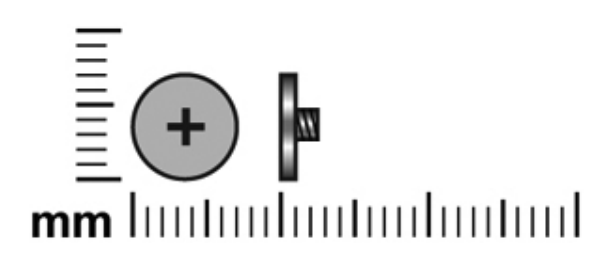

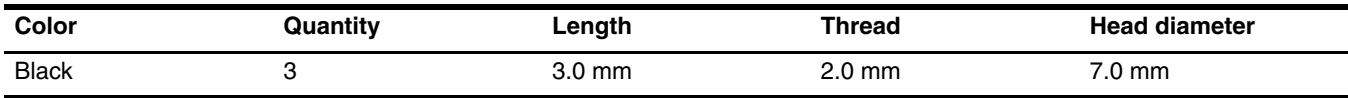

Where used: 3 screws that secure the top cover to the computer in the optical drive bay

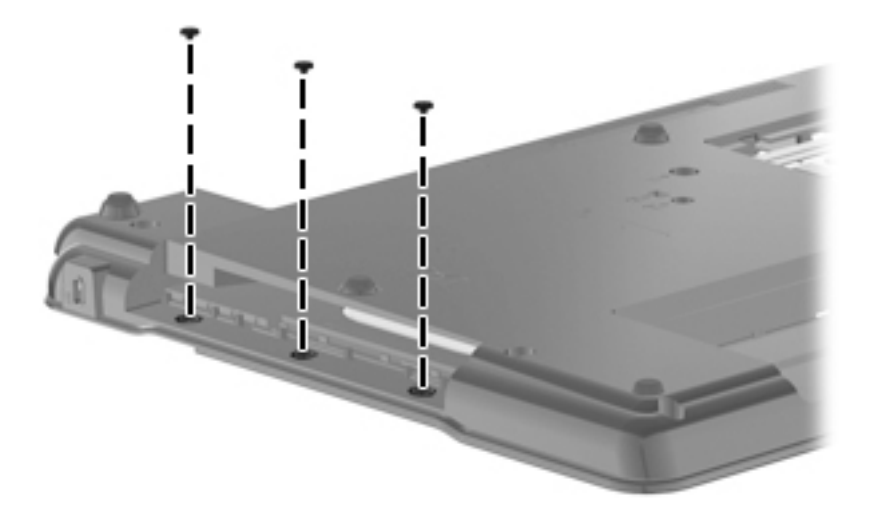

### Phillips PM2.5×8.0 screw

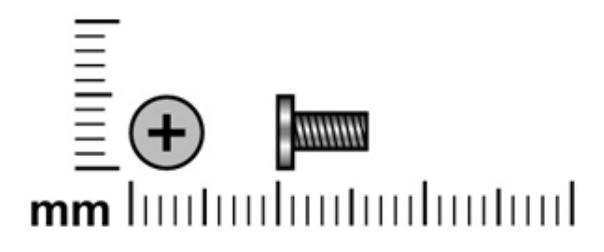

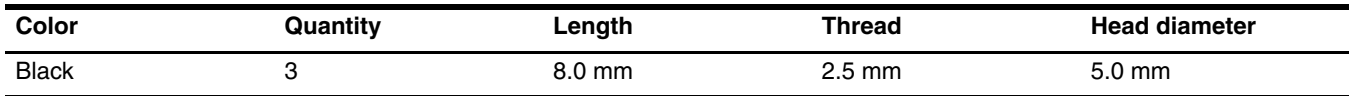

#### **Where used:**

 $\bullet$  One screw that secures the optical drive to the computer

2 Two screws that secure the keyboard to the computer

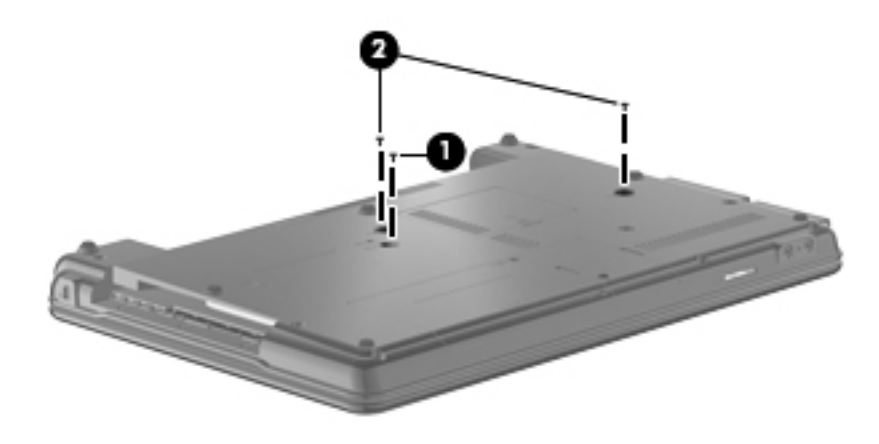

# Phillips PM2.0×4.0 screw

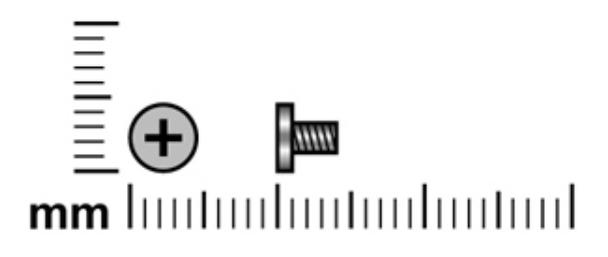

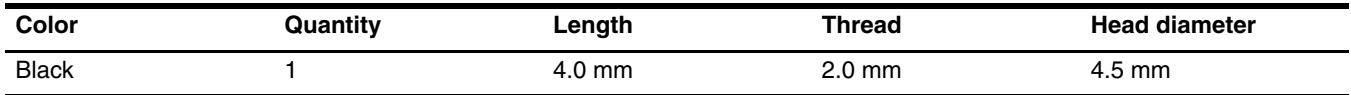

Where used: One screw that secures the top cover to the base enclosure

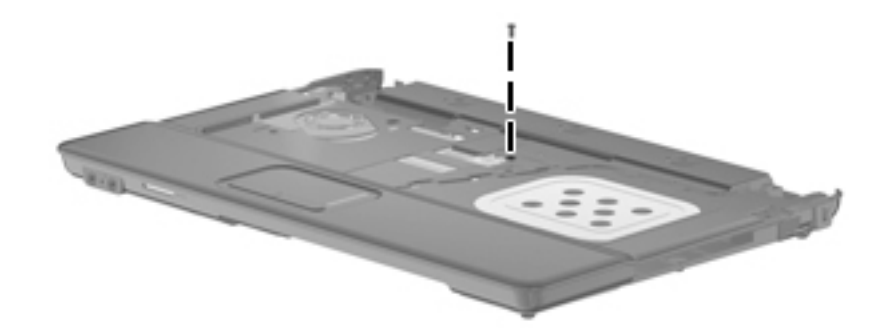

### Phillips PM2.5×6.0 screw

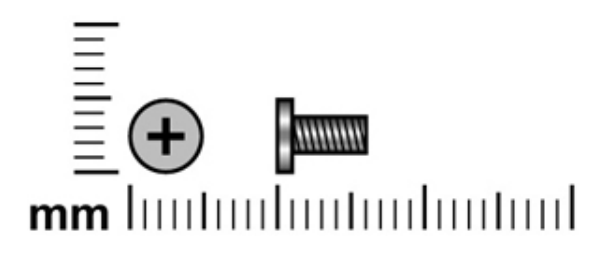

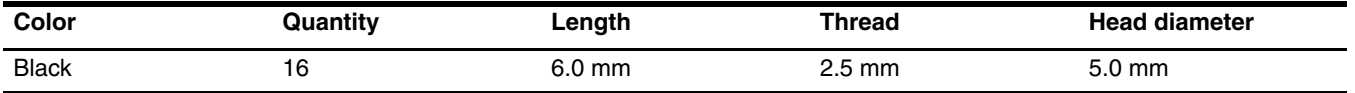

Where used: 4 screws that secure the display assembly to the computer

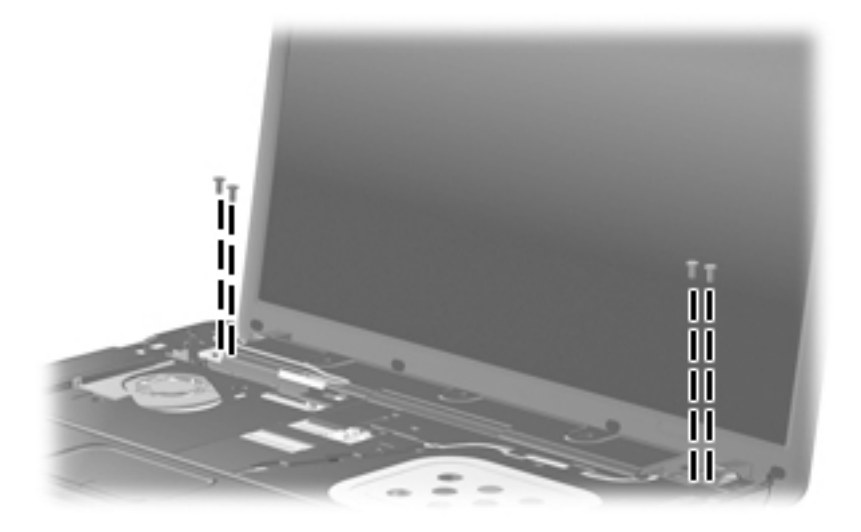

Where used: 8 screws that secure the display bezel to the display assembly

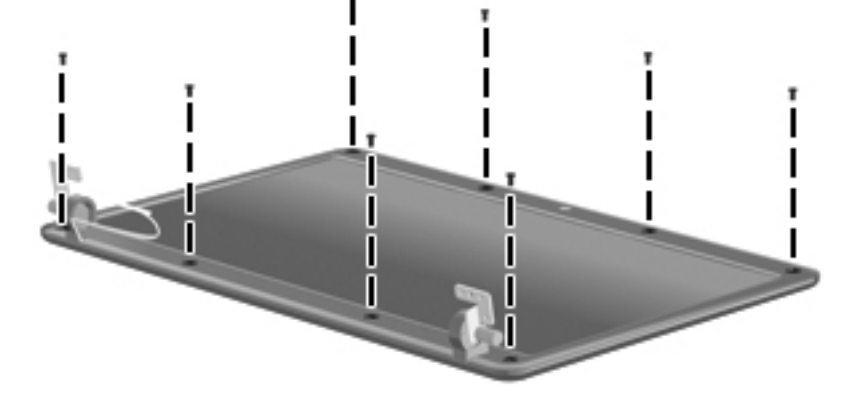

**Where used:** 2 screws that secure the top cover to the base enclosure

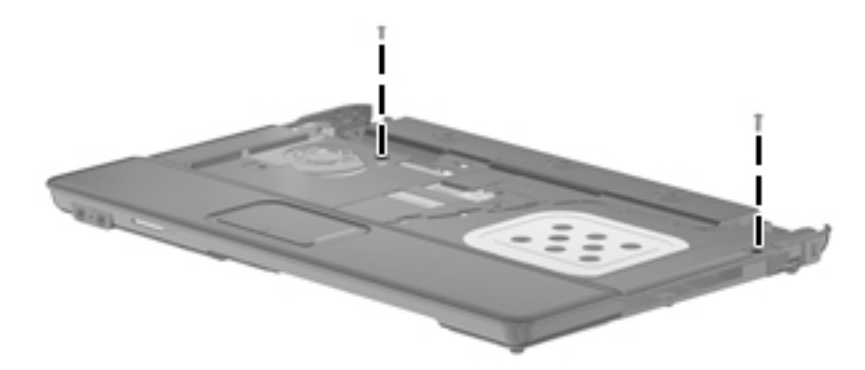

Where used: 2 screws that secure the fan to the base enclosure

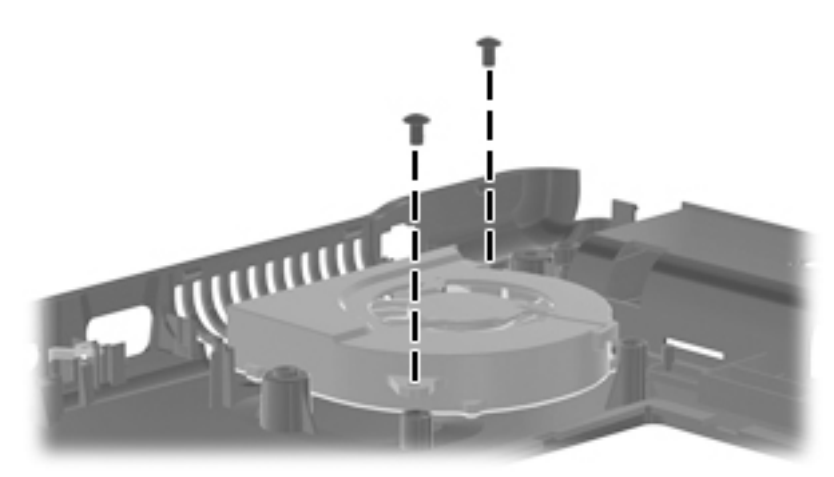

### Phillips PM2.5×5.0 screw

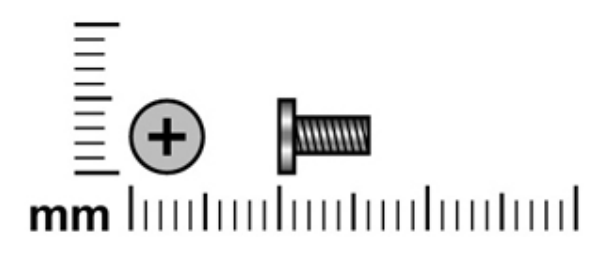

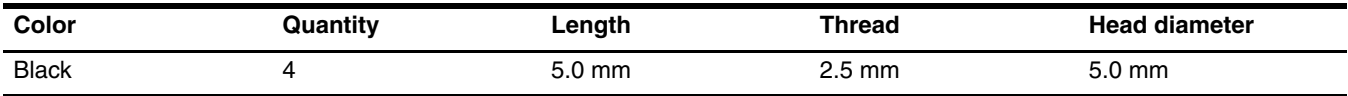

Where used: 4 screws that secure the display panel to the display enclosure

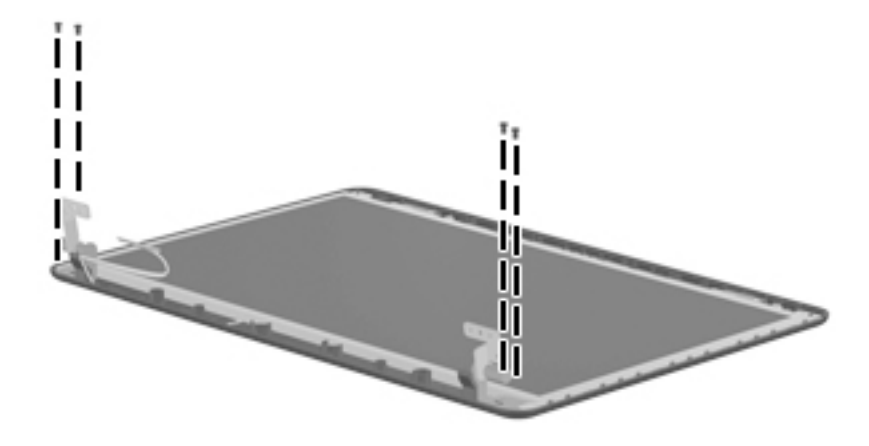

# Phillips PM2.5×9.0 captive screw

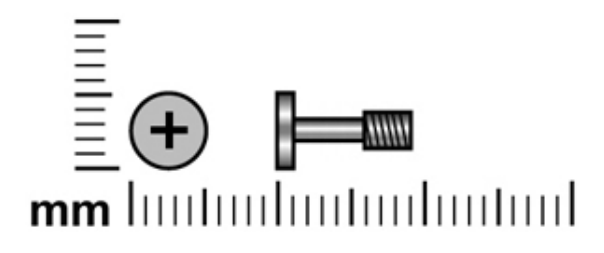

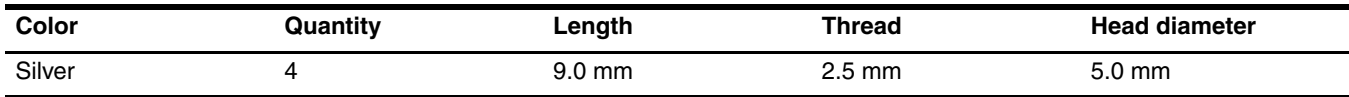

Where used: 4 captive screws that secure the heat sink to the system board on computer models with a graphics subsystem with discrete memory (screws are secured on the heat sink by C-clips)

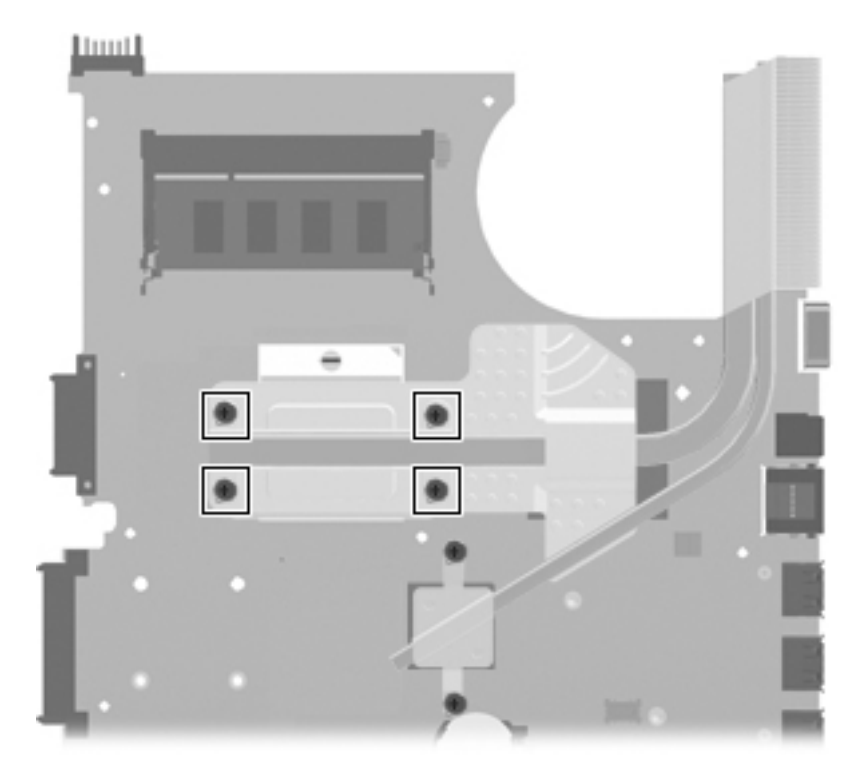

Where used: 4 captive screws that secure the heat sink to the system board on computer models with a graphics subsystem with UMA memory (screws are secured on the heat sink by C-clips)

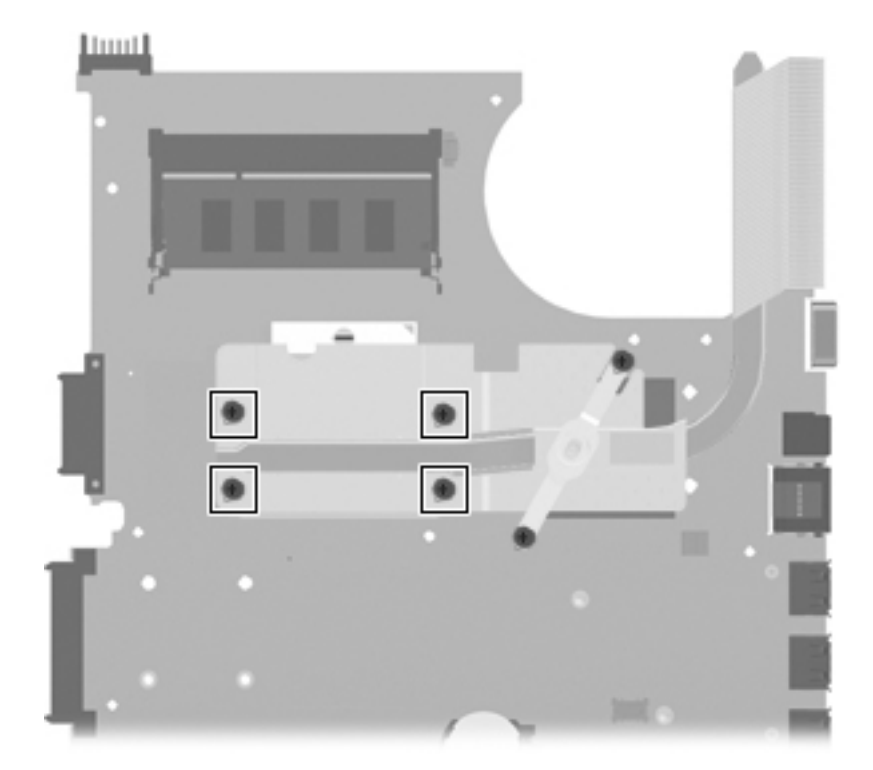

# Phillips PM2.0×5.0 captive screw

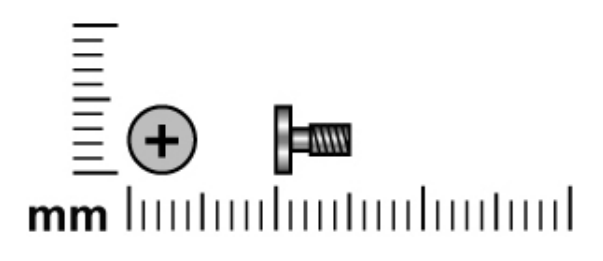

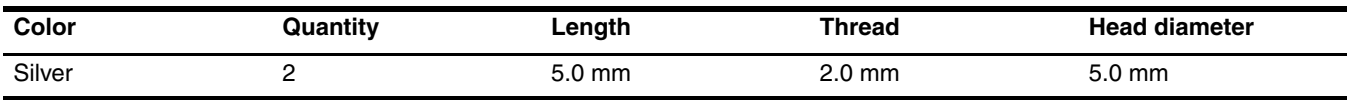

Where used: 2 captive screws that secure the heat sink to the system board on computer models with a graphics subsystem with discrete memory (screws are secured on the heat sink by C-clips)

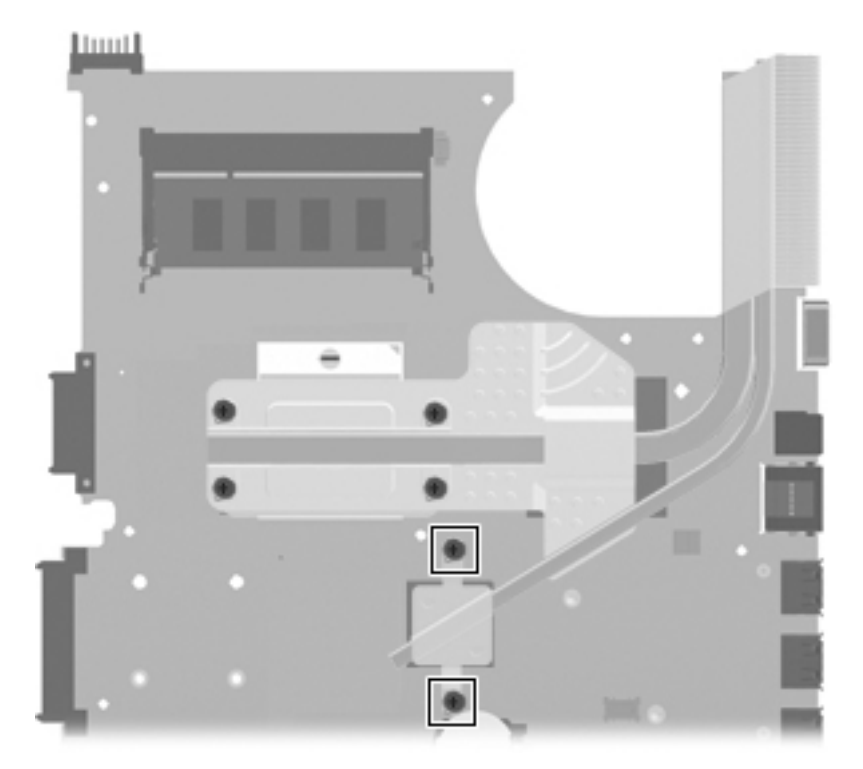

Where used: 2 captive screws that secure the heat sink to the system board on computer models with a graphics subsystem with UMA memory (screws are secured on the heat sink by C-clips)

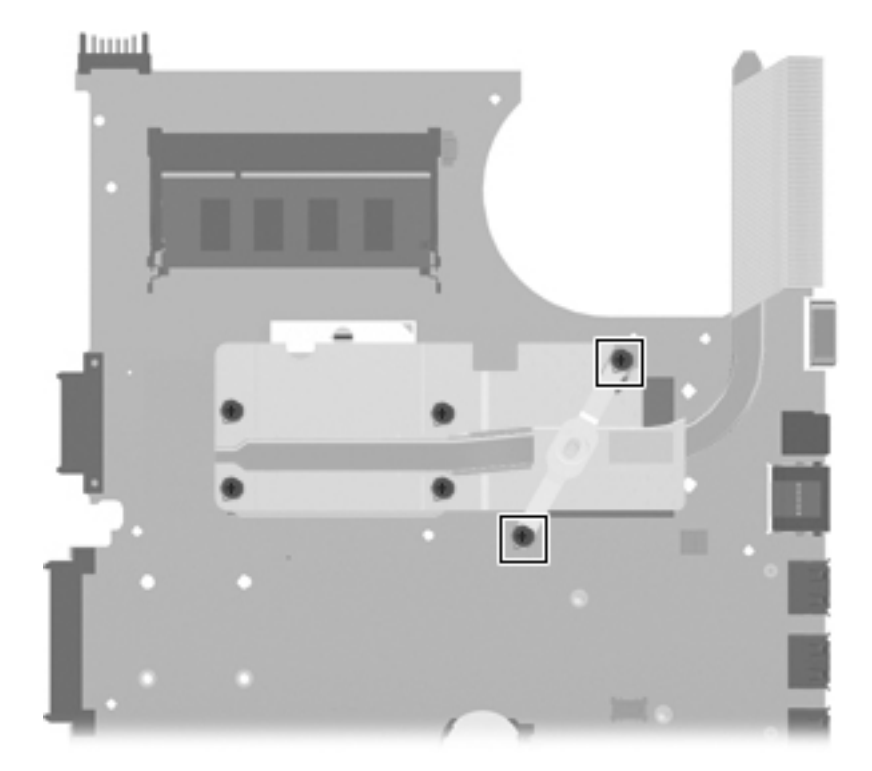

# Backup and recovery

### Backup and recovery in Windows Vista

#### **Overview**

To protect your information, use the Backup and Restore Center to back up individual files and folders, back up your entire hard drive (select models only), or create system restore points. In case of system failure, you can use the backup files to restore the contents of your computer.

The Backup and Restore Center provides the following options:

- Backing up individual files and folders
- Backing up the entire hard drive (select models only)
- Scheduling automatic backups (select models only)
- Creating system restore points
- Recovering individual files
- Restoring the computer to a previous state
- Recovering information using recovery tools

For detailed instructions, perform a search for these topics in Help and Support. In case of system instability, HP recommends that you print the recovery procedures and save them for later use.

### Backing up your information

Recovery after a system failure is as complete as your most current backup. You should create your initial backup immediately after software setup. As you add new software and data files, you should continue to back up your system on a regular basis to maintain a reasonably current backup.

You can back up your information to an optional external hard drive, a network drive, or discs.

Note the following when backing up:

- Store personal files in the Documents folder, and back it up regularly.
- Back up templates that are stored in their associated programs.
- Save customized settings that appear in a window, toolbar, or menu bar by taking a screen shot of your settings. The screen shot can be a time-saver if you have to reset your preferences.

To create a screen shot:

- 1. Display the screen you want to save.
- 2. Copy the screen image:

To copy only the active window, press **alt+fn+prt sc**.

To copy the entire screen, press **fn+prt sc**.

- 3. Open a word-processing document, and then select **Edit > Paste**.The screen image is added to the document.
- 4. Save the document.
- When backing up to discs, use any of the following types of discs (purchased separately): CD-R, CD-RW, DVD+R, DVD+R DL, DVD-R, DVD-R DL, or DVD-RW. The discs you use will depend on the type of optical drive installed in your computer.

DVDs and DVDs with double-layer (DL) support store more information than CDs, so using them for backup reduces the number of recovery discs required.

When backing up to discs, number each disc before inserting it into the optical drive of the computer. To create a backup using Backup and Restore Center, follow these steps:

✎Be sure that the computer is connected to AC power before you start the backup process.

The backup process may take over an hour, depending on file size and the speed of the computer.

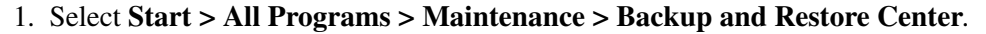

2. Follow the on-screen instructions to back up your entire computer (select models only) or your files.

Windows includes the User Account Control feature to improve the security of your computer. You may be prompted for your permission or password for tasks such as installing software, running utilities, or changing Windows settings. Refer to Help and Support for more information.

### Performing a recovery

In case of system failure or instability, the computer provides the following tools to recover your files:

- Windows recovery tools: You can use the Backup and Restore Center to recover information you have previously backed up. You can also use Windows Startup Repair to fix problems that might prevent Windows from starting correctly.
- **f11** recovery tools: You can use the **f11** recovery tools to recover your original hard drive image. The image includes the Windows operating system and software programs installed at the factory.

✎If you are unable to boot (start up) your computer, you must purchase a Windows Vista operating system DVD to reboot the computer and repair the operating system. For additional information, refer to the "Using a Windows Vista operating system DVD (purchased separately)" section in this chapter.

### Using the Windows recovery tools

To recover information you previously backed up, follow these steps:

- 1. Click **Start > All Programs > Maintenance > Backup and Restore Center**.
- 2. Follow the on-screen instructions to recover your entire computer (select models only) or your files.

✎ Windows includes the User Account Control feature to improve the security of your computer. You may be prompted for your permission or password for tasks such as installing software, running utilities, or changing Windows settings. Refer to Help and Support for more information.

To recover your information using Startup Repair, follow these steps:

Ä**CAUTION:** Using Startup Repair completely erases hard drive contents and reformats the hard drive. All files you have created and any software installed on the computer are permanently removed. When reformatting is complete, the recovery process restores the operating system, as well as the drivers, software, and utilities from the backup used for recovery.

- 1. If possible, back up all personal files.
- 2. If possible, check for the presence of the Windows partition and the HP Recovery partition. To find the partitions, select **Start > Computer**.

If the Windows partition and the HP Recovery partition have been deleted, you must recover your operating system and programs using the Windows Vista operating system DVD and the Driver Recovery disc (both purchased separately). For additional information, refer to the "Using a Windows Vista operating system DVD (purchased separately)" section in this chapter.

- 3. Restart the computer, and then press **f8** before the Windows operating system loads.
- 4. Select **Repair your computer**.
- 5. Follow the on-screen instructions.

For additional information on recovering information using the Windows tools, perform a search for these topics in Help and Support.

### Using f11

Ä**CAUTION:** Using **f11** completely erases hard drive contents and reformats the hard drive. All files you have created and any software installed on the computer are permanently removed. The **f11** recovery tool reinstalls the operating system and HP programs and drivers that were installed at the factory. Software not installed at the factory must be reinstalled.

To recover the original hard drive image using **f11**, follow these steps:

- 1. If possible, back up all personal files.
- 2. If possible, check for the presence of the HP Recovery partition. To find the partition, select **Start > Computer**.

If the HP Recovery partition has been deleted, you must recover your operating system and programs using the Windows Vista operating system DVD and the Driver Recovery disc (both purchased separately). For additional information, refer to the "Using a Windows Vista operating system DVD (purchased separately)" section in this chapter.

- 3. Turn on or restart the computer, and then press **esc** while the "Press the ESC key for Startup Menu" message is displayed at the bottom of the screen.
- 4. Press **f11** while the "Press <F11> for recovery" message is displayed on the screen.
- 5. Follow the on-screen instructions.

### Using a Windows Vista operating system DVD (purchased separately)

If you are unable to boot (start up) your computer, you must purchase a Windows Vista operating system DVD to reboot the computer and repair the operating system. Make sure that your most recent backup (stored on discs or on an external drive) is easily accessible. To order a Windows Vista operating system DVD, go to http://www.hp.com/support, select your country or region, and follow the on-screen instructions. You can also order the DVD by calling technical support. For contact information, refer to the Worldwide Telephone Numbers booklet included with the computer.

Ä**CAUTION:** Using a Windows Vista operating system DVD completely erases hard drive contents and reformats the hard drive. All files you have created and any software installed on the computer are permanently removed. When reformatting is complete, the recovery process helps you restore the operating system, as well as drivers, software, and utilities.

To initiate recovery using a Windows Vista operating system DVD, follow these steps:

This process takes several minutes.

- 1. If possible, back up all personal files.
- 2. Restart the computer, and then insert the Windows Vista operating system DVD into the optical drive before the Windows operating system loads.
- 3. When prompted, press any keyboard key.
- 4. Follow the on-screen instructions.
- 5. Click **Next**.
- 6. Select **Repair your computer**.
- 7. Follow the on-screen instructions.

### Backup and recovery in Windows XP

#### **Overview**

To protect your information, use the Windows Backup utility (select models only) to back up files and folders or create recovery points. In case of system failure, you can use the backup files to restore your computer. Windows provides the following options:

■ Backing up individual files and folders

- Backing up all files and folders
- Scheduling automatic backups
- Creating recovery points
- Recovering information

For detailed instructions, perform a search for these topics in Help and Support.

In case of system instability, HP recommends that you print the recovery procedures and save them for later use.

### Backing up your information

Recovery after a system failure is as complete as your most current backup. You should create your initial backup immediately after software setup. As you add new software and data files, you should continue to back up your system on a regular basis to maintain a reasonably current backup.

You can back up individual files or folders to an optional external hard drive or to a network drive.

Note the following when backing up:

- Store personal files in the My Documents folder, and back it up periodically.
- Back up templates stored in their associated programs.
- Save customized settings that appear in a window, toolbar, or menu bar by taking a screen shot of your settings. The screen shot can be a time saver if you have to reset your preferences.

To copy the screen and paste it into a word-processing document:

- a. Display the screen you want to save.
- b. Copy the screen image:

To copy only the active window, press **alt+fn+prt sc**.

To copy the entire screen, **press fn+prt sc**.

c. Open a word-processing document, click **Edit > Paste**.

The screen image is added to the document.

d. Save the document.

To create a backup using the Windows Backup utility (select models only), follow these steps:

Be sure that the computer is connected to AC power before you start the backup process.

The backup process may take over an hour, depending on file size and the speed of the computer.

#### 1. Click **Start > All Programs > Accessories > System Tools > Backup**.

2. Follow the on-screen instructions.

### Performing a recovery

In case of system failure or instability, the computer provides the following tools to recover your files:

- Windows recovery tools (select models only): You can use the Windows Backup utility to recover information you have previously backed up.
- Operating System and Driver Recovery discs (included with your computer): You can use the discs to recover your operating system and programs installed at the factory.

#### Recovering your information

To recover information you previously backed up, follow these steps:

- 1. If possible, back up all personal files.
- 2. Click **Start > All Programs > Accessories > System Tools > Backup**.

The Backup or Restore Wizard opens.

- 3. Click **Restore files and settings**, and then click **Next**.
- 4. Follow the on-screen instructions.

For additional information on initiating a recovery in Windows, perform a search for this topic in Help and Support.

### Recovering the operating system and programs

Ä**CAUTION:** The recovery process reformats and completely erases the hard drive. All files you have created and any software installed on the computer are permanently removed. The recovery process reinstalls the original operating system, software, and drivers. Software, drivers, and updates not installed by HP must be manually reinstalled.

To recover your operating system and programs, follow these steps:

- 1. If possible, back up all personal files.
- 2. Insert the *Operating System* disc into the optical drive.
- 3. Shut down the computer.
- 4. Turn on the computer.
- 5. Follow the on-screen instructions to install the operating system.
- 6. After the operating system is installed, remove the *Operating System* disc and insert the *Driver Recovery* disc.
- 7. Follow the on-screen instructions to install the drivers and programs.

9

# Connector pin assignments

### Audio-in (microphone)

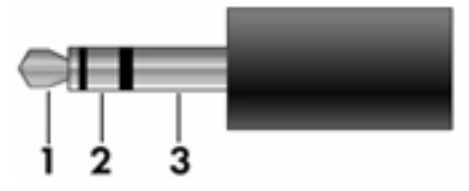

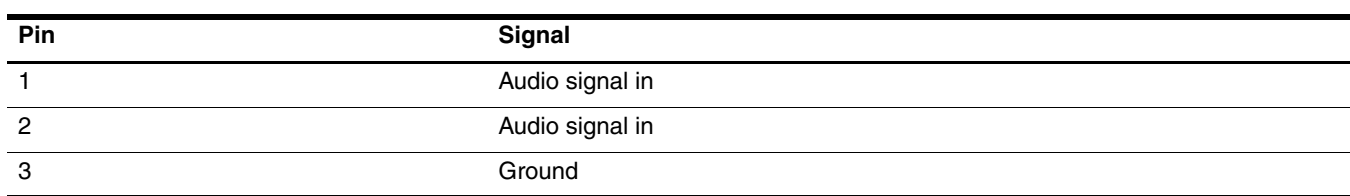

# Audio-out (headphone)

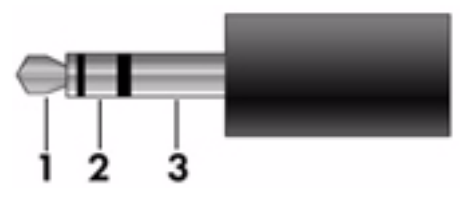

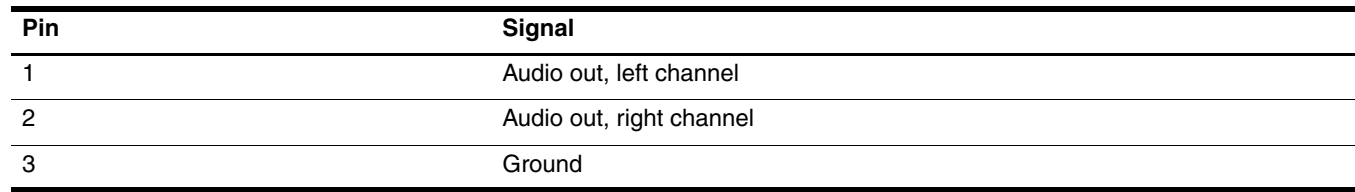

### External monitor

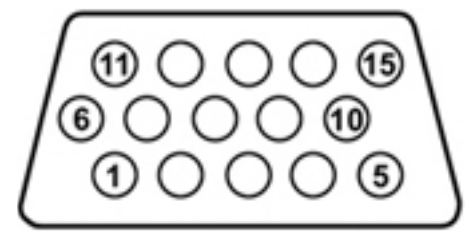

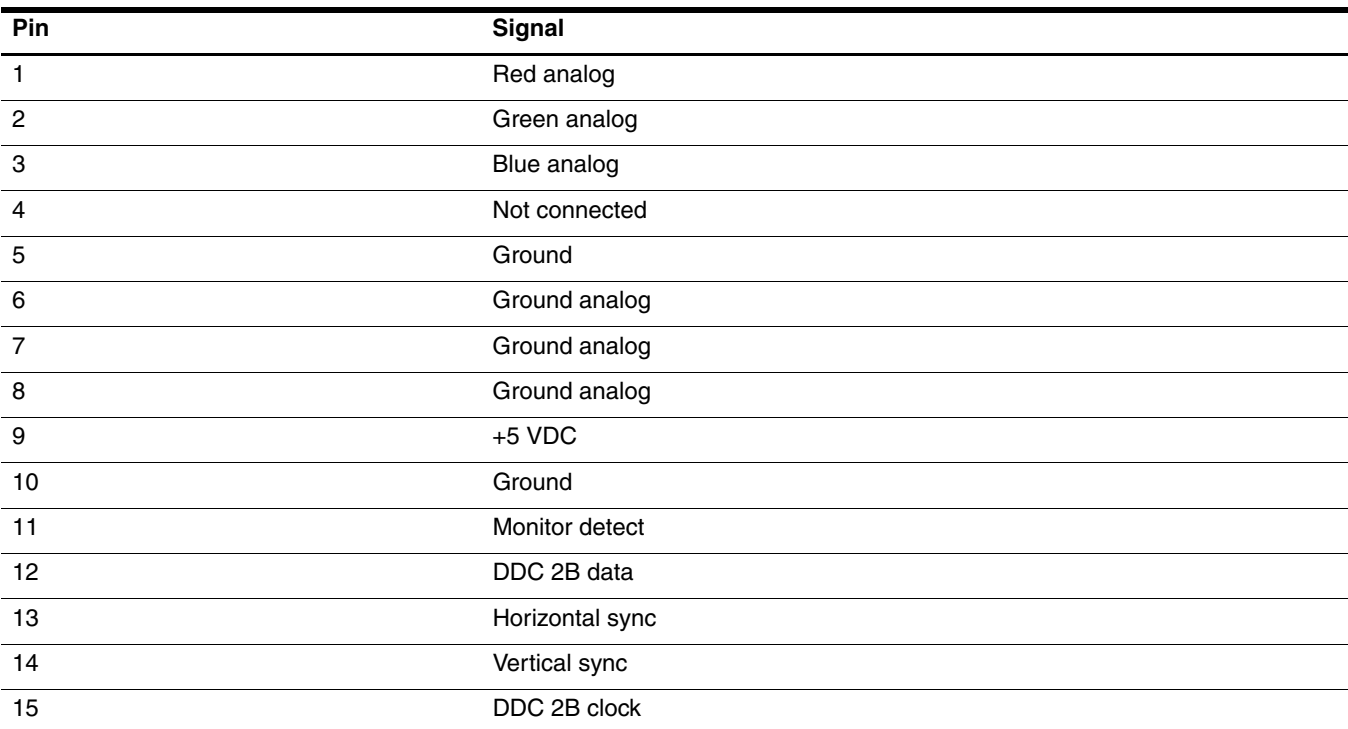

# RJ-11 (modem)

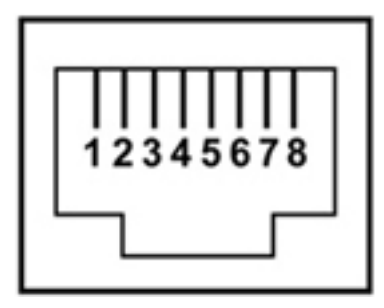

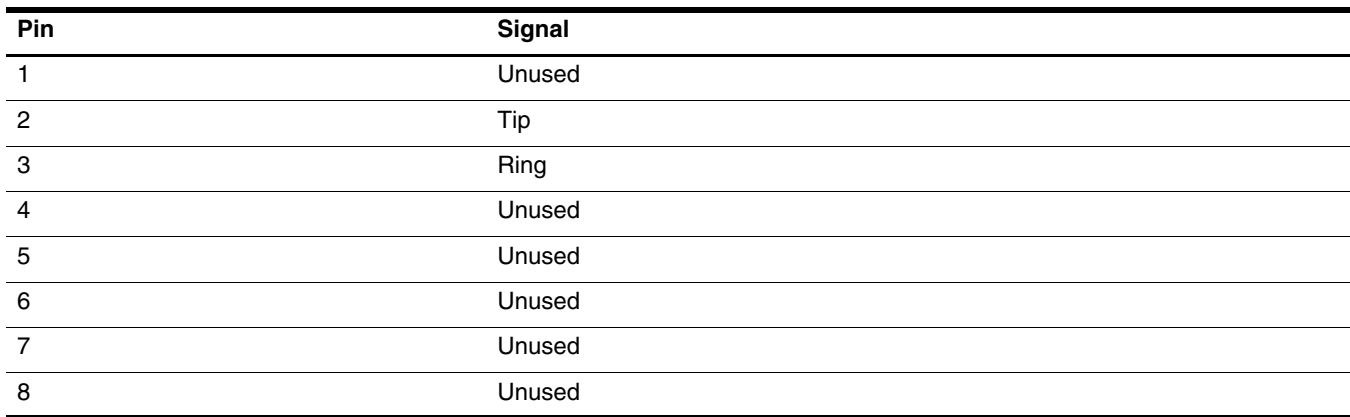

# RJ-45 (network)

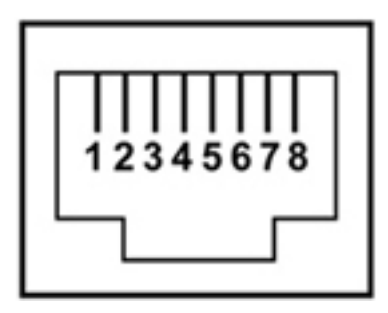

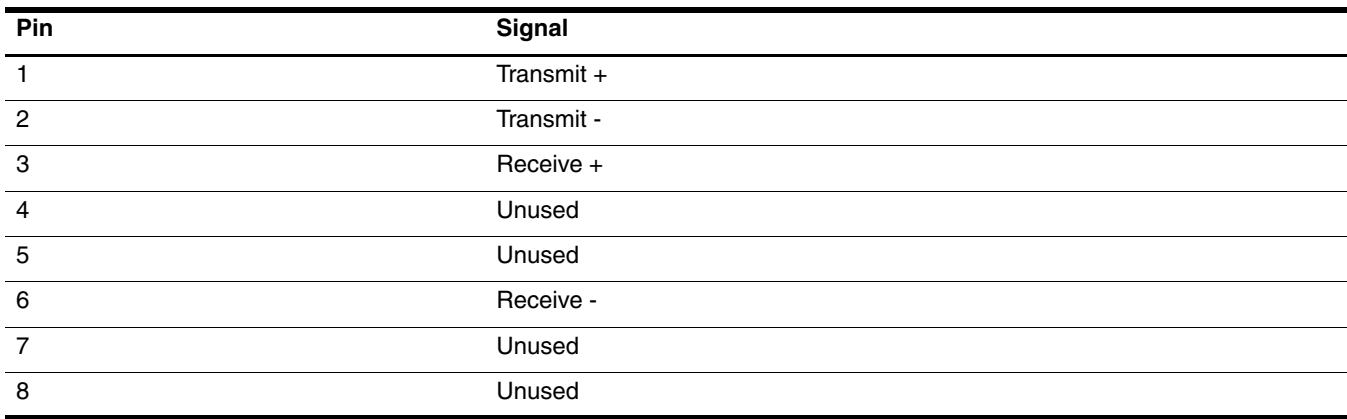

### Universal Serial Bus

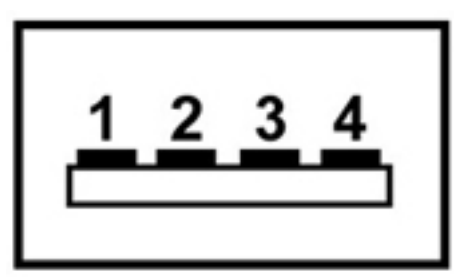

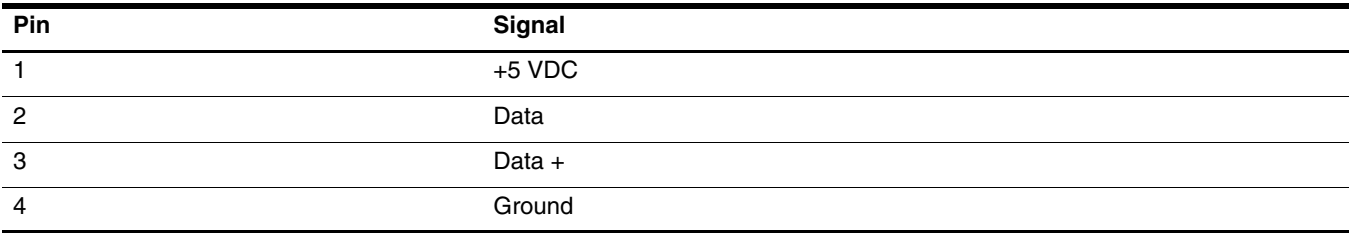

### Power cord set requirements

The wide range input feature of the computer permits it to operate from any line voltage from 100 to 120 volts AC or from 220 to 240 volts AC.

The 3-conductor power cord set included with the computer meets the requirements for use in the country or region where the equipment is purchased.

Power cord sets for use in other countries and regions must meet the requirements of the country or region where the computer is used.

### Requirements for all countries and regions

The requirements listed below are applicable to all countries and regions:

- The length of the power cord set must be at least 1.5 m (5.0 ft) and no more than 2.0 m (6.5 ft).
- All power cord sets must be approved by an acceptable accredited agency responsible for evaluation in the country or region where the power cord set will be used.
- The power cord sets must have a minimum current capacity of 10 amps and a nominal voltage rating of 125 or 250 V AC, as required by the power system of each country or region.
- The appliance coupler must meet the mechanical configuration of an EN 60 320/IEC 320 Standard Sheet C13 connector for mating with the appliance inlet on the back of the computer.

### Requirements for specific countries and regions

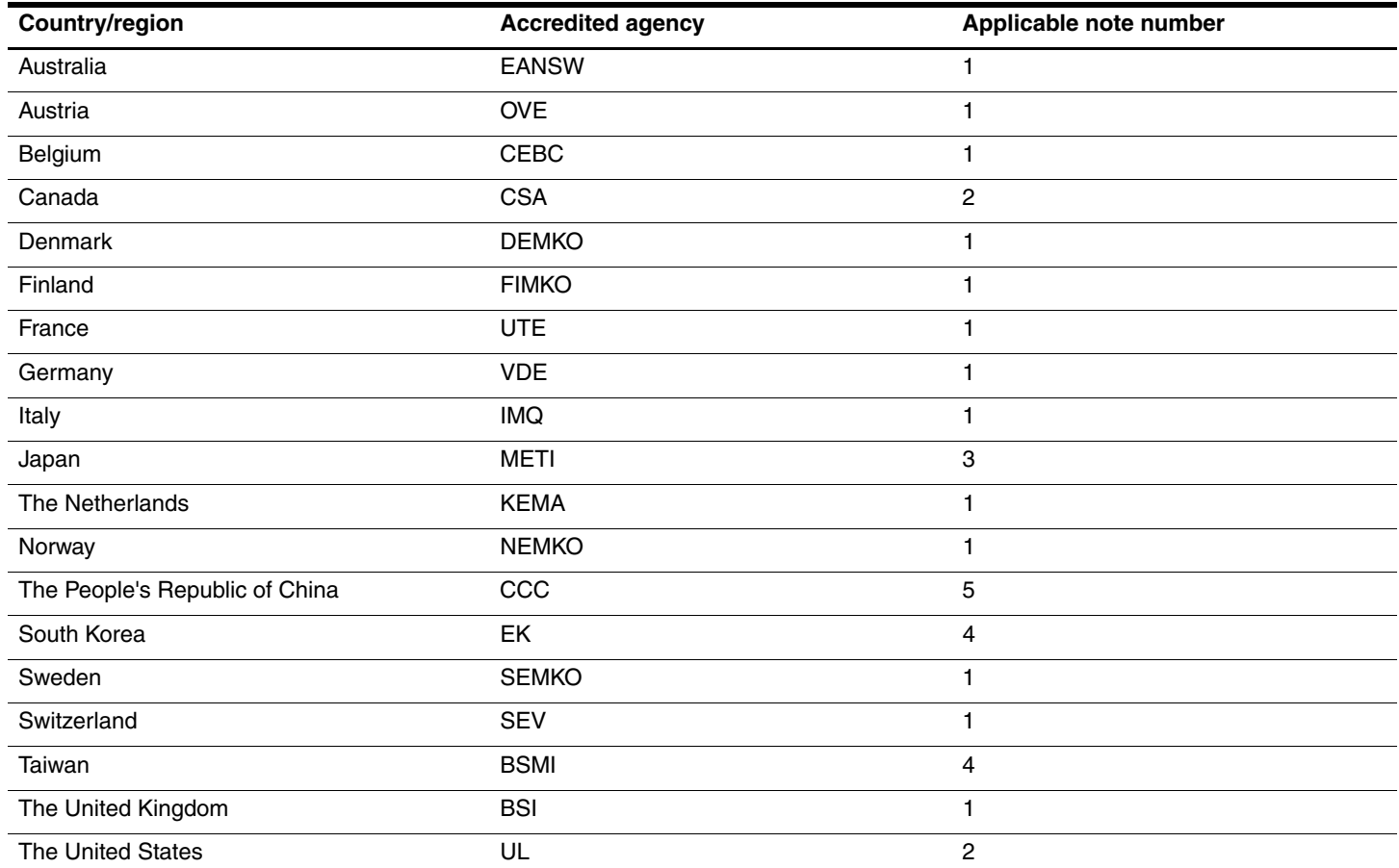

1. The flexible cord must be Type HO5VV-F, 3-conductor, 1.0-mm² conductor size. Power cord set fittings (appliance coupler and wall plug) must bear the certification mark of the agency responsible for evaluation in the country or region where it will be used.

2. The flexible cord must be Type SPT-3 or equivalent, No. 18 AWG, 3-conductor. The wall plug must be a two-pole grounding type with a NEMA 5-15P (15 A, 125 V) or NEMA 6-15P (15 A, 250 V) configuration.

3. The appliance coupler, flexible cord, and wall plug must bear a "T" mark and registration number in accordance with the Japanese Dentori Law. The flexible cord must be Type VCT or VCTF, 3-conductor, 1.00-mm<sup>2</sup> conductor size. The wall plug must be a two-pole grounding type with a Japanese Industrial Standard C8303 (7 A, 125 V) configuration.

4. The flexible cord must be Type RVV, 3-conductor, 0.75-mm² conductor size. Power cord set fittings (appliance coupler and wall plug) must bear the certification mark of the agency responsible for evaluation in the country or region where it will be used.

5. The flexible cord must be Type VCTF, 3-conductor, 0.75-mm² conductor size. Power cord set fittings (appliance coupler and wall plug) must bear the certification mark of the agency responsible for evaluation in the country or region where it will be used.

# Recycling

### **Battery**

When a battery has reached the end of its useful life, do not dispose of the battery in general household waste. Follow the local laws and regulations in your area for computer battery disposal.

### **Display**

WARNING: The backlight contains mercury. Caution must be exercised when removing and handling the backlight to avoid damaging this component and causing exposure to the mercury.

CAUTION: The procedures in this chapter can result in damage to display components. The only components intended for recycling purposes are the liquid crystal display (LCD) panel and the backlight. When you remove these components, handle them carefully.

**Materials Disposal.** This HP product contains mercury in the backlight in the display assembly that might require special handling at end-of-life. Disposal of mercury may be regulated because of environmental considerations. For disposal or recycling information, contact your local authorities, or see the Electronic Industries Alliance (EIA) Web site at http://www.eiae.org.

This section provides disassembly instructions for the display assembly. The display assembly must be disassembled to gain access to the backlight  $\bullet$  and the liquid crystal display (LCD) panel  $\bullet$ .

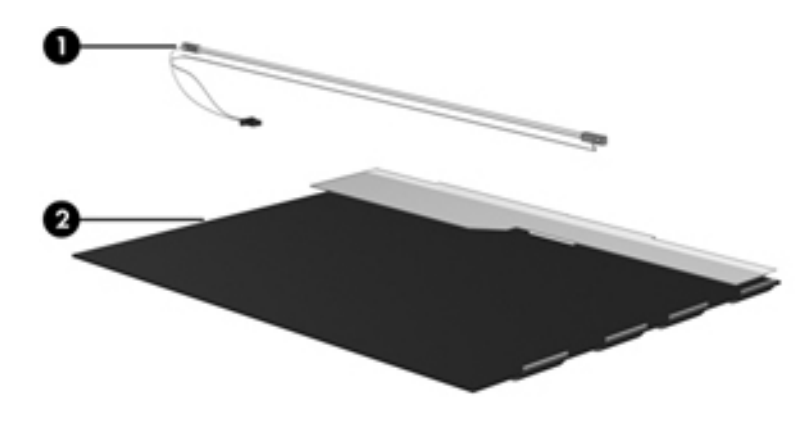

✎The procedures provided in this chapter are general disassembly instructions. Specific details, such as screw sizes, quantities, and locations, and component shapes and sizes, can vary from one computer model to another.
Perform the following steps to disassemble the display assembly:

1. Remove all screw covers  $\bullet$  and screws  $\bullet$  that secure the display bezel to the display assembly.

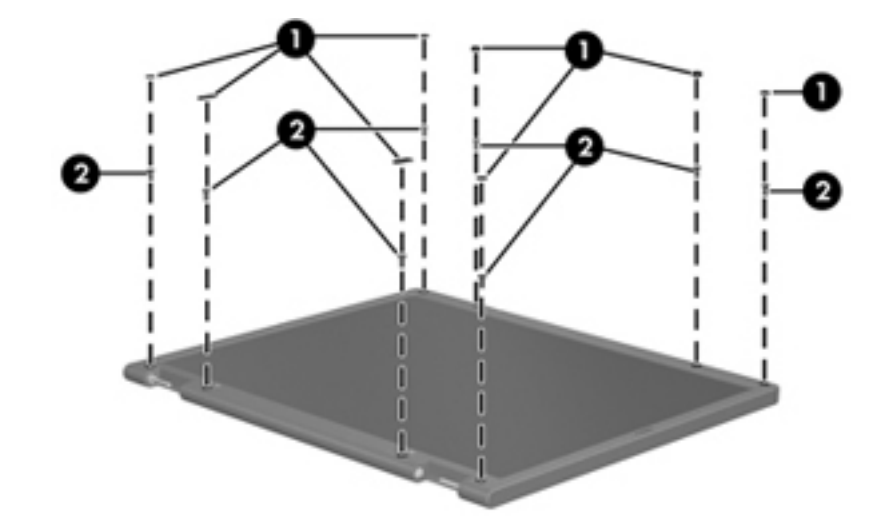

- 2. Lift up and out on the left and right inside edges  $\bullet$  and the top and bottom inside edges  $\bullet$  of the display bezel until the bezel disengages from the display assembly.
- 3. Remove the display bezel <sup> $\odot$ </sup>.

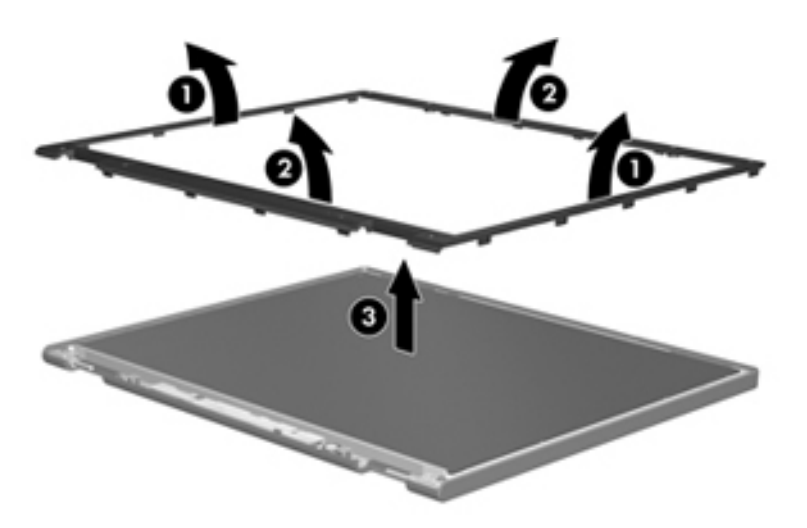

4. Disconnect all display panel cables  $\bullet$  from the display inverter and remove the inverter  $\bullet$ .

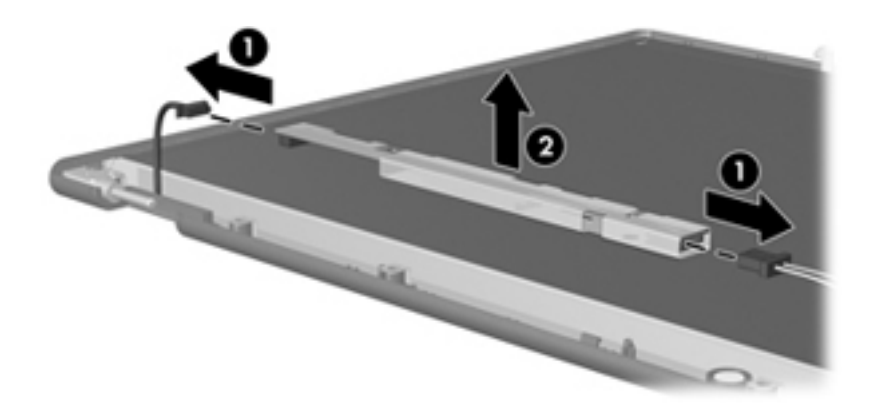

- 5. Remove all screws  $\bullet$  that secure the display panel assembly to the display enclosure.
- 6. Remove the display panel assembly  $\bullet$  from the display enclosure.

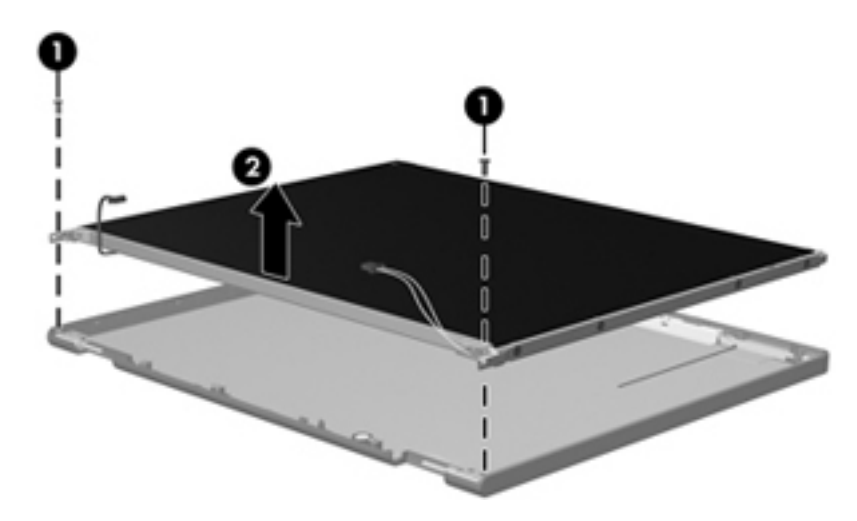

- 7. Turn the display panel assembly upside down.
- 8. Remove all screws that secure the display panel frame to the display panel.

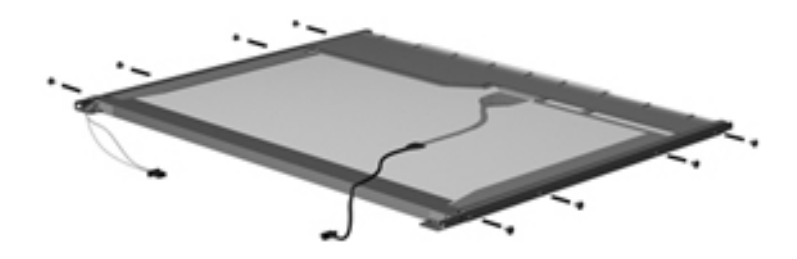

- 9. Use a sharp-edged tool to cut the tape  $\bullet$  that secures the sides of the display panel to the display panel frame.
- 10. Remove the display panel frame <sup> $\odot$ </sup> from the display panel.

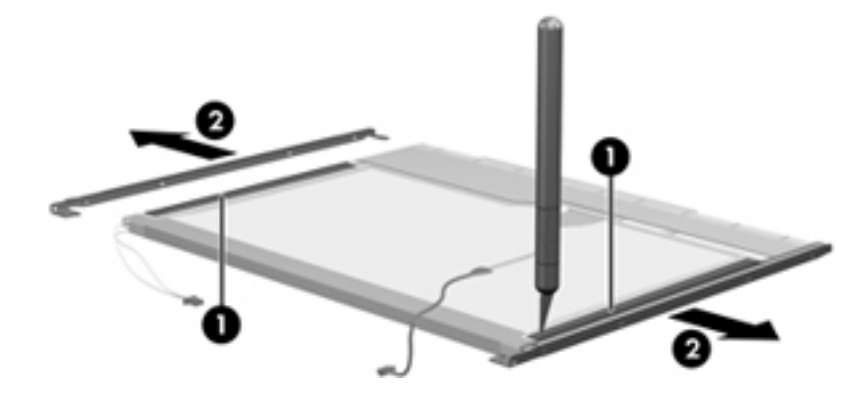

- 11. Remove the screws  $\bullet$  that secure the backlight cover to the display panel.
- 12. Lift the top edge of the backlight cover  $\bullet$  and swing it outward.

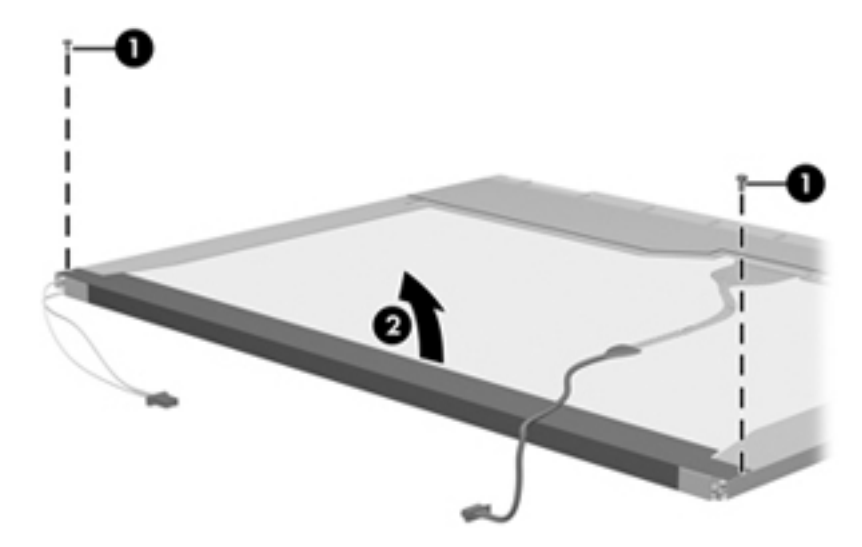

- 13. Remove the backlight cover.
- 14. Turn the display panel right-side up.
- 15. Remove the backlight cables  $\bullet$  from the clip  $\bullet$  in the display panel.

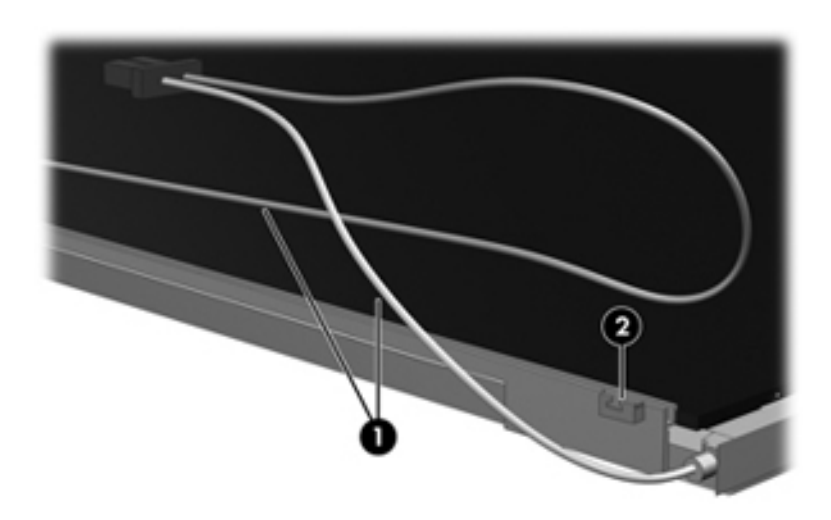

- 16. Turn the display panel upside down.
- 17. Remove the backlight frame from the display panel.

ÅWARNING: The backlight contains mercury. Exercise caution when removing and handling the backlight to avoid damaging this component and causing exposure to the mercury.

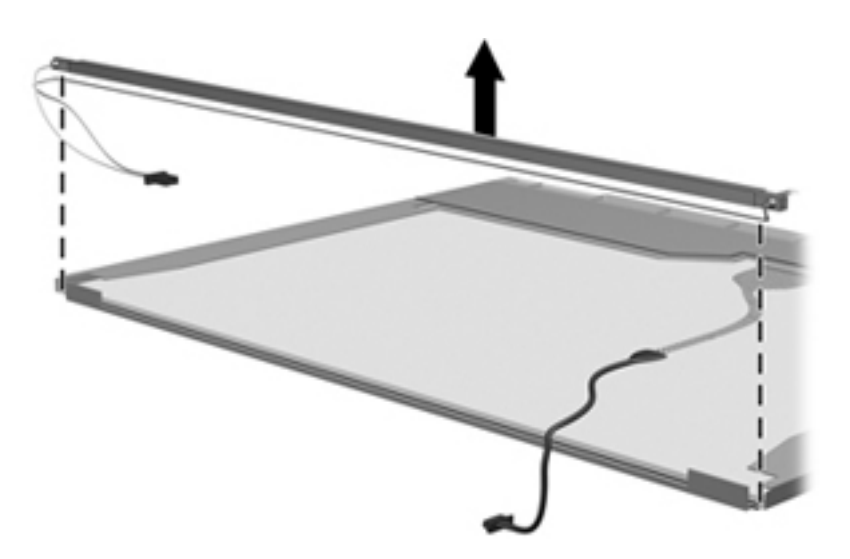

18. Remove the backlight from the backlight frame.

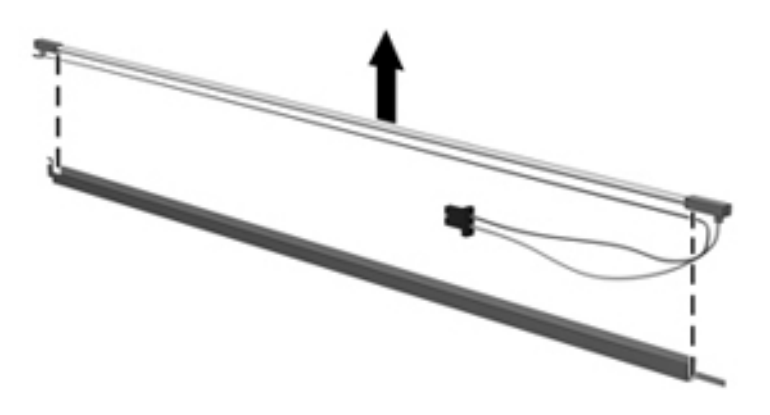

- 19. Disconnect the display cable  $\bullet$  from the LCD panel.
- 20. Remove the screws  $\bullet$  that secure the LCD panel to the display rear panel.
- 21. Release the LCD panel  $\bullet$  from the display rear panel.
- 22. Release the tape  $\bullet$  that secures the LCD panel to the display rear panel.

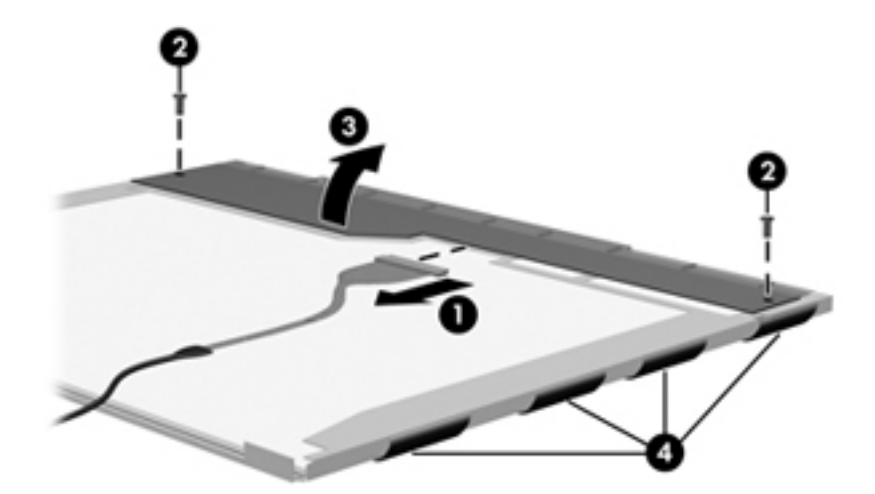

23. Remove the LCD panel.

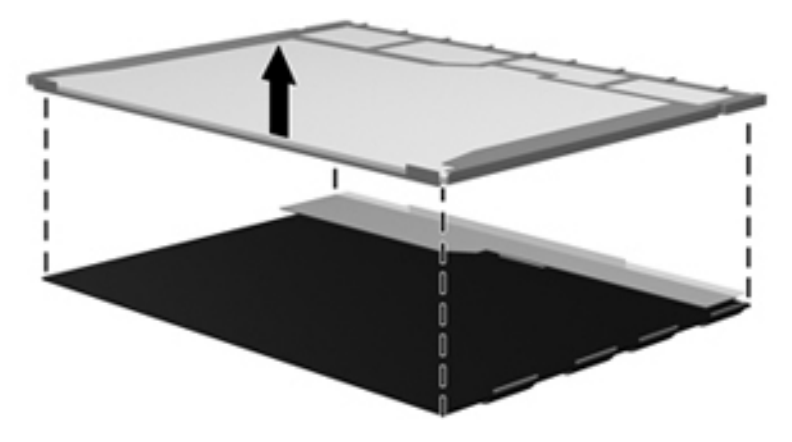

24. Recycle the LCD panel and backlight.

# Index

# **A**

AC adapter, spare part numbers 3–13, 3–14 antenna disconnecting 4–15 locations 2–1 removal 4–31 spare part number 4–31 audio product description 1–3 audio-in jack connector pinout 9–1 location 2–2, 2–7 audio-out jack connector pinout 9–1 location 2–2, 2–7

#### **B**

backing up files 8–2 Backup and Restore Center 8–1, 8–2 base enclosure, spare part number 3–5, 3–18 battery removal 4–6 spare part numbers 3–6, 3–19, 4–6 battery bay 2–10 battery light 2–9 battery release latch 2–10 BIOS administrator password 5–4 Bluetooth module removal 4–34 spare part numbers 3–5, 3–14, 3–16, 4–34 boot options  $5-5$ ,  $5-10$ boot order 5–5, 5–10 bottom components 2–10 built-in device Bluetooth device radio 5–6 embedded WLAN 5–6 integrated camera 5–6 LAN/WLAN switching 5–6 microphone 5–6 modem 5–6 Network Interface Controller (LAN) 5–6 optical disc drive 5–6 wake on LAN 5–6 wireless button 5–6 built-in device options 5–6

buttons power 2–3 TouchPad 2–6 wireless 2–3

#### **C**

Cable Kit, spare part number 3–5, 3–18 cables, service considerations 4–1 caps lock light 2–5 chipset product description 1–1 components bottom 2–10 buttons 2–3 display 2–1 fingerprint reader 2–3 front 2–7 keys 2–4 left-side 2–9 lights 2–5 pointing device 2–6 right-side 2–8 top 2–1 computer feet locations 4–6 spare part number 4–6 Computer Setup accessing  $5-1$ ,  $5-7$ Diagnostics menu 5–4, 5–9 File menu 5–3, 5–8 navigating and selecting 5–1, 5–7 restoring factory settings 5–2, 5–8 Security menu 5–4, 5–9 System Configuration menu 5–5, 5–10 using 5–1, 5–7 computer specifications 6–1 connector pinout audio-in jack 9–1 audio-out jack 9–1 external monitor port 9–2 headphone jack 9–1 microphone jack 9–1 modem jack 9–3 monitor port 9–2 network jack 9–3

RJ-11 jack 9–3 RJ-45 jack 9–3 USB port 9–4 connectors, service considerations 4–1 creating a backup 8–2

# **D**

device configurations 5–5 Diagnostics menu 5–4 Disk Sanitizer 5–4, 5–9 display assembly removal 4–25 spare part numbers 3–3, 3–17, 3–19, 4–25 display bezel illustrated 3–9 removal 4–28 spare part numbers 3–9, 3–17, 4–28 Display Cable Kit illustrated 3–9 spare part number 3–9, 3–18 display components illustrated 2–1 recycling 11–1 spare part numbers 3–9 display enclosure illustrated 3–9 removal 4–28 spare part number 3–9, 3–17 display hinge illustrated 3–9 removal 4–29, 4–30 spare part number 3–9, 3–18, 4–30 display inverter, removal 11–3 display panel cable illustrated 3–9 removal 4–30 spare part number 4–30 display panel, product description 1–2 display switch 2–3 DriveLock password 5–4, 5–9 DriveLock, automatic 5–4 drives, boot order 5–5, 5–10 DVD±RW and CD-RW SuperMulti Double-Layer Drive precautions 4–2 removal 4–18 spare part numbers 3–8, 3–11, 3–17, 4–18 specifications 6–4 DVD-ROM Drive precautions 4–2 removal 4–18 spare part numbers 3–8, 3–11, 3–17, 3–20, 4–18 specifications 6–5

# **E**

electrostatic discharge 4–2 equipment guidelines 4–4 error log 5–4 **esc** key 2–4 Ethernet product description 1–4 Execution Disable 5–10 ExpressCard slot 2–9 ExpressCard slot bezel, illustrated 3–12 external media card product description 1–4 external monitor port connector pinout 9–2 location 2–9

## **F**

f11 recovery 8–4 fan removal 4–38 spare part number 3–5, 3–18, 4–38 feet locations 4–6 spare part number 4–6 File menu 5–3, 5–8 **fn** key 2–4 front components 2–7 function keys 2–4

# **G**

graphics product description 1–2 grounding equipment and methods 4–2

# **H**

hard disk test 5–4 hard drive precautions 4–2 product description 1–3 removal 4–8 spare part numbers 3–8, 3–11, 3–16, 3–17, 3–19, 4–8 specifications 6–3 hard drive bay 2–10 hard drive bracket, removal 4–11 hard drive cover illustrated 3–12 removal 4–9 hard drive recovery 8–4 hard drive test 5–9 headphone jack connector pinout 9–1 location 2–2, 2–7 heat sink removal 4–44 spare part numbers 3–5, 3–18, 4–44

#### hinge illustrated 3–9 removal 4–29, 4–30 spare part number 3–9, 3–18, 4–30 HP SpareKey Enrollment 5–4 **I**

internal display switch 2–3 internal microphone 2–2, 2–7

# **J**

jacks audio-in 2–2, 2–7 audio-out 2–2, 2–7 headphone 2–2, 2–7 microphone 2–2, 2–7 modem 2–9 network 2–9 RJ-11 2–9 RJ-45 2–9

# **K**

key components 2–4 keyboard product description 1–5 removal 4–20 spare part numbers 3–3, 3–4, 3–18, 4–20 keys **esc** 2–4 **fn** 2–4 function 2–4 numeric keypad 2–4 Windows applications 2–4 Windows logo 2–4

# **L**

language, changing in Computer Setup 5–5 language, chaning in Computer Setup 5–10 left-side components 2–9 legacy support, USB 5–1, 5–5, 5–7, 5–10 light components 2–5 lights battery 2–9 caps lock 2–5 optical drive 2–8 power 2–5 wireless 2–5

#### **M**

mass storage devices, spare part numbers 3–10 memory check 5–9 memory module removal 4–16 spare part numbers 3–8, 3–16, 3–17, 4–16 memory module compartment 2–10

memory module compartment cover illustrated 3–12 removal 4–17 memory product description 1–2, 1–3 microphone location 2–2, 2–7 product description 1–3 microphone jack connector pinout 9–1 location 2–2, 2–7 model name 3–1, 4–5 modem jack connector pinout 9–3 location 2–9 modem module removal 4–42 spare part numbers 3–5, 3–15, 4–42 modem module cable removal 4–48 spare part number 4–42, 4–48 modem, product description 1–4 monitor port connector pinout 9–2 location 2–9

## **N**

network jack connector pinout 9–3 location 2–9 numeric keypad keys 2–4

# **O**

operating system, product description 1–5, 1–6 optical drive location 2–8 precautions 4–2 product description 1–3 removal 4–18 spare part numbers 3–8, 3–11, 3–17, 3–20, 4–18 specifications 6–4, 6–5 optical drive bay bezel 3–12 optical drive bracket, removal 4–19 optical drive connector board removal 4–37 spare part number 3–4, 3–18, 4–37 optical drive light 2–8

## **P**

packing guidelines 4–3 passwords 5–4, 5–9 plastic parts 4–1 Plastics Kit contents 3–12 spare part number 3–4, 3–18 pointing device components 2–6 illustrated 2–6 product description 1–5 port options ExpressCard slot 5–6 flash media reader 5–6 USB port 5–6 ports external monitor 2–9 monitor 2–9 product description 1–5 USB 2–9 power button 2–3 power connector 2–9 power cord set requirements 10–1 spare part numbers 3–13, 3–14 power light 2–5 power requirements product description 1–4 power-on password 5–9 processor product description 1–1 removal 4–49 spare part numbers 3–5, 3–15, 3–16, 3–20, 4–49 product description audio 1–3 chipset 1–1 display panel 1–2 Ethernet 1–4 external media card 1–4 graphics 1–2 hard drive  $1-3$ keyboard 1–5 memory 1–2, 1–3 microphone 1–3 modem 1–4 operating system 1–5, 1–6 optical drive 1–3 pointing device 1–5 ports 1–5 power requirements 1–4 processor 1–1 security 1–5 serviceability 1–6 webcam 1–3 wireless 1–4 product name 1–1, 3–1, 4–5 **R**

recovering information 8–3 recovery partition 8–3

recovery, system 8–1 recycling battery 11–1 display components 11–1 removal/replacement preliminaries 4–1 procedures 4–5 restore security defaults 5–6 restoring factory settings 5–2, 5–3 restoring the hard drive 8–2 right-side components 2–8 RJ-11 connector cover 3–12 RJ-11 jack connector pinout 9–3 location 2–9 RJ-45 jack connector pinout 9–3 location 2–9 RTC battery removal 4–40 spare part number 3–5, 3–14, 4–40 Rubber Feet Kit, spare part number 3–5, 3–18, 4–6, 4–28 run-in test 5–4

# **S**

SATA (Serial Advanced Technology Attachment) devices AHCI (Advanced Host Controller Interface) 5–5 IDE (Integrated Drive Electronics) 5–5 Screw Kit, spare part number 3–13, 3–18 screw listing 7–1 SD Card Reader 2–7 security cable slot 2–8 Security menu 5–4, 5–9 allow reset of HP ProtectTools security keys 5–4 always prompt for HP SpareKey enrollment 5–4 Automatic DriveLock 5–4 change password 5–4 Disk Sanitizer 5–4 DriveLock 5–4 HP SpareKey 5–4 HP SpareKey enrollment 5–4 HP Sparekey enrollment 5–4 password policy 5–4 set up BIOS administrator password 5–4 System IDs 5–4 user management 5–4 security product description 1–5 service considerations 4–1 serviceability product description 1–6 set security level 5–6

setup utility accessing 5–7 Diagnostics menu 5–9 File menu 5–8 Security menu 5–9 System Configuration menu 5–10 speaker location 2–2, 2–3 spare part number 3–4, 3–18 specifications computer 6–1 display assembly 6–2 DVD±RW and CD-RW SuperMulti Double-Layer Drive 6–4 DVD-ROM Drive 6–5 hard drive  $6-3$ optical drive 6–4, 6–5 system DMA 6–5 system I/O address 6–7 system interrupt 6–6 system memory map 6–6 stringent security 5–9 switch cover removal 4–20 spare part number 3–3, 3–18, 4–20 system board removal 4–35 spare part numbers 3–4, 3–16, 3–17, 4–35 System Configuration menu 5–5, 5–10 System Diagnostics menu 5–4 system DMA specifications 6–5 system fan 5–5, 5–10 system I/O address specifications 6–7 system IDs 5–4 system information 5–4, 5–8 system interrupt specifications 6–6 system memory map specifications 6–6 system recovery 8–1

#### **T**

tools required 4–1 top components 2–1 top cover removal 4–32 spare part number 3–4, 3–18, 4–32 TouchPad 2–6 TouchPad button 2–6 TouchPad scroll zone 2–6

#### **U**

Unified Extensible Firmware Interface (UEFI) mode 5–5

Universal Serial Bus (USB) port connector pinout 9–4 location 2–9 USB legacy support 5–1, 5–5, 5–7, 5–10 **V** vent 2–9, 2–10 **W** warranty period 3–1, 4–5 webcam 2–1 webcam light 2–1 webcam module illustrated 3–9 removal 4–29 spare part number 3–9, 3–17, 4–29 webcam module cable illustrated 3–9 removal 4–31 spare part number 4–31 webcam, product description 1–3 Windows applications key 2–4 Windows logo key 2–4 Windows Vista operating system DVD 8–3 wireless antenna disconnecting 4–15 locations 2–1 removal 4–31 spare part number 4–31 wireless antenna cable, illustrated 3–9 wireless button 2–3 wireless light 2–5 wireless module compartment cover illustrated 3–12 removal 4–14 wireless product description 1–4 WLAN module removal 4–12 spare part numbers 3–6, 3–7, 3–14, 3–15, 4–12, 4–13 WLAN module compartment 2–10 workstation guidelines 4–4